#### **7.6.2.5 Alarm Loop Checking**

Normally, level alarms can be verified when the level reaches the lowlevel or high-level alarm set point. The level alarms and, if applicable, the hard alarm contact coupled to one of the level alarms can be checked by a "loop check" command. This check is independent from the actual level value.

The level alarm signaling can be checked in several ways:

- via the communication line to the host
- via the hard alarm output contact
- To perform the alarm test, set [Alarm test enable] to <Enable> and set [Alarm test] to the required alarm (<High High alarm>, <High Alarm>, <Low Alarm>, or <Low Low alarm>). [Alarm test] is a parameter command, and the command will be executed when the parameter is sent to the gauge. When the command is given, the corresponding alarm will be set for 1 minute.

#### **7.6.2.6 Compensations**

#### *7.6.2.6.1 Filtering*

The gauge contains an output filter for both radar innage and radar ullage. The higher the *[Filter averaging constant]*, the more damping on the radar innage and radar ullage values. The filter also introduces a lag between actual ullage/innage and filtered ullage/innage when the product level is changing. The higher the [Filter averaging constant], the larger the lag. The minimum Filter averaging constant value is 0 (no filtering), the maximum [Filter averaging constant] value is 99. For the general filter behavior, see FIGURE 7-12.

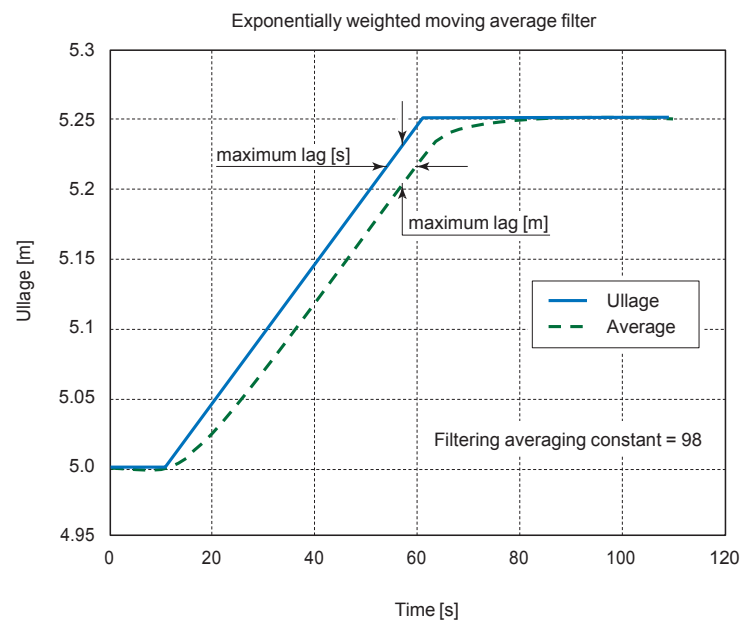

FIGURE 7-12 Filtering characteristic example (level change = 5 mm/s)

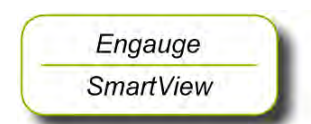

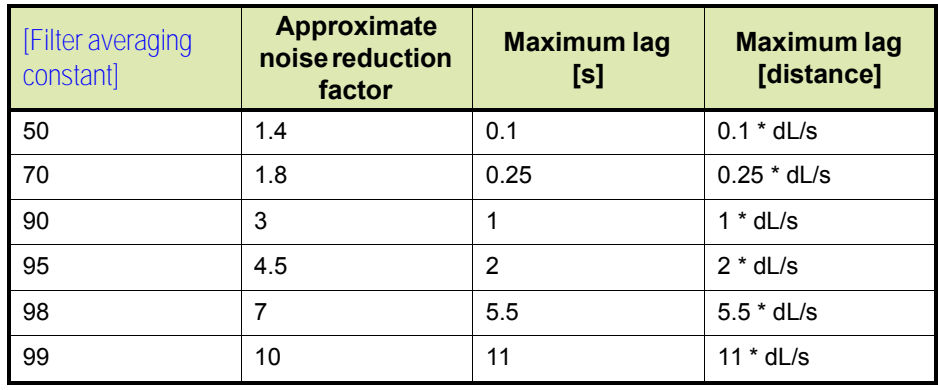

In the table below some filtering figures are given.

## *7.6.2.6.2 Verification Pins*

When a radar level gauge is installed on a pressurized tank, both ISO and API suggest to use so-called verification pins to verify the radar level measurement. Prime reason to use said verification pins is the impossibility of doing a manual reference dip. With verification pins it is possible to verify the correct reading of the radar measurement at specific heights while the tank is in operation.

The SmartRadar FlexLine can be switched to measure the pin positions. The reading can then be compared with the known position of the pins. It is advised to have three verification pins:

- Pin 1 at approximately 80 90 % of tank height
- Pin 2 at approximately 50 % of tank height
- Pin 3 at approximately 10 20 % of tank height

Pin 1 should be above maximum safe fill (so, it can always be measured), however there must be at least 0.6 m (2') free space from pin 1 to cone end. All pin positions should be measured with 1 mm (1/ 32") uncertainty with reference to the ball valve.

The SmartRadar FlexLine can measure the position of the three pins when the housing is rotated 90°. The verification pins are then 'visible' to the SmartRadar FlexLine.

This can be done without closing the 1" (or 4") ball valve, as the FlexLine housing is located above the tank separator.

After the command "Measure verification pins" is given, the measured positions of the three pins can be requested. The "real" position of the pins (from tank drawing) and the "measured" position of the pins are compared and a correction is applied.

After the SmartRadar FlexLine is placed in the normal (product measuring) mode, the measurement is automatically corrected for the found verification pin positions.

FIGURE 7-13 illustrates the correction method for verification pins. Once the position of the verification pins is determined, the FlexLine can be switched into verification mode to verify the measured (and corrected) distances with the real pin positions.

If the correction is properly made, both values of each of the three pins should be equal to each other.

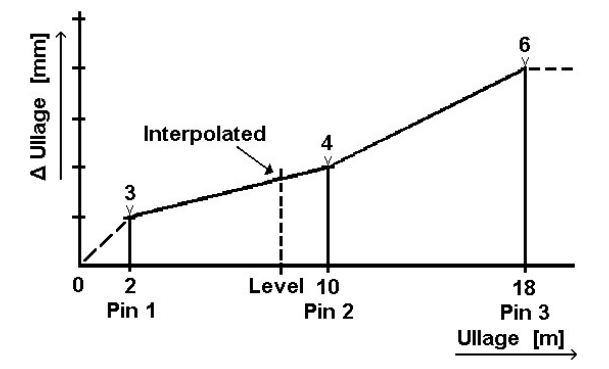

FIGURE 7-13 Ullage correction using the verification pins

If the product level in the tank is above pin position 1 or below pin position 3, the correction is extended by the following estimation:

- above pin1: there is an interpolation from the radar zero point (no correction) to the position of pin 1 (with its correction).
- below pin 3: the correction found at pin 3 is valid for the range below pin position 3.

At installation of the verification pins, the distances of the pins towards the flange of the stilling well (L1, L2, and L3) are noted.

The FlexLine measures ullage from the radar zero point.

*NOTE: The radar zero point from the FlexLine with an H04 Antenna is located at the flange of the tank separator. See FIGURE 7-14.*

> In case the 1" ball valve is used (that is with antenna models H04/N1 and H04/N4), an offset must be added to the distances of the verification pins.

- Engauge **SmartView**
- ☛ The above found verification pin distances must be entered in the following entities:

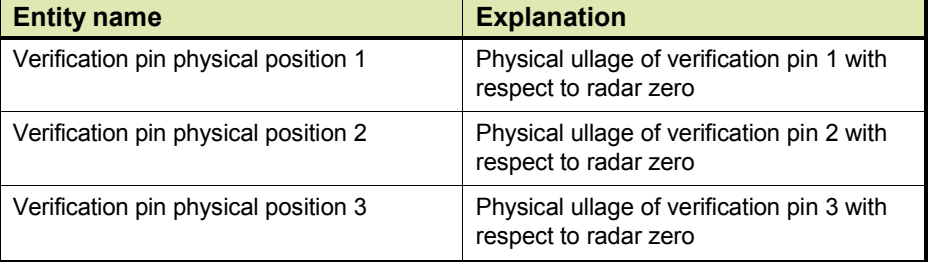

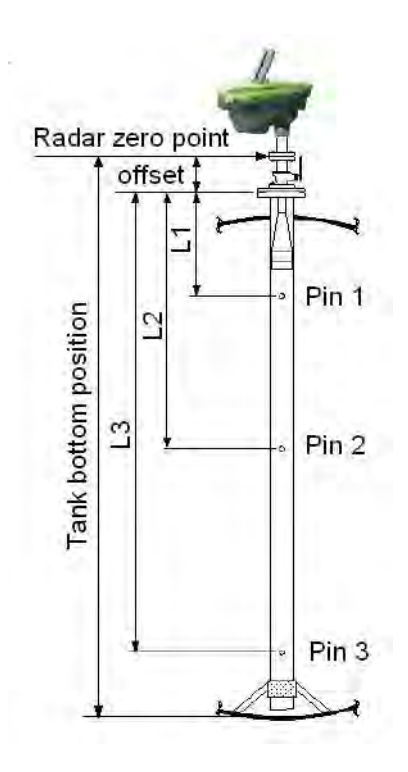

FIGURE 7-14 Radar zero point and verification pins positions

In normal (product measuring) position (see FIGURE 7-15), the E-field (electrical field of the microwave) is located perpendicular to the direction of the verification pins. In this position, the verification pins are less visible to the SmartRadar FlexLine.

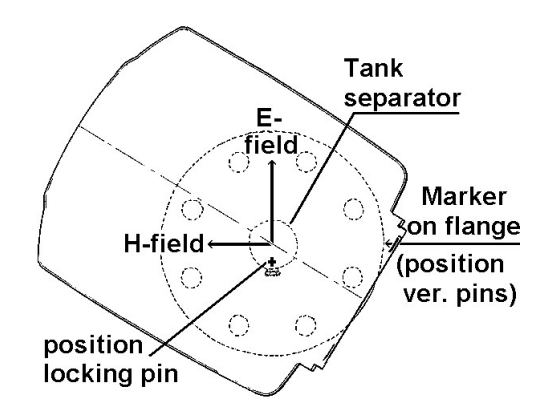

FIGURE 7-15 Product measuring position

In verification pin measuring position (see FIGURE 7-16), the E-field should be in parallel with the verification pin direction. Then the

reflections from the verification pins are stronger and recognized by the SmartRadar FlexLine.

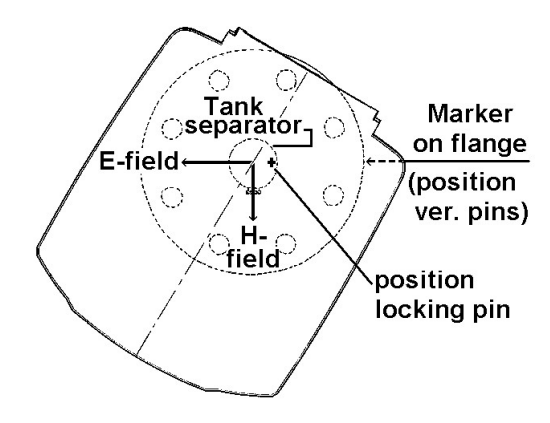

FIGURE 7-16 Verification pin measuring position

To measure the position of the verification pins, the SmartRadar FlexLine must be turned 90 degrees as follows:

- Release the coupling nut of the SmartRadar FlexLine housing.
- Lift the SmartRadar FlexLine housing from tank separator.
- Rotate the SmartRadar FlexLine for 90°. This can only be done in one direction because of the locking pin.
- Place SmartRadar FlexLine on tank separator; mind locking pin.
- Secure the coupling nut of the SmartRadar FlexLine housing.

Then issue the command: [Measure verification pins] (on *SmartView*: Calibrate v-pins).

When the verification pin measurement is completed, the SmartRadar FlexLine housing must be turned back 90° (follow above procedure in reverse order).

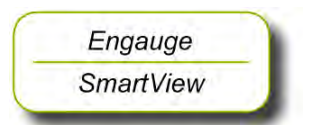

The verification-pin compensation must be **enabled** by the appropriate switch. In Engauge, that is (depending on installed TII-XR firmware and board descriptor):

 the second position of correction field: (up to TII-XR firmware version A1130 and board descriptor V4)

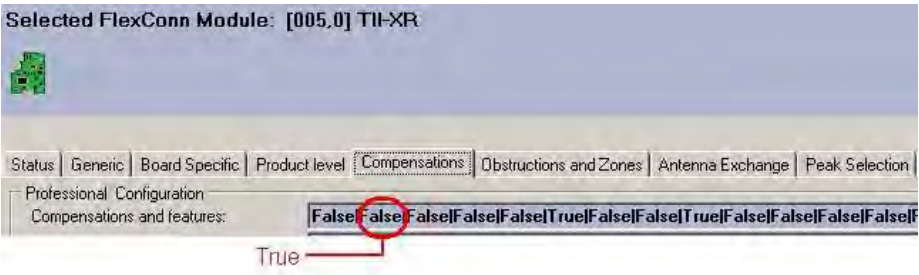

or, Field02:

(with TII-XR firmware version A1131 and board descriptor V5)

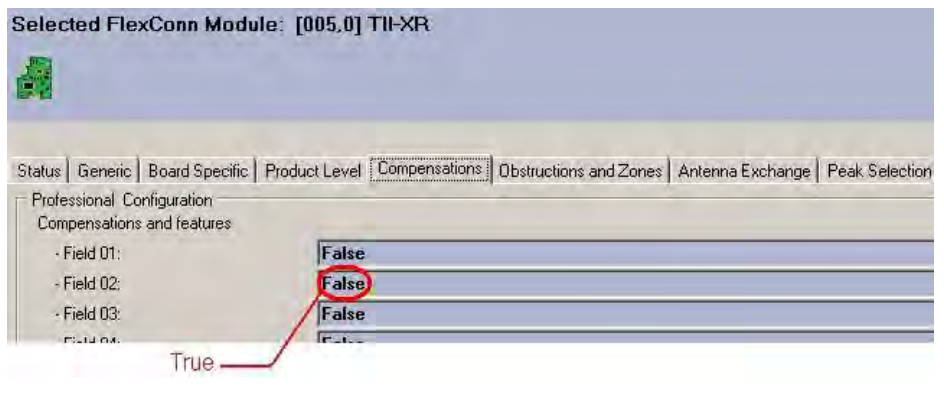

 or, Verification pins: (from TII-XR firmware version A1140 and board descriptor V6)

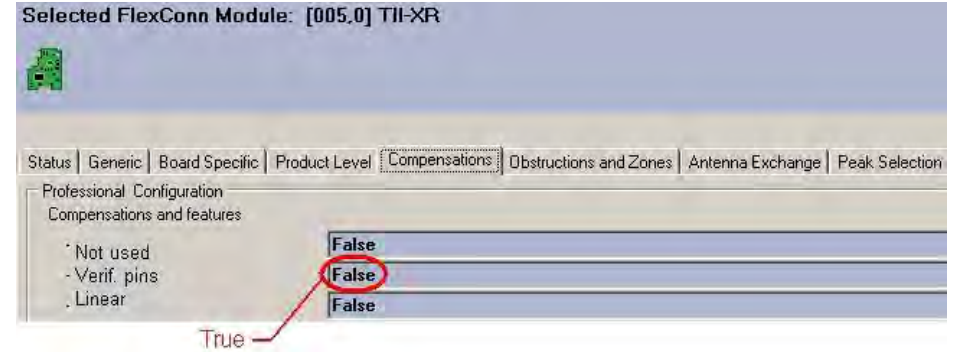

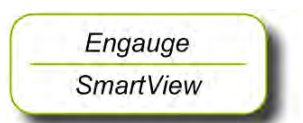

Engauge **SmartView**  For the *SmartView* the command is implemented from TII-XR firmware version A1142, and resides under the Command menu as follows:

- ☛ From the menu select:
- [Commands]
- board  $[T||-XR]$  and
- [Product level].
- ☛ Then scroll through the list of commands, and select the command [Enable v-pins].

To **disable** the verification pin compensation, proceed as follows:

- By *Engauge*:
- ☛ Set the appropriate field in the Compensation TAB to <False>.
- By *SmartView*:
- ☛ From the menu select:
- [Commands]
- board [TII-XR] and
- [Product level].
- ☛ Then scroll through the list of commands, and select the command [Disable v-pins].

Below an example of two *reflection diagrams* from product measuring mode and verification-pin measuring mode, and an example of the *compensation sheet*.

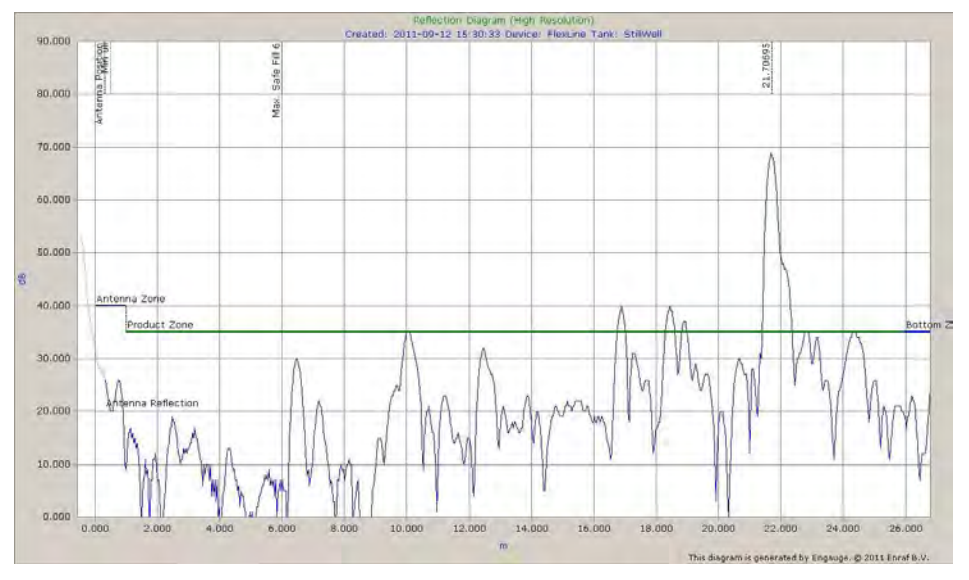

FIGURE 7-17 Product measuring mode, reflection diagram example

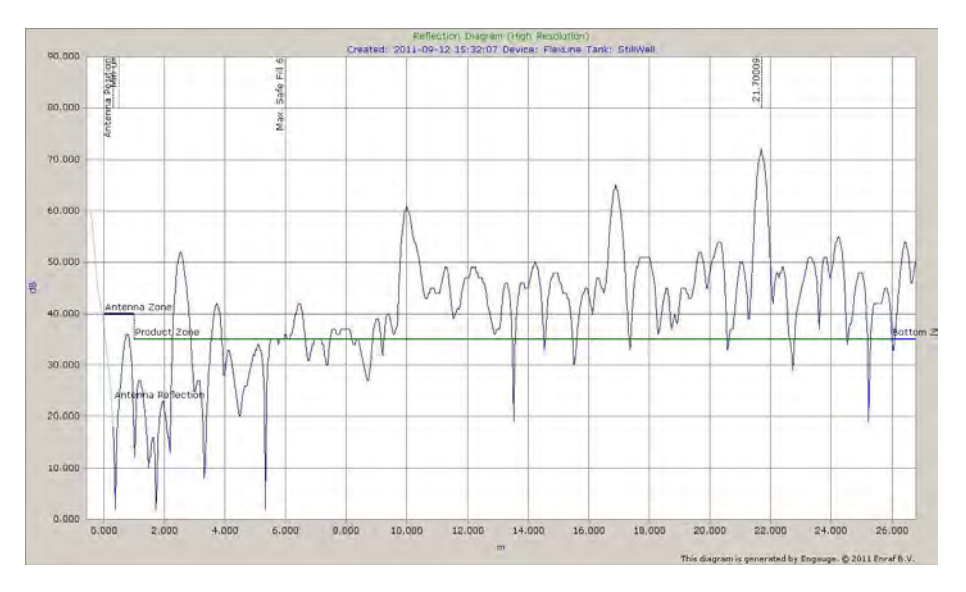

FIGURE 7-18 Verification pin measuring mode, reflection diagram example

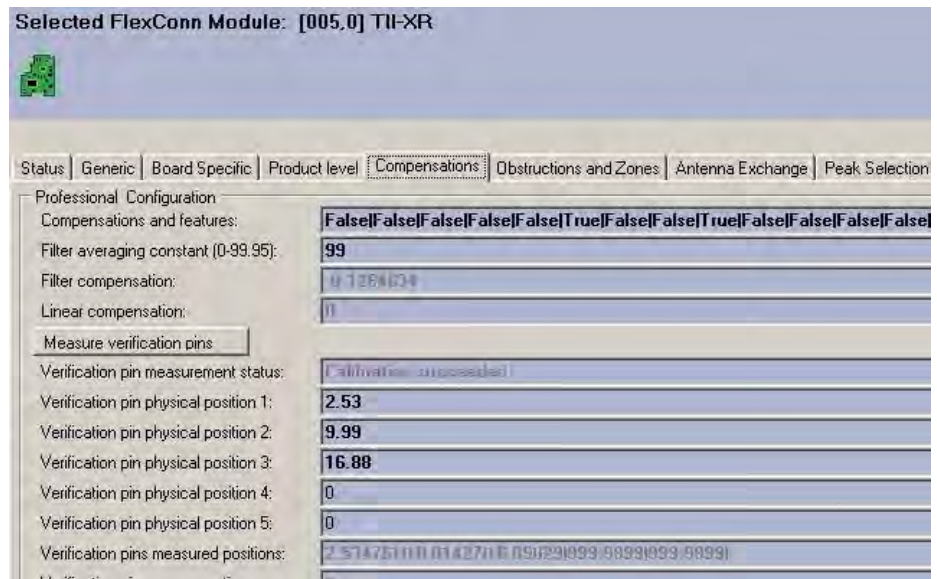

FIGURE 7-19 Verification pin compensation, example

#### **7.6.2.7 Errors and Warnings**

The status code of the [Primary value] or the [Secondary value] can display an error (status =  $\langle BAD \rangle$ ) or a warning (status =  $\langle UNCERTAIN \rangle$ ).

### Most common error messages are:

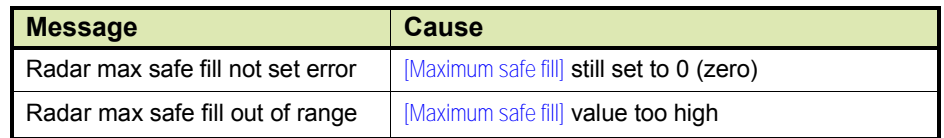

### **7.6.2.8 Additional Information**

Following information can be extracted from the TII-XR system:

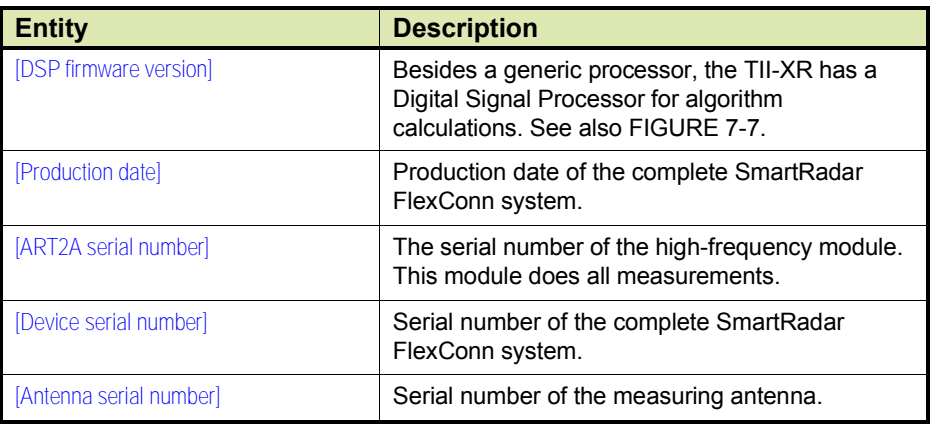

#### **7.6.2.9 Overfill Protection Application**

For the configuration of the TII-XR within an Overfill protection application, see [7.7.11](#page-19-0).

# **7.7 Relay Contacts (FII-DO)**

## **7.7.1 Introduction**

The Field Interface Instrument - Digital Output (FII-DO) board has 4 software-controlled, electromechanical relays; see FIGURE 7-20.

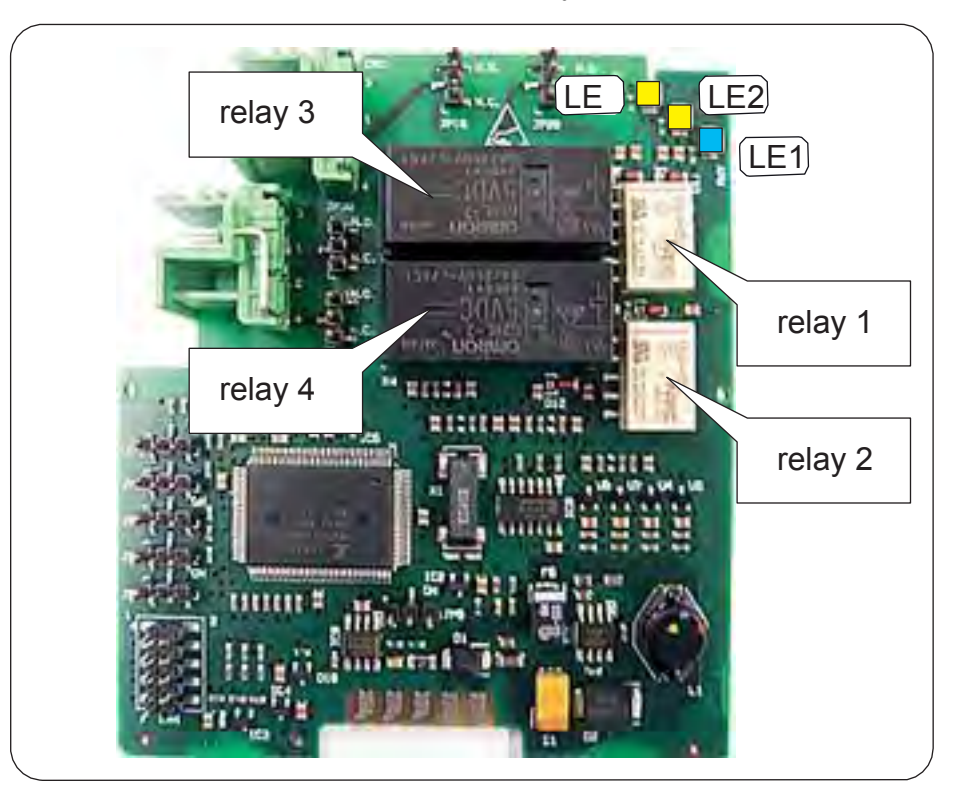

FIGURE 7-20 The relays and LEDs on the FII-DO board

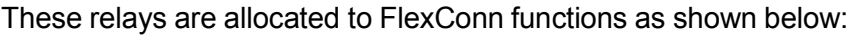

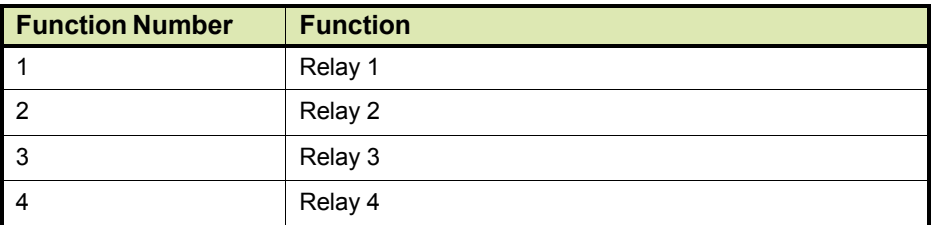

The relays have output status read-back lines.

With jumpers, the relays can individually be set to Normally Open (NO) or Normally Closed (NC).

In addition to the board's [Health] LED LE1, the LEDs LE2 and LE3 are available (see FIGURE 7-20). They can be associated to a relay, by setting the [LED Association] entity.

☛ For <sup>a</sup> *fail-safe level application*, continue with section [7.7.10.](#page-17-0)

# **7.7.2 Operation Mode**

The FII-DO can operate in one of two modes: [Alarm Mode] and [Fallback Mode]. This is controlled by the [Operation Mode] entity.

Fallback Mode is *not* implemented yet.

■ Set the [Operation Mode] entity to [Alarm Mode].

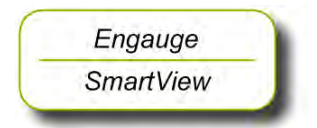

# **7.7.3 Relay Configuration**

## **7.7.3.1 Jumper Settings**

At installation, each individual relay contact was configured as required with the hardware jumpers JPx0, where  $x =$  Relay 1 to 4 respectively. See FIGURE 7-21.

<span id="page-10-1"></span><span id="page-10-0"></span>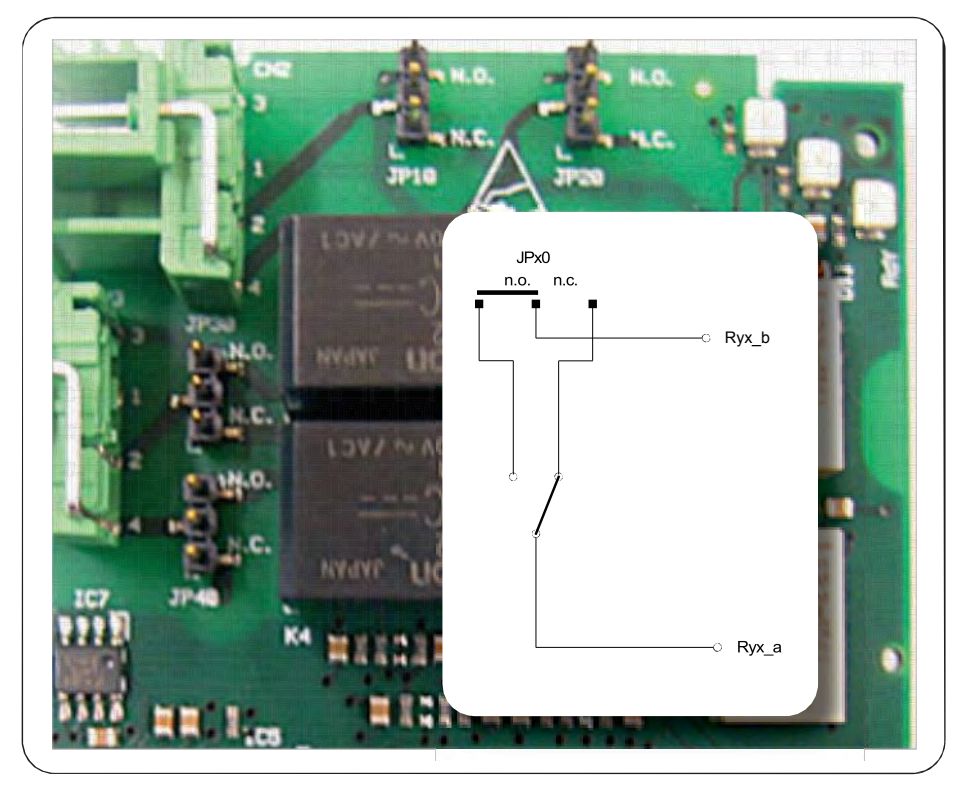

<span id="page-10-2"></span>FIGURE 7-21 The relays' hardware jumpers

#### *NOTE: In the Commissioning stage, no jumper setting can be changed without breaking the compartment screw sealing.*

## **7.7.3.2 Relay Mode**

Each individual relay can be set to be *energized* or *de-energized* during operation, by setting the [Relay Mode] entity to <Energized> or <De-energized> respectively.

If the  $[Relay Model]$  entity is set to  $\leq$  Energized>, the relay coil will be energized when the relay state is <Deactivated>, and the relay coil will be de-energized when the relay state is <Activated>.

If the [Relay Mode] entity is set to <De-Energized>, the relay coil will be deenergized when the relay state is <Deactivated>, and the relay coil will be energized when the relay state is <Activated>.

The <Energized> option is used for *fail-safe* operation whereas the <De-Energized> option is used for *non-fail-safe* operation.

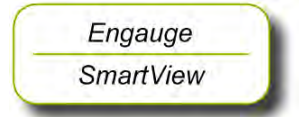

■ Set each individual relay to the required configuration, by selecting the proper entities. See also next overview (fail-safe configuration is colored).

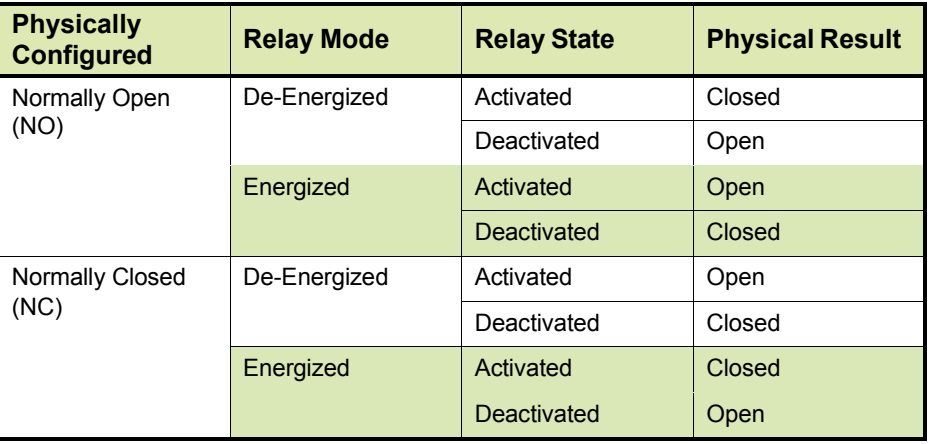

# **7.7.4 Alarm Mode**

Each individual relay can operate in one out of three modes, by setting the [Alarm Mode] entity to either [PV Monitor], [Remote Control], or [Not In Use].

## <span id="page-11-0"></span>**7.7.4.1 PV Monitor**

In [PV Monitor] mode, each individual FII-DO-relay unit can monitor the Primary Value (PV) or Secondary Value (SV) of another board connected to the CAN bus, and either activate or deactivate the associated relay if a certain condition is <True> or <False>.

- If [Remote Control] or [Not In Use] mode must be selected, skip to section [7.7.4.2](#page-13-0) or [7.7.4.3](#page-14-0) respectively.
- **From the [Alarm Mode] menu, select [PV Monitor].**
- Select [Monitor Board ID], set proper value.
- ☛ Select [Monitor Board Instance], set proper value.
- Select [Monitor Function Instance], set proper value.
- ☛ Select [Monitor Source], select either <PV> or <SV>, as desired.

The [Monitor Board ID], [Monitor Board Instance], and [Monitor Function Instance] entities determine the *location* of the entity to be scanned.

The Monitor Sourcel entity determines if either the Primary Value <PV> or Secondary Value <SV> entity shall be scanned.

The behavior of each individual relay in PV Monitor mode is further controlled by the [Monitor Mode] and the [Status Behavior] entities; see next.

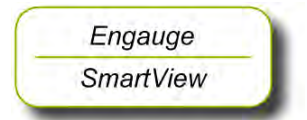

### *7.7.4.1.1 Monitor Mode*

The [Monitor Mode] entity can either be set to [Remote] or [Local].

• If the [Monitor Mode] is set to [Remote], the *alarm status* of the scanned PV or SV is monitored. The alarm status is compared against the value set in the [Remote Threshold Source] entity. The [Remote Threshold Source] entity can be set to <HH>, <HA>, <LA>, or  $<$ LL $>$ .

*Example:* If the [Remote Threshold Source] is set to <HH> and a High High Alarm occurs, the relay will be activated. It will not be activated by any other alarms.

- ☛ If [Local] [Monitor Mode] is to be set, skip to next bullet (◼).
- **From the [Monitor Mode], select [Remote].**

☛ Select [Remote Threshold Source], set desired value.

If the  $[Monitor Model]$  is set to  $[Local]$ , the scanned PV or SV value is compared against the value set in the [Threshold] entity. The behavior is modified by the [Threshold Mode] and the [Hysteresis] entities. The **Threshold Mode** entity can be set to either <Treat as HA $>$  or  $\le$ Treat as LA $\ge$ .

If the  $[Threshold Model]$  entity is set to  $\leq$ Treat as  $HA$ , the relay is activated if the scanned PV or SV is greater than or equal to the [Threshold] entity value, and the relay is deactivated if the scanned PV or SV is less than the [Threshold] entity value minus the [Hysteresis] entity value.

If the  $[Threshold Mode]$  entity is set to  $\leq$  Treat as LA $\geq$ , the relay is activated if the scanned PV or SV is greater than or equal to the [Threshold] entity value, and the relay is deactivated if the scanned PV or SV is less than the [Threshold] entity value plus the [Hysteresis] entity value.

- ☛ From the [Monitor Mode], select [Local].
- **Select** [Threshold Mode], and choose either <Treat as HA> or <Treat as LA>.
- ☛ Select [Hysteresis], set desired value.

#### *7.7.4.1.2 Status Behavior*

The Status Behavior entity determines what happens to the relay if the health of the scanned PV or SV differs from Good. The [Status Behavior] should be set to one of the following options: <BAD>, <BAD-UNCERTAIN>, or <Not Used>.

• If the Status Behavior is set to  $\langle BAD \rangle$ , and the scanned PV or SV health is Bad, the respective relay will be activated.

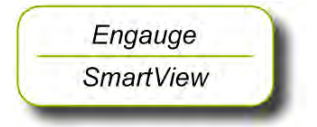

Engauge **SmartView** 

Engauge **SmartView** 

- If the Status Behavior| is set to <BAD-UNCERTAIN>, and the scanned PV or SV health is Bad or Uncertain, the respective relay will be activated.
- If the Status Behavior is set to <Not Used>, the respective relay will *not* be activated if the scanned PV or SV health is Bad or Uncertain.
- Set the [Status Behavior] entity either to <BAD>, <BAD-UNCERTAIN>, or <Not Used>.
- *NOTE: This behavior takes priority over the* [Remote] *or* [Local] *monitoring. For example: If the* [Status Behavior] *is set to* <BAD>*, and the scanned PV or SV health is Bad, the respective relay will be activated regardless of the* [Monitor Mode] *entity settings. The* [Remote] *or* [Local] *option PV or SV checks will then not affect the relay status.*

# <span id="page-13-0"></span>**7.7.4.2 Remote Control**

In [Remote Control] mode, each individual relay can directly be activated or deactivated, by sending an !Activate! respectively a !Deactivate! command via the CAN bus.

The behavior of each individual relay is further controlled by the Remote Controll mode entity, which can be set to either <Restricted> or <Not Restricted>.

- If the [Remote Control] mode entity is set to <Not Restricted>, any source can be used to control the relay with an *!Activate!* or a *!Deactivate!* command.
- If the [Remote Control] mode entity is set to <Restricted>, the relay can only be controlled by the source that matches the values set in the [Control Board ID], the [Control Board Instance], and the [Control Function Instance].
- **From the [Remote Control] mode menu, select either <Restricted> or <Not** Restricted>.
- ☛ If Not Restricted was selected, skip to [7.7.4.](#page-14-0)3.
- ☛ Select [Control Board ID], set proper value.
- ☛ Select [Control Board Instance], set proper value.
- ☛ Select [Control Function Instance], set proper value.

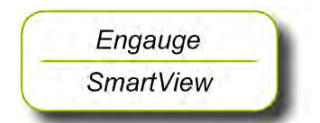

#### **7.7.4.3 Not in Use**

If an individual relay is not required in a particular application, the [Alarm Mode] entity must be set to <Not In Use>.

*Example:* If a particular application requires only two relays to be used, say relay 1 and 2, then for relay 3 and 4 the [Alarm Mode] entities must be set to <Not In Use>.

<span id="page-14-0"></span>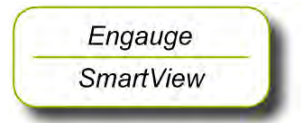

☛ For the FII-DO relays not used within the application, set the [Alarm Mode] **entities to** <Not In Use>.

## **7.7.5 Commands**

The following commands can be given to the FII-DO:

- Activate
- Deactivate
- Acknowledge

## **7.7.5.1 Activate**

The !Activate! command will cause the specified relay to become <Activated>. This command is only available in [Remote Control] mode; se[e](#page-13-0) [7.7.4.2.](#page-13-0)

The !Activate! command behavior is modified by the [Time Setting] entity. If the [Time Setting] entity is set to zero, the relay will stay permanently activated until a **!Deactivate!** command is given.

If the [Time Setting] entity is set to a value other than zero, the relay will be activated for a time in seconds equal to the value set in the [Time Setting] entity, then deactivated. During the period the relay is activated, the relay state will be !Time Setting Active!. This is useful for site commissioning.

■ For each relay, set the [Time Setting] entity to the desired value.

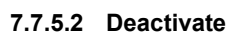

The !Deactivate! command will cause the specified relay to become <Deactivated>. This command is only available in [Remote Control] mode; see [7.7.4.2.](#page-13-0)

#### **7.7.5.3 Acknowledge**

The !Acknowledge! command will cause the specified relay to be physically deactivated, but the relay status will be set to lAcknowledged!. This command is only available in [PV Monitor] mode; see [7.7.4.1.](#page-11-0) This

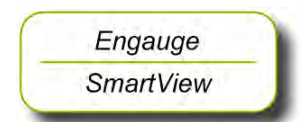

command can only be given when the concerned relay has already been activated.

For example, this command is useful if the relay is connected to an alarm system. The alarm can be silenced by the command, but it is still possible to determine if an alarm has occurred. When the alarm condition is then removed, the relay state will become deactivated, and normal operation will resume.

### **7.7.6 LED Association**

Depending on the value set in the [LED Association] entity, the 4 individual relays on the FII-DO board can be associated with one out of 2 LEDs, LE2 or LE3 (see FIGURE 7-20).

The associated LED will be ON when the relay state is <Activated>, and the LED will be OFF when the relay state is <Deactivated>.

*NOTE: The LEDs do not indicate the physical relay state (coil state or contacts state), as this depends on the software settings and the physical settings (jumper), see [7.7.3.](#page-10-0)*

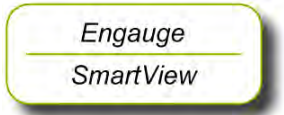

☛ Set the value of the [LED Association] entity as desired (optional). For an example, see table below.

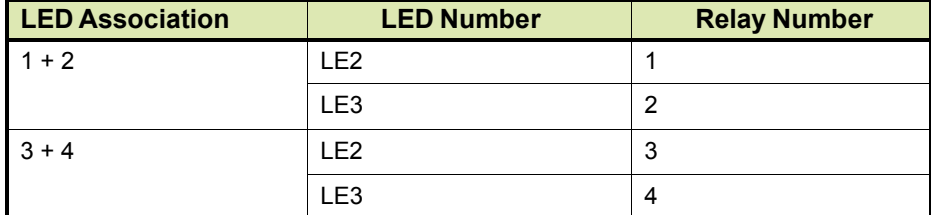

#### **7.7.7 Terminal Allocation**

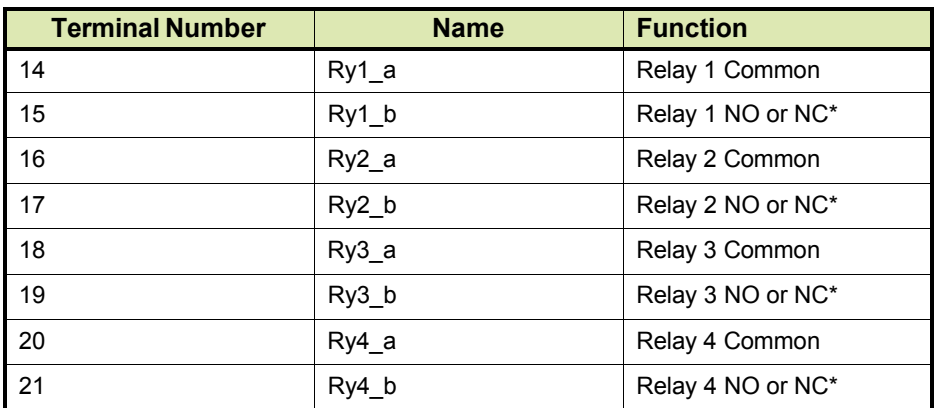

\*) See jumper settings, sectio[n 7.7.3.1.](#page-10-1)

## **7.7.8 Commissioned Entities**

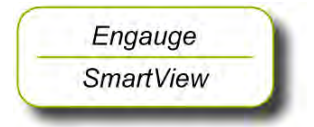

☛ By using the table below, make sure all entities are commissioned.

The [Commissioned] entity will display either <True> if the function is commissioned or <False> if the function is not commissioned. To commission the function, the entities must be set in accordance with the table below.

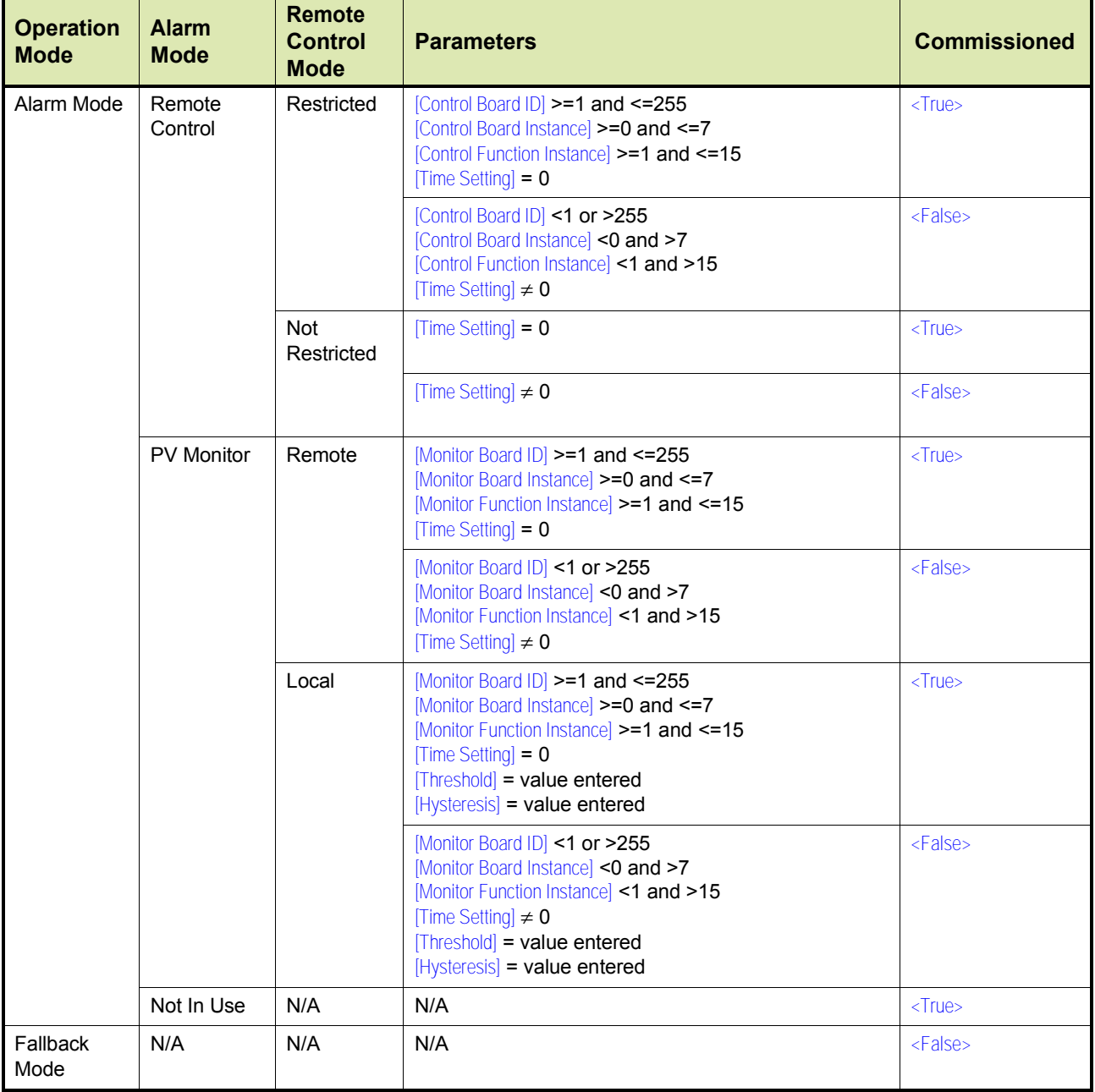

### **7.7.9 Board Commissioned Entity**

The [Board Commissioned] entity will display either <True> if all functions are commissioned or <False> if any of the functions are not commissioned.

<span id="page-17-0"></span>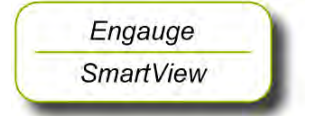

■ If the [Board Commissioned] entity displays <False>, check each function parameter again. Use the table from 7.7.8.

## **7.7.10 Fail-safe Level Application**

Following steps include all commissioning-aspects settings for the Failsafe level application.

- ☛ The corresponding jumper of the concerned relay must be in the Normally Open (NO) state (= *default* setting).
- *NOTE: In the Commissioning stage, no jumper setting can be changed without breaking the compartment screw sealing. See also section [7.7.3.1.](#page-10-1)*

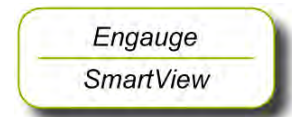

- Set [Operation Mode] to [Alarm Mode].
- **Set [Relay Mode] to <Energized>.**
- ☛ Set [Alarm Mode] to [PV Monitor].
- Set [Monitor Board ID] to <board id> of product-level board.
- Set [Monitor Board Instance]to <board instance>of related product-level board.
- Set [Monitor Function Instance] to <function instance> of related product-level board.
- ☛ Set [Monitor Source] to <PV>.
- ☛ Set [Monitor Mode] to [Remote].
- **Set [Remote Threshold Source] to <HH>, <HA>, <LA>, or <LL>.**
- ☛ Set corresponding alarm setting of the related product-level board.
- Set [Status Behavior] to <BAD-UNCERTAIN>

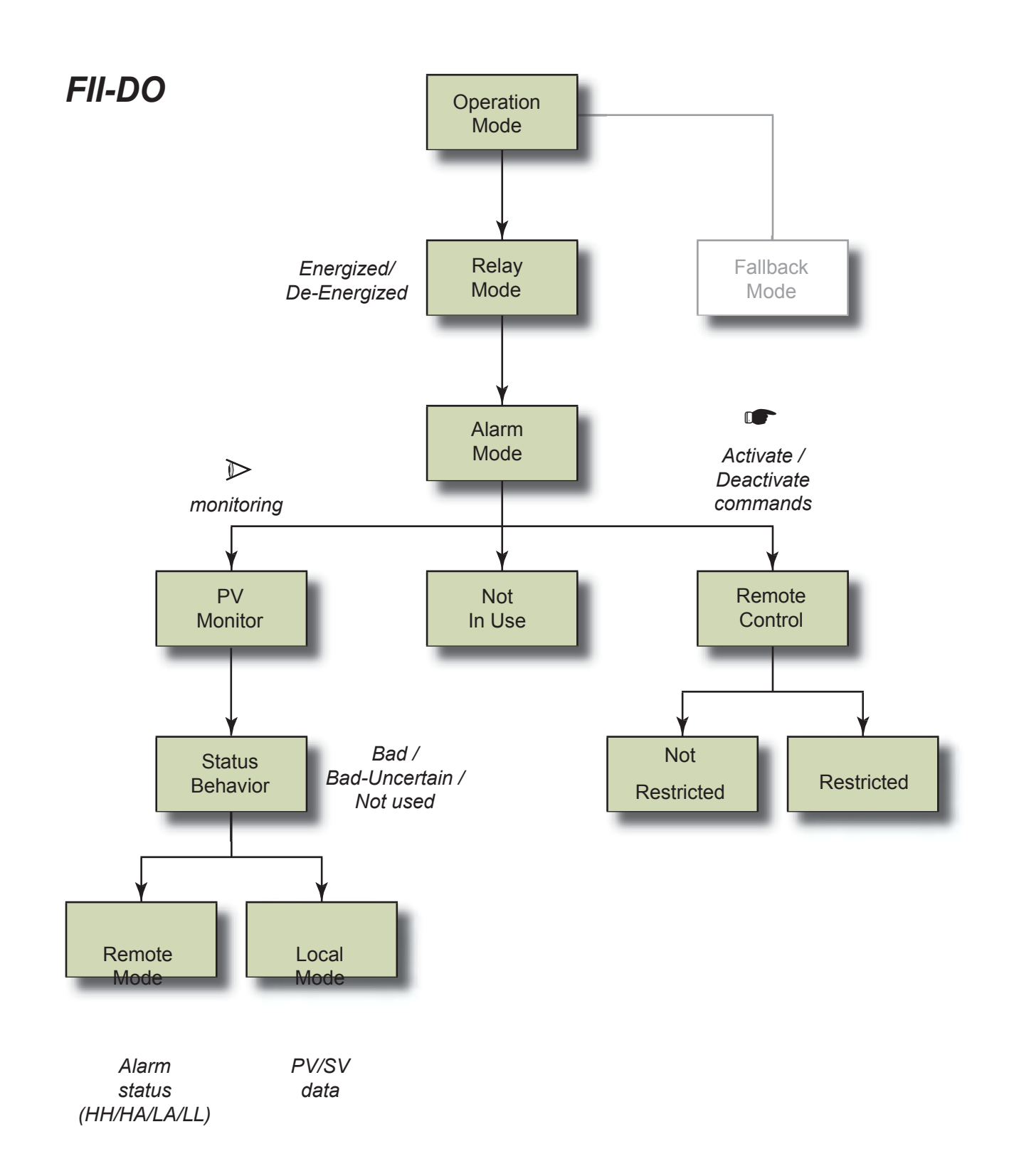

FIGURE 7-22 FII-DO operation mode survey

### <span id="page-19-0"></span>**7.7.11 Overfill Protection Application**

#### **7.7.11.1 Introduction**

Because of some tank storage overfill accidents in the past, there is an increased need for a qualified overfill-protected level measuring system.

The SmartRadar FlexLine can be configured such that an adequate overfill protection level is achieved. As such it is qualified as a Safety Instrumented Function (SIF) for overfill protection of storage tanks in the oil and gas industry, to a  $SI<sup>1</sup>$  2 level.

## **The safety parameters are within the range of SIL 2 if the following conditions are met:**

- **• The SmartRadar FlexLine uses the Overfill Protection Application with the dual redundant configuration of the FII-DO as described in this manual, and**
- **• All relevant entities are commissioned as described in this manual.**

## **7.7.11.2 Essential FlexConn Boards**

The essential FlexConn boards for an overfill protection application are:

- $\cdot$  FII-DO (1)
- $\cdot$  FII-DO (2)
- TII-XR
- Power Supply (PSx)

## **7.7.11.3 Application Principle**

- In order to achieve the correct SIL, **2 SmartRadar FII-DO modules are combined into a special safety configuration**.
- For this special configuration, **only relay 3 and relay 4 are used**. For their locations, see FIGURE 7-23.

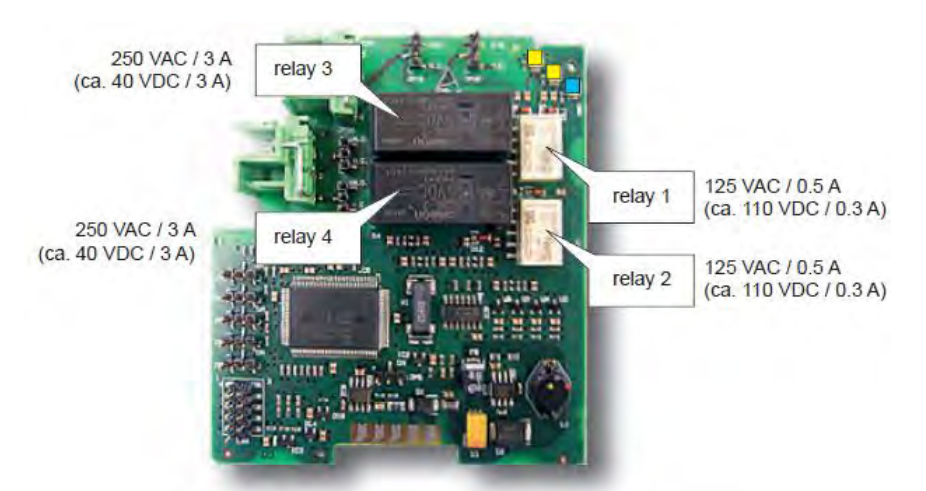

FIGURE 7-23 Locations and ratings of the Electro Mechanical Relays on the FII-DO board

1. SIL = Safety Integrity Level.

- The relays must be set to **Normally Open** (jumper, see [7.7.3.1](#page-10-1)) and **Normally Energized** (configuration parameter, see [7.7.3.2\)](#page-10-2).
- In a normal situation, the relay contacts are closed.
- Relays 4 are used to increase the availability: if a problem is detected with the other relays, the redundancy takes care that the overfill protection function will work (see also FIGURE 7-24).
- The relays typically can stop a pump or close a valve that is used filling a storage tank. See FIGURE 7-24.
- Overfill safety analysis, including diagnostic tests is done every second.
- The 2 FII-DO boards are continuously checking each other for a correct functioning. This is done every second. In case of malfunction, 2 retries are executed before the status is definitely determined.
- The radar scans the overfill protection status every second and will react accordingly.

### **7.7.11.4 Overfill Protection Board Actions**

The following table shows the important parameters for overfill protection.

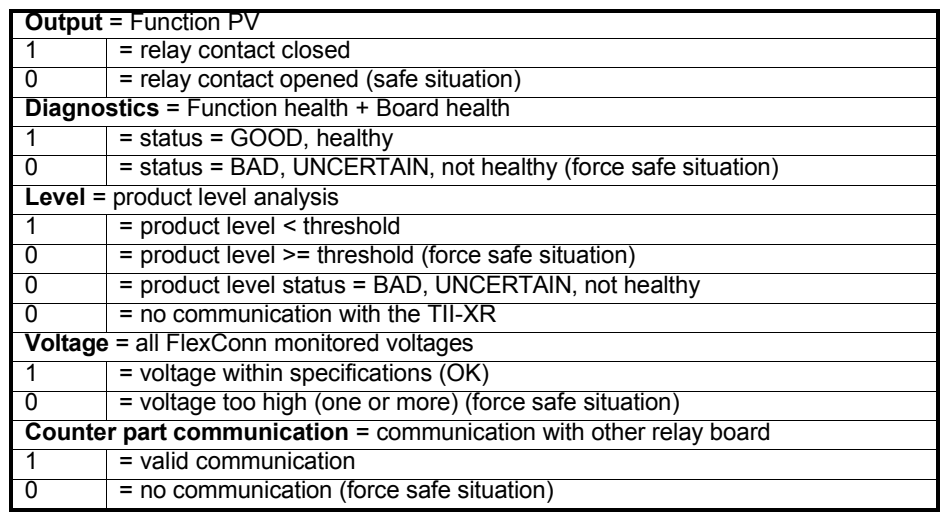

- **Both board contacts are always opened** if **one** out of the following events occurs:
	- **Level = 0** (product level >= threshold, product level TV = BAD/ UNCERTAIN, TII-XR board does not respond)
	- **Voltage = 0** (one of more board voltages out of range)
	- **Board diagnostic = 0** (board status = BAD / UNCERTAIN)
	- **Board diagnostic of counter part (redundant board) = 0** (board status = BAD / UNCERTAIN)
	- **Counter part (redundant board) communication = 0** (other relay board does not respond)

85 - 240 VAC, 3A

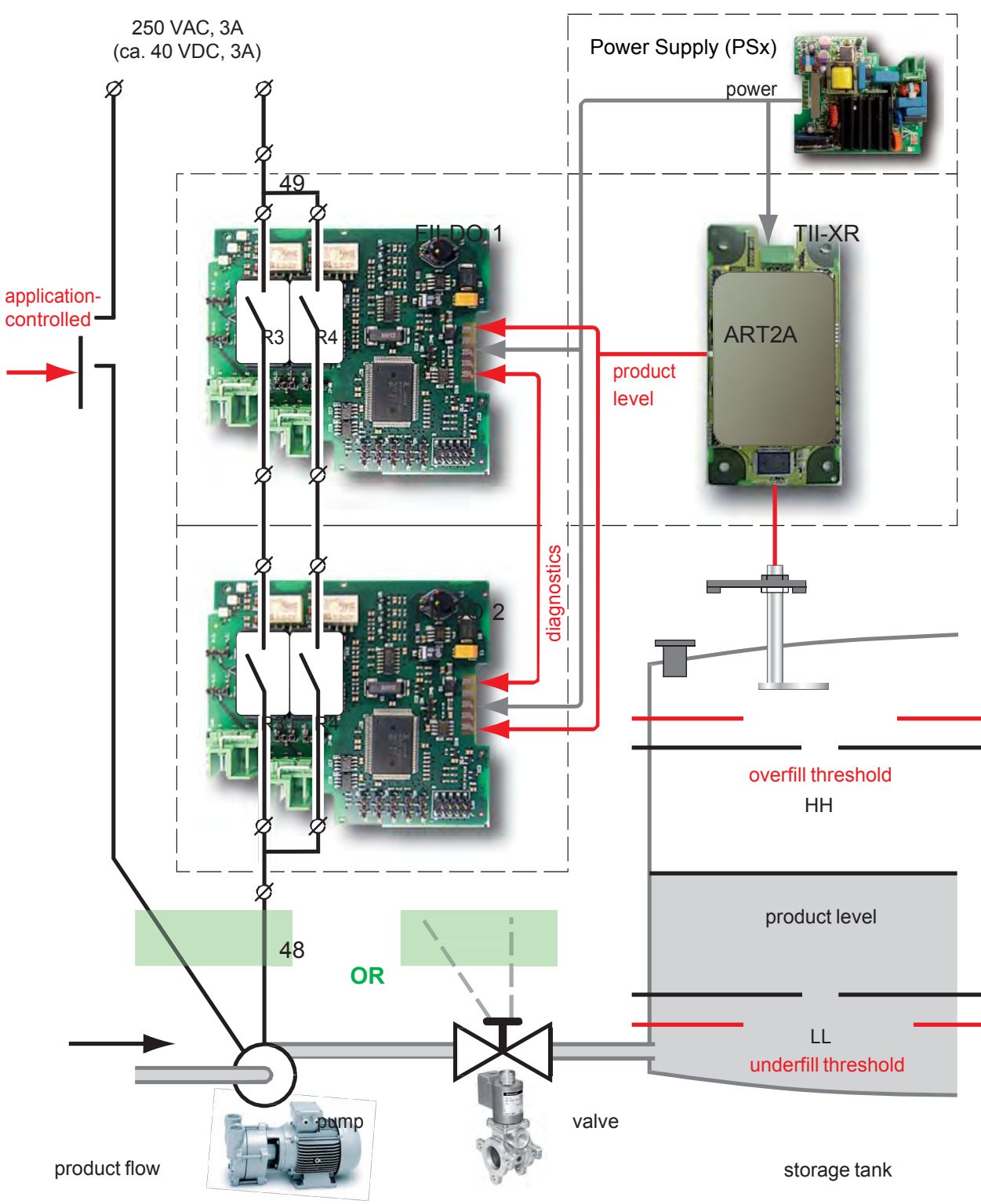

- **An individual board relay contact is closed** if **all** following conditions are met:
	- **Level = 1** (product level < threshold, product level TV = GOOD, valid communication with TII-XR)
	- **Voltage = 1** (board voltages within ranges)
	- **Board diagnostic = 1** (board status = GOOD)
	- **Board diagnostic counter part = 1** (board status = GOOD)
	- **Counter part = 1** (other relay board responds)
	- **Relay (Rn) diagnostic = 1** (function status = GOOD)
	- **Relay (Rn) diagnostic counter part = 1** (function status = GOOD)

*NOTE: Both boards needs to be configured identically for relay behavior, threshold, and hysteresis.*

> The following matrix gives an overview of the relations between the status and resulting events:

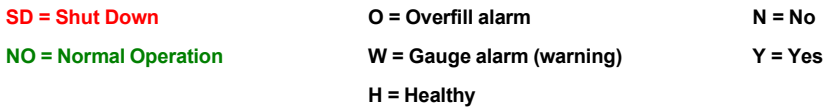

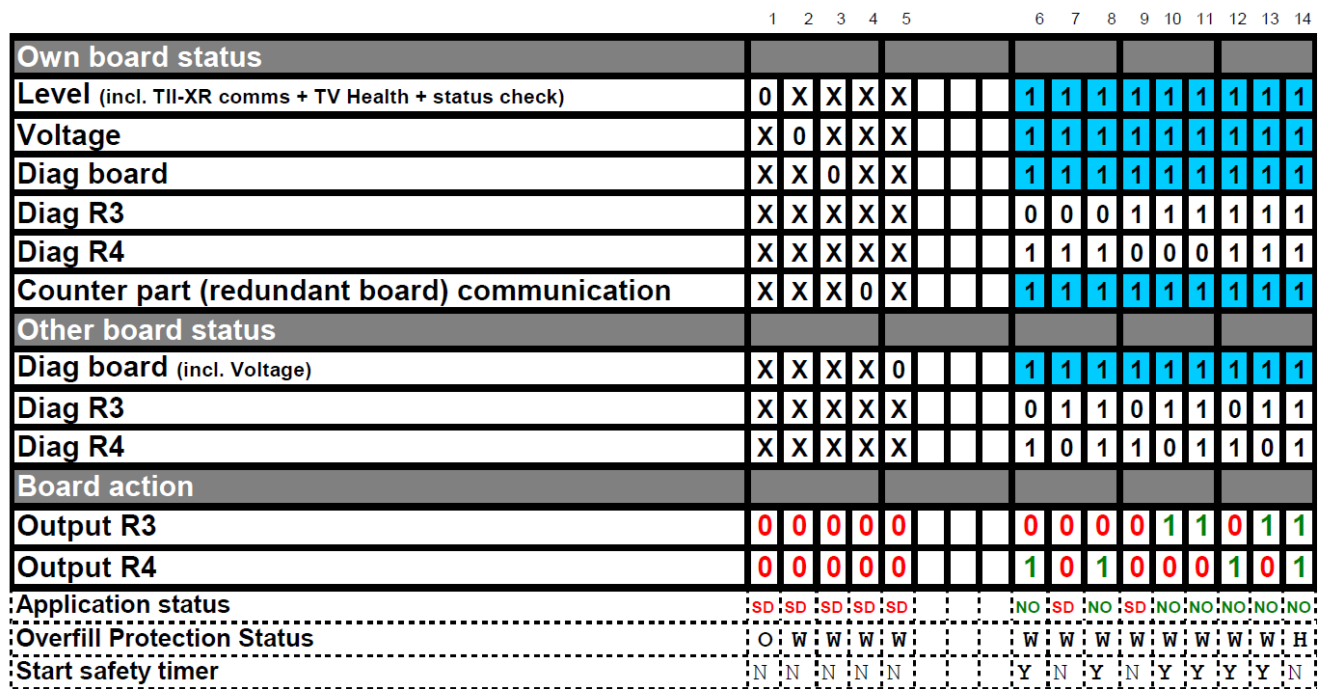

#### **7.7.11.5 Merging the Status to GPU-level status**

The TII-XR firmware implements an alarm for the operator by merging the output status of each board with the GPU level status, in order to communicate shut down information to the control room. See following matrix.

 $F = F$ ail

**?** = Warning, reduced accuracy

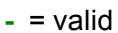

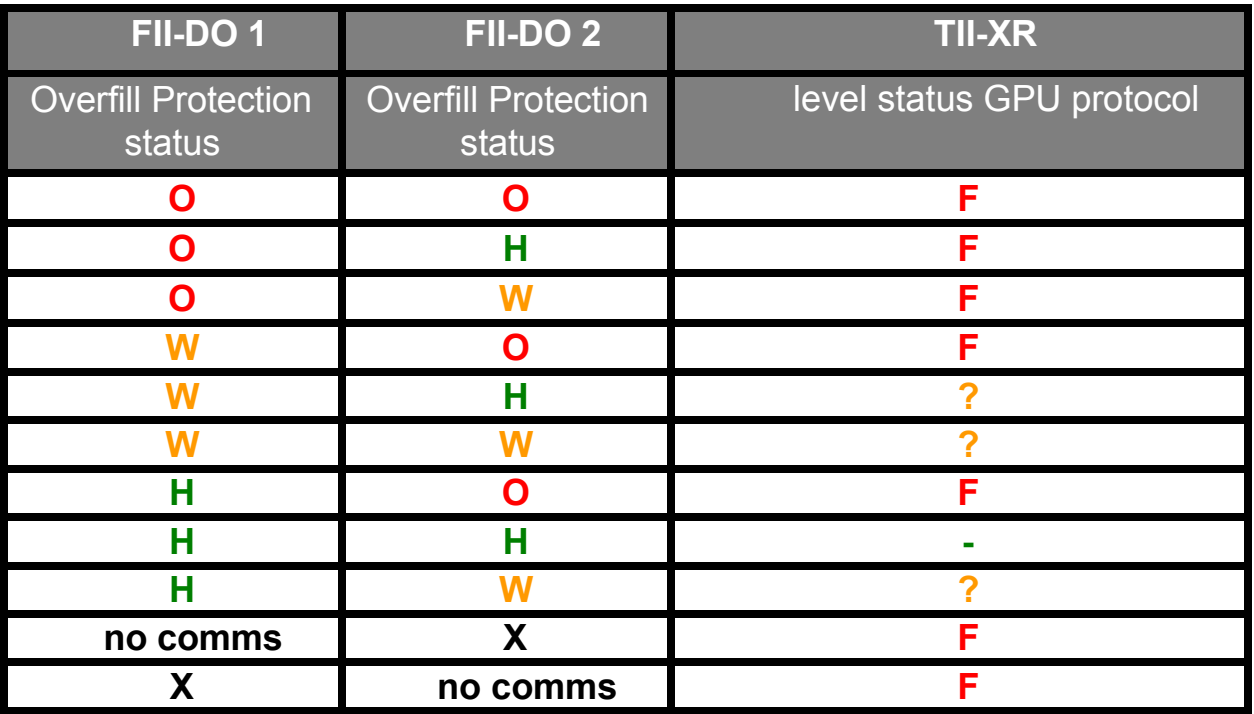

*NOTE: For field installations upgraded with the Overfill Protection functionality, the TII-XR firmware must be upgraded.*

#### **7.7.11.6 Overfill Protection Application Wiring**

☛ Connect the external wiring (see illustrations below):

- Connect terminal 48 to the pump or to the valve.
- Connect terminal 49 to the mains.

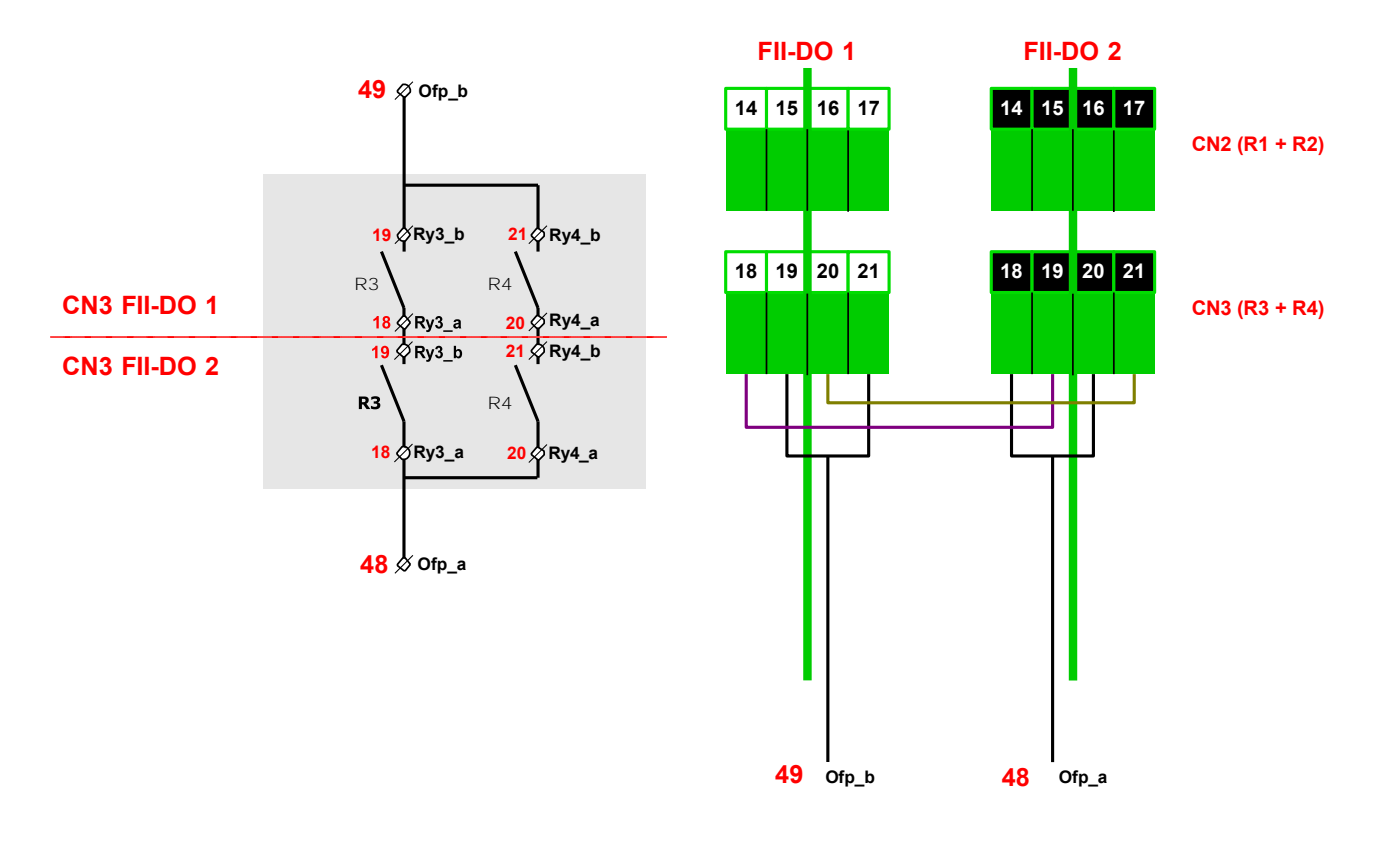

#### **7.7.11.7 Commissioning the Overfill Protection Application**

To configure the Overfill Protection Application all essential boards needs to be configured.

#### *7.7.11.7.1 FII-DO (redundant)*

- ☛ Make sure all jumpers are set to **Normally Open** (N.O.). See [7.7.3.1.](#page-10-1)
- Set the [Board Instance] entity of each FII-DO board to a different value (e.g. 0 and 1).

The boards are redundant and share the same board ID, so to be able to address the board uniquely by the internal (CAN-Bus) or external FlexConn protocol, the board instance must be different to distinguish the boards from each other.

■ Set the Counterpart Board Instance] entity of each FII-DO board to the [Board instance] of the *counterpart* FII-DO board (redundant board).

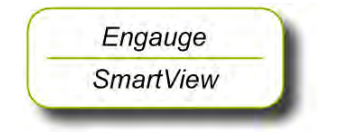

- Set the [Relay Mode] entity of R3 and R4 relay to <Normally Energized> for both FII-DO boards.
- Set the [Alarm Mode] entity of R3 and R4 relay to <PV Monitoring> for both FII-DO boards.
- Set the Monitor Model entity of R3 and R4 relay to <Local> for both FII-DO boards.
- Set the [Threshold] entity and [Hysteresis] entity of R3 and R4 relay to the application-specific desired values, for both FII-DO boards **identically**.
- For *overfill* protection, configure the [Threshold] entity above the HA and HH setting of the TII-XR board. Entities [High alarm] and [High high alarm].
- For *underfill* protection, configure the [Threshold] entity below the LA and LL setting of the TII-XR board. Entities [Low alarm] and [Low low alarm].
- For *overfill* protection, configure the [Threshold Mode] entity of R3 and R4 relay to <Treat as HA> for both FII-DO boards. The threshold will now be approached as high alarm above [High] alarm] and [High high alarm], with the relevant hystresis behavior.
- ☛ For *underfil*<sup>l</sup> protection, configure the [Threshold Mode] entity of R3 and R4 relay to  $\le$ Treat as LA $>$  for both FII-DO boards. The threshold will now be approached as low alarm below [Low alarm] and [Low low alarm], with the relevant hysteresis behavior.
- ☛ Set the other relevant entities:

The [Overfill Protection Status] entity shows the Overfill Protection Status of each FII-DO board.

 $\langle H \rangle$  = Healthy

 $\langle W \rangle$  = Gauge alarm (Warning)

 $\langle$   $\cap$  = Overfill alarm

With the [Safety shut down timer] entity, the user can set the time that a safe shutdown will be forced when only an error or failure in one relay chain is detected. Default value: <0>: Safety Shutdown Timer DISABLED.

*NOTE: This is an enhanced safety function.*

When one potential fail situation is detected in one chain, the other chain will be forced to fail safe (contacts opened) after the safety shut down time.

Philosophy: the first detected fail will not result in a shut down directly *but should be solved within a certain time*.

> 7.7.11.7.1.1 If the Safety shut down timer is *enabled*, so value  $\neq$  <0>, then operation can continue with one branch till second fault is detected.

In other words, this means: In case an anomaly is detected by the internal gauge diagnostics, the gauge needs service within the time set by this timer.

Typical value: <72> hours.

- 7.7.11.7.1.2 If the Safety shut down time is *disabled*, so value  $=$   $\langle$ 0>, then the customer wants to continue permanently with the other branch.
- *NOTE: When the "Safety shut down timer" is active or running, the remaining time until shutdown can be inspected by reading the* [Safety shut down timer left] *entity.*
- *7.7.11.7.2 TII-XR*

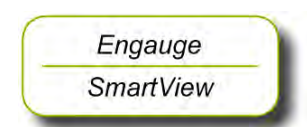

- Set the [Overfill Protection Function] entity to <Enabled>.
- Set the [First Relay Board Instance] entity of the [Board Instance] entity to the first FII-DO board.
- Set the [Second Relay Board Instance] entity of the [Board Instance] entity to the second FII-DO board.

The "Maximum Safe Fill" mechanism of the TII-XR should be ignored for the SmartRadar FlexLine overfill protection application.

When the "Maximum Safe Fill" level is configured lower than the Over fill Threshold, the PV status becomes BAD much earlier, and the FII-DO will open the contacts.

■ Set the [Maximum safe fill level] entity above the [Threshold] values of the FII-DO boards when used for overfill protection.

## **OR**

☛ Set the 9th switch [Compensations and features] entity to <FALSE>.

*7.7.11.7.3 Power Supply (PSx)*

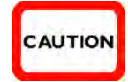

*CAUTION! The Overfill Protection Application may ONLY be powered by AC mains. Only 85VAC - 240 VAC can be used for mains connected to the SmartRadar FlexLine having the Overfill Protection Application option.*

#### **7.7.11.8 Proof Testing**

- By activating the command [Start Proof test] entity, the FII-DO simulates an overfill or underfill. The remainder of the SIF should work as expected (e.g. close a valve, stop a pump, generate an alarm) this should be validated.
- *NOTE: This test must only be performed in a healthy situation when the product level in the tank is below the overfill threshold or above the underfill threshold.*

During the proof test - when the level is simulated above or below the threshold - the "Overfill protection status" will indicate "O" in order to enable checking the "Proof test" results in the control room as well.

Each FII-DO of the overfill protection application implements the proof test functionality, so the proof test has to be performed *successively for both modules*.

- By activating the command [Stop Proof test] entity, the FII-DO returns to normal overfill analysis mode again.
- *NOTE: The FII-DO module of the SmartRadar FlexLine overfill protection safety application implements an automatic termination of the "Proof test" function in case the user forgets the command* [Stop Proof test]*.*

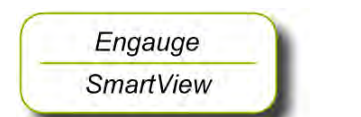

- Set the [Proof test termination time out] entity to the most desired value in *minutes*:
	- $\langle$   $\langle$  0> (auto termination off)
	- $" <$   $\leq$   $\leq$  (default)
	- $"$  <10>
	- $" < 20$
	- $" < 30$

# **7.8 SmartView Display Interface (FII-SMV)**

# **7.8.1 Introduction**

The Field Interface Instrument - SmartView (FII-SMV) board is a module that communicates with *SmartView*.

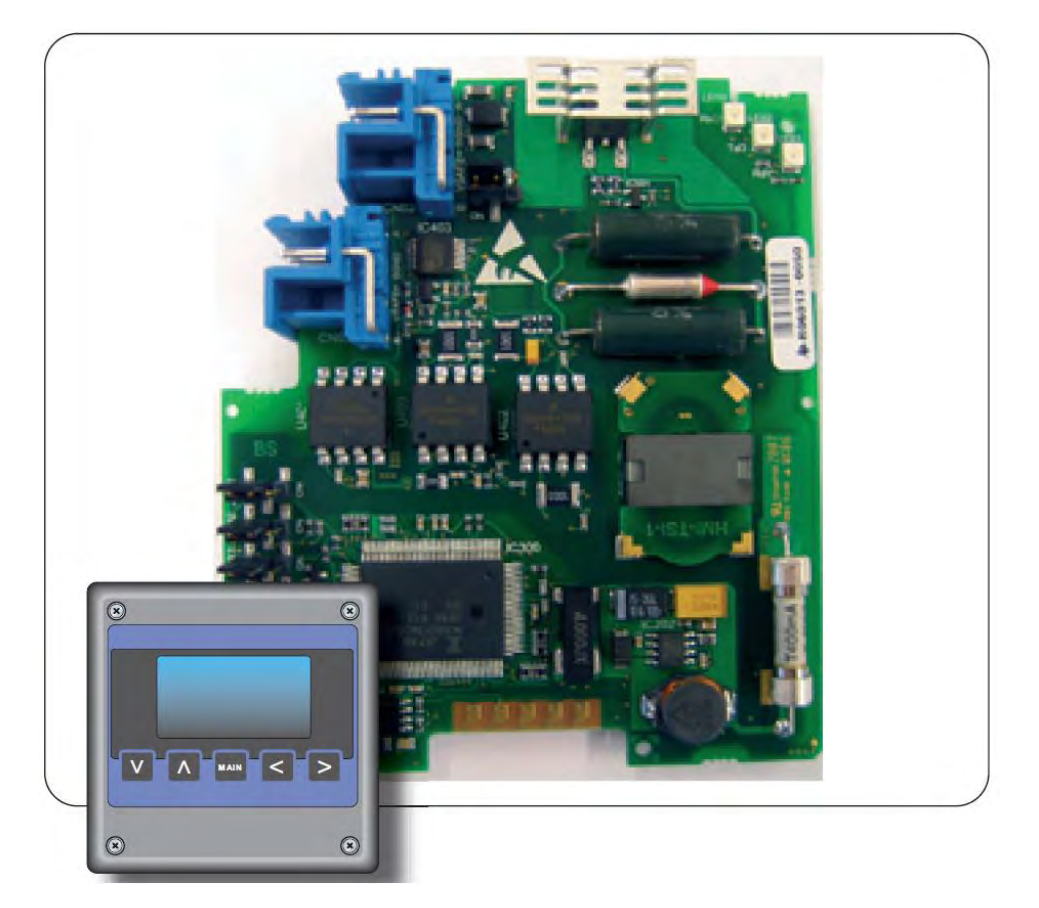

FIGURE 7-25 The FII-SMV board with the *SmartView* display

At request from *SmartView* the FII-SMV board prepares data sets for it. The requests from *SmartView* depend on the actual screen at the time. The communication between the FII-SMV and *SmartView* uses an own protocol on an RS-485 physical layer.

The *SmartView* display can be delivered in 3 versions, each version having its own specific address:

- Portable *SmartView* (address 1)
- *SmartView* fixed on the instrument (address 2)
- *SmartView* as a tank-side indicator (address 3)

The FII-SMV board continuously scans all addresses, and only the one with the lowest address will be served.

So, for example, if a stand-alone SmartView (address 3) and an integrated SmartView (address 2) are connected, the stand-alone SmartView (address 3) will be served as soon as the integrated SmartView (address 2) is closed (set to idle).

# **7.8.2 Commissioning the FII-SMV**

For a correct functioning of the FII-SMV module in an instrument the following entities can be set by using either *Engauge* or *SmartView*.

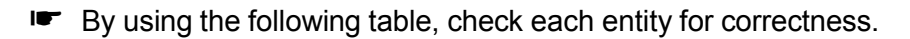

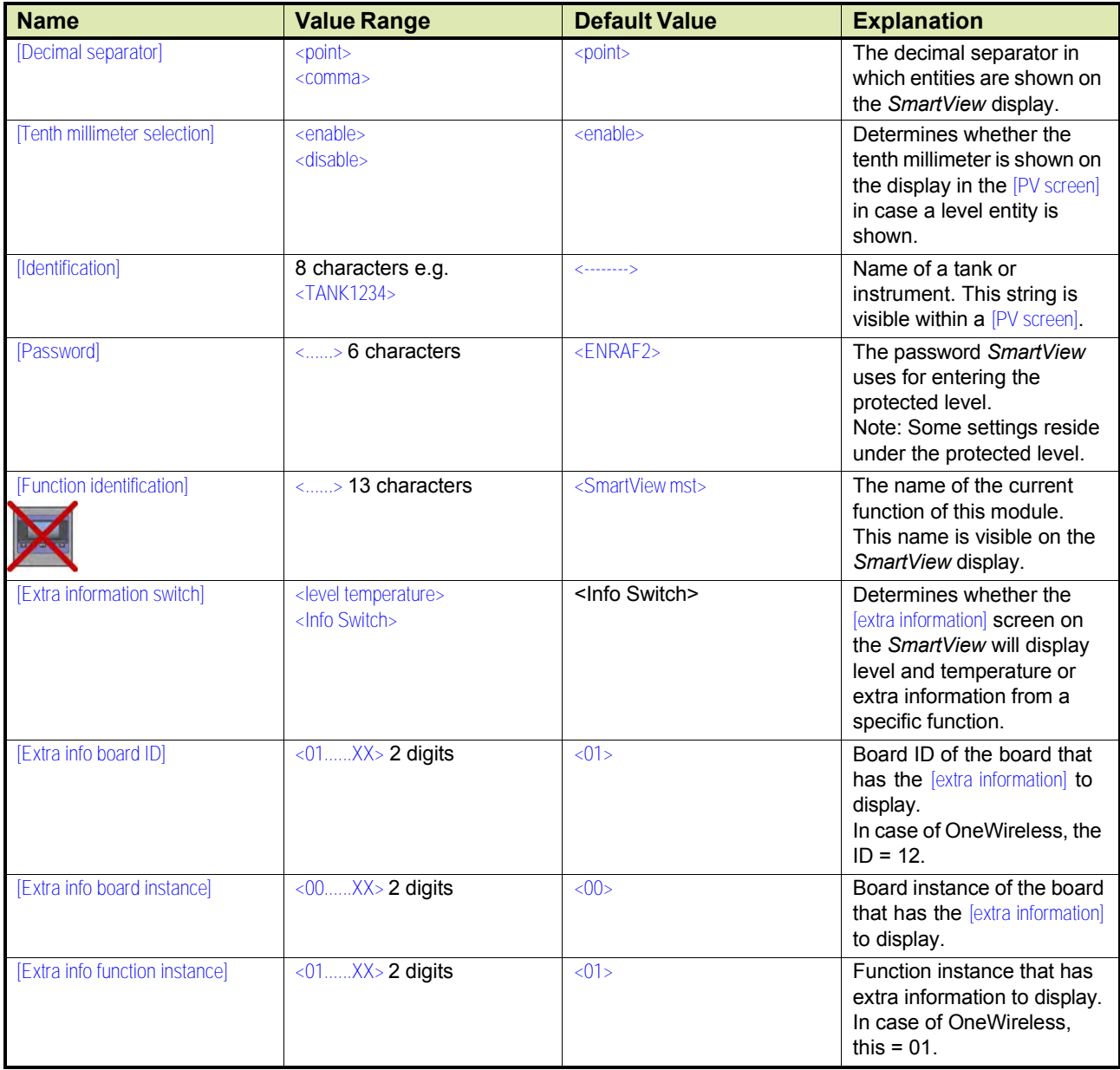

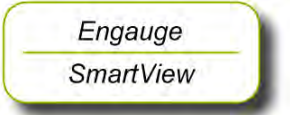

#### **7.8.3 Reading the SmartRadar FlexLine field device information from the SmartView**

### **To read the SmartRadar FlexLine field device information from the SmartView**

- 1. On SmartView, press the UP ARROW and DOWN ARROW simultaneously (MENU push buttons) to view the menu items on the display.
- 2. On the display, scroll to the **commands** item using the **MENU** buttons.
- 3. Press the LEFT ARROW and RIGHT ARROW (**SELECT** push buttons) simultaneously. You are prompted to enter the password. The default password for SmartView is AAAAAA.
- 4. Use the **MENU** push buttons to enter the password and then press the SELECT push buttons. The list of **commands** appears.
- 5. Scroll to select the CAN-1WL FlexConn board name and then press the SELECT push buttons.
- 6. Scroll to select **board** and then press the **SELECT** push buttons.
- 7. Scroll to select **Read Dev Param** then press the **SELECT** push buttons.
- 8. On the display, scroll to the **commissioning** item using the **MENU** buttons.
- 9. Scroll to select the CAN-1WL FlexConn board name and then press the **SELECT** push buttons.

The details available on the SmartView are as follows:

- Board Serial No
- " Network Address
- Device revision
- CAN-1WL Build
- Tx Power Level
- Radio Mode
- SD Card Status
- " Key Tx Status
- Radio Diag1
- Radio Diag2
- Device Diag1
- Device Diag2

# **7.9 Pressure & Density Measurement and Other HART Inputs (FCI-HT)**

### **7.9.1 Introduction**

The Field Communication Instrument - HART (FCI-HT) board is a HART<sup>®1</sup> master module that enables hybrid-signal (both analog + digital) communication between the FlexConn instrument and a HART sensor.

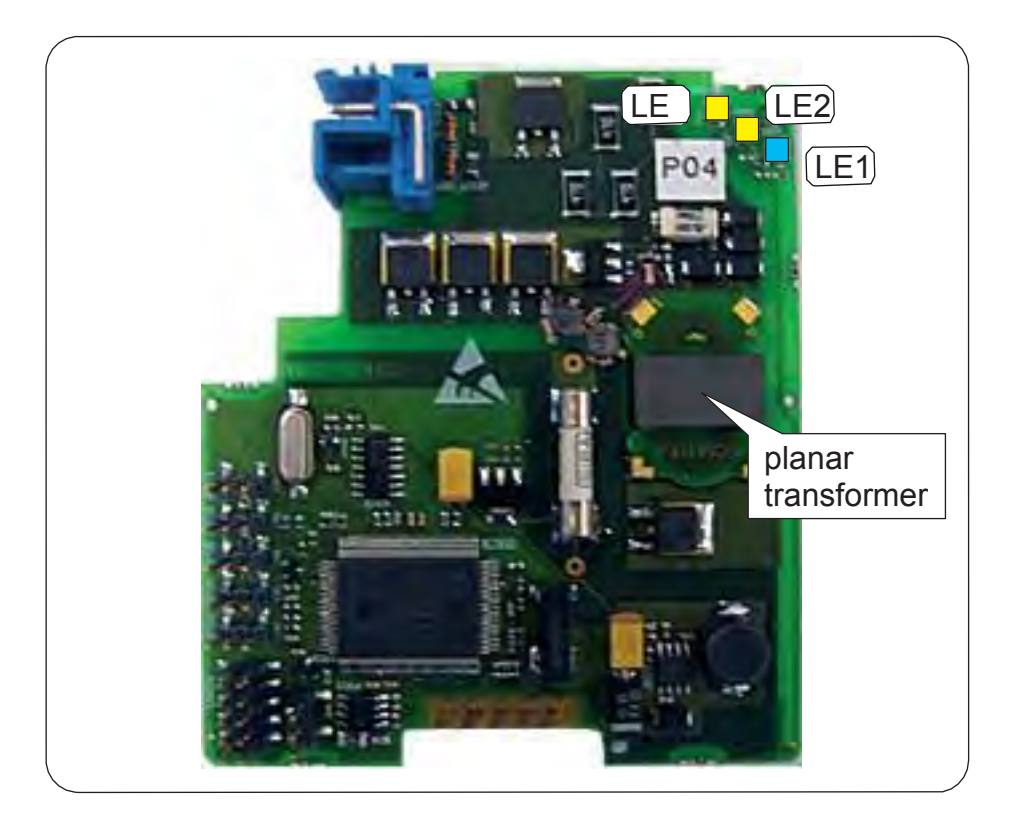

FIGURE 7-26 The FCI-HT board

The HART protocol is a bi-directional master-slave communication protocol, which is used to communicate between intelligent field instruments and host systems.

The FCI-HT board has a planar transformer for galvanic isolation from the HART bus. See FIGURE 7-26.

LED LE1 is the board's [Health] LED. LEDs LE2 and LE3 will be flashing to indicate activity on the HART bus. LE2 indicates data is being transmitted (Tx), LE3 indicates data is being received (Rx).

With the HART protocol, an analog 4-20 mA signal can be combined with a digital Frequency Shift Keying (FSK) signal. See FIGURE 7-27.

1. Highway Addressable Remote Transducer.

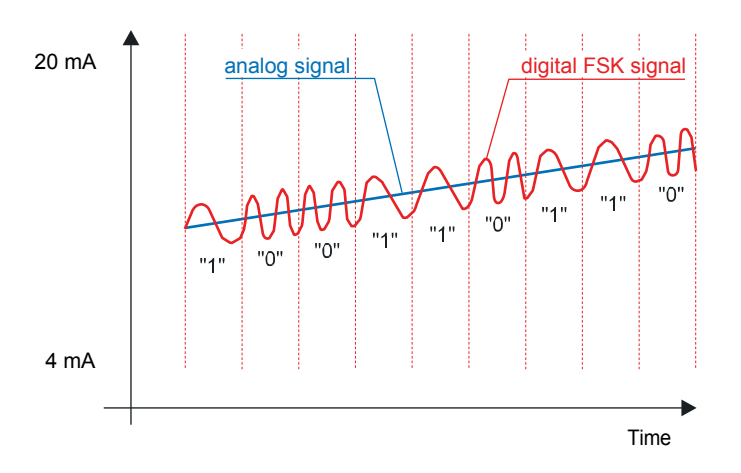

FIGURE 7-27 The analog and digital signals within the HART® communication

### **7.9.2 Software Description**

The FCI-HT board, being a functional module of the SmartRadar FlexLine, contains embedded software which enables it to collect data input from sensors via both the HART bus and the FlexConn CAN bus.

Moreover, the FCI-HT module can calculate the  $HIMS<sup>1</sup>$  product density.

The *main* function of the FCI-HT software is to measure HIMS product density, by connecting the FCI-HT board via the HART bus to 1 or 2 pressure sensors, and via the FlexConn bus to a product level and a water level sensor.

To measure product density, the needed standard system configuration is:

- HART pressure sensor P1 (product pressure)
- HART pressure sensor P3 (Vapor pressure)
- Product level scanned from a FlexConn board (e.g. TII-XR)
- Water level scanned from a FlexConn board (e.g. FII-VT)

For tanks that are free venting to the atmosphere or floating-roof tanks, P3 pressure is not required. The water level sensor is also optional.

1. Hybrid Inventory Measurement System.

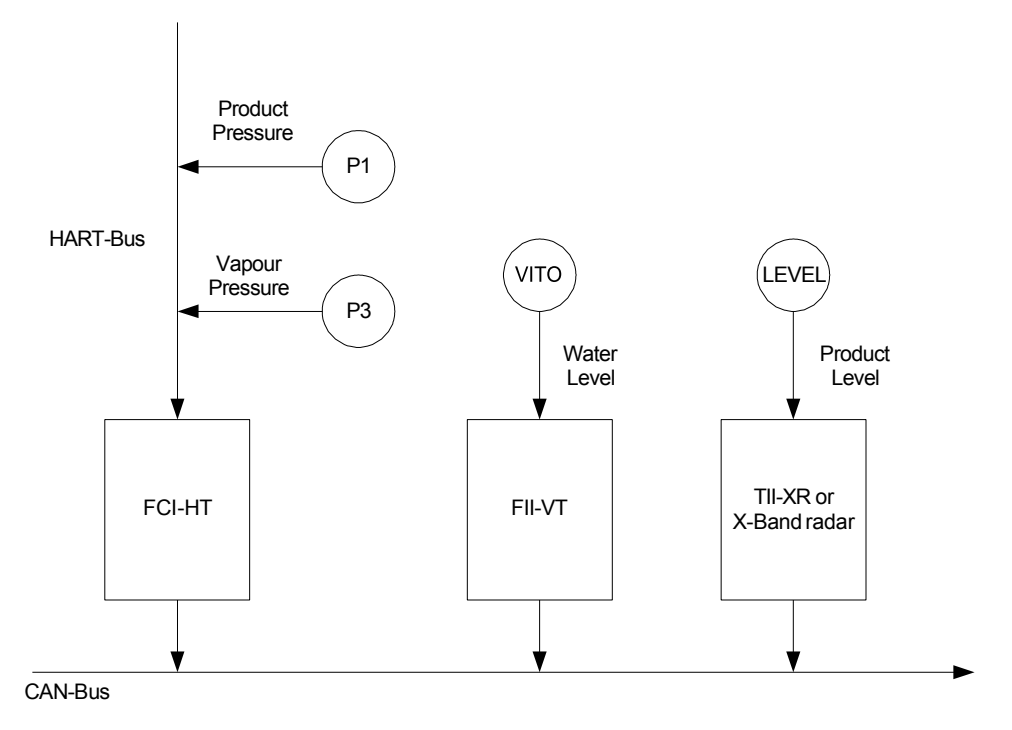

For HIMS density measurement system diagrams, see FIGURE 7-28 and FIGURE 7-29.

FIGURE 7-28 Standard HIMS density measurement system diagram

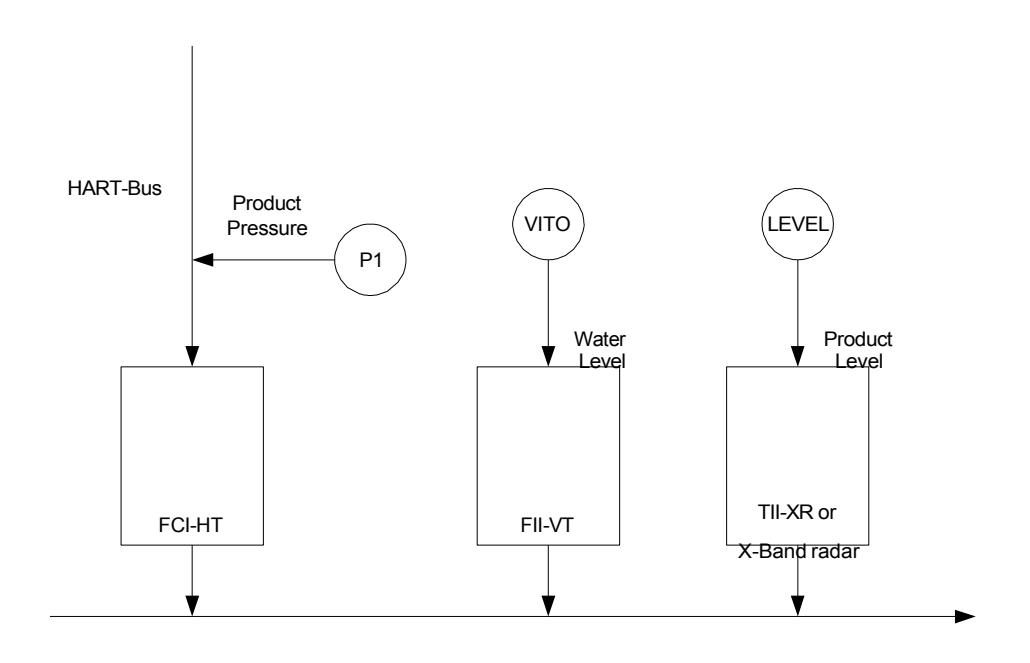

CAN-Bus

FIGURE 7-29 Floating-roof or free-venting tank HIMS density measurement system diagram
As an *alternative* function, the FCI-HT board also allows the connection of up to 5 generic HART sensors operating in *multi-drop digital* mode or one generic HART sensor operating in *analog* mode.

In the multi-drop digital mode situation, one or two of the generic HART sensors can be [P1 Pressure] or [P3 Pressure], providing product pressure and Vapor pressure respectively, but no HIMS density calculation will be available.

The HART sensors and HIMS density measurement are allocated to a function number in the FCI-HT software. See table below.

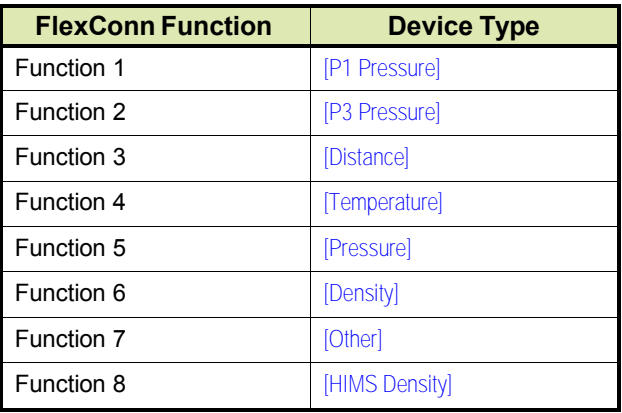

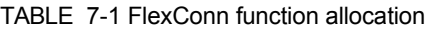

Function 1 is exclusively reserved for P1 pressure, Function 2 is exclusively reserved for P3 pressure, and Function 8 is exclusively reserved for HIMS density calculation.

Only one of each type of HART device can be allocated to a function. Therefore, this limits the number of HART devices of each type that can be fitted.

# *Example 1*

4 HART pressure devices and 1 temperature device can be connected.

- P1 pressure device allocated to Function 1
- P3 pressure device allocated to Function 2
- one pressure device allocated to Function 5
- one pressure device allocated to Function 7
- the temperature device allocated to Function 4

# *Example 2*

2 HART density devices and 1 distance device can be connected.

- density device 1 allocated to Function 6
- density device 2 allocated to Function 7
- the distance device allocated to Function 3

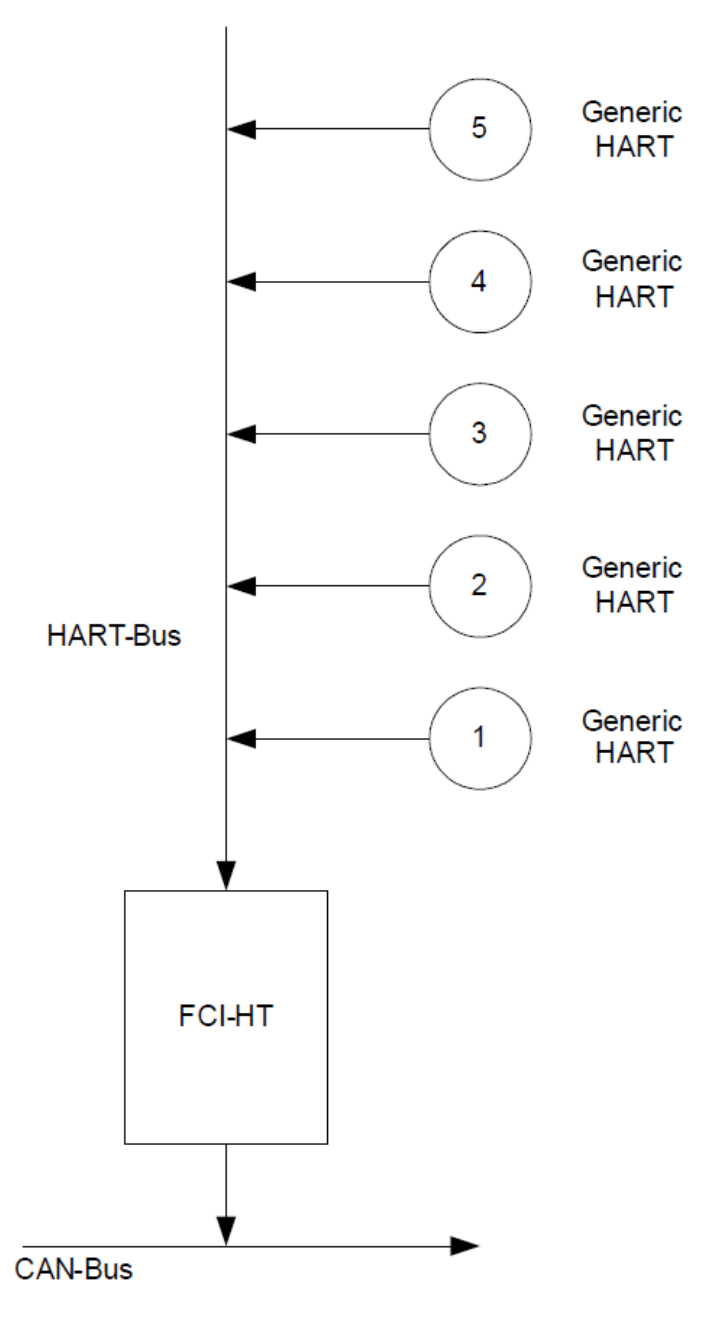

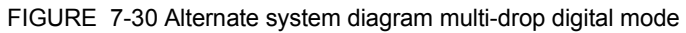

In analog mode, the connected HART device will be allocated to Function 1 through 7, depending on the type of HART device connected.

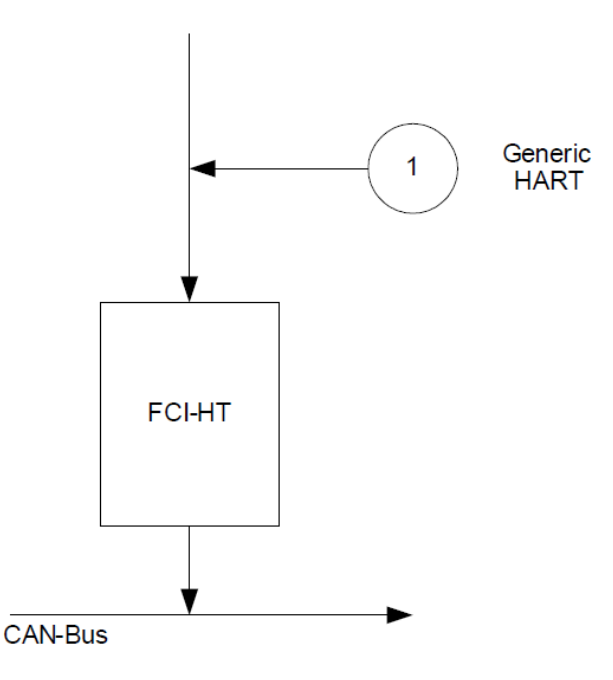

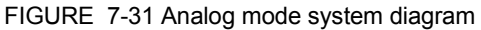

### **7.9.3 Software Specifications**

#### **7.9.3.1 General**

The *main* function of the FCI-HT software is to measure HIMS product density, by connecting the FCI-HT board via the HART bus to 2 pressure sensors (P1 and P3), and via the FlexConn bus to a product level sensor and an optional water level sensor.

The *alternative* function is to connect up to 5 generic HART devices operating in multi-drop digital mode, or 1 generic HART device operating in analog mode.

The FCI-HT software only supports HART devices with the following addresses.

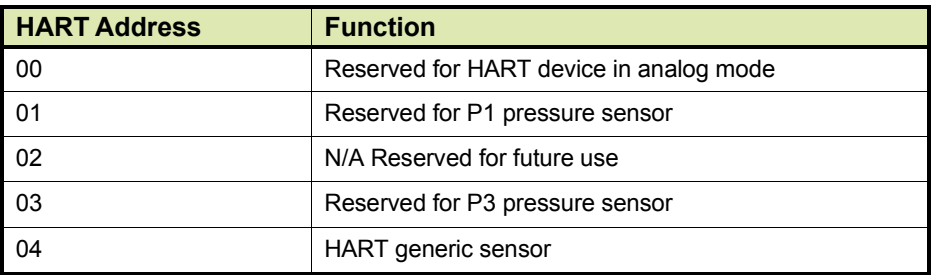

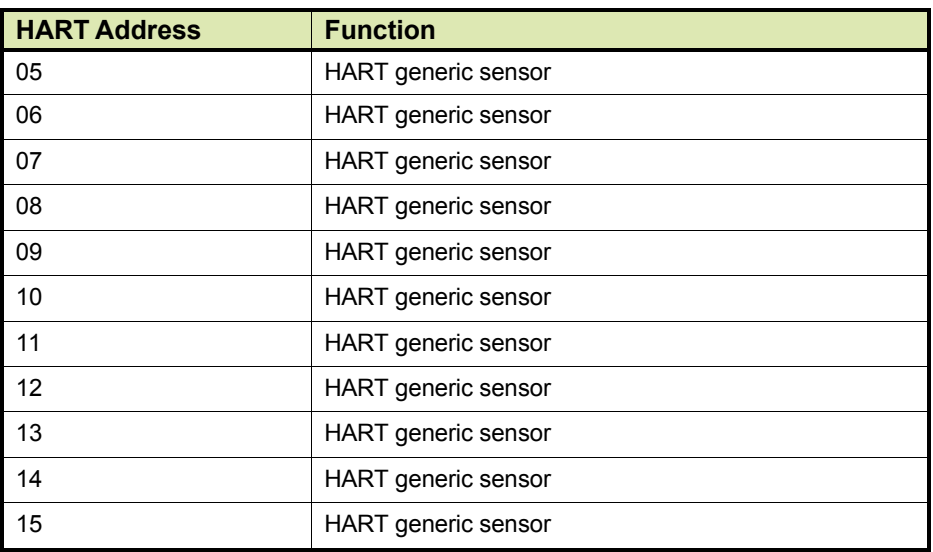

### TABLE 7-2 Accepted HART addresses

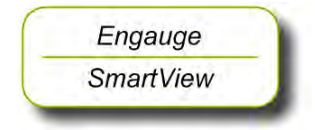

- ☛ Before proceeding with commissioning, first check the maximum start-up current of all connected HART devices.
- ☛ Make sure the HART address of the installed device(s) are in accordance with TABLE 7-2.

### **7.9.3.2 P1 Pressure**

The FCI-HT software only accepts the Primary Value of a P1 pressure HART device in SI units kilo Pascals (kPa).

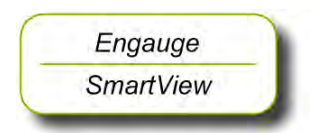

■ Make sure the P1 pressure HART device is configured to output data in kilo Pascals (kPa). If not, correctly configure as yet, by using an appropriate HART configuration tool.

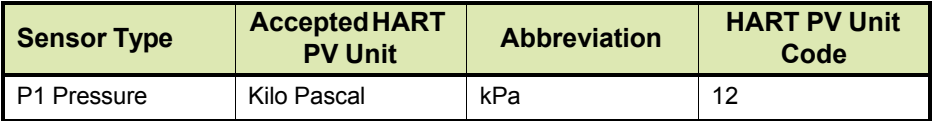

TABLE 7-3 Accepted PV unit for a P1 HART device

*NOTE: The Secondary and Tertiary values of a P1 pressure HART device may be any units.*

> The PV of the P1 pressure HART device is read and converted into SI Units Pascals (Pa) within the FlexConn function PV.

> The value is filtered, and the filtering factor depends on the value set in the entity [P1 Integration time]. A higher value gives more filtering, and a lower value gives less filtering.

The correction factor stored in the  $[P1 PV$  offset] entity is then subtracted from the filtered value. If the  $[P1 PV$  offset entity = 0 no offset is applied.

P1 is a default relative pressure.

If an absolute pressure is needed, set the entity "Standard ambient air pressure" to 0.

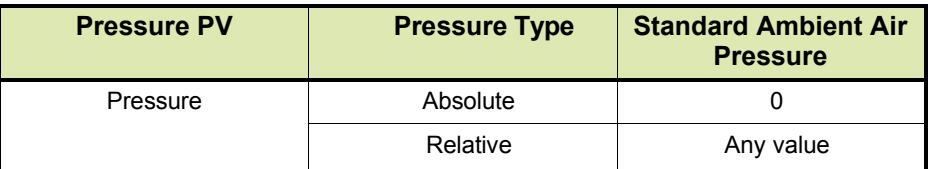

### TABLE 7-4 Pressure Types

If Relative pressure is selected, the value stored in the [Ambient Air Pressure] entity is added to the measured pressure. If Absolute pressure is selected, no factor is added. The final result is available in the [Primary Value] entity.

#### *NOTE: Absolute pressure is used in the density calculation; the relative pressure is only displayed in P1* [Primary Value]*.*

For the FCI-HT software to differentiate between a HART device malfunction and a HART device not actually installed, P1 pressure has the entity [P1 Installed] which must be set to either <Installed> if a P1 pressure HART device is actually fitted or <Not Installed> if a P1 pressure HART device is *not* actually fitted.

The Secondary and Tertiary values of a P1 pressure HART device are not converted, and they are simply translated from the HART device to the FlexConn environment.

### **7.9.3.3 P3 Pressure**

The FCI-HT software only accepts the Primary Value of a P3 pressure HART device in SI units kilo Pascals (kPa).

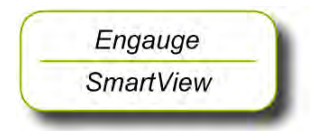

■ Make sure the P3 pressure HART device is configured to output data in kilo Pascals (kPa). If not, correctly configure as yet, by using an appropriate HART configuration tool.

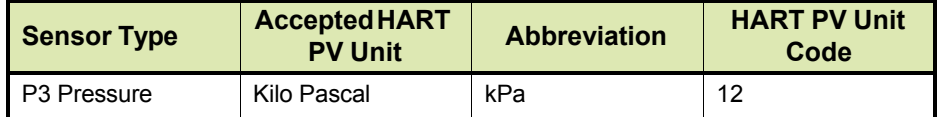

TABLE 7-5 Accepted PV unit for a P3 HART device

*NOTE: The Secondary and Tertiary values of a P3 pressure HART device may be any units.*

The PV of the P3 pressure HART device is read and converted into SI Units Pascals (Pa) within the FlexConn function PV.

The value is filtered, and the filtering factor depends on the value set in the entity [P3 Integration time]. A higher value gives more filtering, and a lower value gives less filtering.

The correction factor stored in the [P3 PV offset] entity is then subtracted from the filtered value. If the  $[P3 PV$  offset entity = 0 no offset is applied.

P3 is a default relative pressure.

If an absolute pressure is needed, set the entity "Standard ambient air pressure" to 0.

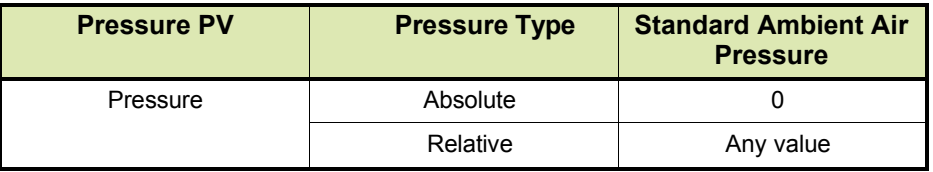

TABLE 7-6 P3 pressure displayed unit types

If Relative pressure is selected, the value stored in the [Ambient Air Pressure] entity is added to the measured pressure. If Absolute pressure is selected, no factor is added. The final result is available in the [Primary Value] entity.

### *NOTE: Absolute pressure is used in the density calculation; the relative pressure is only displayed in P3* [Primary Value]*.*

For the FCI-HT software to differentiate between a HART device malfunction and a HART device not actually installed, P3 pressure has the entity  $[P3]$  Installed] which must be set to either  $\langle$ Installed> if a P3 pressure HART device is actually fitted or <Not Installed> if a P3 pressure HART device is *not* actually fitted. For example, in the case of freeventing tanks, P3 would usually not be installed.

If the P3 pressure status is <Good Actual>, the P3 pressure value is also stored in memory in the [Last Valid P3] entity, to allow recovery from a power-down situation when a P3 pressure is not available.

If the measured P3 pressure is *invalid* (e.g. HART scan error), the software will check the [P3 Installed] entity to determine if P3 is actually fitted. If P3 is fitted, the software will check for a [Manual P3 Pressure] entity value to be entered. If no manual P3 pressure value is entered, the [Last Valid P3] is used in the density calculation. If no [Last Valid P3] is available, an error will be reported.

If P3 pressure is *not* installed - in the case of free-venting tanks - a default value of 0.0 for P3 pressure is used for density calculations.

The Secondary and Tertiary values of a P3 pressure HART device are not converted, and they are simply translated from the HART device to the FlexConn environment.

### **7.9.3.4 HIMS Density**

To make HIMS density calculation possible, the relevant entity values must be available. See also FIGURE 7-32.

☛ Read also the *Instruction Manual HIMS pressure measurement*.

☛ Enter the appropriate values into the following entities:

- [Distance P1 to Zero Level]
- [Distance P3 to Zero Level]
- [Hydrostatic Deformation Level]
- [Hydrostatic Deformation Factor]
- [Local Gravity]
- [Minimum HIMS Level]
- [HIMS Level Hysteresis]
- [Ambient Air Density]
- [Tank Vapor Density]

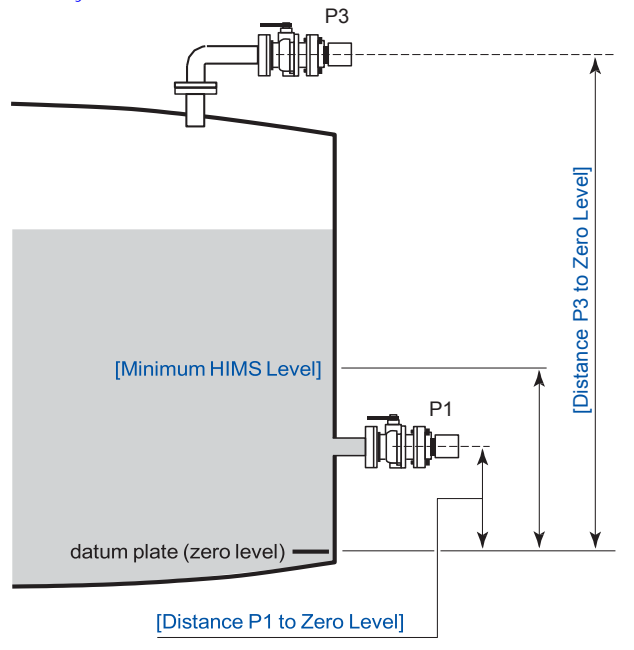

FIGURE 7-32 HIMS configuration principle

Engauge **SmartView** 

To calculate HIMS density, the following valid data must be available:

- P1 pressure
- P3 pressure
- Product level
- Water level (optional)

The software analyses the status of these 4 (3) inputs, to determine the value and status of the [HIMS Density PV].

If the HIMS Density PV status is <Good Actual>, the HIMS Density PV value is also stored in memory in the [Last Valid Density] entity, to allow recovery from a power-down situation when a HIMS Density PV value is not available.

If any of the 4 input statuses are bad, the software will check for a [Manual Product Density] entity value to be entered. If a [Manual Product Density] entity value is entered, this value will be used for the HIMS Density PV. If no [Manual Product Density] entity value is entered, the software will check if a [Last Valid Product Density] entity value was stored. If a [Last Valid Product Density] entity value was stored, this value will be used for the HIMS Density PV. If no [Manual Product Density] or [Last Valid Product Density] entity value is found, an error will be reported.

When calculating HIMS Density, the software will check for a negative density value. If the value is negative, the same manual or last-valid mechanism is used as described before. If the value is positive, HIMS Density is calculated.

When calculating HIMS Density, in order to achieve a valid result, the software will also check if the product level is above the Minimum HIMS Levell entity value. If this condition is <True>, HIMS Density is calculated. If the product level is below the [Minimum HIMS Level] entity value, the same manual or last valid mechanism is used as described before.

When calculating HIMS Density, if the *[Water Level Correction]* entity is <Enabled>, the software will check if the scanned water level <= [Distance P1 to Zero Level]. If this is <True>, the HIMS Density is calculated. If the water level > [Distance P1 to Zero Level], the same manual or last valid mechanism is used as described before. If [Water Level Correction] entity is <Disabled>, the software will not check the scanned water level.

## **7.9.3.5 Generic HART Devices**

The FCI-HT software only accepts Generic HART devices at addresses 0 and 4 through 15 with the required sensor type configured.

The generic HART devices are scanned sequentially from address 0 and then address 4 through 15. When a device is detected, initially the HART PV unit code is checked against TABLE 7-7 in the following order: Distance, Temperature, Pressure, and Density.

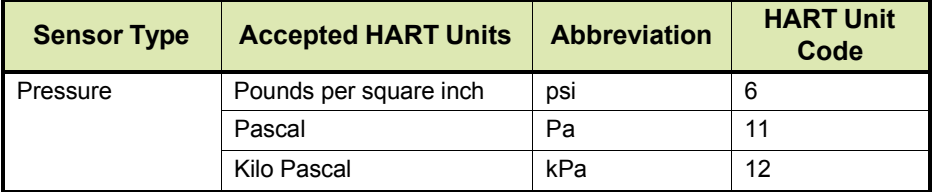

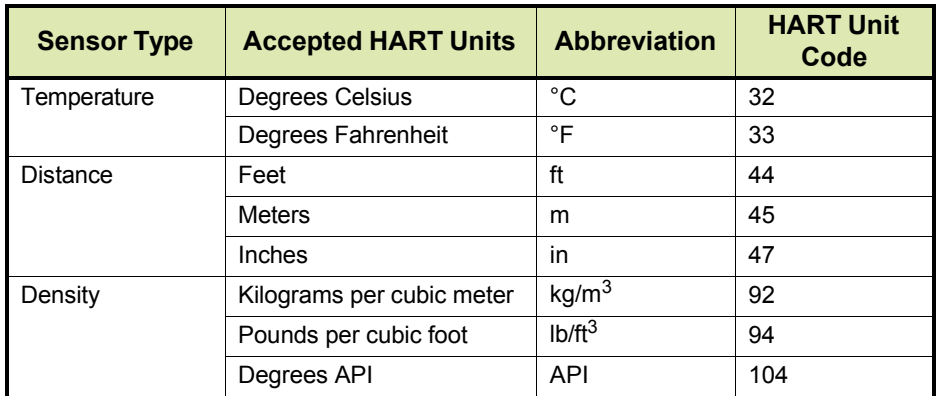

TABLE 7-7 Accepted units for generic HART devices

- If an accepted HART PV unit code is found, the HART device is allocated to the relevant FlexConn function as detailed in TABLE 7-8.
- If the HART PV unit code is *not* accepted, the HART SV unit code is checked against TABLE 7-7 in the following order: Distance, Temperature, Pressure, and Density. If an accepted HART SV unit code is found, the HART device is allocated to the relevant FlexConn function as detailed in TABLE 7-8.
- The process is repeated for the HART TV unit code.
- If none of the unit codes are accepted, the device is allocated to Function 7.

☛ If <sup>a</sup> generic HART device output is *not* in the accepted units,

configure it to accepted units output data, by using the HART configuration tool. **FlexConn Function Device Type**

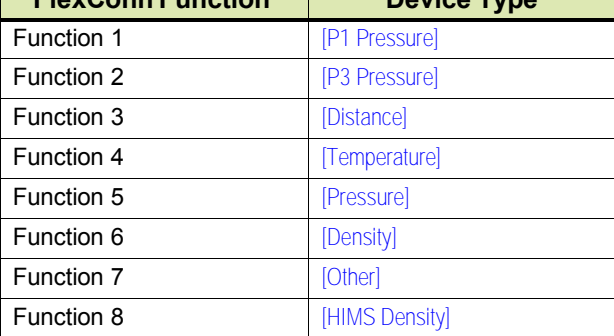

#### TABLE 7-8 FlexConn function allocation

Once a device has been allocated to a function, the HART PV, SV, and TV are translated into the FlexConn function's PV, SV, and TV.

The required sensor value of the generic HART device may not be in the HART PV but it is translated into the FlexConn PV.

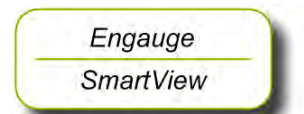

*Example:*

A HART temperature sensor may have a PV unit code Ohms, and a SV unit code Celsius. The required sensor value is temperature in Celsius, and this is translated into the FlexConn PV, and the Ohms value is translated into the FlexConn SV.

Translation is performed in the order: PV (Distance, Temperature, Pressure, and Density), SV (Distance, Temperature, Pressure, and Density), TV (Distance, Temperature, Pressure, and Density).

The required sensor value read from the generic HART devices will be converted into SI Units within the FlexConn PV as shown in TABLE 7-9.

The other sensor values of a generic HART device are not converted, and they are simply translated from the HART device environment into the FlexConn environment SV and TV.

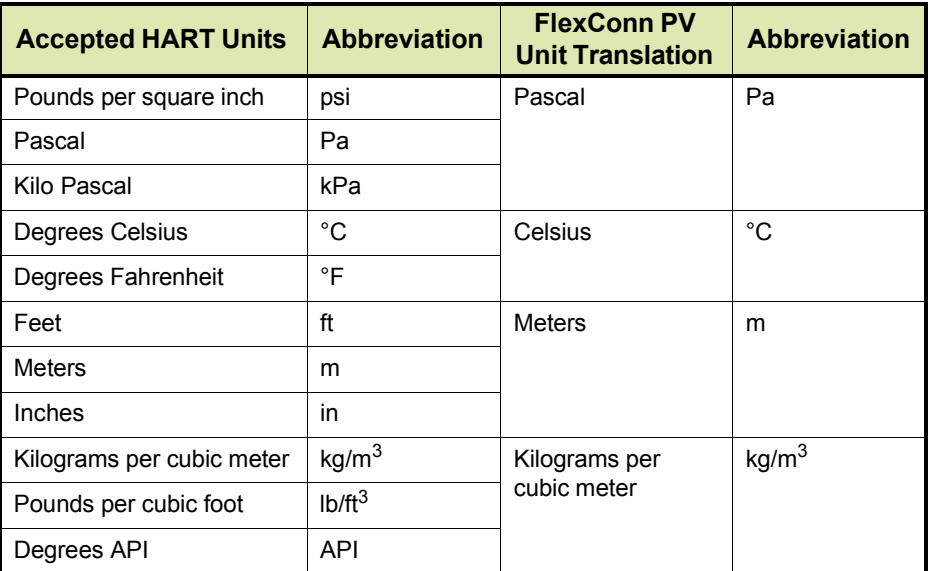

TABLE 7-9 Generic HART device units into FlexConn PV unit translation

#### **7.9.3.6 Function Identification**

Functions 1 through 8 are identified by the entities: [Function Category], [Function Type], and [Function Sub-type].

Their default identification information is detailed in TABLE 7-10.

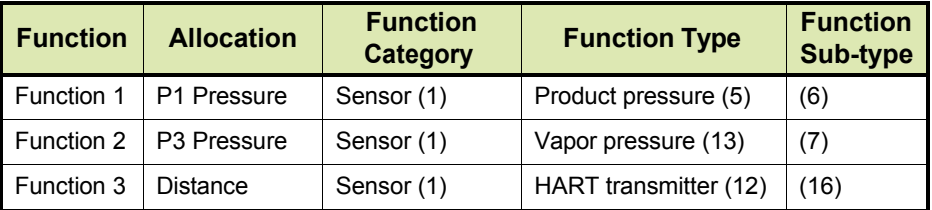

| <b>Function</b> | <b>Allocation</b>   | <b>Function</b><br><b>Category</b> | <b>Function Type</b>  | <b>Function</b><br><b>Sub-type</b> |
|-----------------|---------------------|------------------------------------|-----------------------|------------------------------------|
| Function 4      | Temperature         | Sensor (1)                         | HART transmitter (12) | (16)                               |
| Function 5      | Pressure            | Sensor (1)                         | HART transmitter (12) | (16)                               |
| Function 6      | Density             | Sensor (1)                         | HART transmitter (12) | (16)                               |
| Function 7      | Other               | Sensor (1)                         | HART transmitter (12) | (16)                               |
| Function 8      | <b>HIMS Density</b> | Sensor (1)                         | Product density (6)   | (8)                                |

TABLE 7-10 Default function category, type, and sub-type

The function type entity for Functions 3 through 7 can be changed from the default value <HART transmitter> to provide more information about the sensor, by setting the [User function type] entity and then resetting the FCI-HT board.

The possible values are detailed in TABLE 7-11.

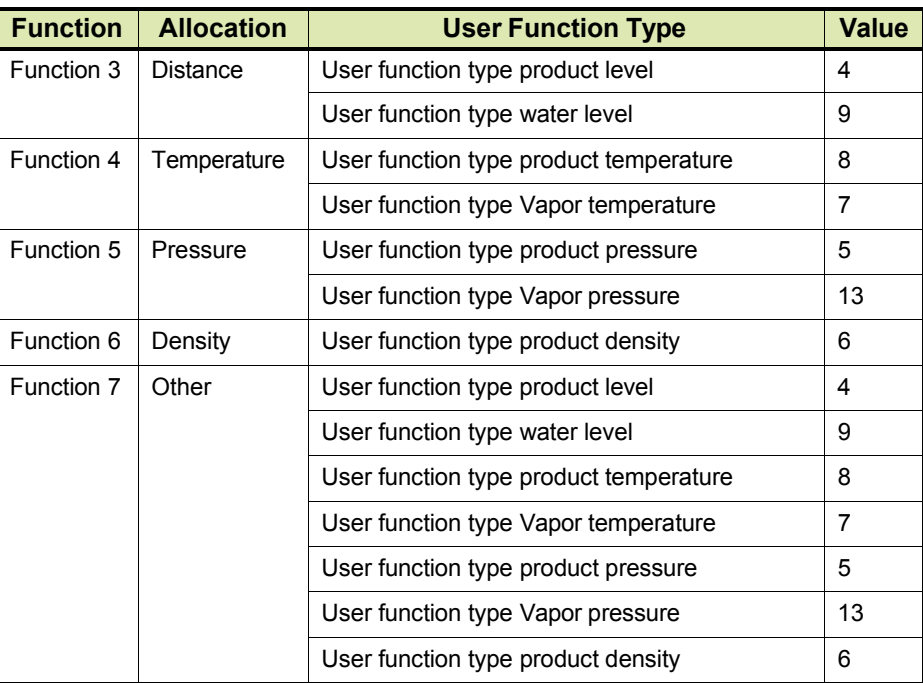

TABLE 7-11 Generic HART user function types

Functions 1 through 8 have fixed values for  $[PV$  Unit Type] and [Function Identification] entities, as detailed in TABLE 7-12.

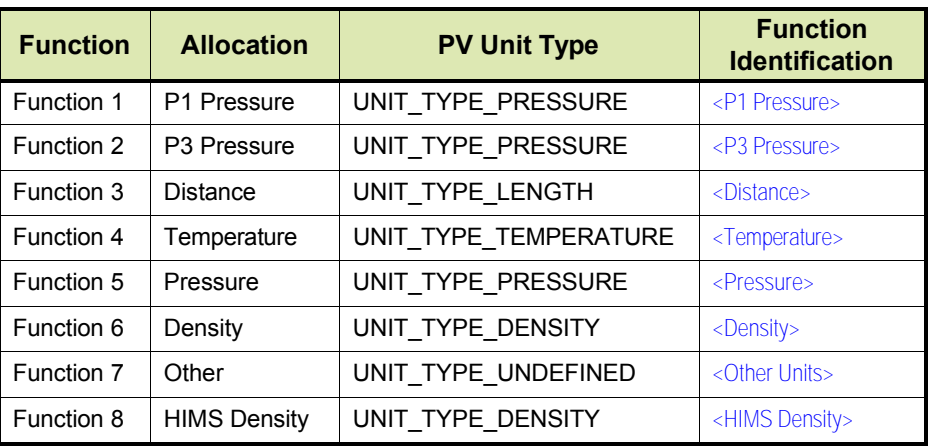

TABLE 7-12 PV unit type and function identification

### **7.9.3.7 SmartView Display**

Although the Primary Values (PV) of functions 1 through 8 are *calculated* in SI units, the *SmartView display* supports the following units for local calibration, commissioning etc. The displayed unit depends on the value of the [PV selected unit] entity.

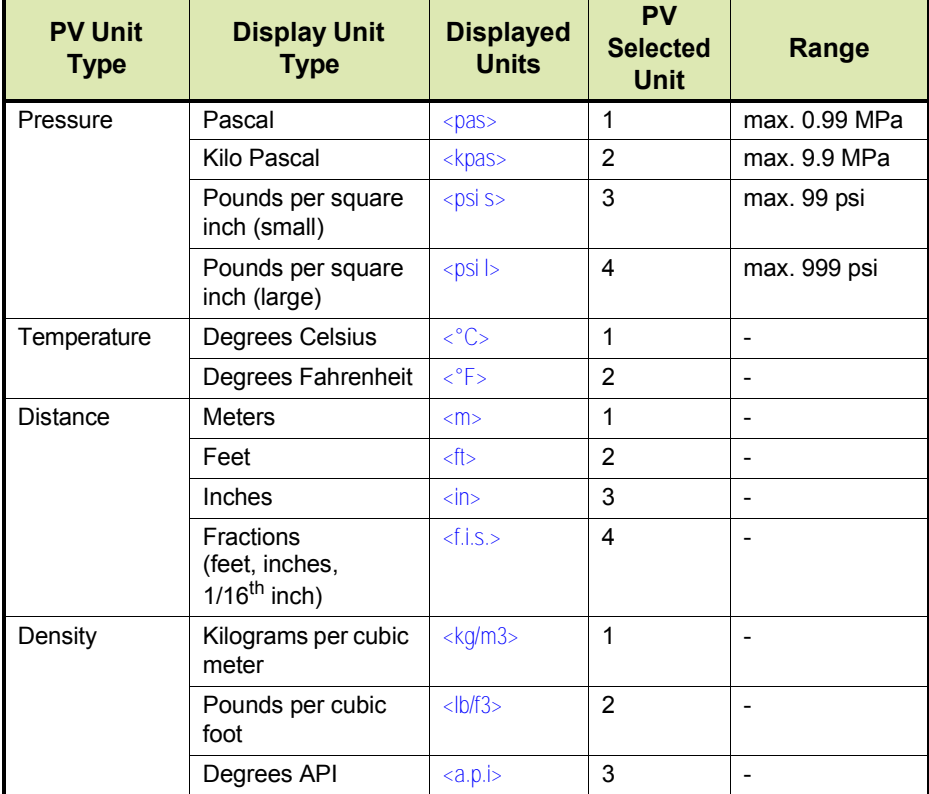

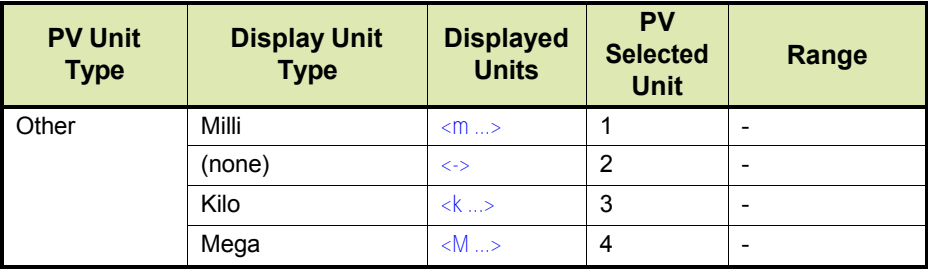

#### TABLE 7-13 *SmartView* displayed unit types

The following PV types are supported on the *SmartView* display for P1 pressure and P3 pressure only.

P1 and P3 are default relative pressures.

If an absolute pressure is needed, set the entity "Standard ambient air pressure" to 0.

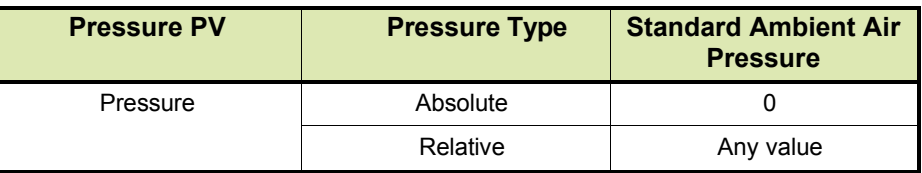

TABLE 7-14 P1 and P3 pressure displayed unit types

### **7.9.4 Board Commissioning**

The commissioning entity for each *function* is initially default to <False>. The commissioning entity for each function will only be  $\leq$ True> when the associated entities of each function have been set *within normal operating range*.

The *board-level* commissioned entity default is also <False>. It will only be <True> when all the function-level commissioned entities are <True>.

### **7.9.4.1 Function 1 Commissioning**

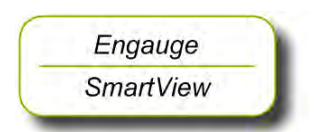

☛ Set all Function 1 entities according to TABLE 7-15 requirements, to commission P1.

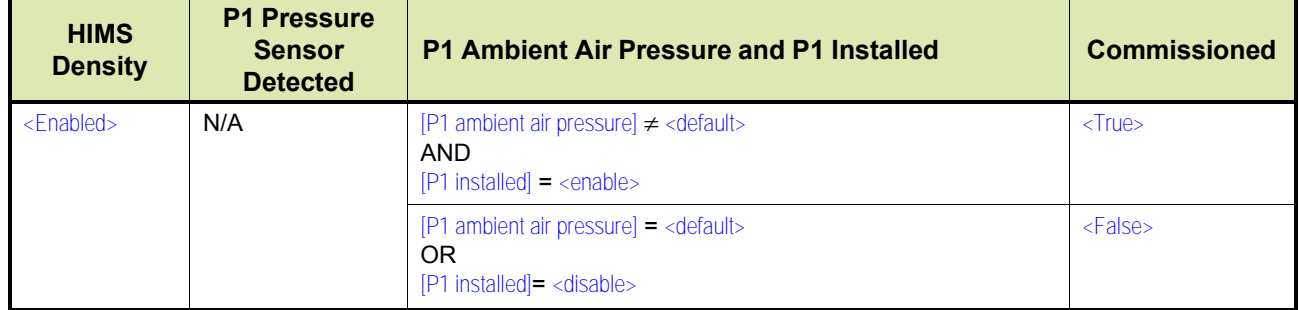

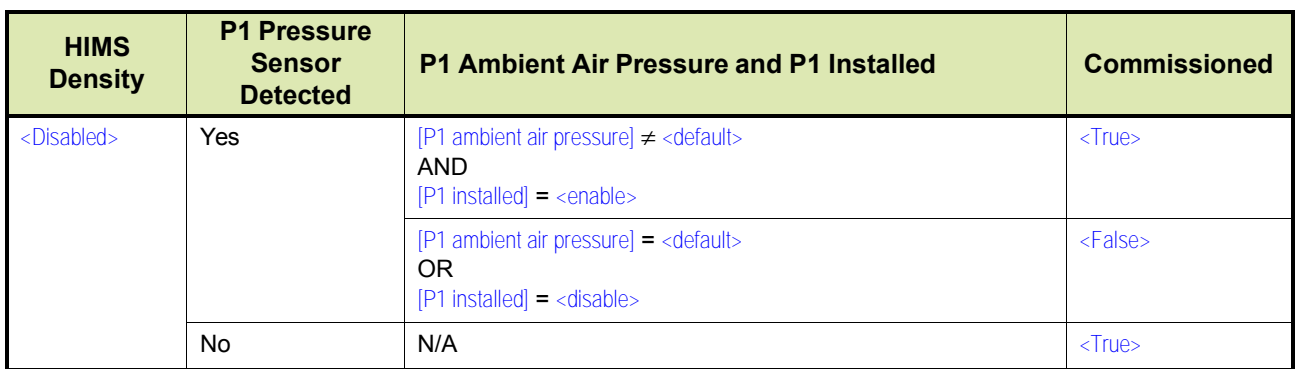

TABLE 7-15 Function 1 commissioning entities

### **7.9.4.2 Function 2 Commissioning**

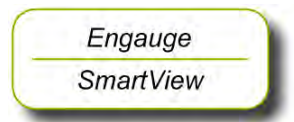

☛ Set all Function 2 entities according to TABLE 7-16 requirements, to commission P3.

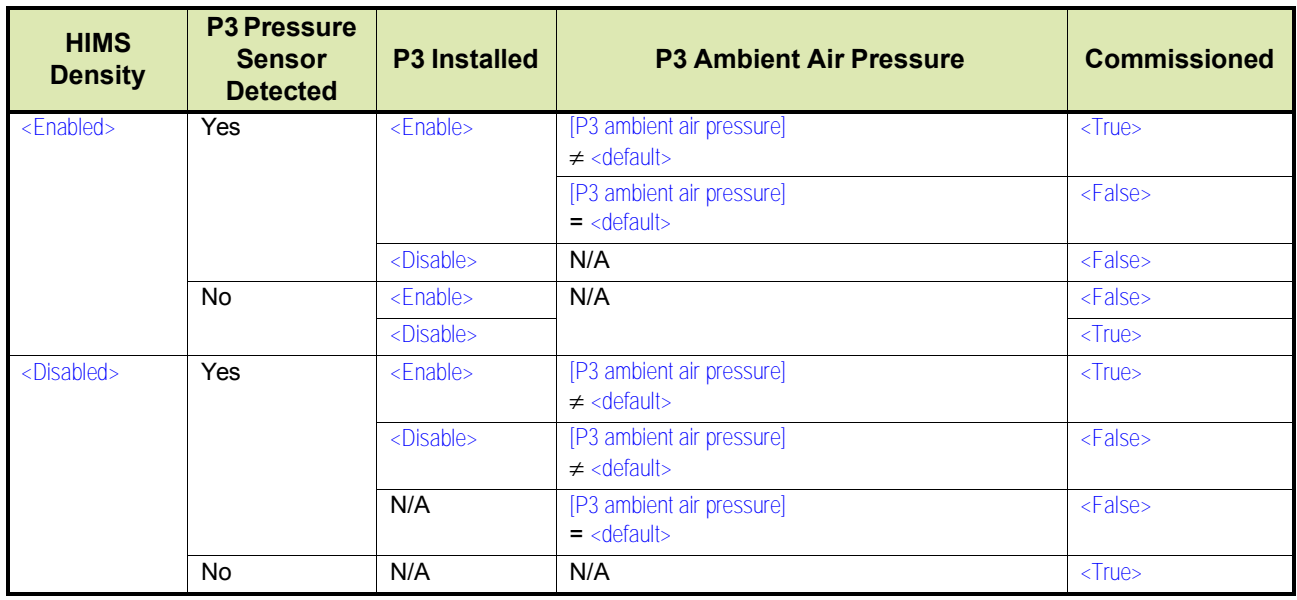

TABLE 7-16 Function 2 commissioning entities

### **7.9.4.3 Function 3 through 7 Commissioning**

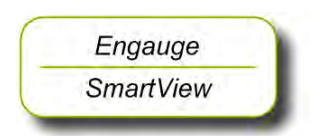

☛ Set all Function 3 through 7 entities according to TABLE 7-17 requirements, to commission all generic HART sensors.

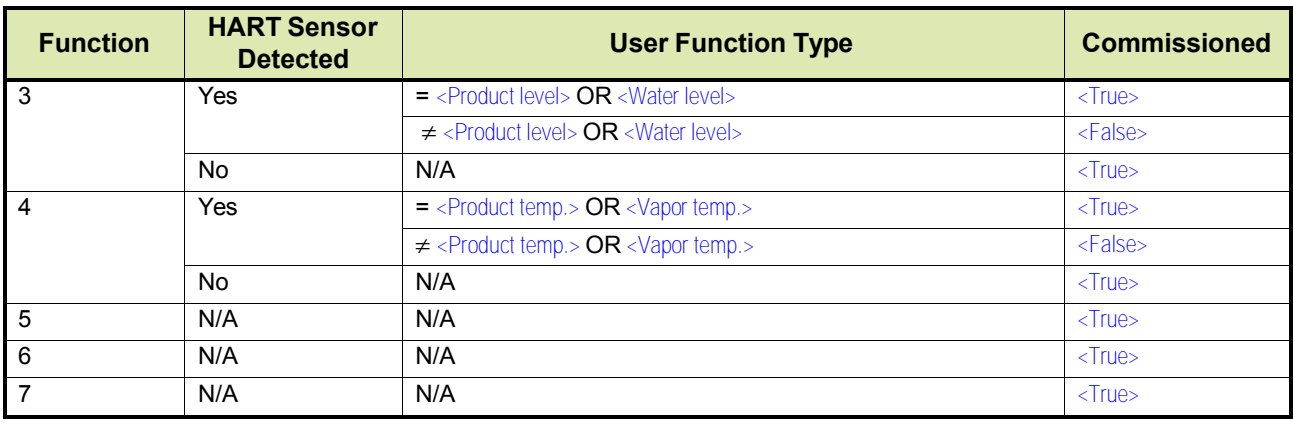

TABLE 7-17 Function 3 through 7 commissioning entities

### **7.9.4.4 Function 8 Commissioning**

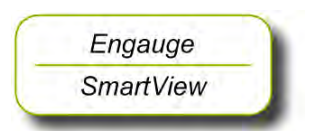

☛ Set Function <sup>8</sup> entities according to TABLE 7-18 requirements, to commission the HIMS density function.

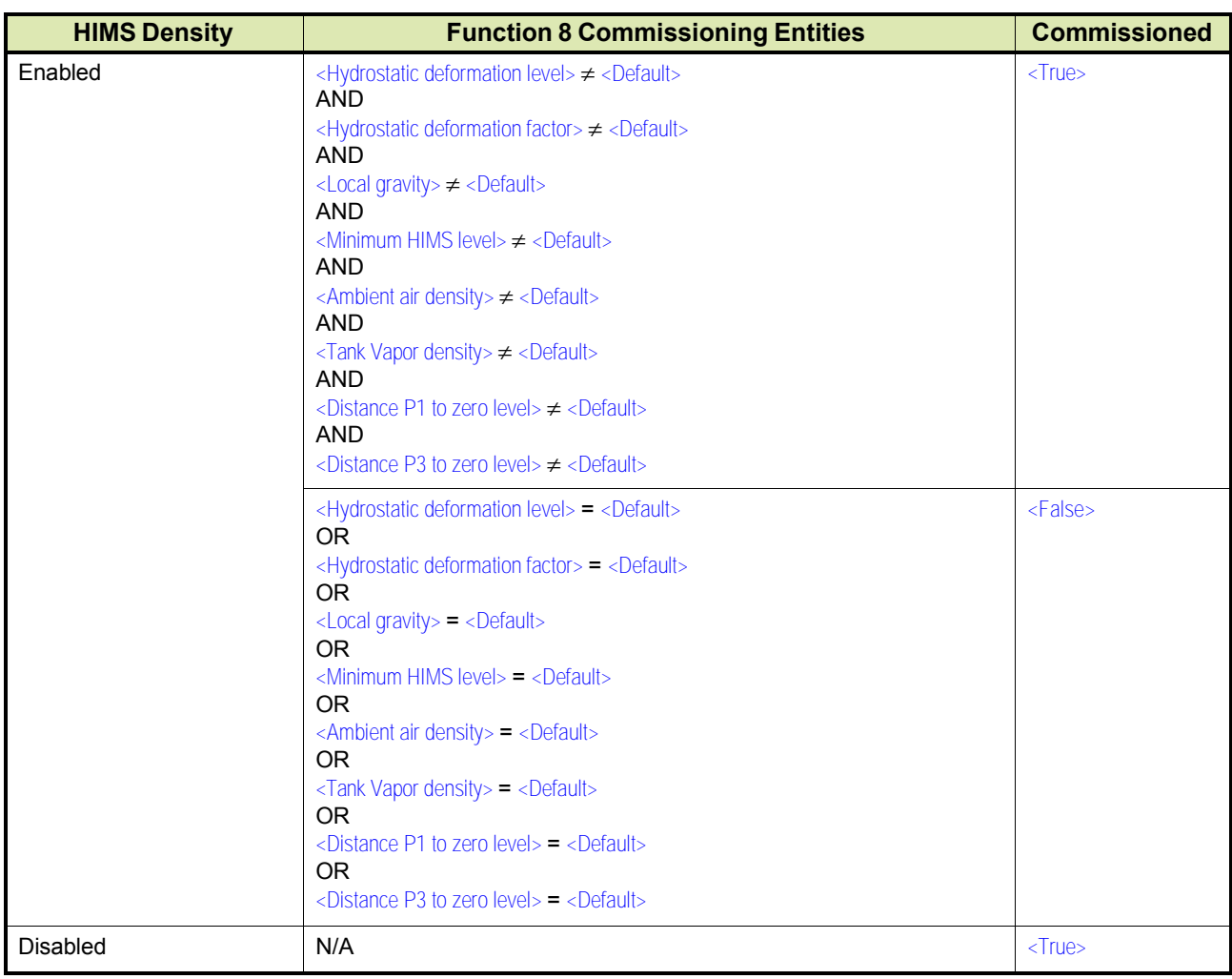

TABLE 7-18 Function 8 commissioning entities

## **7.9.5 Hardware Configuration**

#### **7.9.5.1 Terminal Allocation**

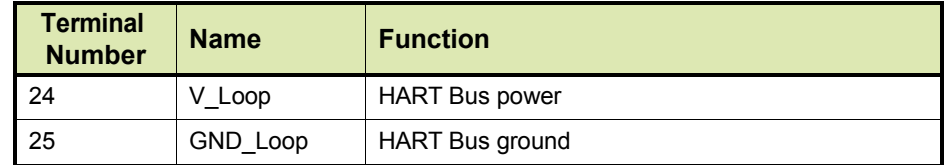

### **7.9.5.2 LED Allocation**

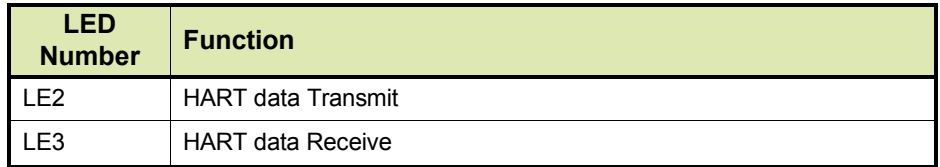

# **7.10HART Analog Outputs (HCI-HAO)**

## **7.10.1 Introduction**

The Host Communication Interface – HART Analog Output (HCI-HAO) is a HART® slave module which communicates with the associated HART master over the HART bus.

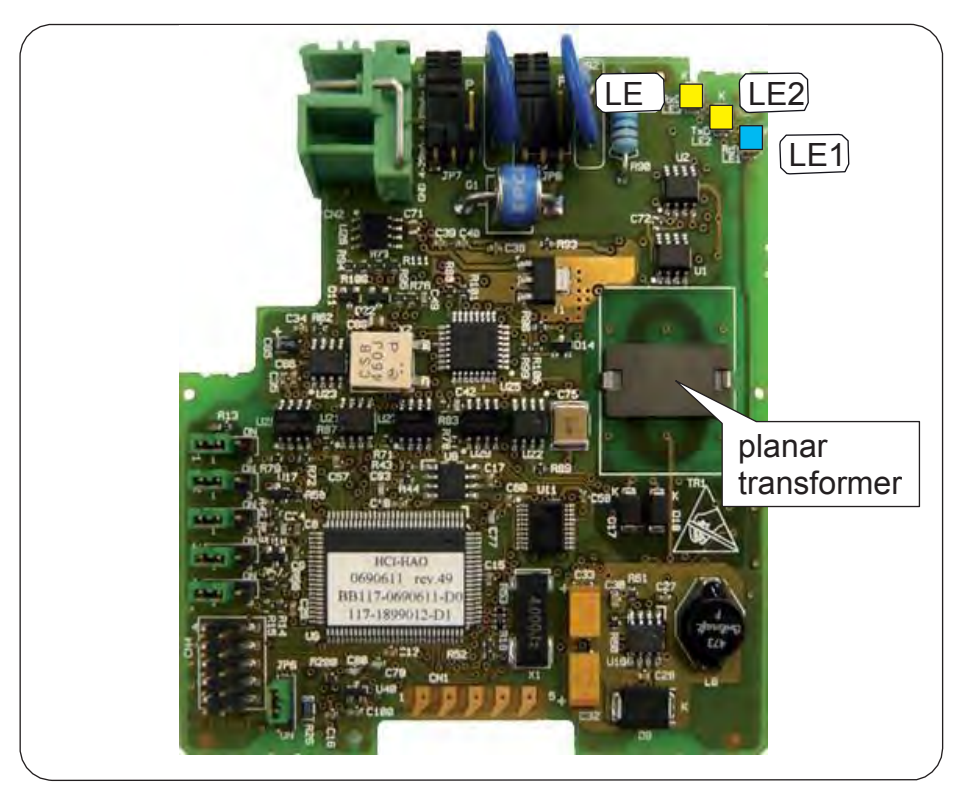

FIGURE 7-33 The HCI-HAO board

The HART protocol is a bi-directional master-slave communication protocol, which is used to communicate between intelligent field instruments and host systems.

The HCI-HAO board has a planar transformer for galvanic isolation from the HART bus. See FIGURE 7-33.

LED LE1 is the board's [Health] LED. LEDs LE2 and LE3 will be flashing to indicate activity on the HART bus. LE2 indicates data is being transmitted (Tx), LE3 indicates data is being received (Rx).

### **7.10.2 Functional Description**

HCI-HAO is a HART slave module, which uses standard HART communication to communicate with HART-devices. This module makes use of the Bell 202 Frequency Shift Keying (FSK) standard to superimpose digital signals at a low level on the 4–20 mA analog signal.

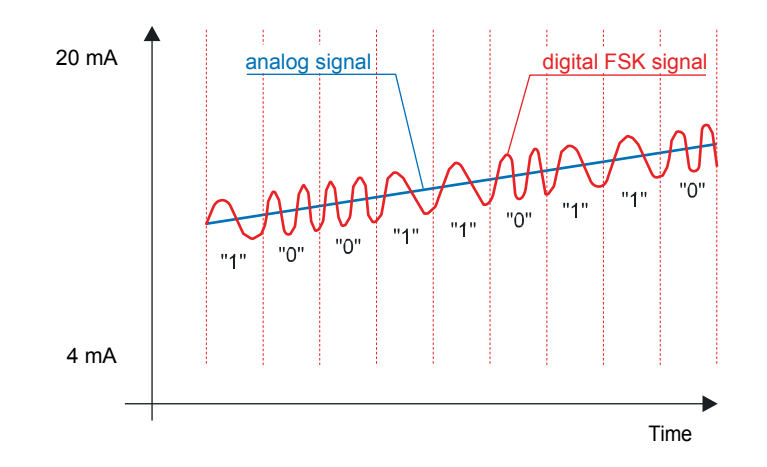

FIGURE 7-34 The analog and digital signals within the HART® communication

The HCI-HAO works as an interface board between FlexConn boards and a HART master, and it makes the data available on the HART bus.

The user needs *to set the required linked variable details*.

The linked primary variable is mapped between 4–20 mA on the analog output depending on the range values set. The linked variables are scanned every 1 second and so is the analog output refresh rate.

The HCI-HAO is configurable by:

- a HART communicator
- a local SmartView
- Engauge

The HCI-HAO (board ID = 11) has following two functions:

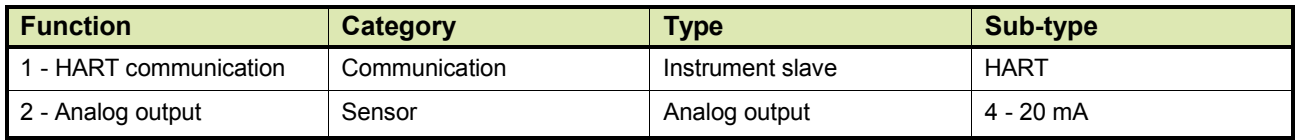

All the HART *universal commands* and some *common practice commands* are supported by HCI-HAO. These are listed in the below tables.

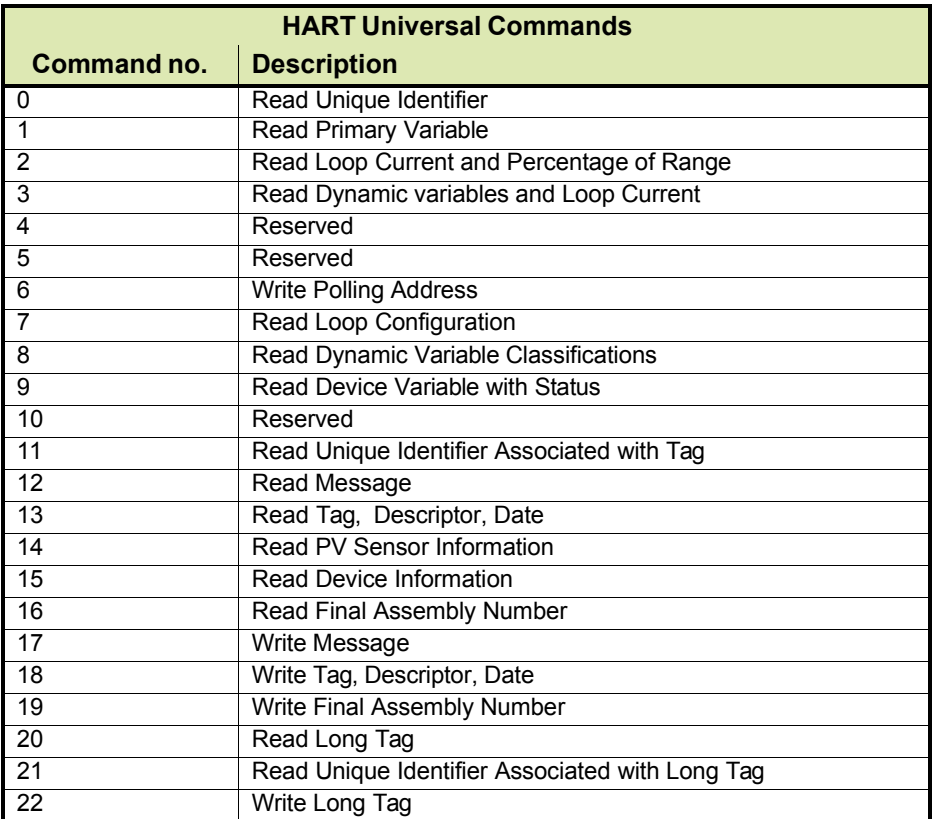

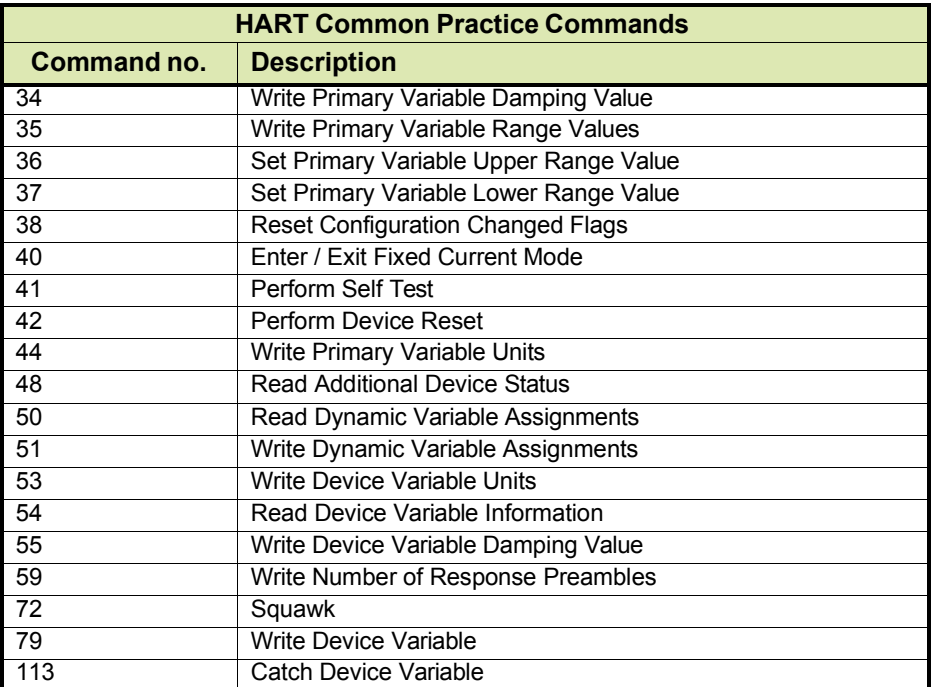

## **7.10.3 Other HCI-HAO features**

- *• Planar transformer* for galvanic isolation from HART bus*.*
- *Malfunctioning* of the HCI-HAO card (or any linked cards) is revealed on the HART bus by means of the *device status*.
- If any *fatal errors* occur during operation which will run the program into an undesired situation - then a software reset (Warm Reset) is given to the HCI-HAO software. During this situation, the output of the module remains at the desired level till the software starts normal working. Handling of a fatal error is a general FlexConn function. This will update the appropriate entity as well.
- *Unit conversions* for the linked variables are possible. All the linked variables available through linking (data read from other FlexConn boards) are in SI units. Accepted units are listed in the table below.

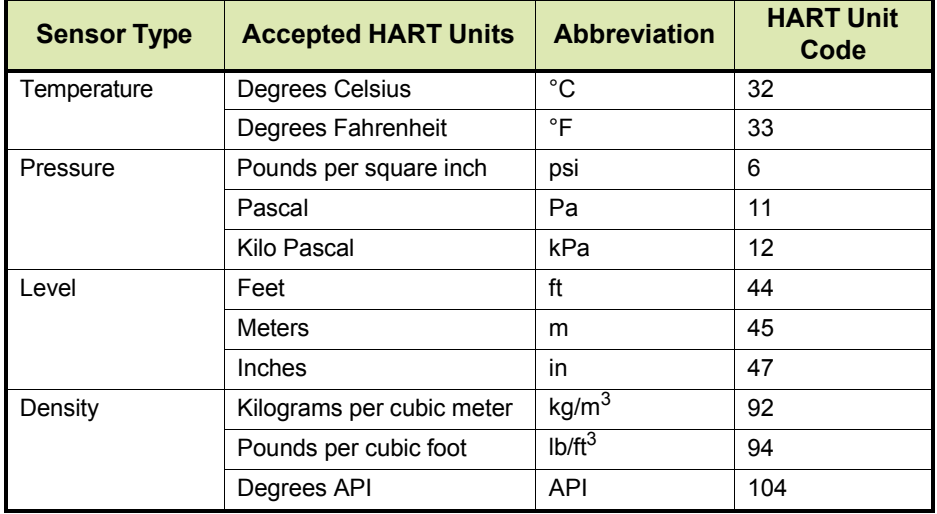

• *Analog output read back* mechanism, which is used to indicate any errors in the analog output section. An error can be indicated using the control relay on the FII-DO module over the CAN bus. If some error is found in the DAC read back, then the same is updated in function 2 (sensor) health, as per following details in status and status codes:

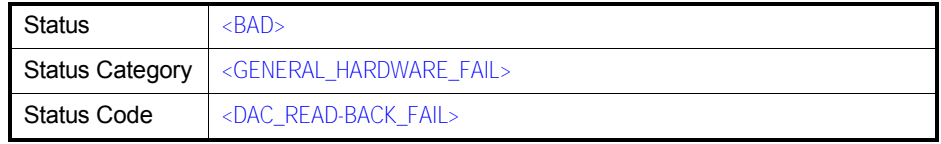

- *Active and Passive mode* of operation for Loop current.
- *Multi-drop mode* supported to connect more than one HARTcompatible device on HART bus. For operating the device in Multi-Drop mode, user needs to select the polling address to a non-zero value. Making the polling address to a non-zero value makes the output current mode to Fixed\_4\_20\_MA (4 mA fixed). Non-zero polling address will automatically make the output current mode to Fixed\_4\_20\_MA.

All the HART-compatible devices connected over the HART bus must have different polling addresses. *Multi-drop mode is supported only in Passive mode of loop configuration*. When the output current mode is set to Standard 4, 20, MA, the polling address of the device must be made zero.

- When the device is *not* in multi-drop mode (STANDARD\_4\_20\_MA mode selected) then the output current follows the changes in linked PV value.
- *Scanning of each linked available PV, SV, TV and QV on the CANbus with frequency of 1 Hz.* That means all the available linked variables are scanned every 1 second.
- The *analog output is refreshed every 1 second*, even if there is no change in the scanned variables. So, the watchdog for analog output is automatically implemented. If the output is not refreshed within 45 seconds, then a watchdog to analog output is generated and the output is forced to 0 mA.
- *During startup, the analog output* of the HCI-HAO module is *kept low (< 0.5 mA)*. This value will be there till initialization takes place. Once the normal operation starts the output will follow the linked PV depending upon the output mode setting.
- *Manual overwrite mechanism*. This is a standard FlexConn functionality. Separate configuration and command entities are defined for this. See 7.10.5 - Board Commissioning.

## <span id="page-56-0"></span>**7.10.4 Calibration of the HCI-HAO**

A calibration provision is given, which is used to accurately map the analog output between 4-20 mA using the two range values entered for Primary Variable.

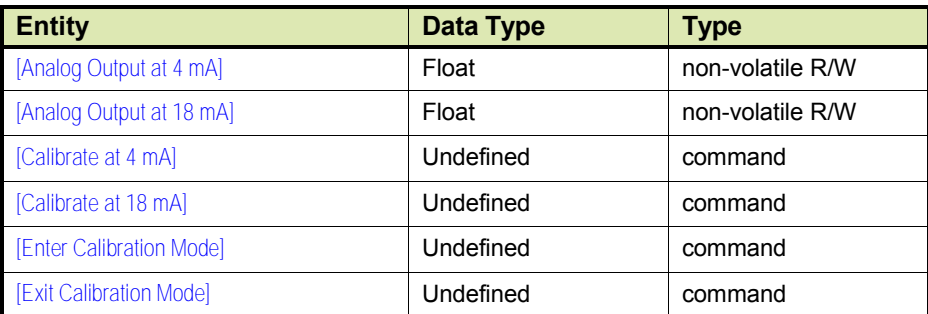

Following table lists all entities required for calibration.

*NOTE: Commands used in the following calibration procedure can be executed either by using the CAN tool, the SmartView, or Engauge.*

Calibrate the analog output of the HCI-HAO as follows:

☛ Connect loop resistor at connector CN2

- ☛ Power up HCI-HAO board
- Give command [Enter Calibration Mode]
- Give command [Calibrate Analog Output at 4mA]
- ☛ Measure actual output current through the loop resistor, using <sup>a</sup> current meter
- Enter this value in the [Analog Output at 4mA] entity
- Give command [Calibrate Analog Output at 18mA]
- ☛ Measure actual output current through the loop resistor, using <sup>a</sup> current meter
- Enter this value in the [Analog Output at 18mA] entity
- Give command [Exit Calibration Mode], to exit the calibration mode

These calibration data are used to calculate the analog output current for the Primary Value (PV).

Until calibration has been carried out, the Health status of the PV and the analog output function will be:

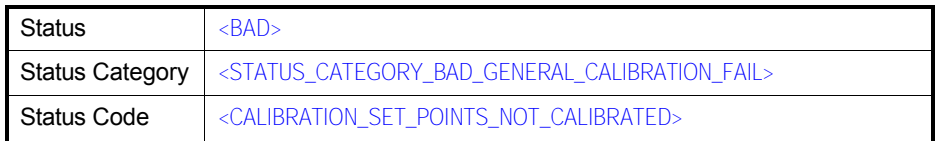

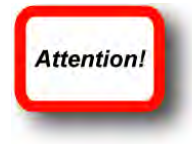

# **7.10.5 Board Commissioning**

### **7.10.5.1 Basic Configurable Entities Overview**

Basic configuration entities of the HCI-HAO board, which are configurable by using *SmartView*, are listed in the following table.

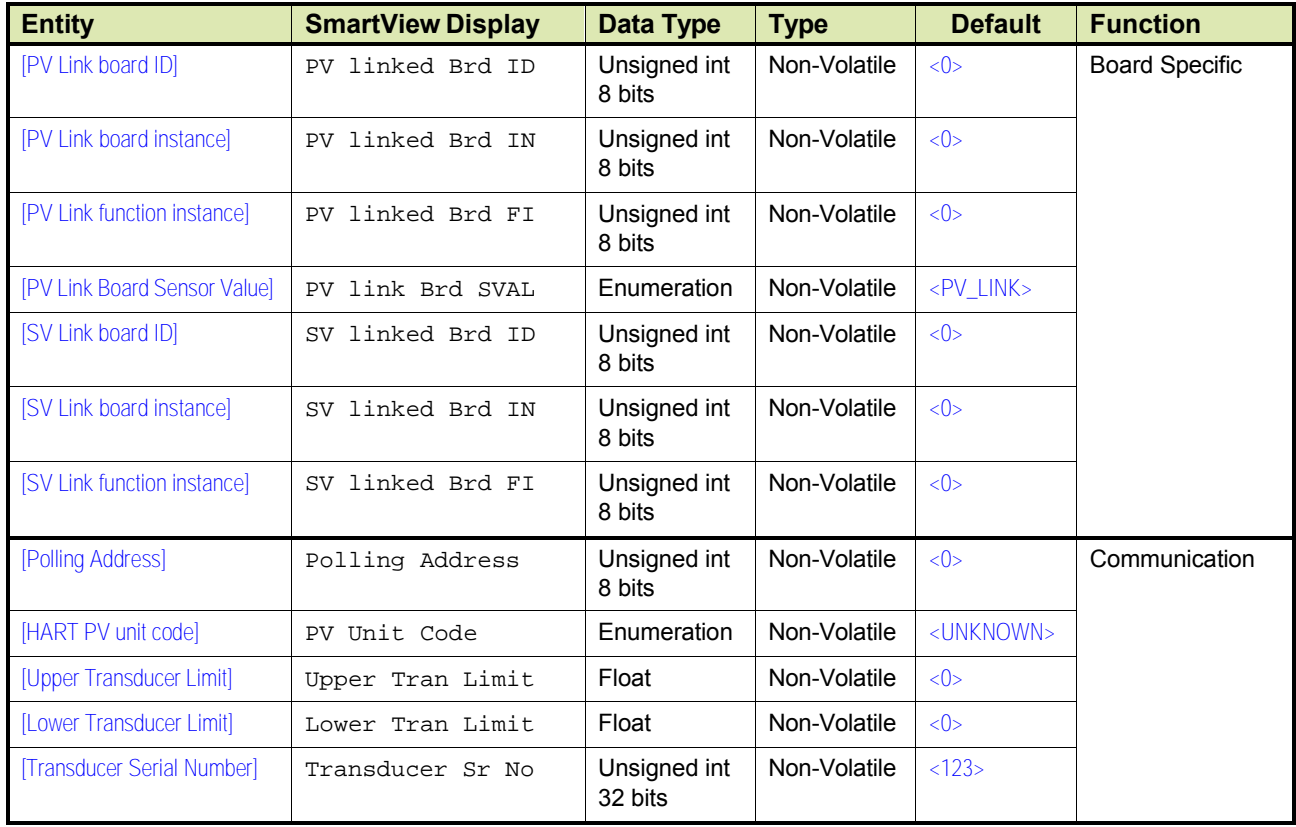

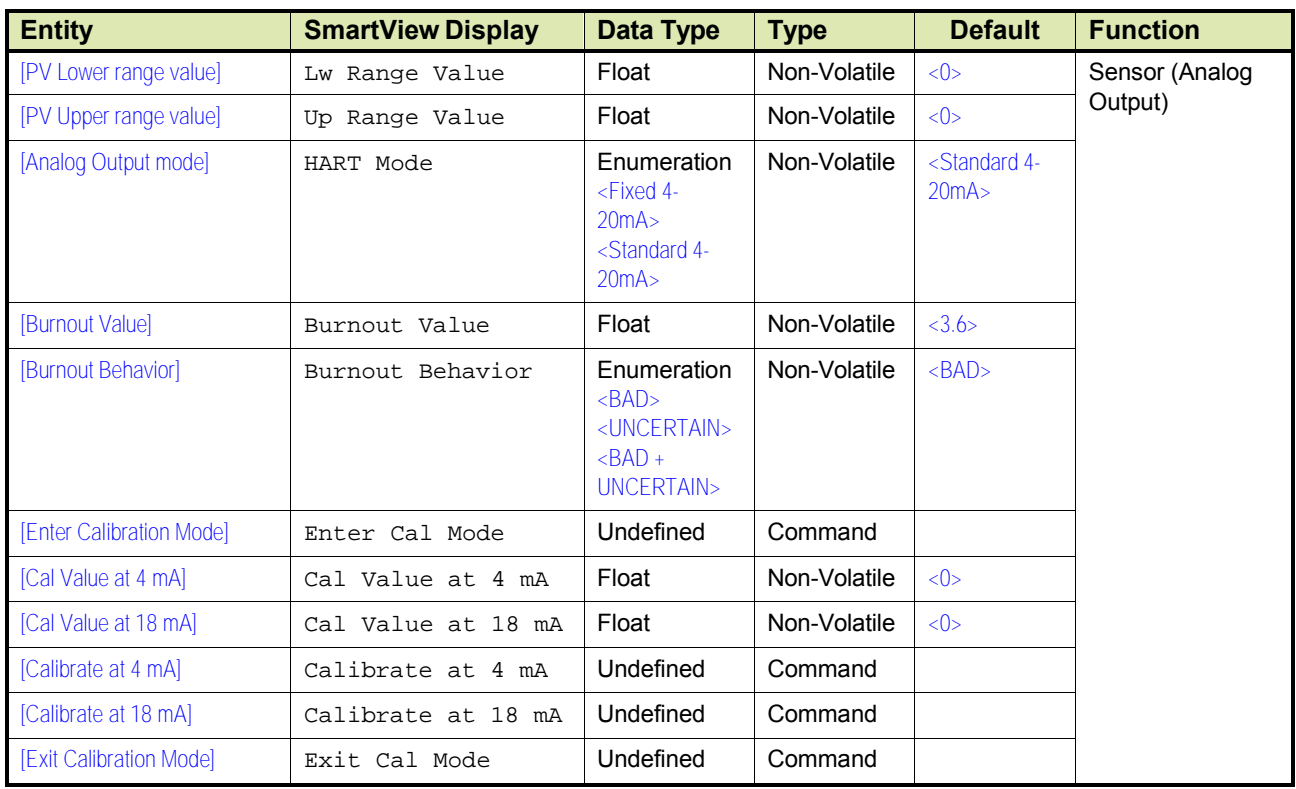

## **7.10.5.2 Commissioning**

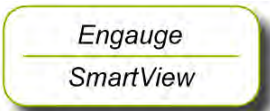

☛ The following entities *must* be set by *Engauge* or *SmartView* for <sup>a</sup> correct functioning of the HCI-HAO module in an instrument.

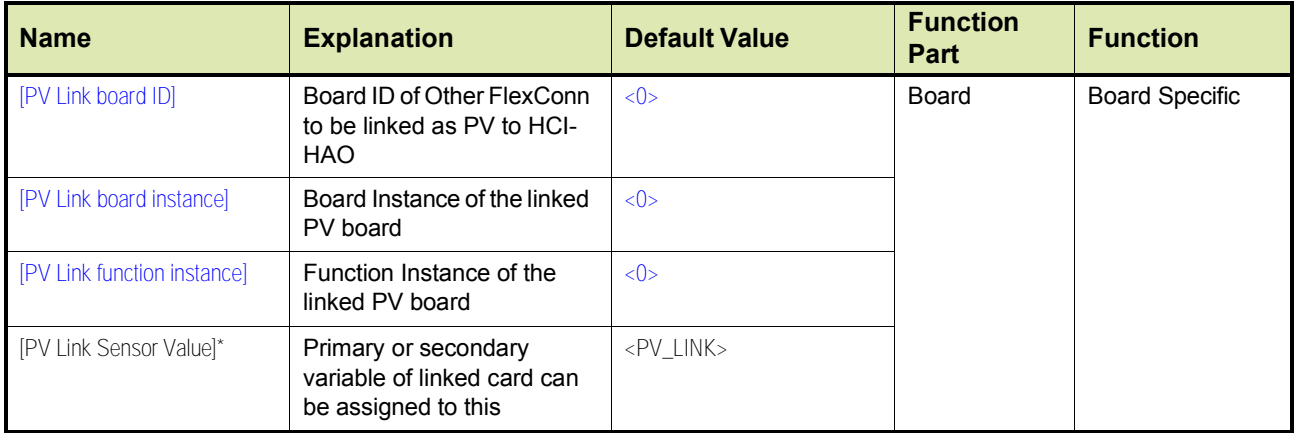

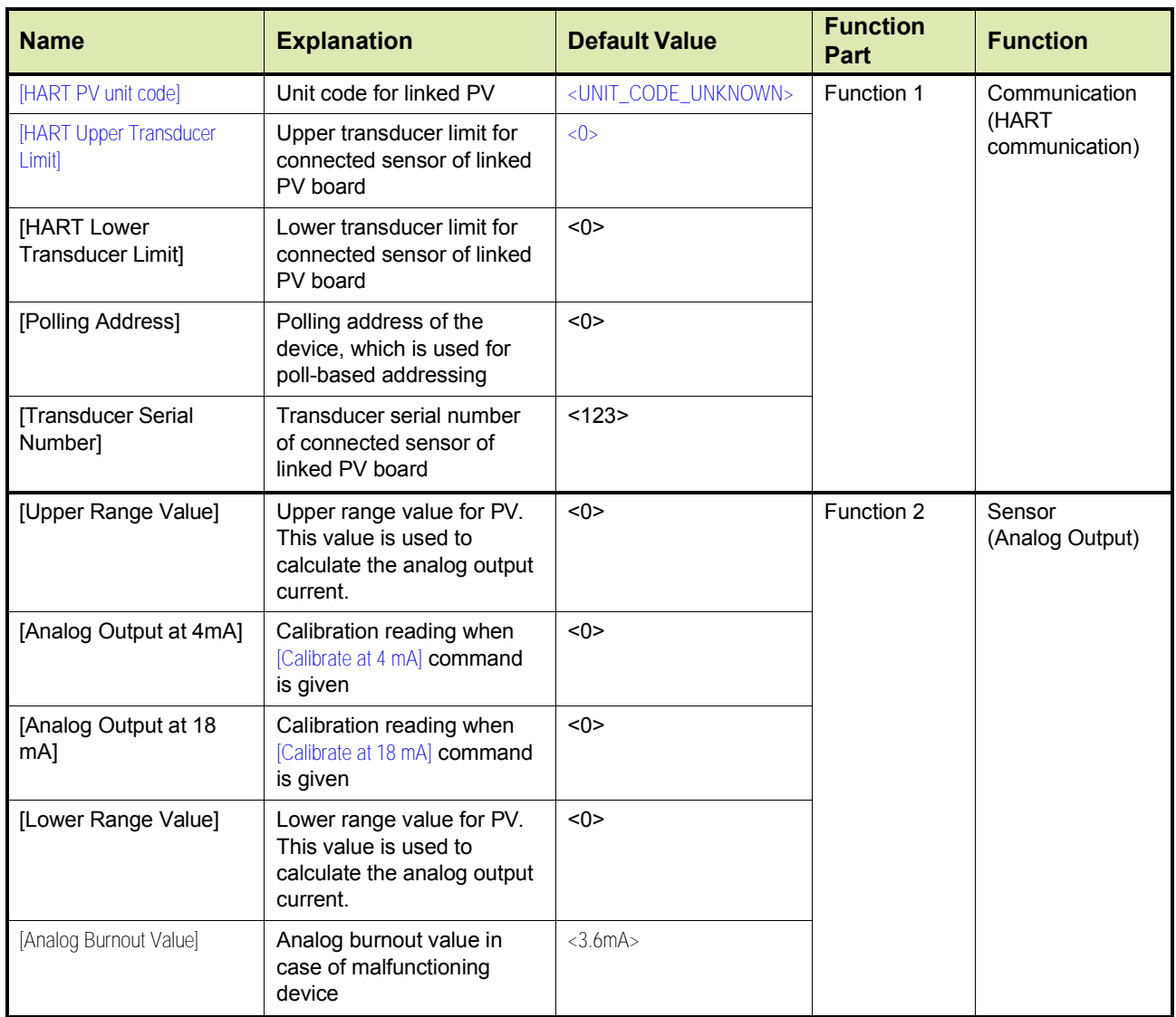

\*) Default values for entities marked in GREEN in the above table could be considered as proper values for making the health for respective Function or Board  $<$ GOOD $>$ . However, the user is free to choose these values as per the requirement along with the rest of the entities.

> All the entities in the above table would be initialized to their *default* values after [init novram] command is given. All the entities should have their proper values so as to make the respective Function and Board health to <GOOD> status.

> The [Analog Output at 4 mA] and [Analog Output at 18 mA] fields should be entered after giving proper calibration commands (for more details, se[e](#page-56-0) [7.10.](#page-56-0)4).

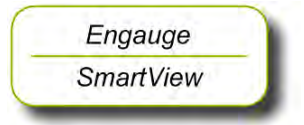

☛ The following entities *can* be set by *Engauge* or *SmartView* for <sup>a</sup> correct functioning of the HCI-HAO module in an instrument.

If one needs to assign SV, TV, QV to HCI-HAO then the corresponding unit codes also needs to be set properly so that the value read from other FlexConn board will be proper.

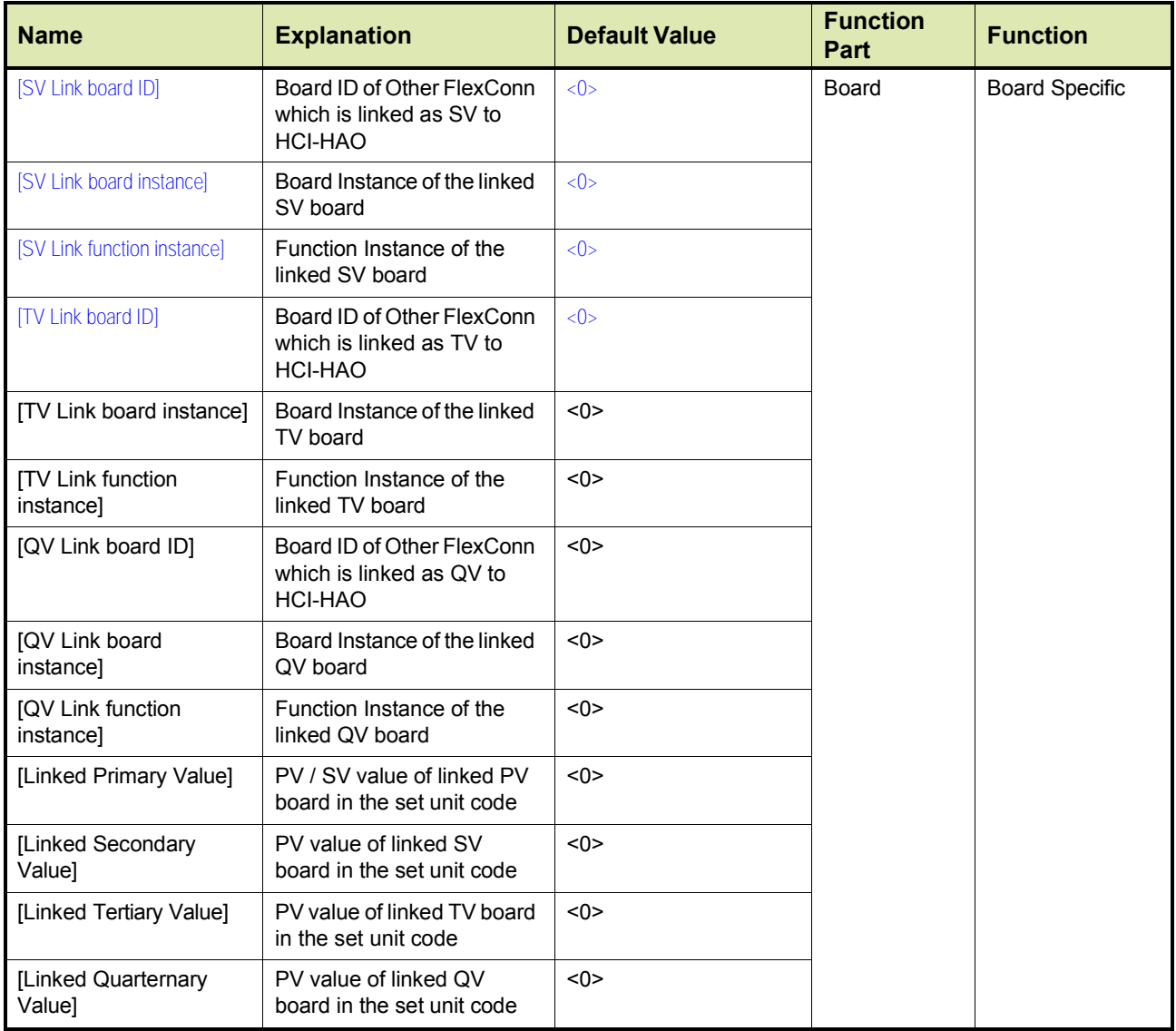

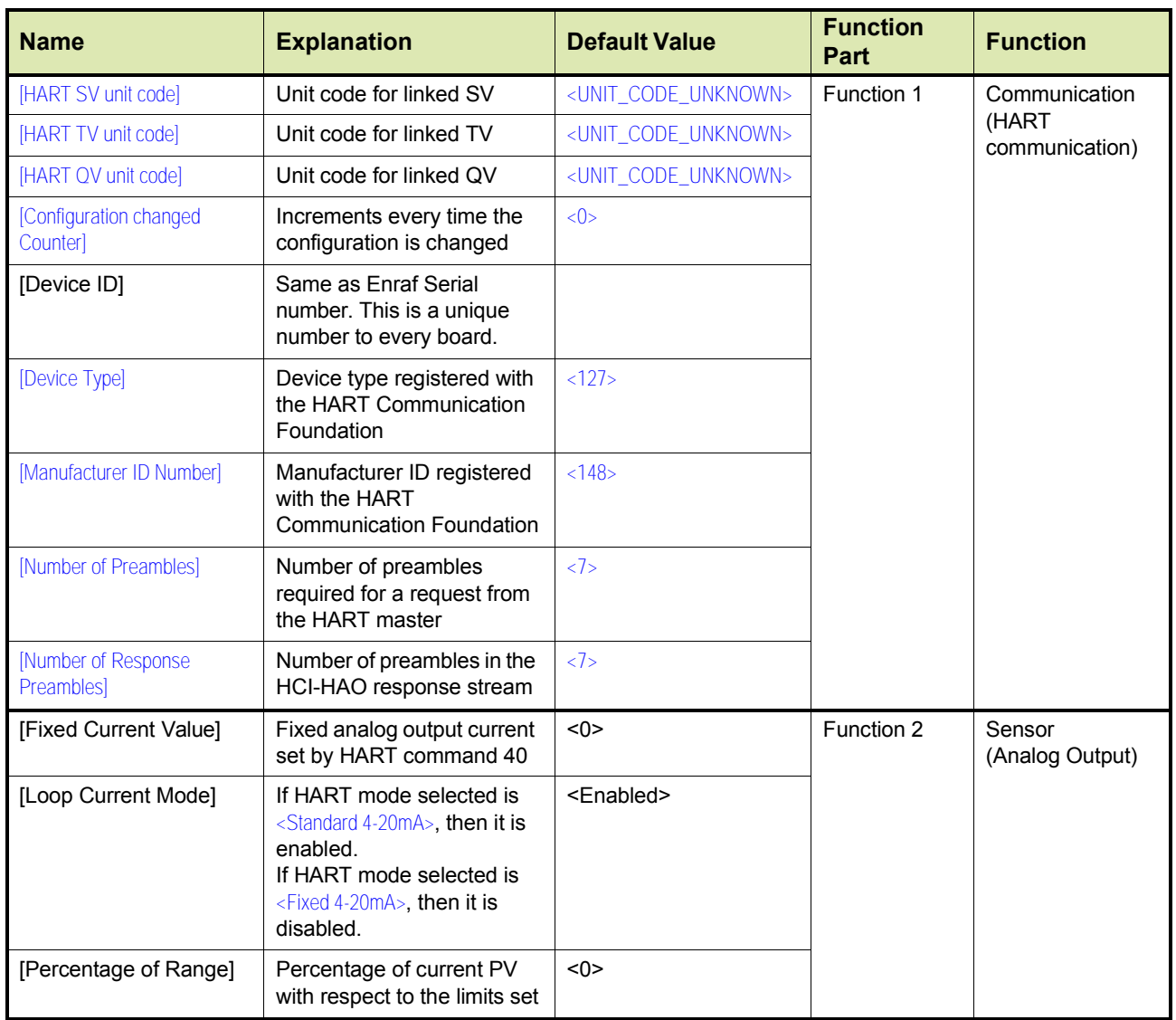

## **7.10.6 Hardware Configuration**

### **7.10.6.1 Jumper Allocation**

# The following are typical jumper settings done on the HCI-HAO board.

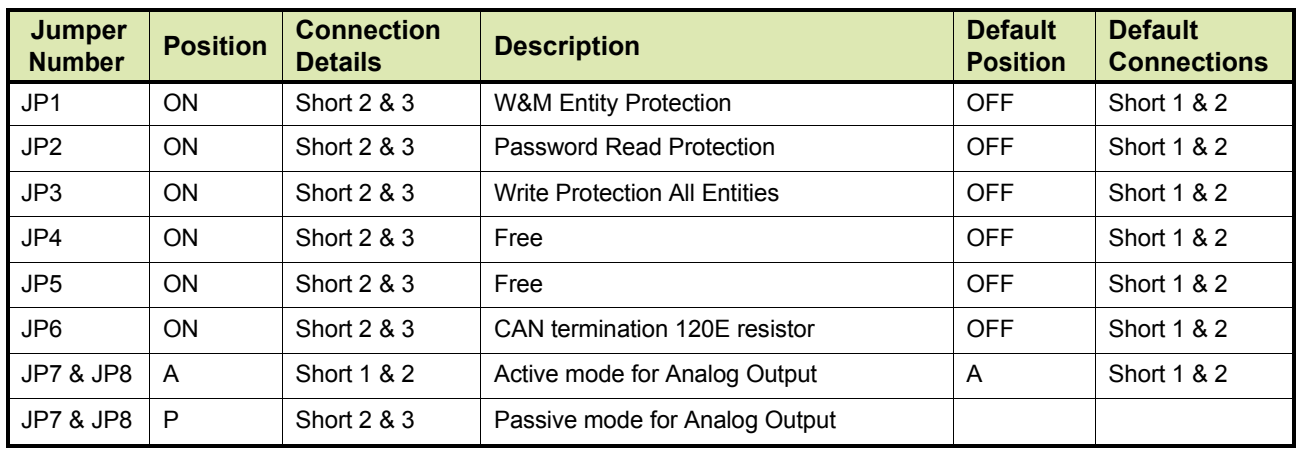

## **7.10.6.2 Terminal Allocation**

t.b.d.

#### **7.10.6.3 LAD Allocation**

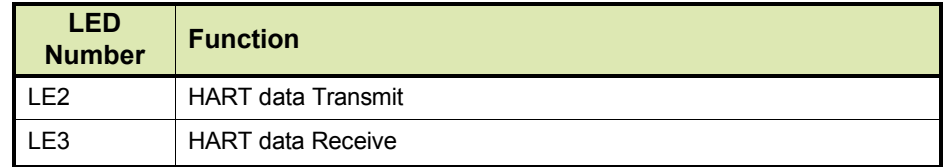

# **7.11Average Temperature & Water Level Measurement (FII-VT)**

## **7.11.1 Introduction**

The Field Interface Instrument - VITO<sup>1</sup> (FII-VT) board is a VITO-data processor module, which calculates average product- and Vapor temperatures, and optionally a water level.

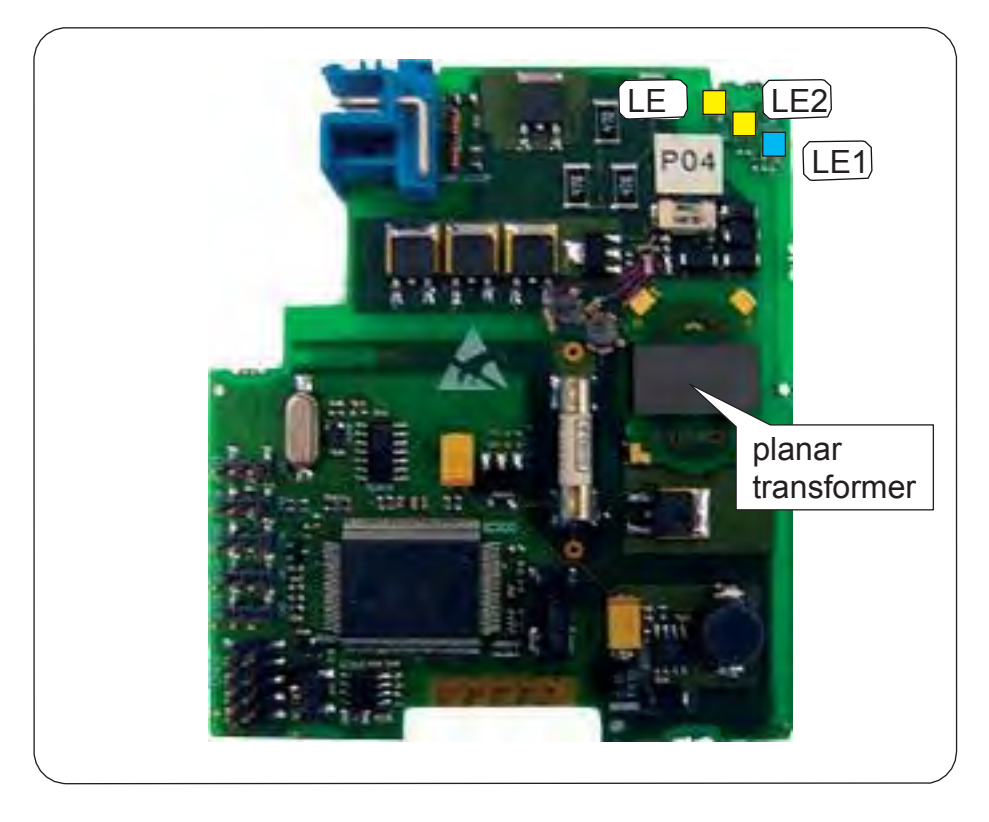

FIGURE 7-35 The FII-VT board with its planar transformer

By using the HART<sup>®</sup> protocol (see also [7.9.1\)](#page-32-0), the FII-VT module can be connected to one VITO-interface which in turn is connected to a probe for *product temperature*, *Vapor temperature*, *water level*, or a combination of these.

The FII-VT board has a planar transformer for galvanic isolation from the HART bus. See FIGURE 7-35.

LED LE1 is the board's [Health] LED. LEDs LE2 and LE3 will be flashing to indicate activity on the HART bus. LE2 indicates data is being transmitted (Tx), LE3 indicates data is being received (Rx).

1. Versatile In-Tank Observer

## **7.11.2 VITO Interface Types**

For temperature and/or water level measurement, a proper VITO probe must be connected to the FII-VT module, using a VITO interface.

There are 3 VITO interface types:

- 762 VITO MTT interface for 16-spot temperature measurement (*thermocouple principle*) and optionally a water bottom measurement
- 762 VITO LT interface for 9-spot temperature measurement (*thermocouple principle*) and optionally a water bottom measurement
- 762 VITO MRT interface for Multiple Resistance Thermometer and multi-spot (*resistance variation principle*) measurement

## **7.11.3 Commissioning**

### **Commissioning Parameters for MTT/LT Probes**

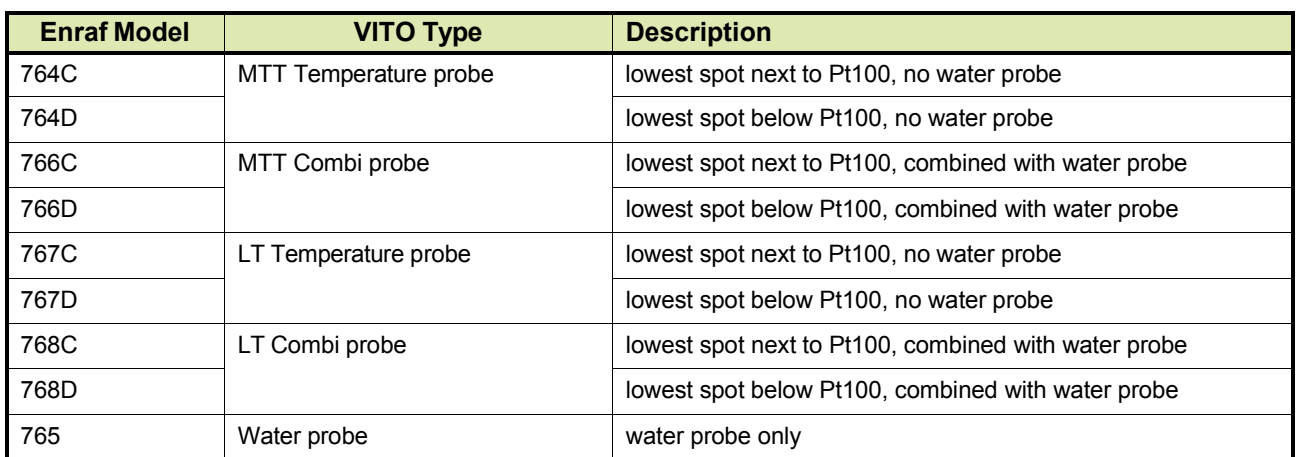

The following 9 configurations are possible:

These models are depicted in FIGURE 7-36 and FIGURE 7-37.

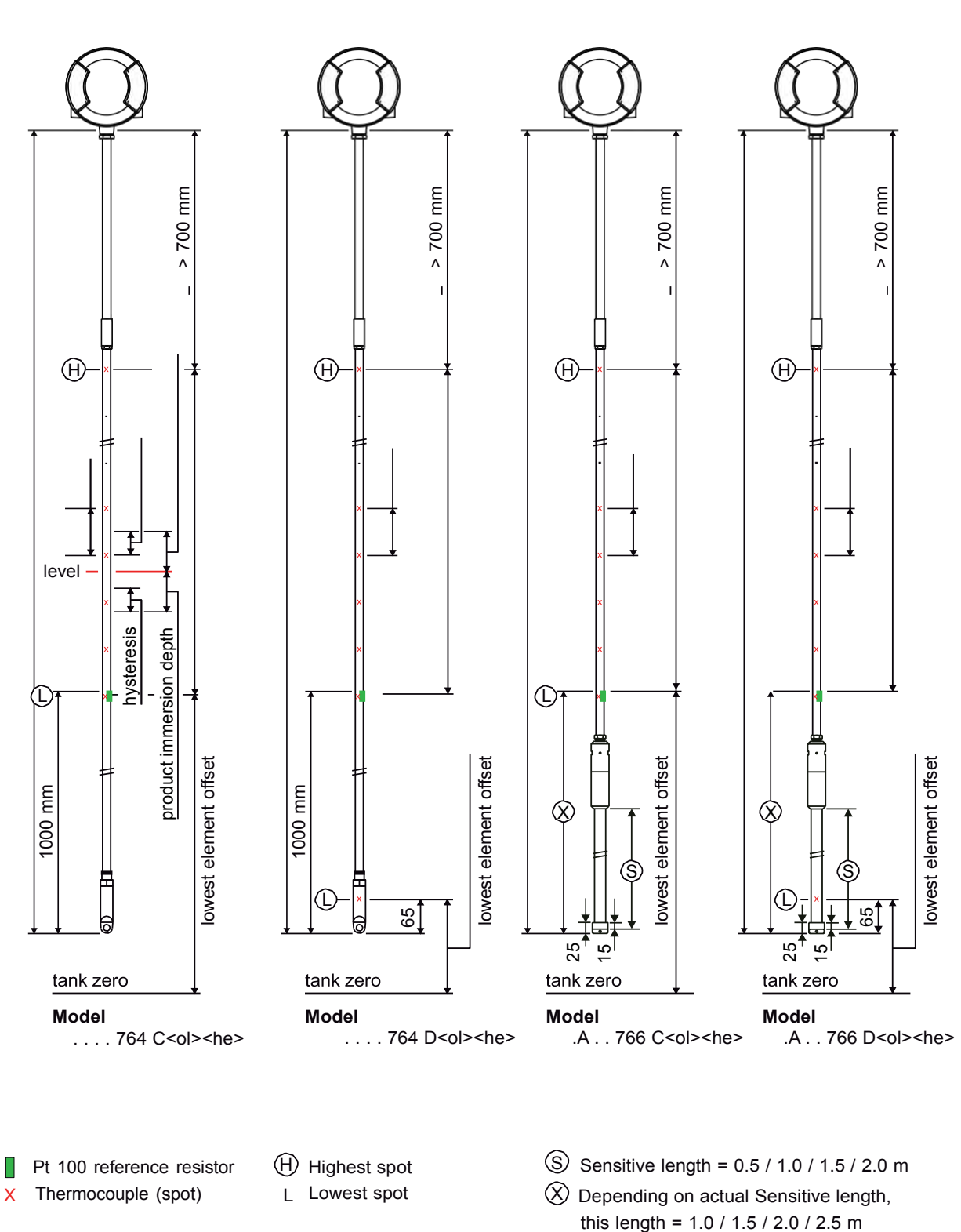

762 VITO MTT interface 762 VITO MTT interface 762 VITO MTT interface 762 VITO MTT interface

# $\bigcirc$

FIGURE 7-36 Tank and temperature probe data (1)

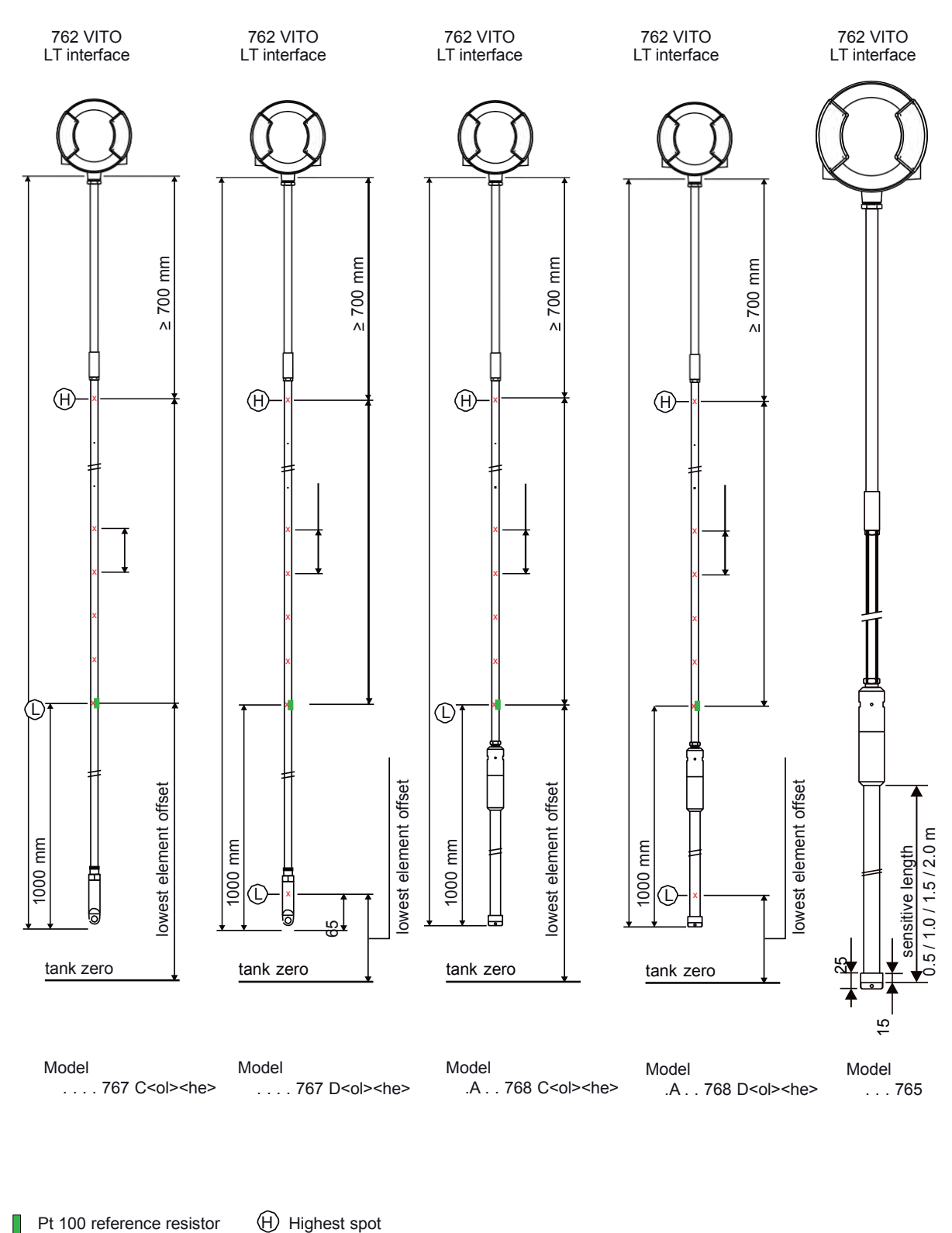

L Lowest spot

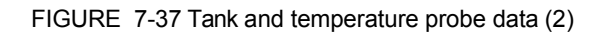

 $\bigcirc$ 

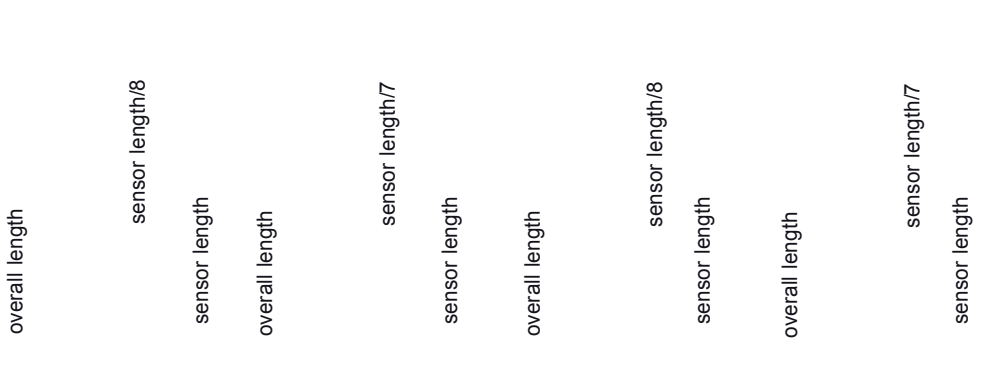

### *7.11.3.1.1 Product Temperature*

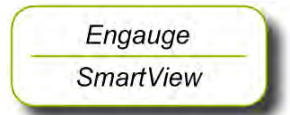

☛ The following entities *must* be set by *Engauge* or *SmartView* for <sup>a</sup> correct functioning of the FII-VT module in an instrument.

*NOTE: Using Engauge, following entities are set within the Engauge Product temperature tab.*

| <b>Name</b>             | <b>Explanation</b>                                                                             | <b>Value Range</b>                                          | <b>Default</b> |
|-------------------------|------------------------------------------------------------------------------------------------|-------------------------------------------------------------|----------------|
| [Lowest element offset] | The distance from tank zero<br>till the lowest element<br>position in the temperature<br>probe | floating point number:<br>$\langle -X.X_{11} + X.X \rangle$ | <80.0>         |
| [Sensor length]         | The distance from the<br>Pt100 position till the<br>highest element position                   | floating point number:<br>$\langle -X.X \dots +X.X \rangle$ | <80.0>         |

The following entities *can* be set by *Engauge* or *SmartView* for a correct functioning of the FII-VT module in an instrument.

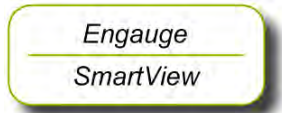

☛ Check each entity for its correctness.

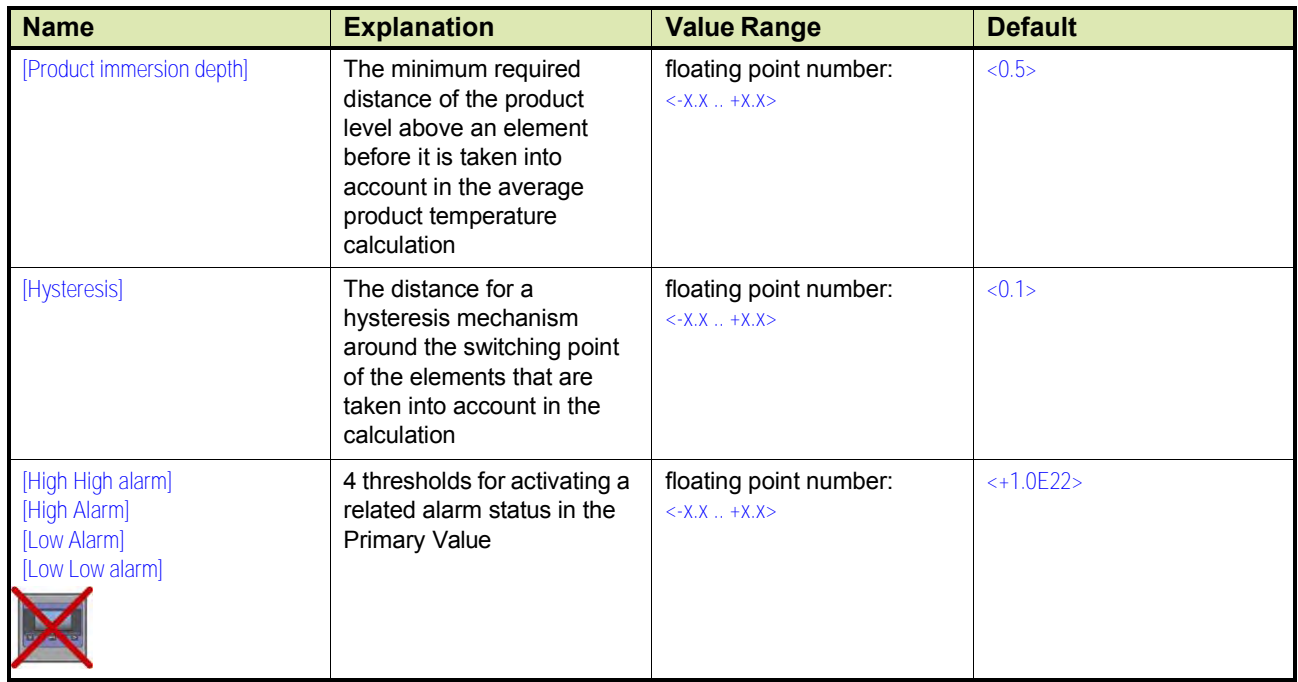

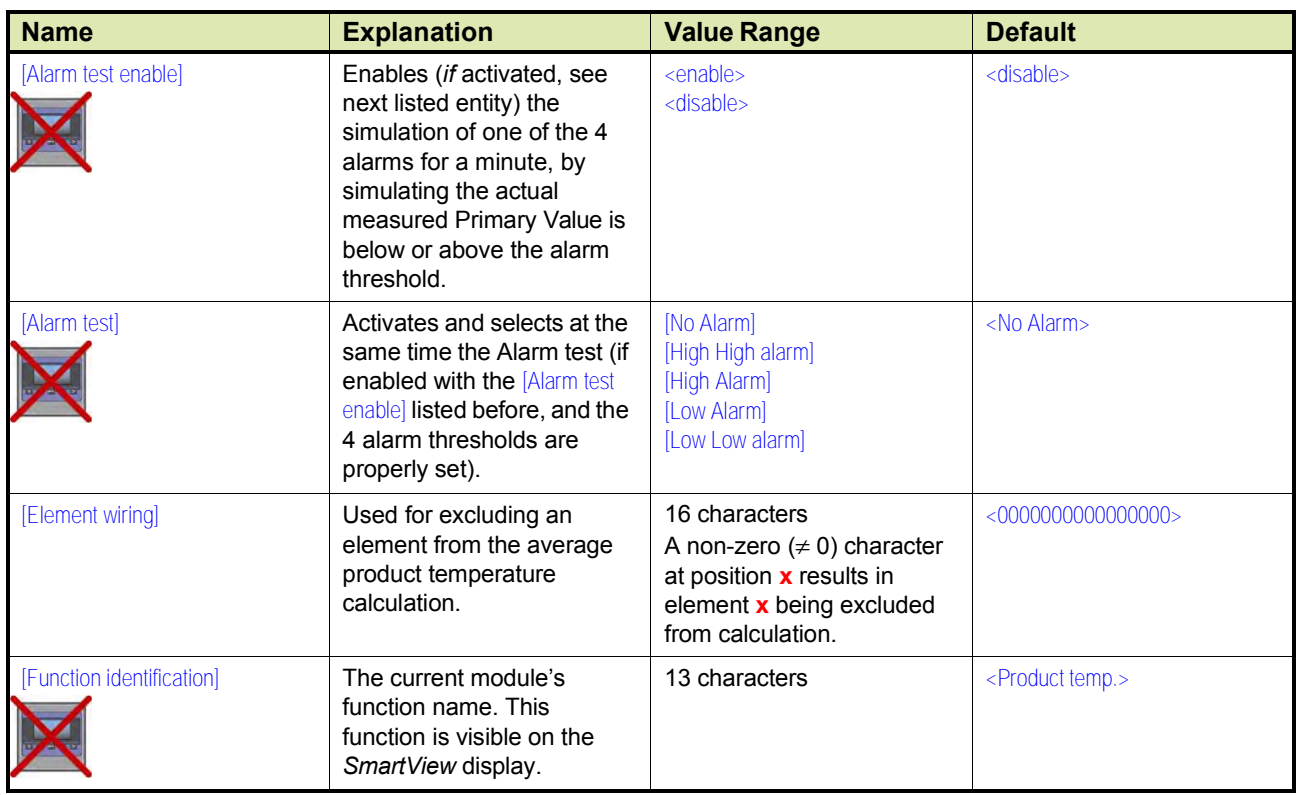

### *7.11.3.1.2 Vapor Temperature*

*NOTE: Using Engauge, following entities are set within the Engauge Vapor temperature tab. Some Vapor temperature settings are shared with Product temperature settings.*

> The following entities *can* be set by *Engauge* or *SmartView* for a correct functioning of the FII-VT module in an instrument.

☛ Check each entity for its correctness.

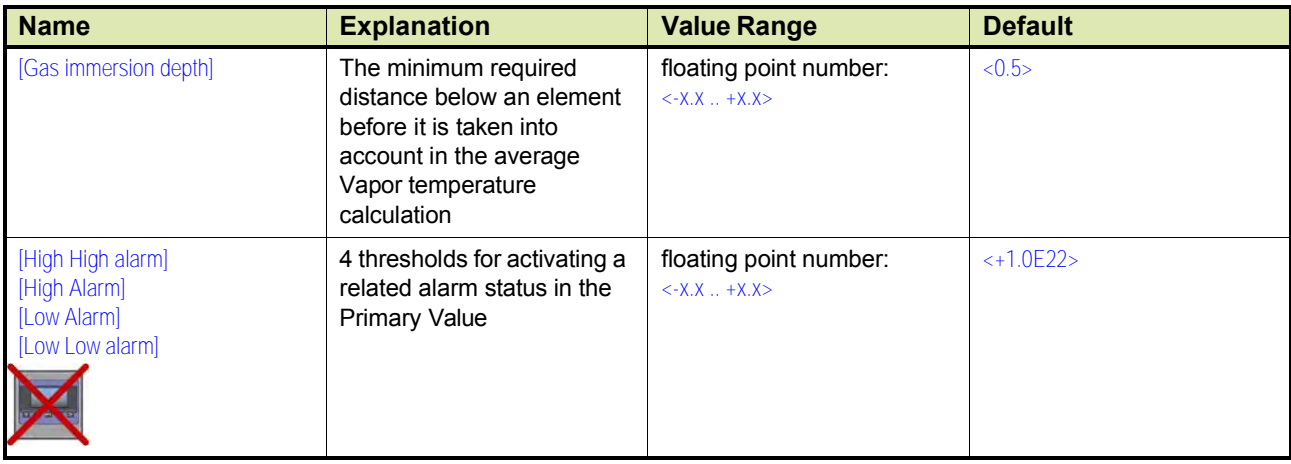
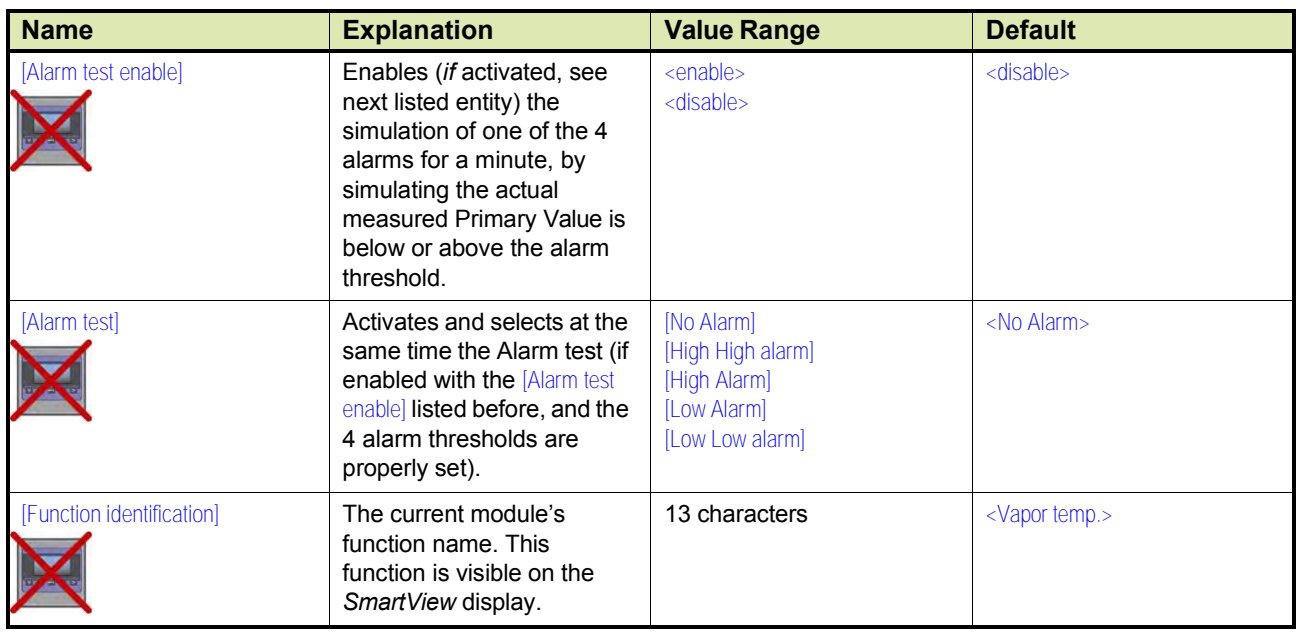

# *7.11.3.1.3 Water Level (for 766/768 Combi probes and 765 Water probe only)*

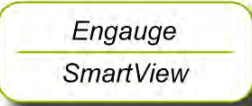

☛ The following entities must be set by Engauge or SmartView for a correct functioning of the FII-VT module in an instrument.

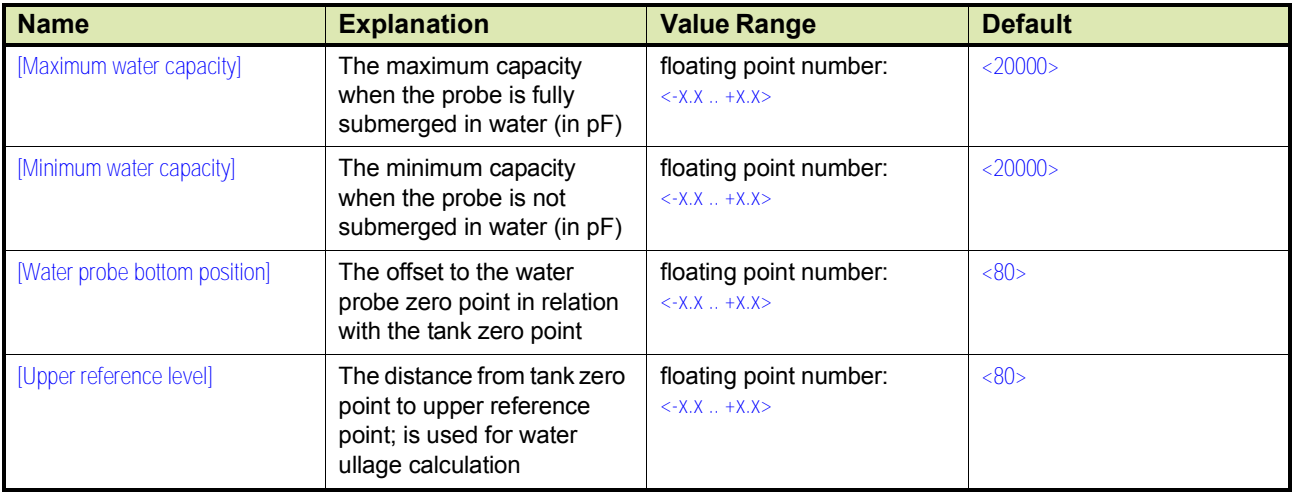

Engauge **SmartView**  ☛ The following entities *can* be set by *Engauge* or *SmartView* for <sup>a</sup> correct functioning of the FII-VT module in an instrument.

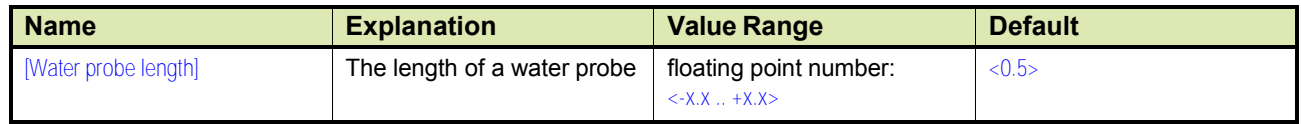

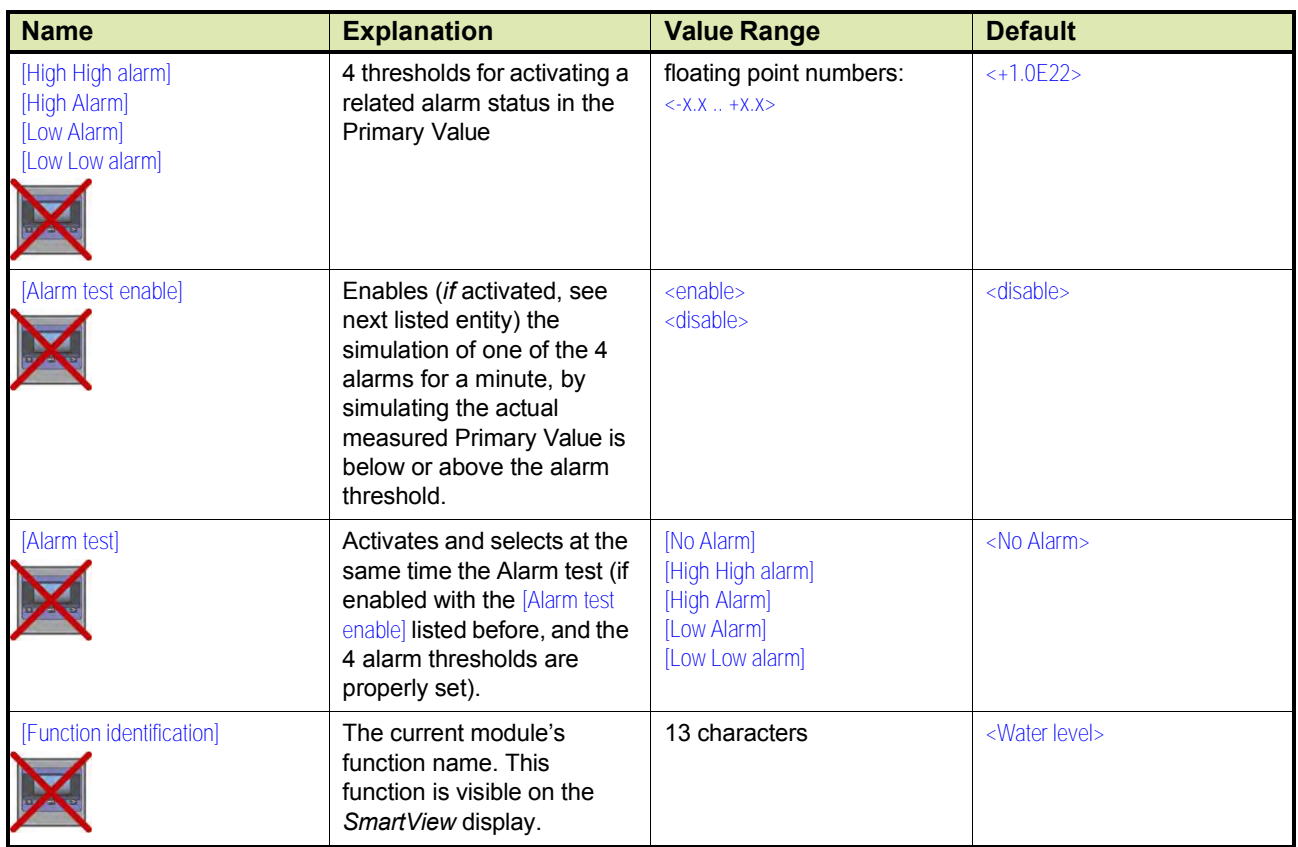

#### **7.11.3.2 Commissioning Parameters for MRT or RTD**

| <b>Enraf Model</b> | <b>VITO Type</b>                              | <b>Description</b>                                              |
|--------------------|-----------------------------------------------|-----------------------------------------------------------------|
| <b>MRT</b>         | Multiple Resistance Thermometer               | MRT with up to 13 temperature elements with one spot<br>element |
| <b>RTD</b>         | 3-spot<br>Resistance Temperature Detector     | 1.3 RTD spots in a 3-wire connection                            |
|                    | multi-spot<br>Resistance Temperature Detector | 114 RTD spots in a 2-wire connection                            |

See FIGURE 7-38 and FIGURE 7-39.

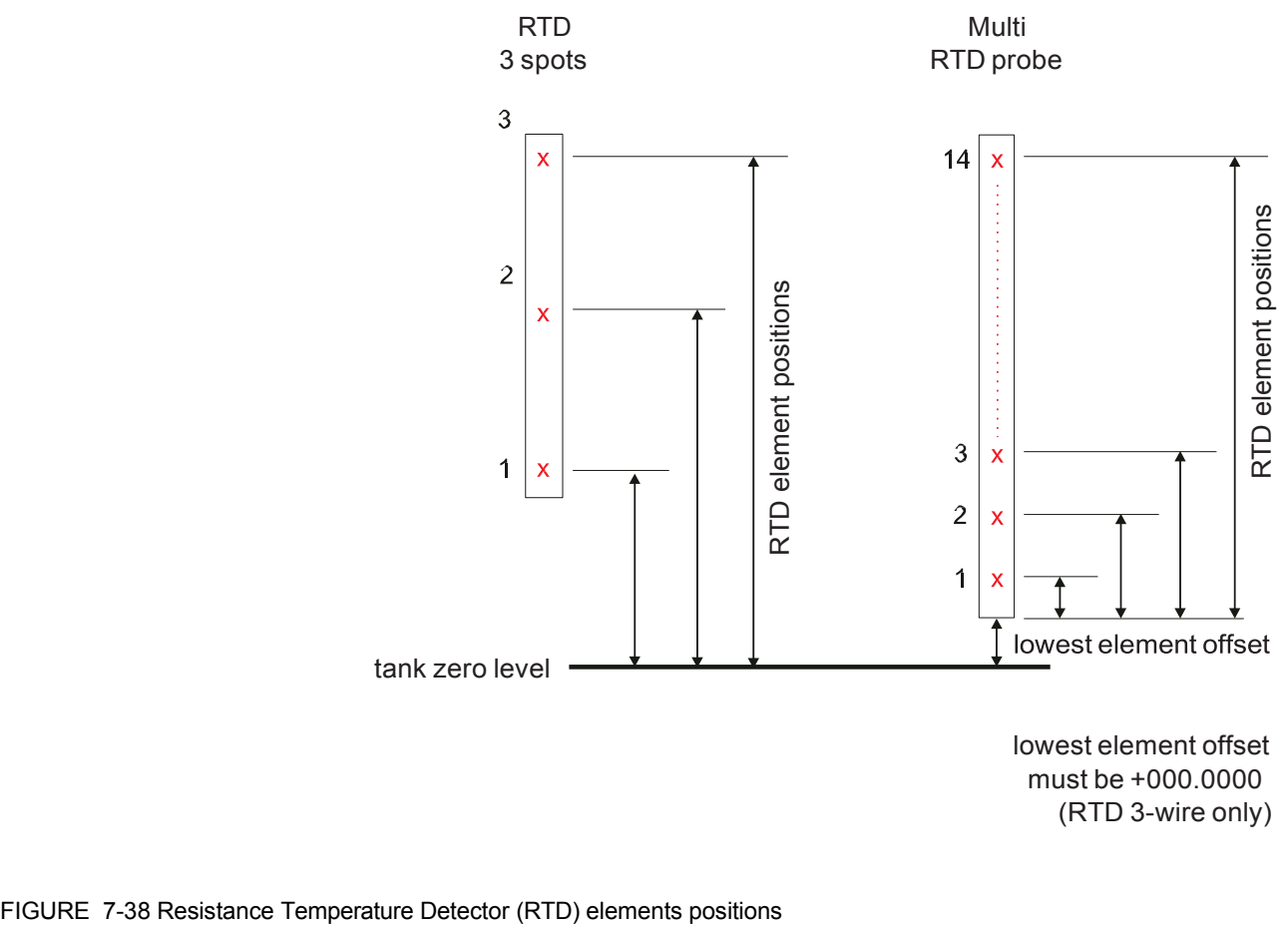

(RTD 3-wire only)

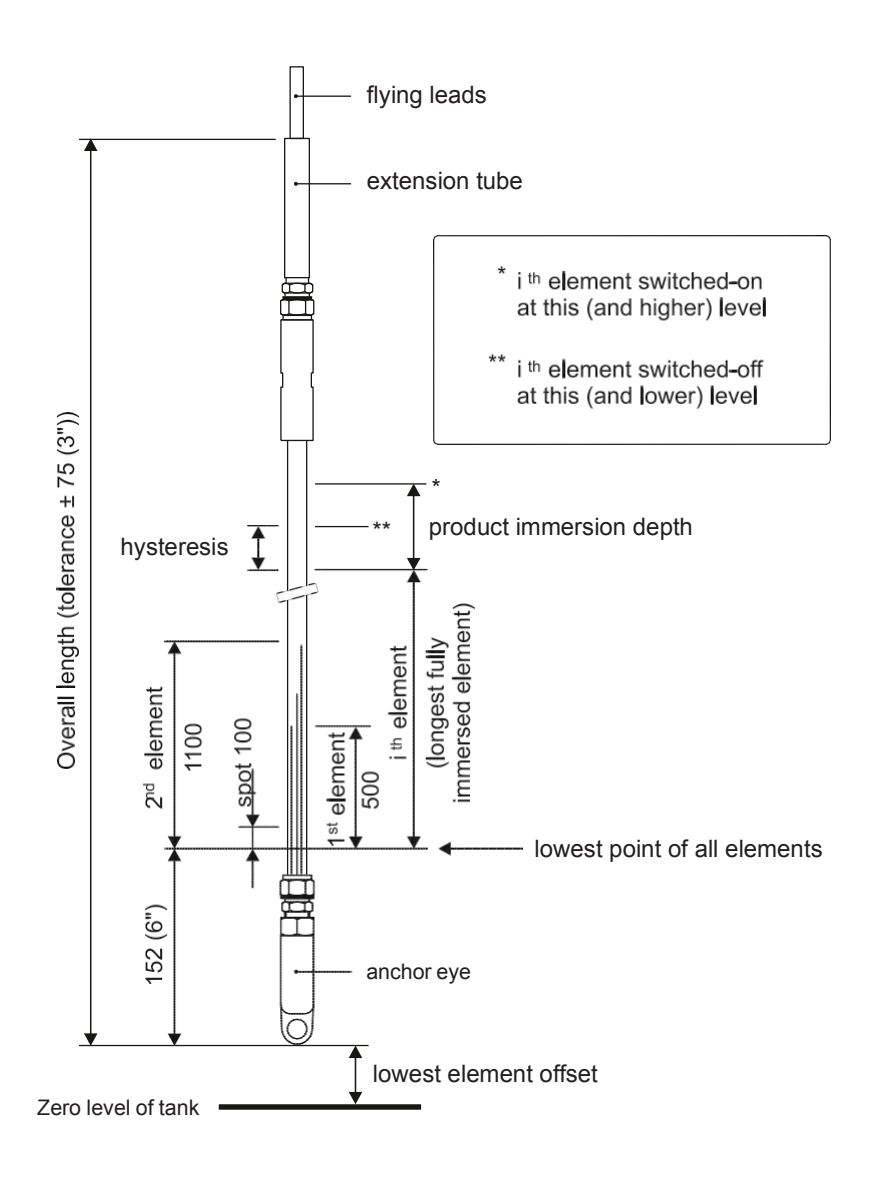

FIGURE 7-39 Multiple Resistance Thermometer (MRT) parameters

#### *7.11.3.2.1 Product Temperature*

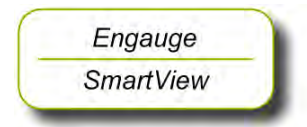

☛ The following entities **must** be set by *Engauge* or *SmartView* for <sup>a</sup> correct functioning of the FII-VT module in an instrument.

#### *NOTE: Using Engauge, following entities are set within the Engauge Product temperature tab.*

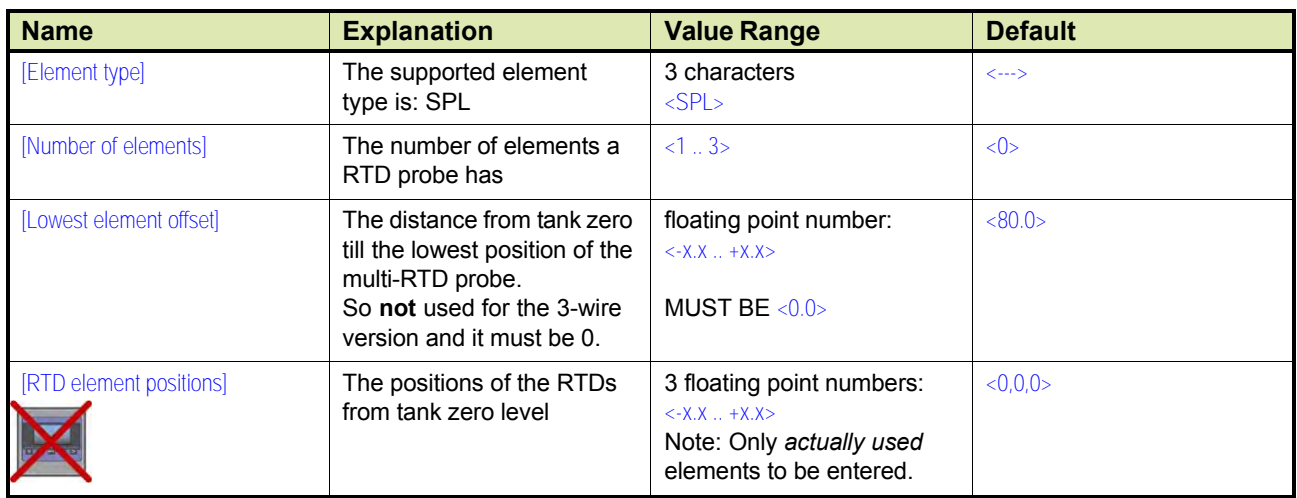

# • RTD 3 spots (see FIGURE 7-38 *left* side)

# • Multi RTD probe (see FIGURE 7-38 *right* side)

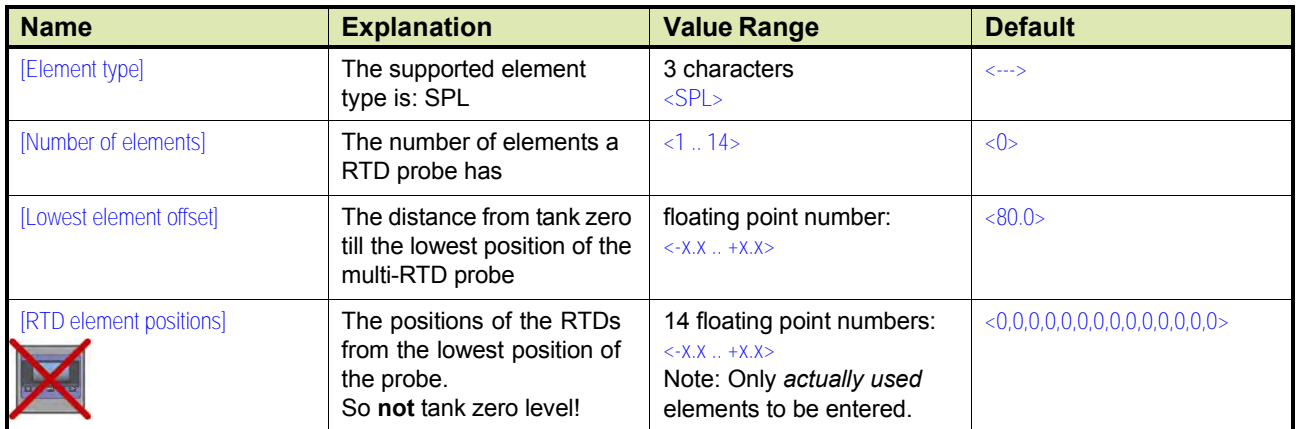

# • MRT (see FIGURE 7-39)

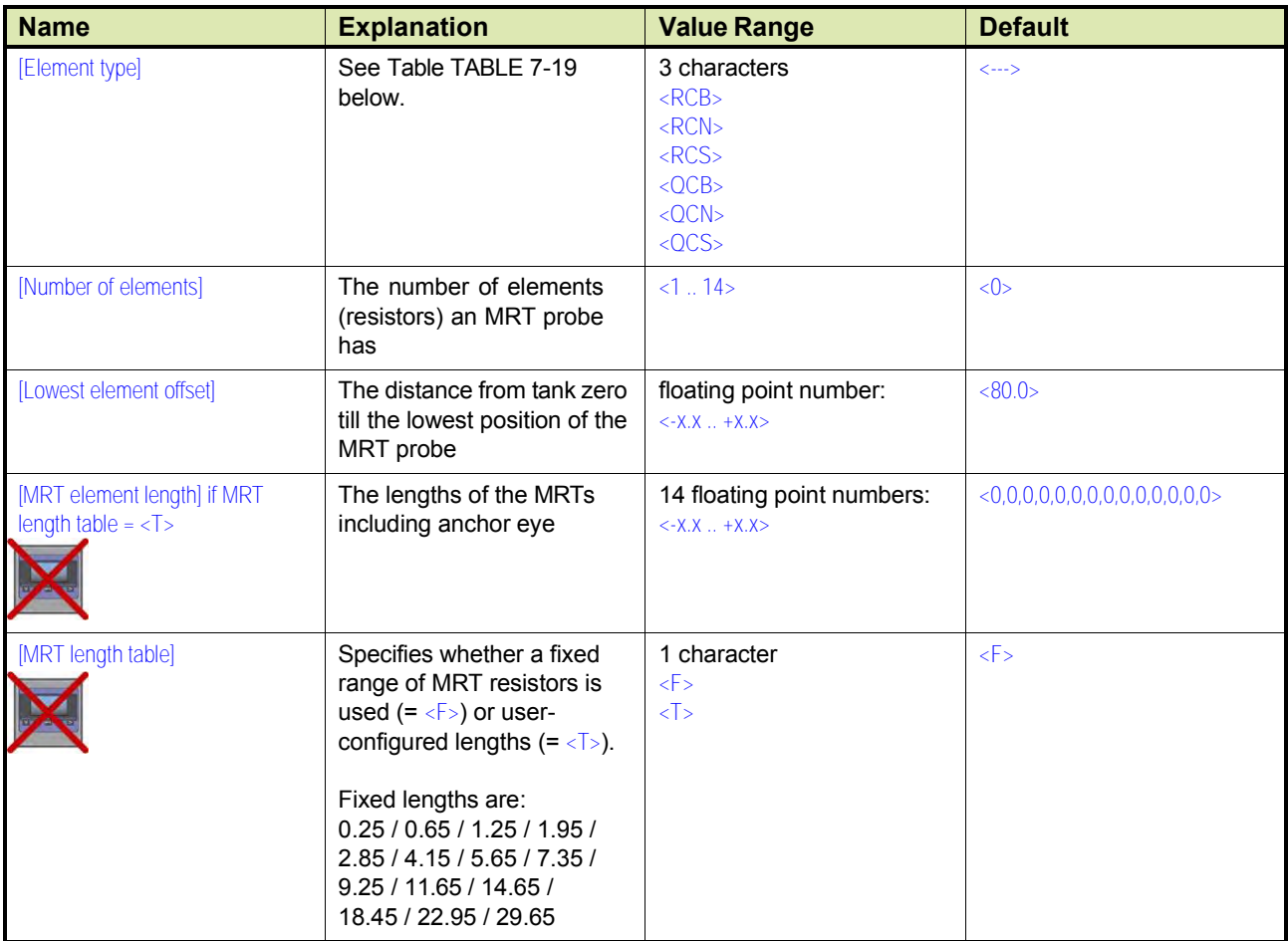

| R.,              | = an MRT without spot element                               |
|------------------|-------------------------------------------------------------|
| $Q_{\cdot\cdot}$ | $=$ an MRT <i>with</i> spot element                         |
| .CB              | Rth = 90.2935 + T x 0.38826 (- 100 through + 280 °C)        |
| .CN              | Rth = $90.4778 + T \times 0.38090$ (- 100 through + 280 °C) |
| .CS              | Rth = $90.5000 + T \times 0.38730$ (- 100 through + 280 °C) |

TABLE 7-19 Element type definitions

The following entities *can* be set by *Engauge* or *SmartView* for a correct functioning of the FII-VT module in an instrument.

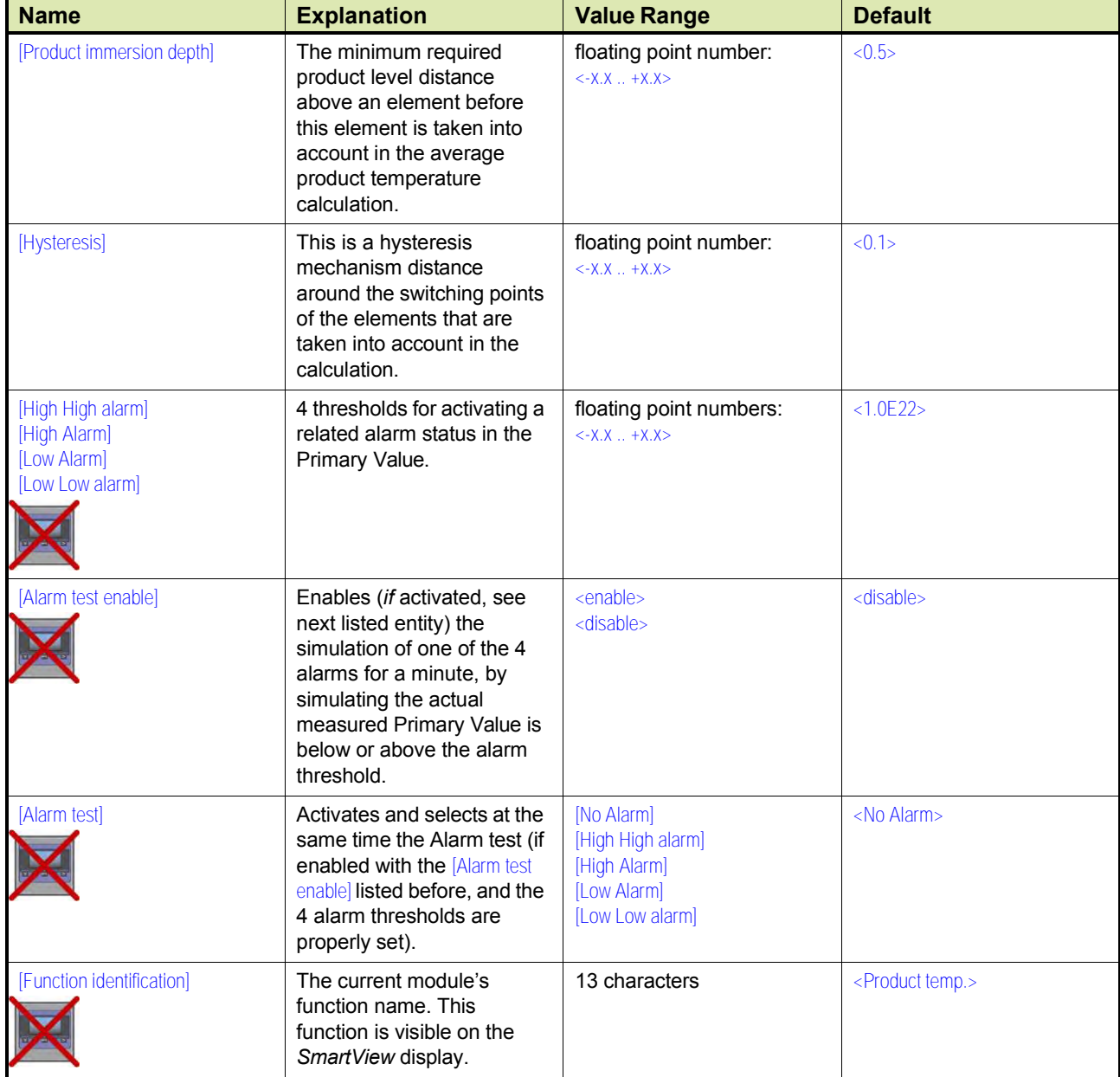

☛ Check each entity for its correctness.

#### *7.11.3.2.2 Vapor Temperature*

#### *NOTE: Using Engauge, following entities are set within the Engauge Vapor temperature tab. Some Vapor temperature settings are shared with Product temperature settings.*

The following entities *can* be set by *Engauge* or *SmartView* for a correct functioning of the FII-VT module in an instrument.

☛ Check each entity for its correctness.

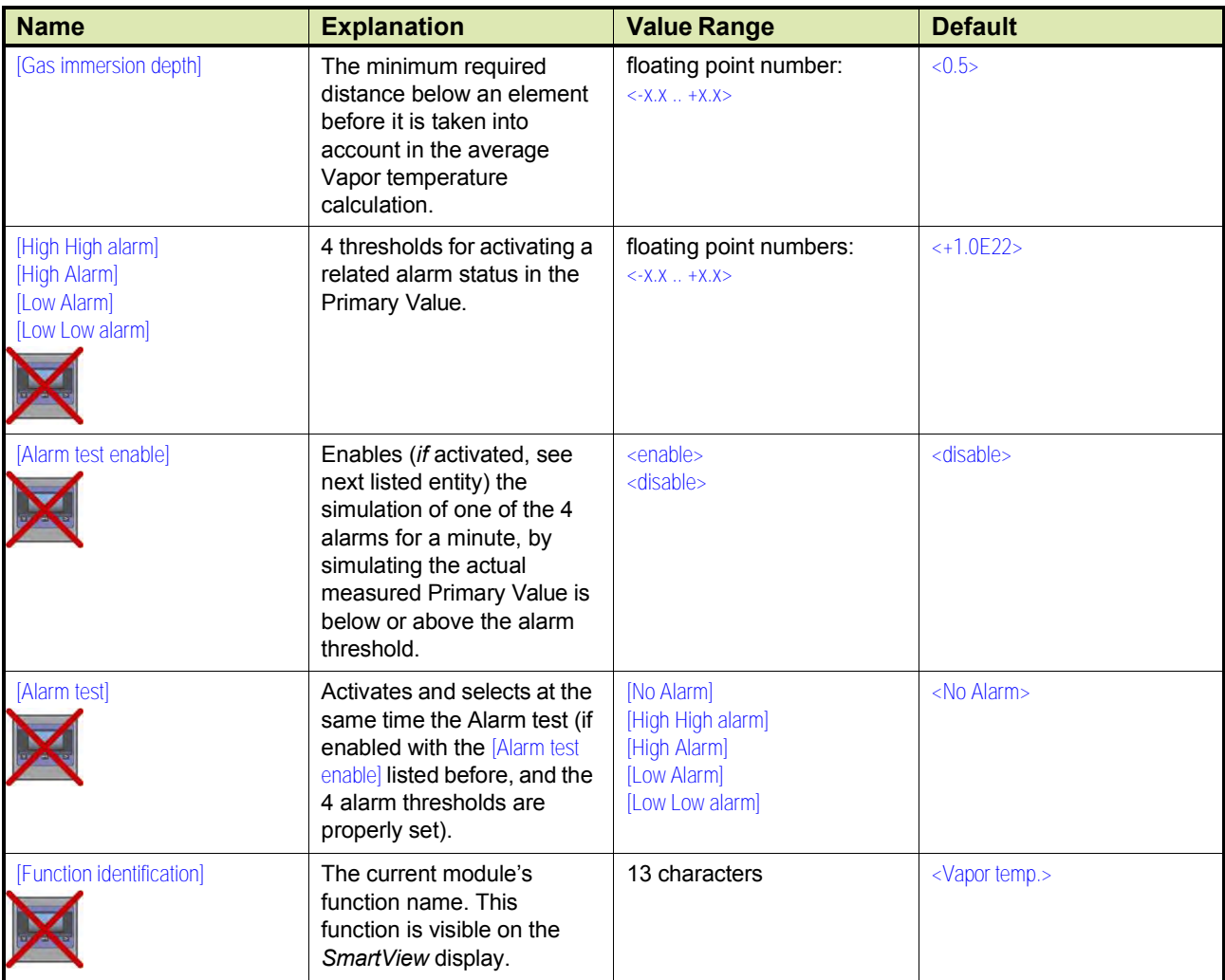

#### **Commissioning Parameters for the 765 VITO Water Probe**

For the entities to be set for the stand-alone 765 VITO water probe (see FIGURE 7-40), see [7.11.3.3.1.](#page-81-0)

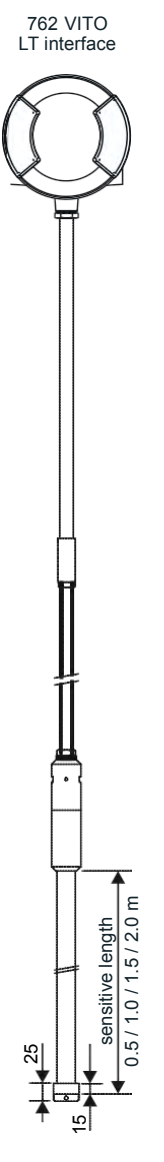

Model 765 VITO water probe

FIGURE 7-40 The model 765 VITO water probe

#### *7.11.3.3.1 Water Level*

<span id="page-81-0"></span>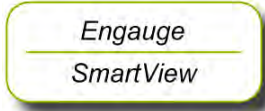

☛ The following entities *must* be set by *Engauge* or *SmartView* for <sup>a</sup> correct functioning of the FII-VT module in an instrument.

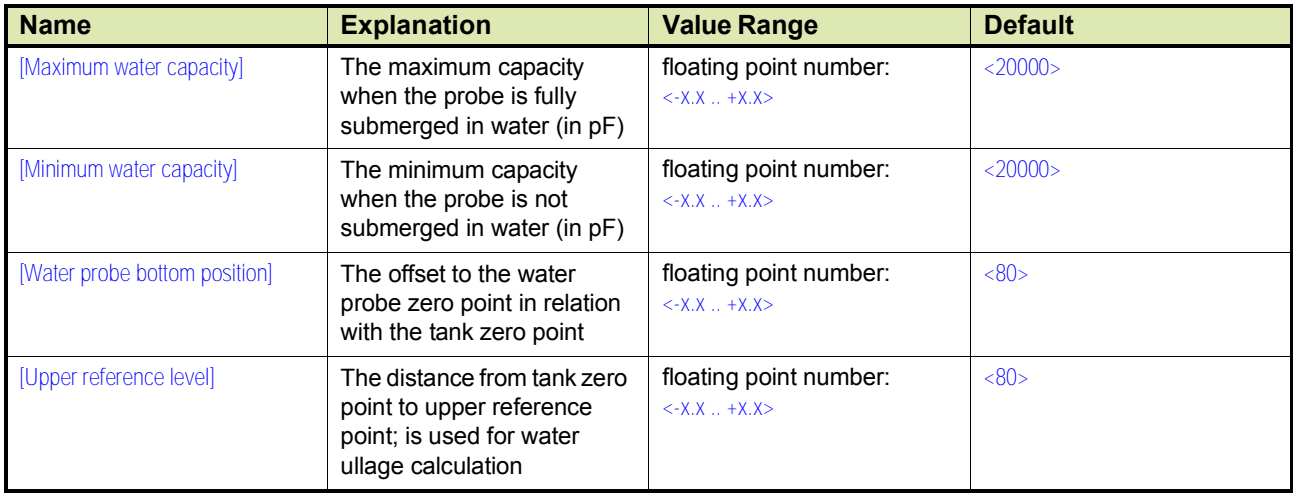

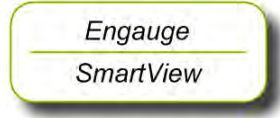

☛ The following entities *can* be set by *Engauge* or *SmartView* for <sup>a</sup> correct functioning of the FII-VT module in an instrument.

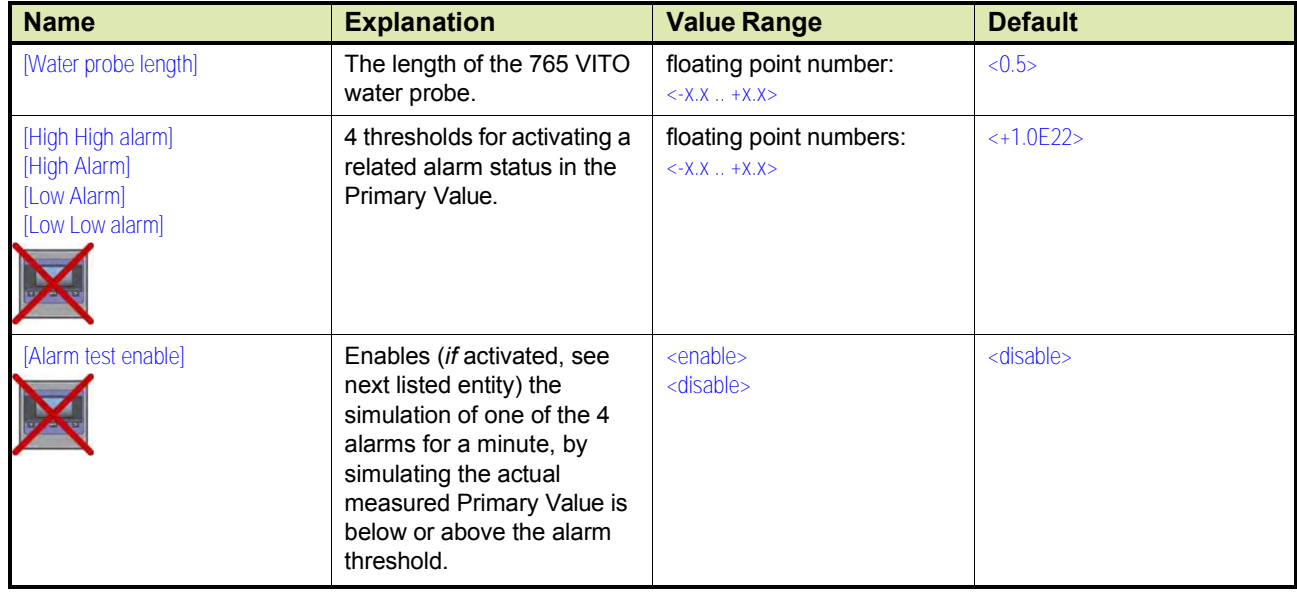

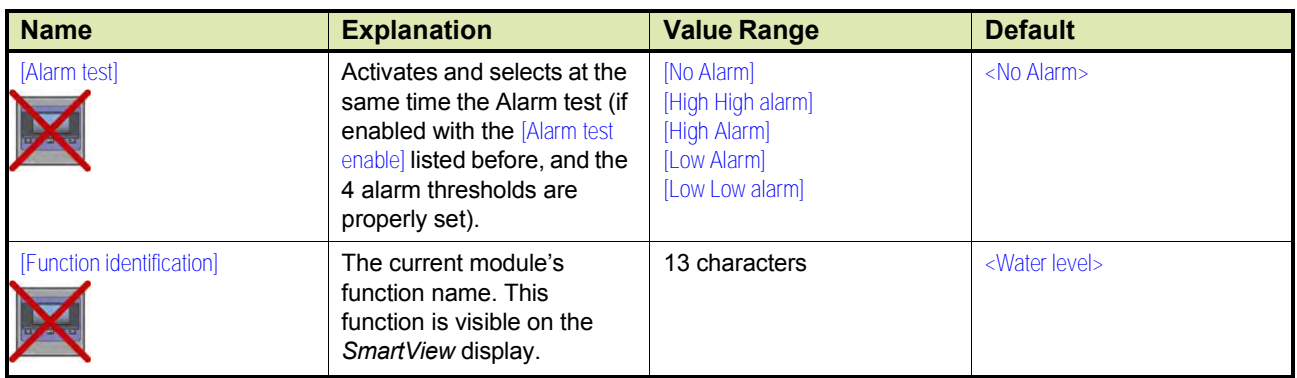

# **7.11.4 Commissioning Check**

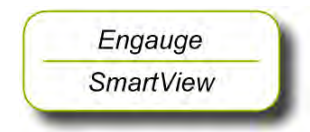

- ☛ After having checked/set all before listed entities, make sure
- the [Board Commissioned], the [Product temperature Commissioned], the [Vapor temperature Commissioned], and - if applicable - the [Water level Commissioned] entities are <True>;
- the [Board Health], the [Product temperature Health], the [Vapor temperature Health], and - if applicable - the [Water level Health] entities are <GOOD>.

# **7.12Average Temperature Measurement (FII-RTD)**

#### **7.12.1 Introduction**

The Field Interface Instrument - Resistance Temperature Detector (FII-RTD) board is a sensor module for the instrument (gauge) and calculates average product- , Vapor- and ambient temperatures.

For accomplishing this, RTDs or MRTs must be directly connected to the FII-RTD module.

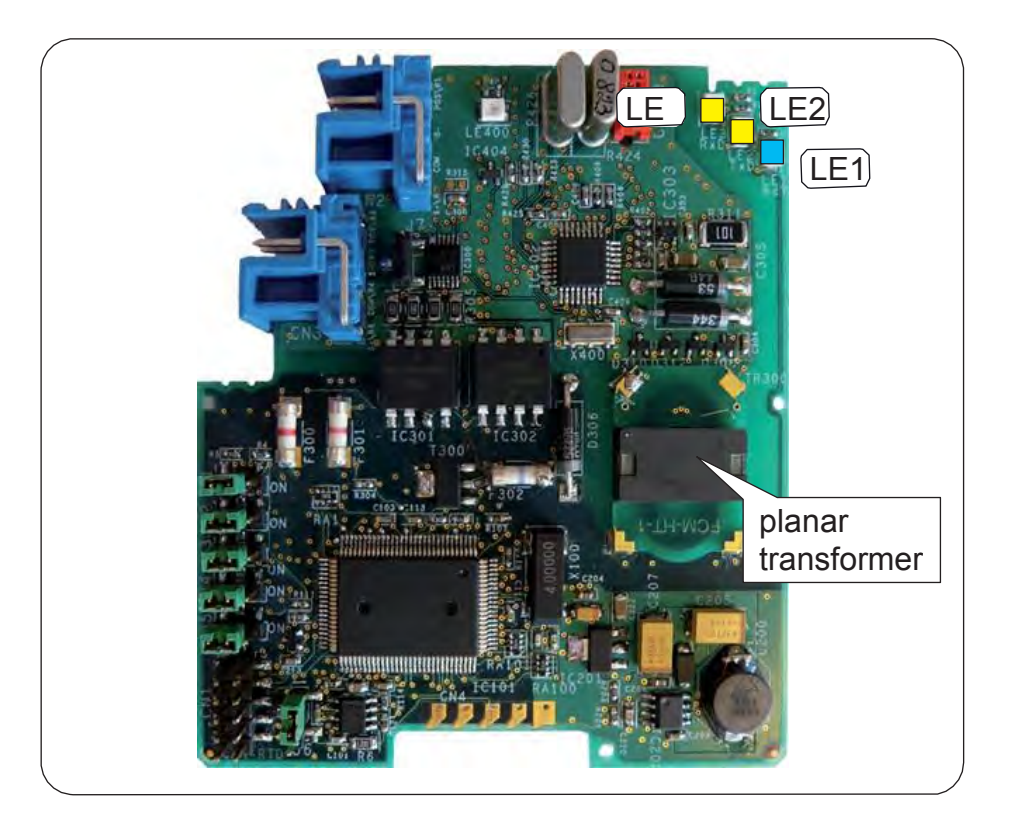

#### FIGURE 7-41 The FII-RTD board

There are four possible configurations to calculate the average product, Vapor, and ambient temperatures using the FII-RTD board.

- 1 or 2 RTDs in a 3-wire configuration.
- 1 or 2 RTDs in a 4-wire configuration.
- 2 through 6 RTDs as a probe called MPT. It should contain 1 wire per RTD + 2 common wires for all RTDs.
- 2 through 6 MRTs as a probe. It should contain 1 wire per MRT + 2 common wires for all MRTs.
- *NOTE: Only in RTD 3-wire or 4-wire configurations ambient temperature calculation is possible.*

#### **7.12.2 Some Important Settings**

The FII-RTD can be tailored to the need of the customer by a lot of settings. See [7.12.4](#page-88-0) - Commissioning.

Some important settings of the FII-RTD in Board Specific tab are listed below.

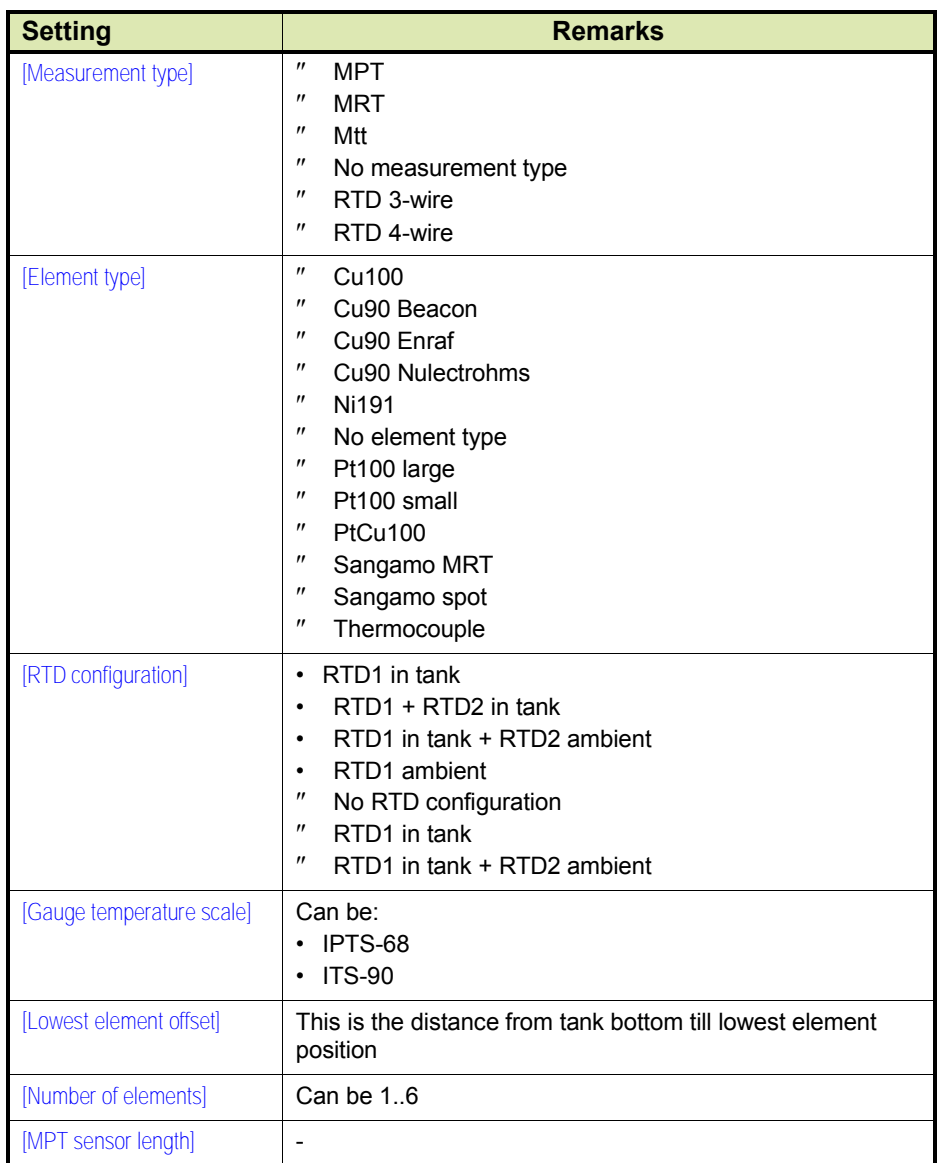

# **7.12.3 Some Important Features**

- Temperature calculations can be:
	- *Standard* (just simple averaging the spot temperatures).
	- *Enhanced* (averaging the spot temperatures and taking into account the contribution of each spot in respect to its immersion).
	- *Custom* (as *standard* but then giving it a weighing factor).

• A *temperature-range check* can be turned on. In this case, if spot elements are out of range, a fail state results (if not skipped), see FIGURE 7-42.

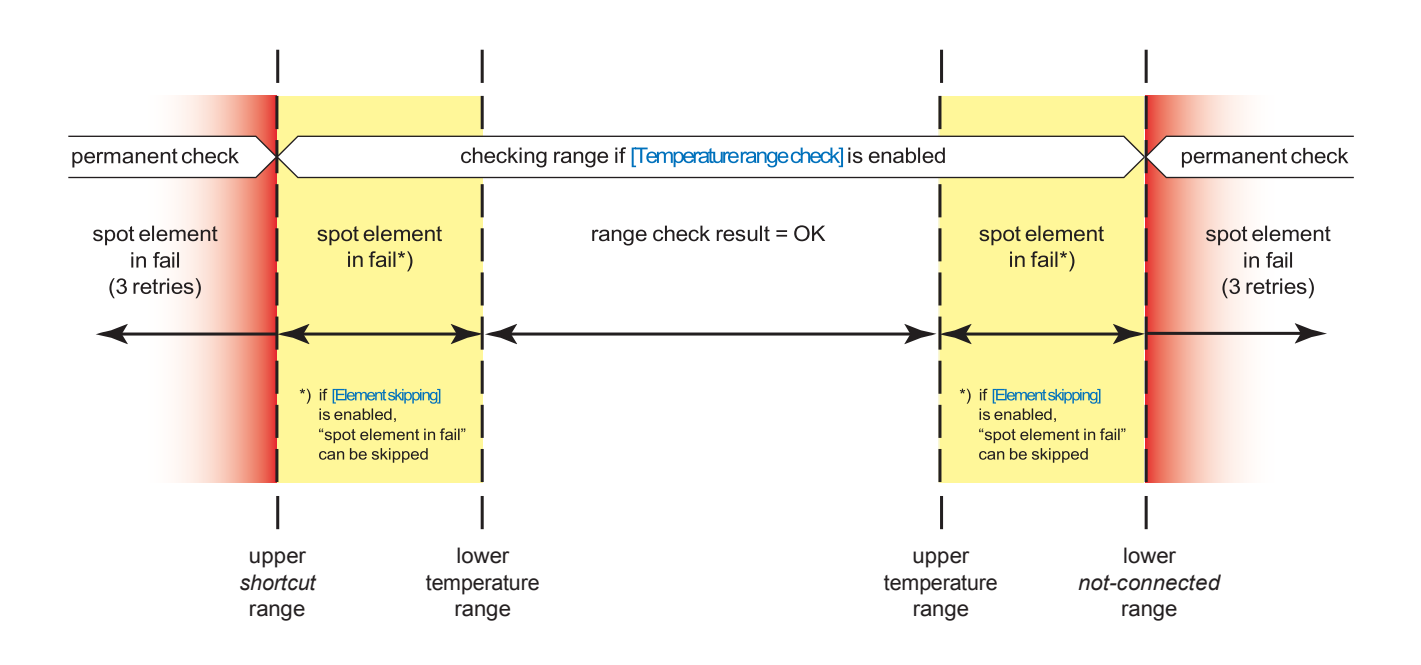

FIGURE 7-42 Temperature range check feature

- *A median filter can be turn on or off, which eliminates spikes of each individual calculated spot temperature.*
- An *averaging constant filter* can be turned on or off, which takes a certain part of the previous calculated average temperature and a certain part of the new calculated temperature into account.
- *Low element usage* with following possible sub-settings can be applied:
	- No exclusion
	- Static exclusion
	- Dynamic exclusion These settings are then to be refined further with:
	- Exclude zone
	- Smoothing level
	- Low element behavior

See FIGURE 7-43 on next page.

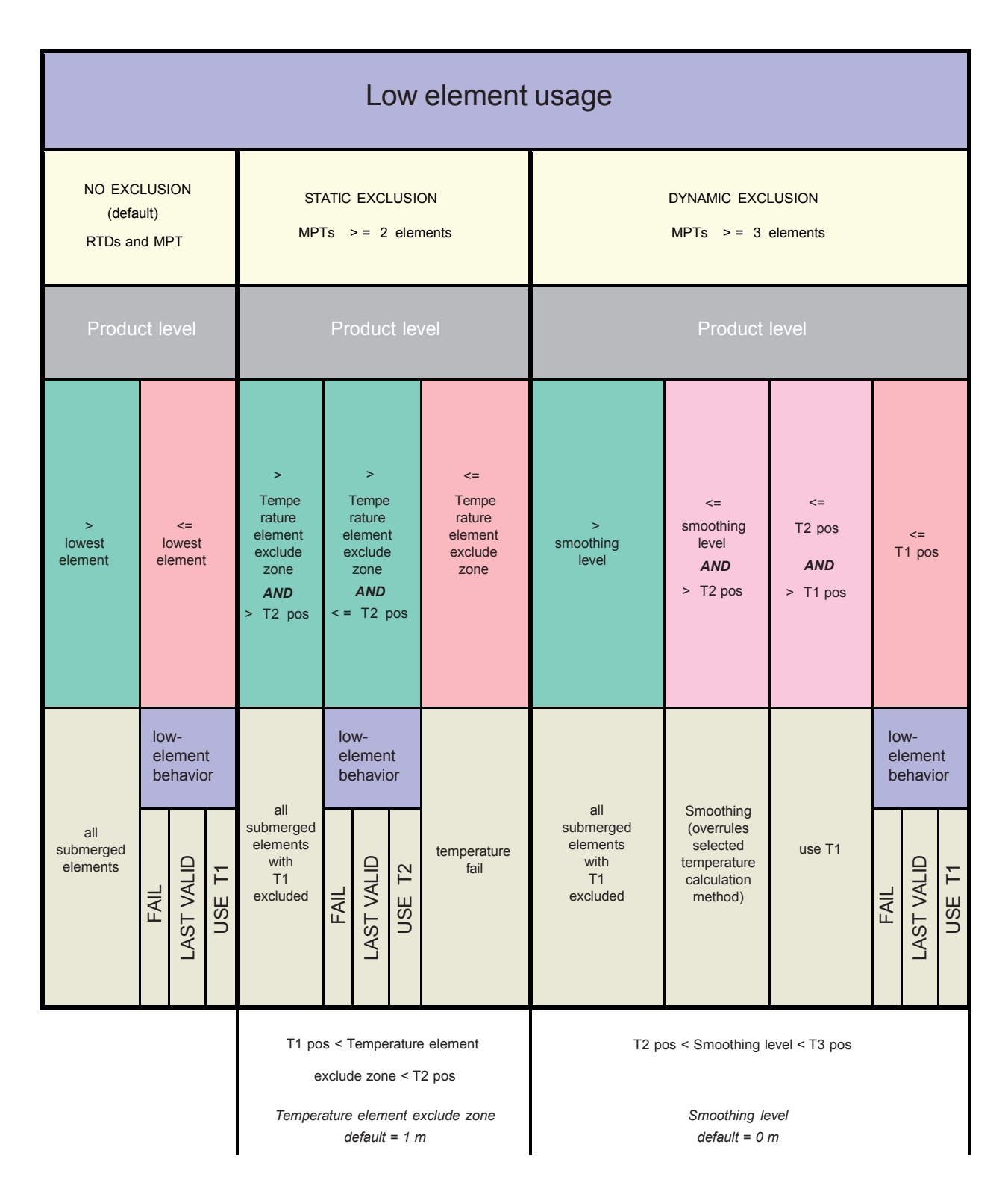

FIGURE 7-43 Low element usage settings overview

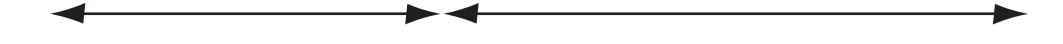

• W&M Sealing<sup>1</sup>: This board can be electronically sealed via the software. A Notified Body can set his password via [W&M notified body seal password]. He can apply the seal by setting [W&M seal]. Here some data logging is filled in and the related password. This requires a W&M module for Engauge.

If the primary value of the product temperature is completely valid, then a W&M indication will be set (e.g. visible in SmartView).

Unsealing: give the [W&M unseal level 1] and [W&M unseal the level 2] commands successively.

History can be made visible via [W&M seal history].

# **7.12.4 Commissioning**

**7.12.4.1 Commissioning Parameters for 1 or 2 RTDs (3- and 4-wire) Temperature Calculations**

#### *NOTE: Make sure the RTD/MPT jumper is set to RTD.*

<span id="page-88-0"></span>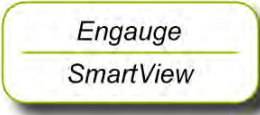

☛ The following entities *must* be set by *Engauge* or *SmartView* for <sup>a</sup> correct functioning of the FII-RTD module in an instrument. The default values are available after initialization of the non-volatile memory.

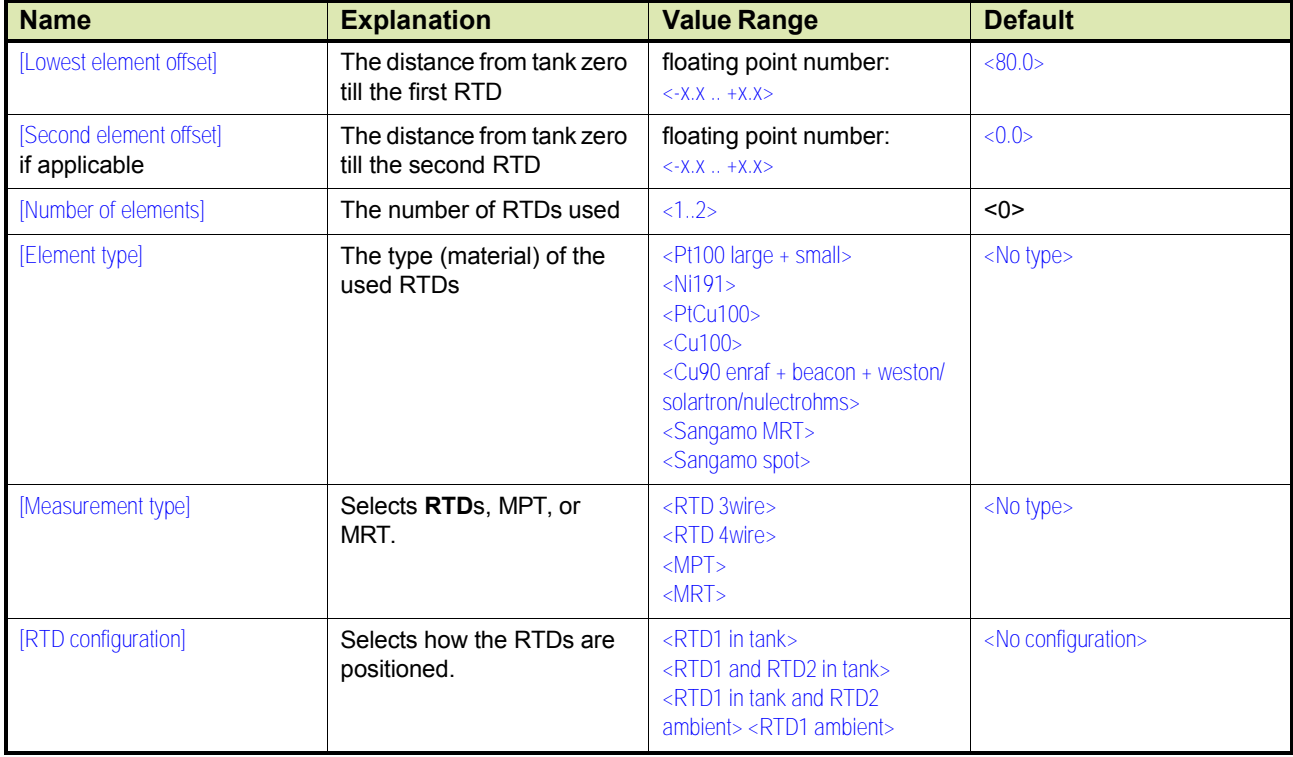

1. Weights & Measures Sealing.

#### **7.12.4.2 Commissioning Parameters for MPT Temperature Calculations**

*NOTE: Make sure the RTD/MPT jumper is set to MPT.*

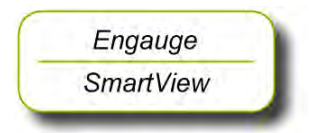

☛ The following entities *must* be set by *Engauge* or *SmartView* for <sup>a</sup> correct functioning of the FII-RTD module in an instrument. The default values are available after initialization of the non-volatile memory.

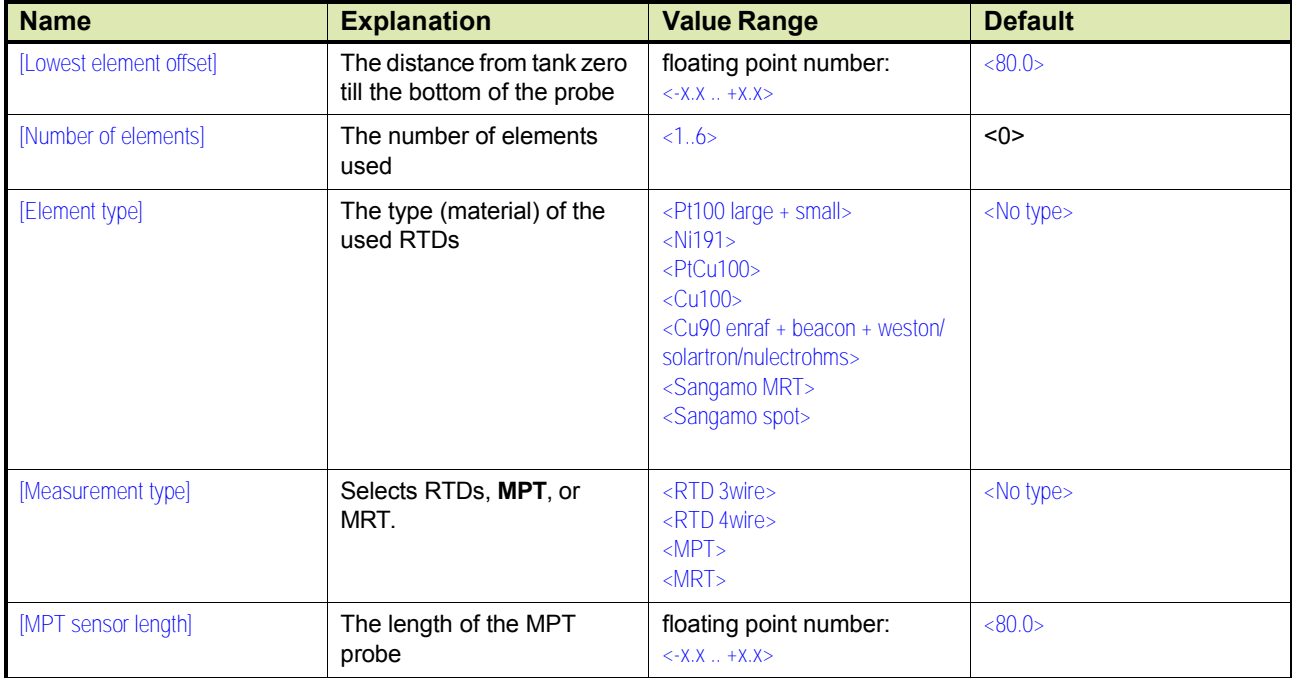

#### **7.12.4.3 Commissioning Parameters for MRT Temperature Calculations**

#### *NOTE: Make sure the RTD/MPT jumper is set to MRT (= MPT position).*

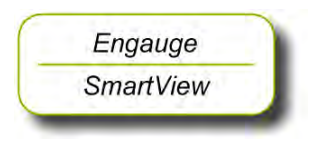

☛ The following entities *must* be set by *Engauge* or *SmartView* for <sup>a</sup> correct functioning of the FII-RTD module in an instrument. The default values are available after initialization of the non-volatile memory.

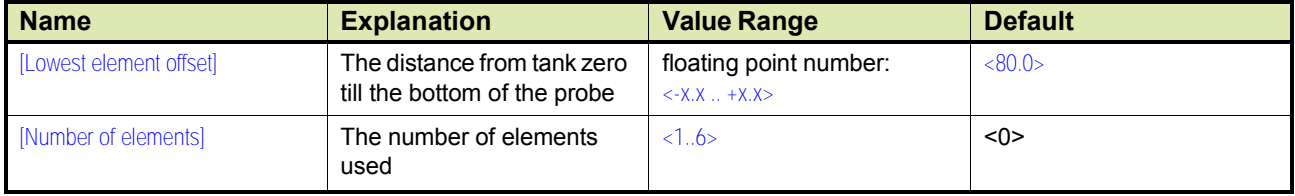

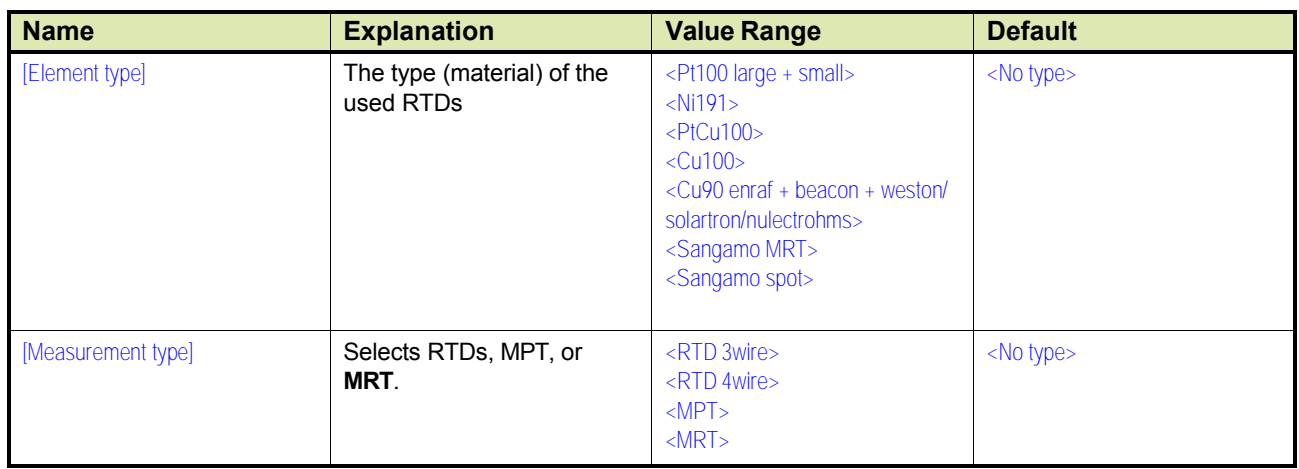

#### **7.12.4.4 Commissioning Parameters for All Types of Probes**

#### *7.12.4.4.1 Engauge \*Product temperature\* Tab*

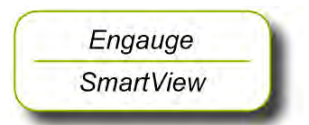

☛ The following entities *can* be set by *Engauge* or *SmartView* for a specific functioning of the FII-RTD module in an instrument. The default values are available after initialization of the non-volatile memory; so check each entity for its correctness.

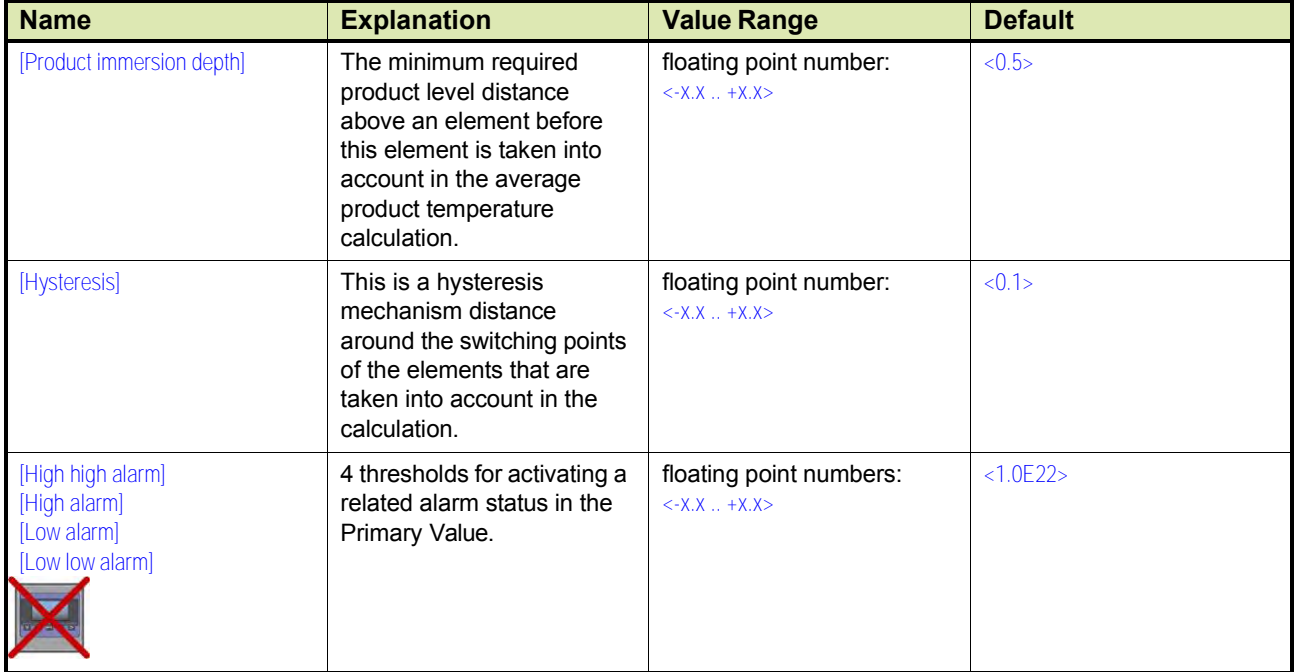

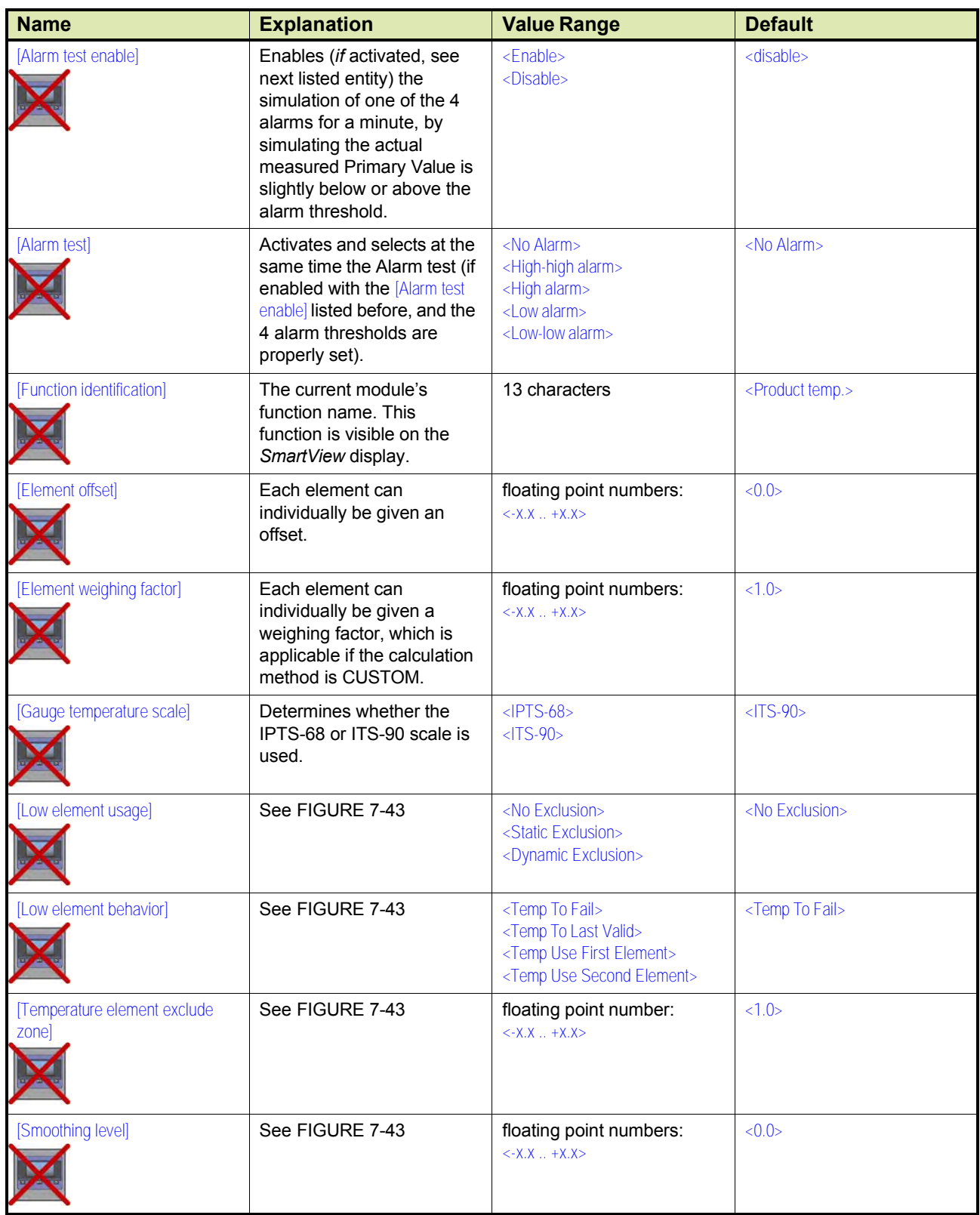

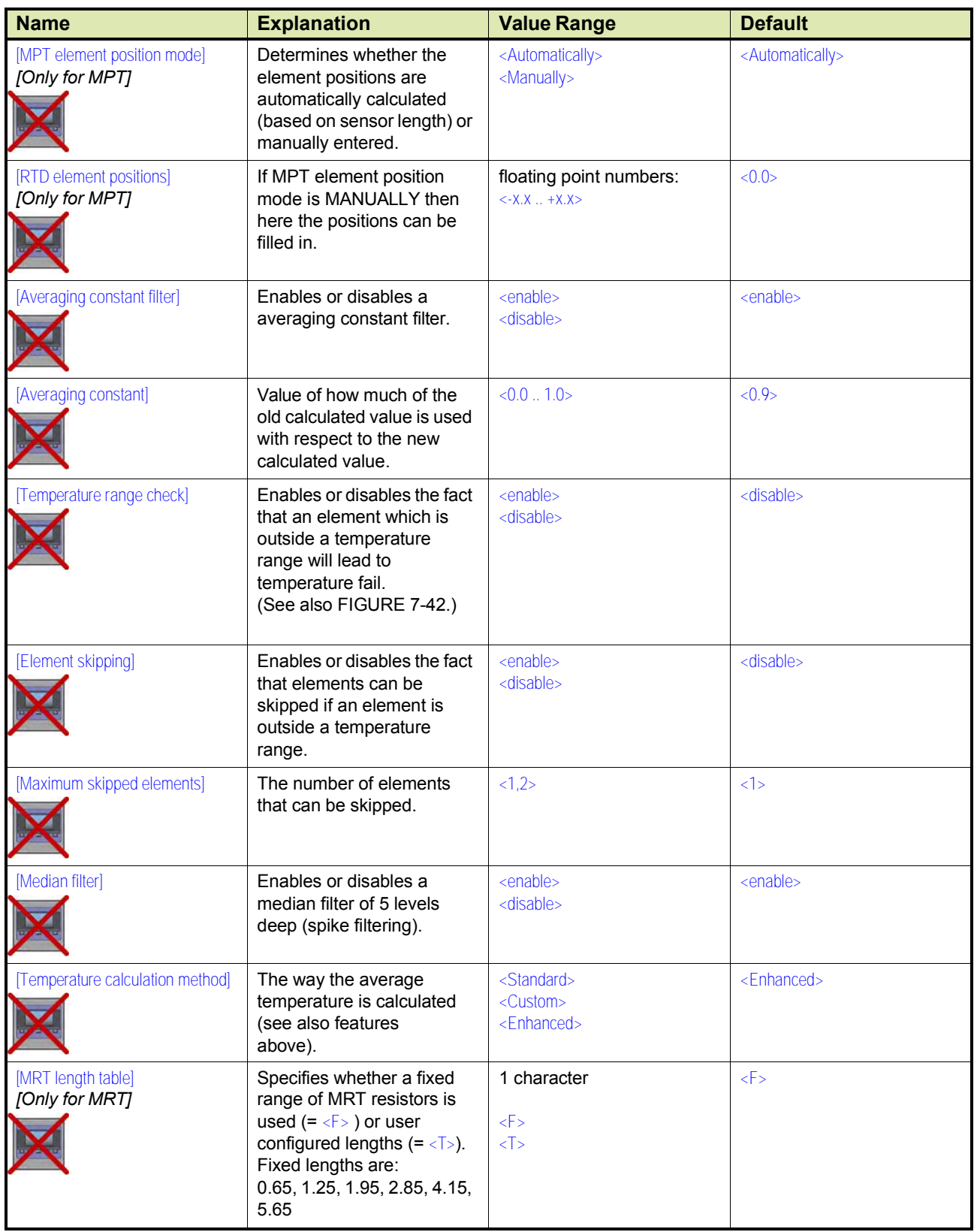

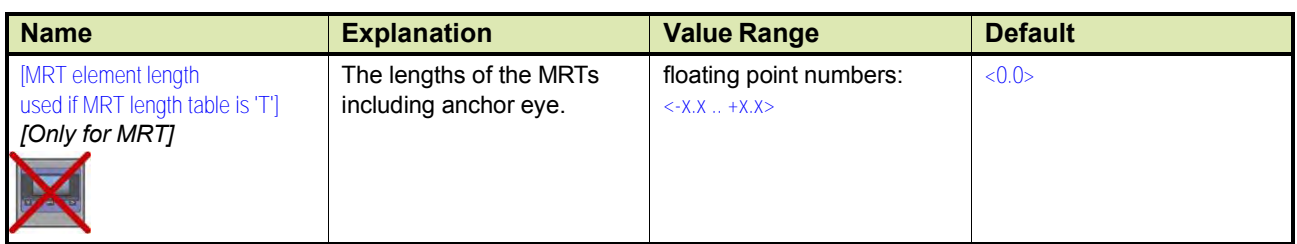

#### *7.12.4.4.2 Engauge \* Vapor temperature \* Tab*

- *NOTE: Some settings for Vapor temperature calculations are shared via the product temperature settings.*
	- ☛ The following entities *can* be set by *Engauge* or *SmartView* for <sup>a</sup> specific functioning of the FII-RTD module in an instrument. The default values are available after initialization of the non volatile memory; so check each entity for its correctness.

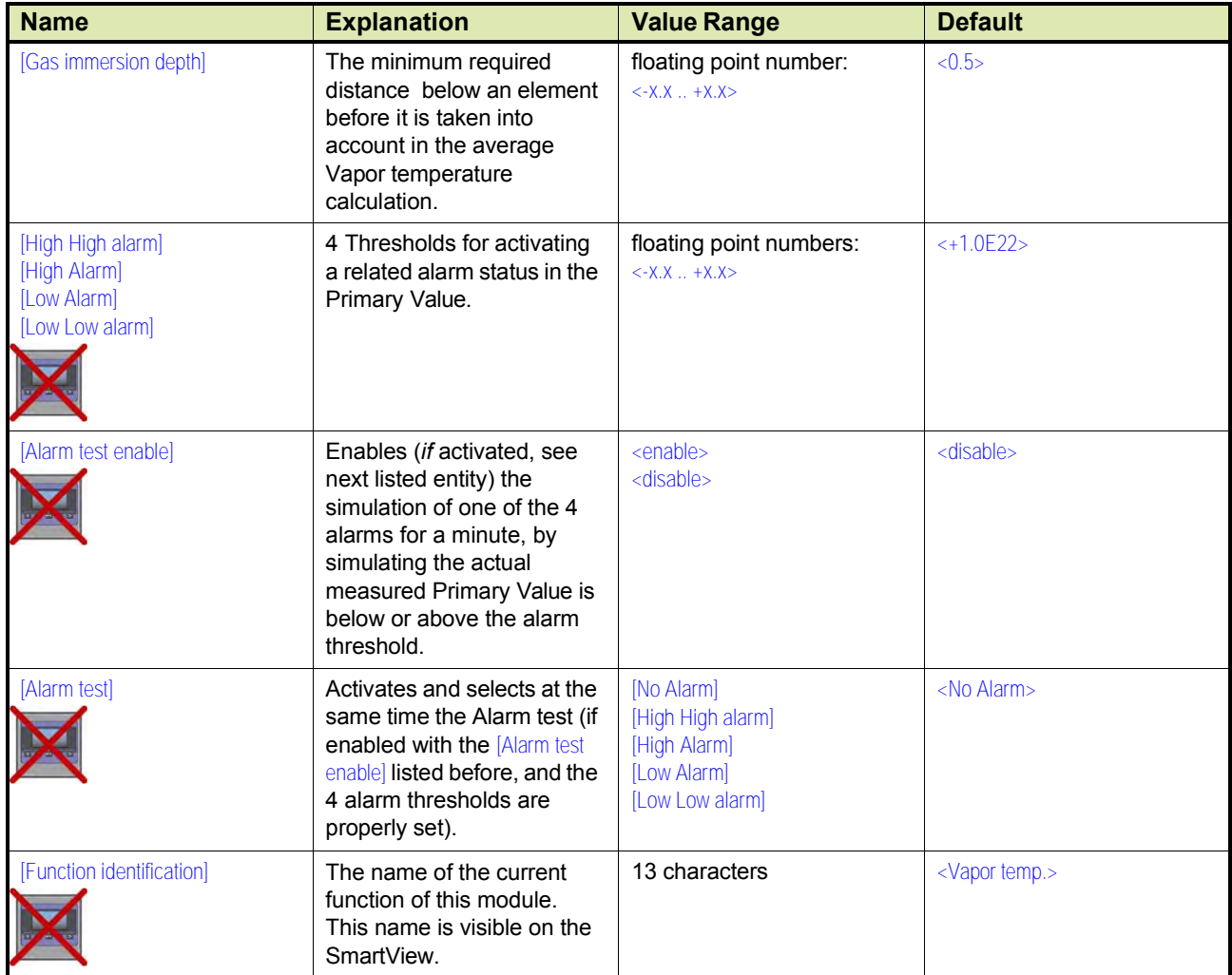

#### *7.12.4.4.3 Engauge \* Ambient temperature \* Tab*

- *NOTE: Some settings for ambient temperature calculations are shared via the product temperature settings.*
	- ☛ The following entities *can* be set by *Engauge* or *SmartView* for <sup>a</sup> specific functioning of the FII-RTD module in an instrument. The default values are available after initialization of the non volatile memory; so check each entity for its correctness.

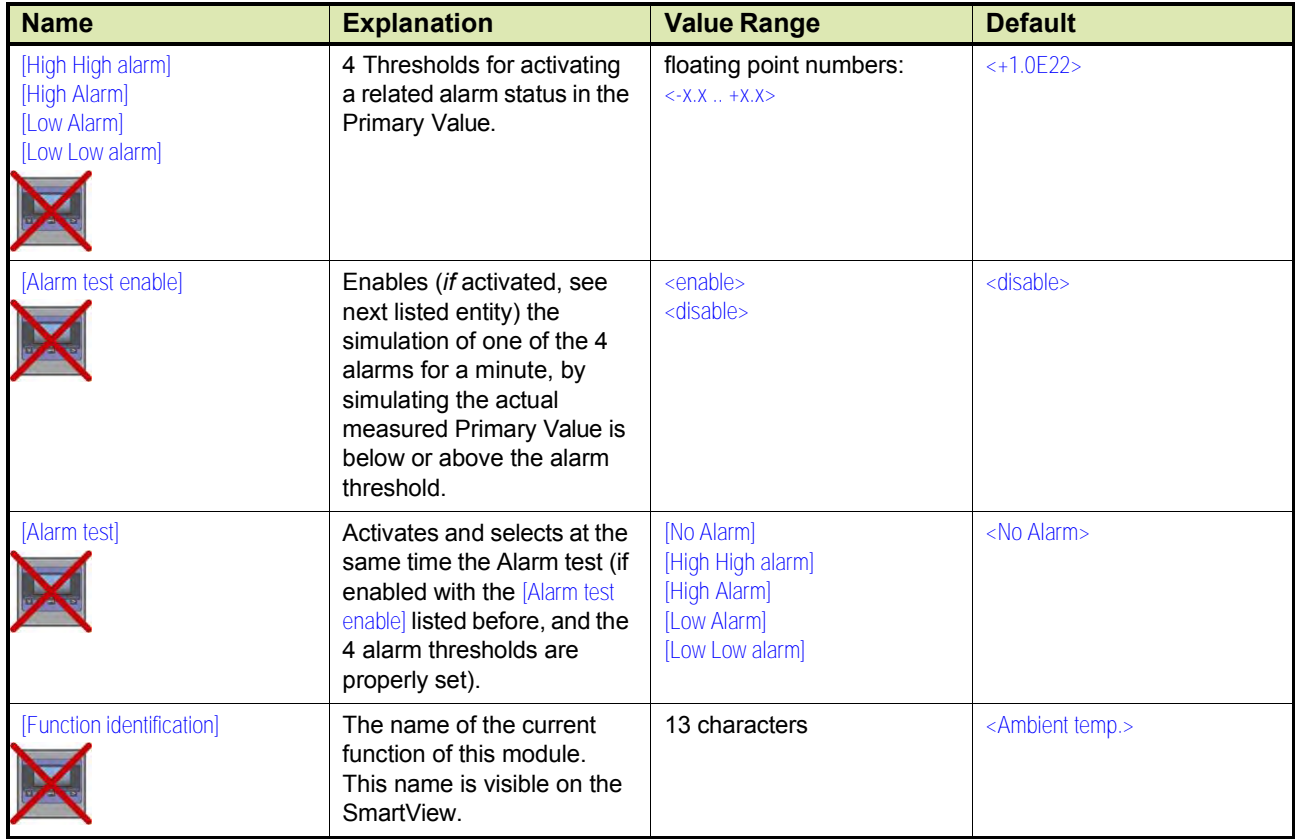

# **7.12.5 Commissioning Check**

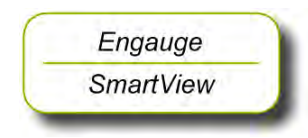

- ☛ After having checked/set all before listed entities, make sure
- the [Board Commissioned], the [Product temperature Commissioned], the [Vapor temperature Commissioned], and the [Ambient Temperature Commissioned] entities are <True>:
- the [Board Health], the [Product temperature Health], the [Vapor temperature Health], and the [Ambient Temperature Health] entities are <GOOD>.

For viewing the *software version,* the Engauge *Generic tab* can be viewed; also a *Reset board command* can be issued here.

*NOTE: In the SmartView situation, the Commissioning flag must be 'G' and the Health flag must be 'Y'.*

# **7.13FCI-HRT**

# **7.13.1 Introduction**

The Field Communication Instrument - HART (FCI-HRT) board is a module that communicates with HART *SmartView*.

The FCI-HRT board is a HART<sup>®1</sup> master module that enables hybridsignal (both analog + digital) communication between the FlexConn instrument and a HART sensor and VITO-data processor module, which calculates average product- and Vapor temperatures, and optionally a water level.

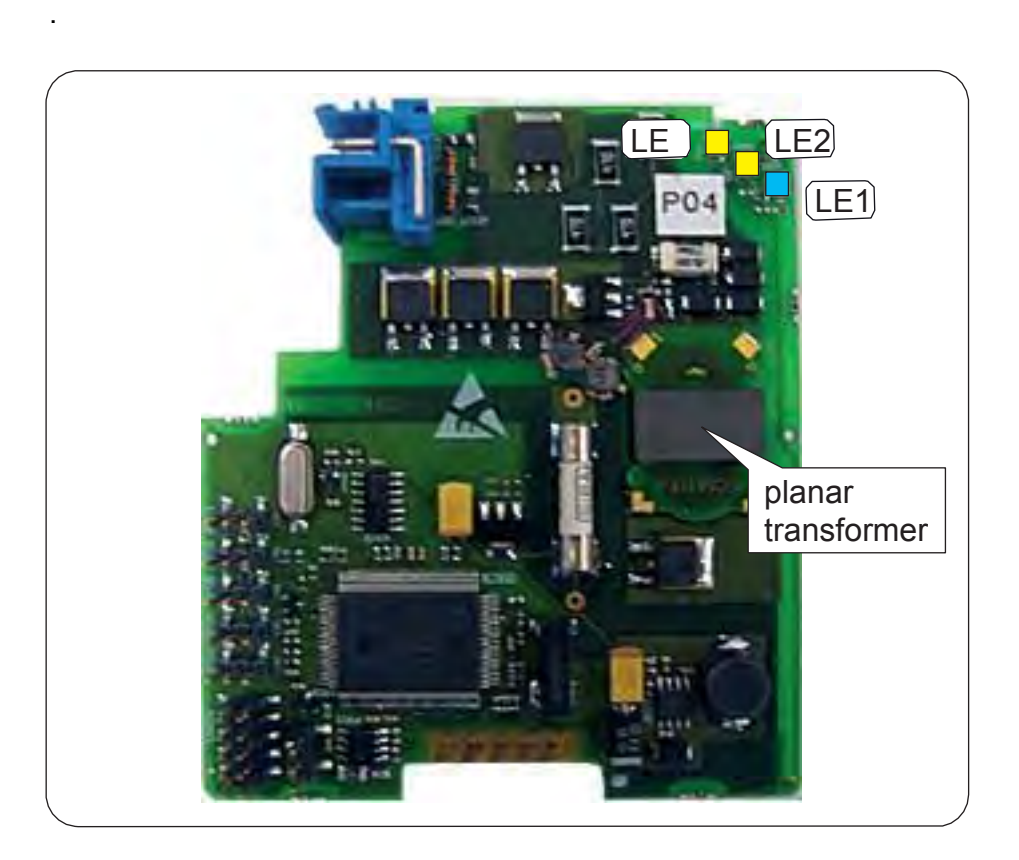

FIGURE 7-44 The FCI-HRT board

The HART protocol is a bi-directional master-slave communication protocol, which is used to communicate between intelligent field instruments and host systems.

The FCI-HRT board has a planar transformer for galvanic isolation from the HART bus. See FIGURE 7-26.

1. Highway Addressable Remote Transducer.

LED LE1 is the board's Health LED. LEDs LE2 and LE3 will be flashing to indicate activity on the HART bus. LE2 indicates data is being transmitted (Tx), LE3 indicates data is being received (Rx).

With the HART protocol, an analog 4-20 mA signal can be combined with a digital Frequency Shift Keying (FSK) signal. See [FIGURE](#page-96-0) 7-45.

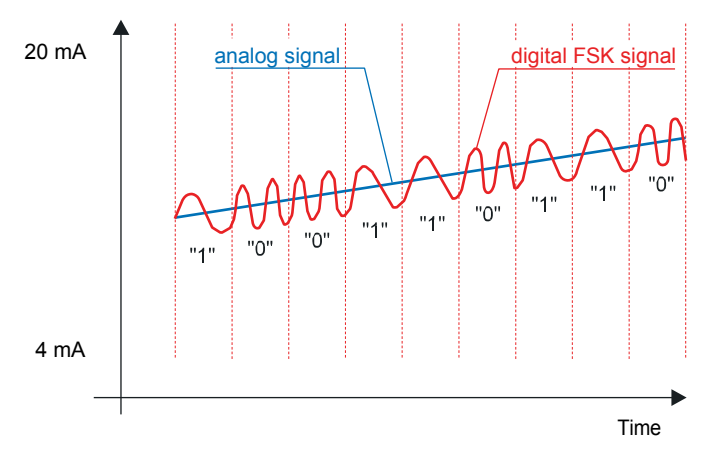

<span id="page-96-0"></span>FIGURE 7-45 The analog and digital signals within the HART® communication

By using the HART<sup>®</sup> protocol (see also [7.9.1\)](#page-32-0), the HRT module can be connected to one VITO-interface which in turn is connected to a probe for *product temperature*, *Vapor temperature*, *water level*, or a combination of these.

The HRT board has a planar transformer for galvanic isolation from the HART bus. See FIGURE 7-35.

LED LE1 is the board's [Health] LED. LEDs LE2 and LE3 will be flashing to indicate activity on the HART bus. LE2 indicates data is being transmitted (Tx), LE3 indicates data is being received (Rx).

#### **7.13.2 HART SmartView Display Interface**

At request from HART *SmartView* the FCI-HRT board prepares data sets for it. The requests from HART *SmartView* depend on the actual screen at the time. The communication between the FCI-HRT board and HART *SmartView* uses an own protocol on HART.

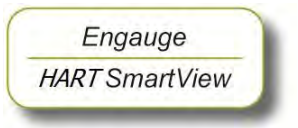

For a correct functioning of the HRT module in an instrument the following entities can be set by using either *Engauge* or *SmartView*.

☛ By using the following table, check each entity for correctness.

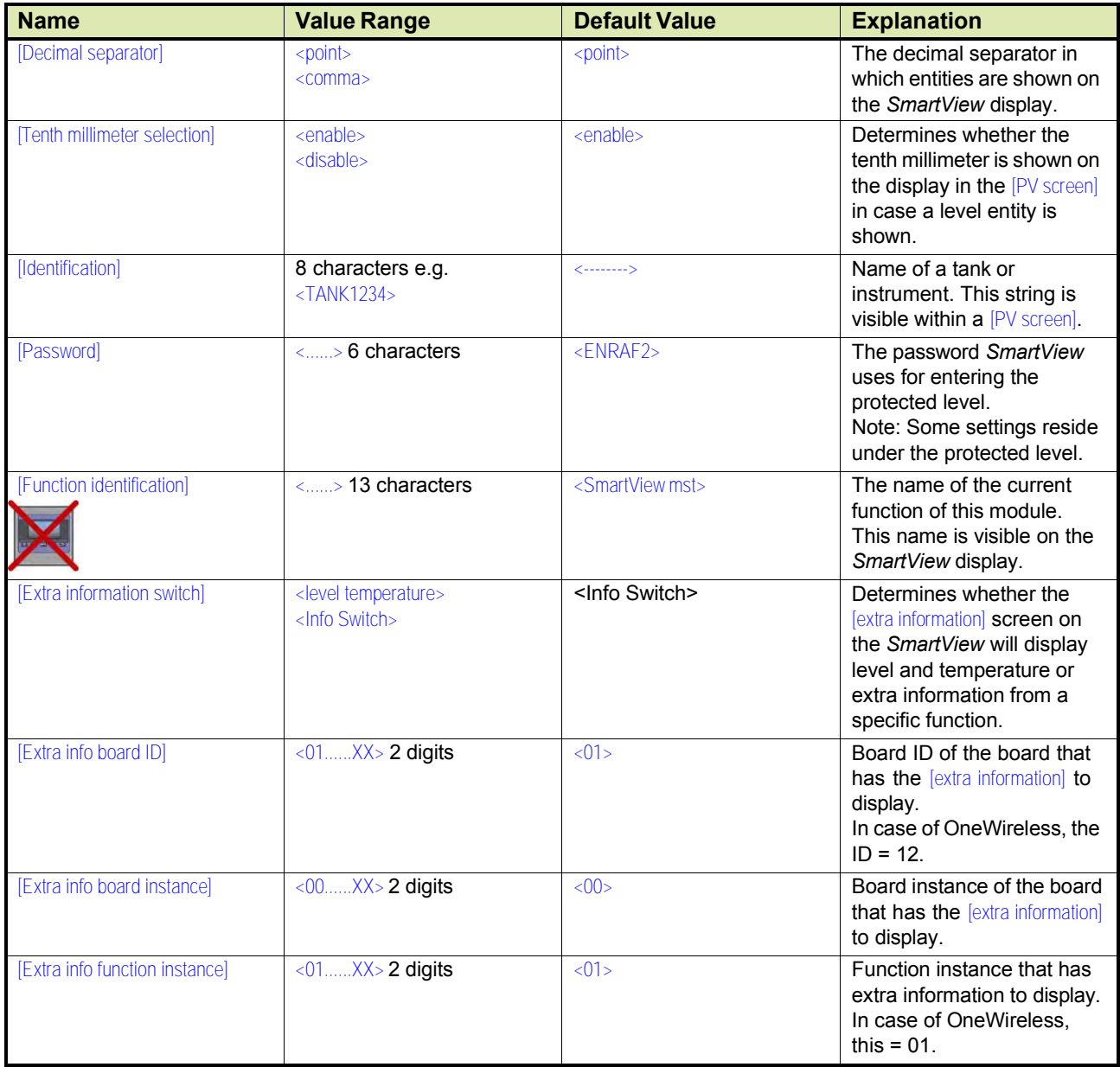

#### **7.13.3 Pressure & Density Measurement and Other HART Inputs (FCI-HRT)**

#### **7.13.3.1 Software Description**

The FCI-HRT board, being a functional module of the SmartRadar FlexLine, contains embedded software which enables it to collect data input from sensors via both the HART bus and the FlexConn CAN bus.

Moreover, the FCI-HRT module can calculate the  $HIMS<sup>1</sup>$  product density.

The *main* function of the FCI-HRT software is to measure HIMS product density, by connecting the FCI-HRT board via the HART bus to 1 or 2 pressure sensors, and via the FlexConn bus to a product level and a water level sensor.

To measure product density, the needed standard system configuration is:

- HART pressure sensor P1 (product pressure)
- HART pressure sensor P3 (Vapor pressure)
- Product level scanned from a FlexConn board (e.g. TII-XR)
- Water level scanned from a FlexConn board (e.g. HRT)

For tanks that are free venting to the atmosphere or floating-roof tanks, P3 pressure is not required. The water level sensor is also optional.

1. Hybrid Inventory Measurement System.

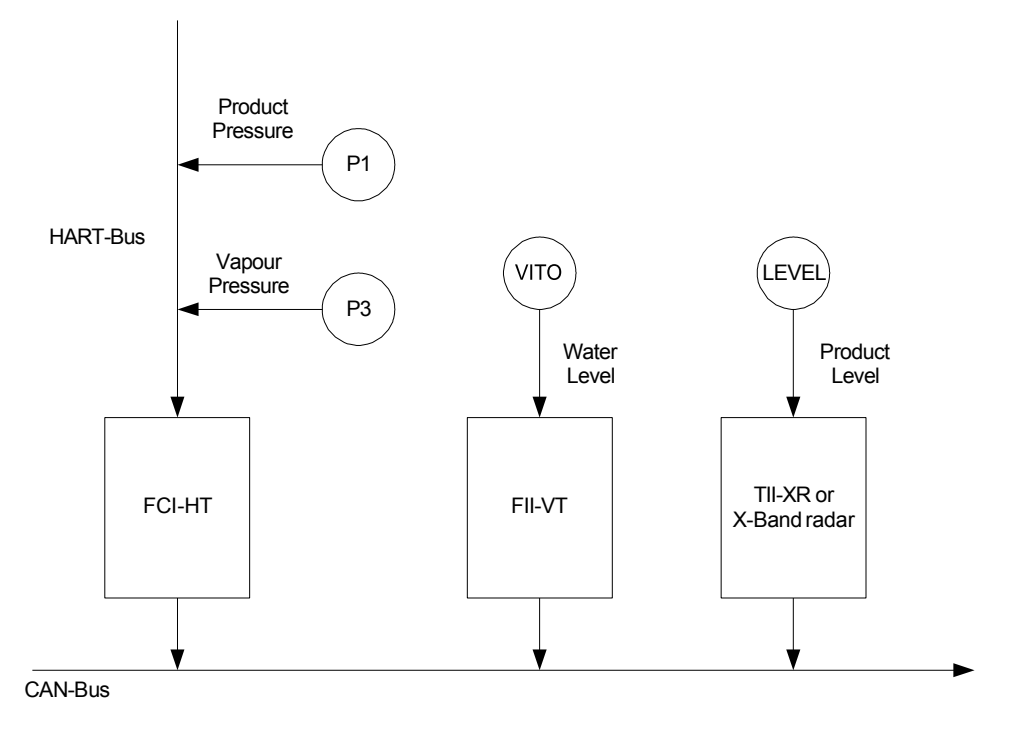

For HIMS density measurement system diagrams, see FIGURE 7-28 and FIGURE 7-29.

FIGURE 7-46 Standard HIMS density measurement system diagram

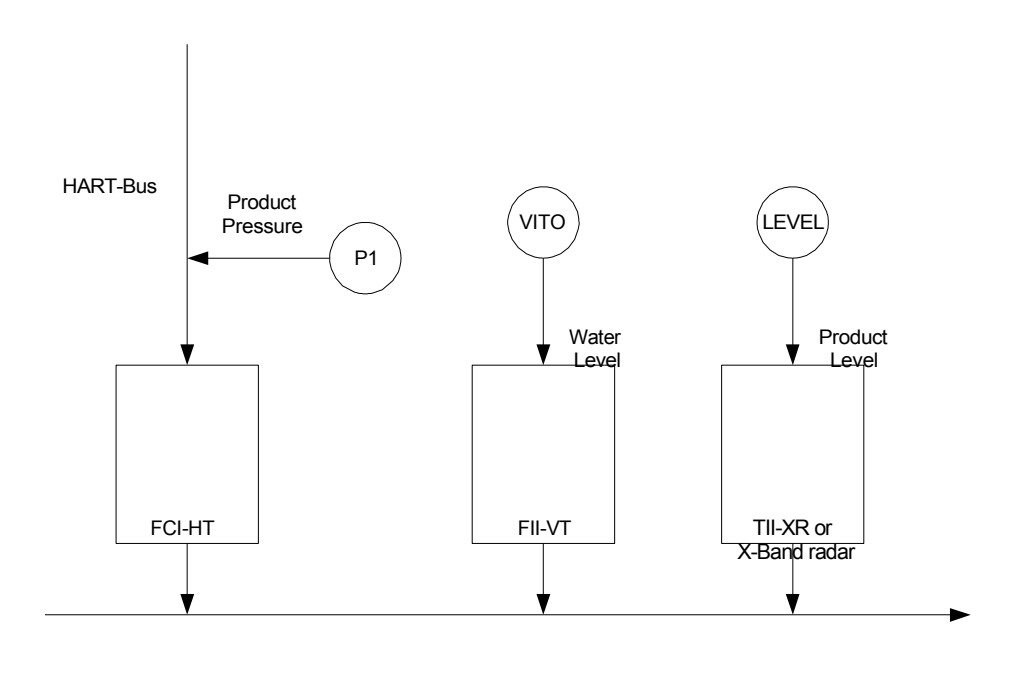

CAN-Bus

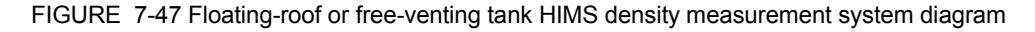

As an *alternative* function, the FCI-HRT board also allows the connection of up to 5 generic HART sensors operating in *multi-drop digital* mode or one generic HART sensor operating in *analog* mode.

In the multi-drop digital mode situation, one or two of the generic HART sensors can be [P1 Pressure] or [P3 Pressure], providing product pressure and Vapor pressure respectively, but no HIMS density calculation will be available.

The HART sensors and HIMS density measurement are allocated to a function number in the FCI-HRT software. See table below.

| <b>FlexConn Function</b> | <b>Device Type</b> |
|--------------------------|--------------------|
| Function 1               | [P1 Pressure]      |
| Function 2               | [P3 Pressure]      |
| Function 3               | [Distance]         |
| Function 4               | Temperature        |
| Function 5               | [Pressure]         |
| Function 6               | [Density]          |
| Function 7               | [Other]            |
| Function 8               | [HIMS Density]     |

TABLE 7-20 FlexConn function allocation

Function 1 is exclusively reserved for P1 pressure, Function 2 is exclusively reserved for P3 pressure, and Function 8 is exclusively reserved for HIMS density calculation.

Only one of each type of HART device can be allocated to a function. Therefore, this limits the number of HART devices of each type that can be fitted.

#### *Example 1*

4 HART pressure devices and 1 temperature device can be connected.

- P1 pressure device allocated to Function 1
- P3 pressure device allocated to Function 2
- one pressure device allocated to Function 5
- one pressure device allocated to Function 7
- the temperature device allocated to Function 4

# *Example 2*

2 HART density devices and 1 distance device can be connected.

- density device 1 allocated to Function 6
- density device 2 allocated to Function 7
- the distance device allocated to Function 3

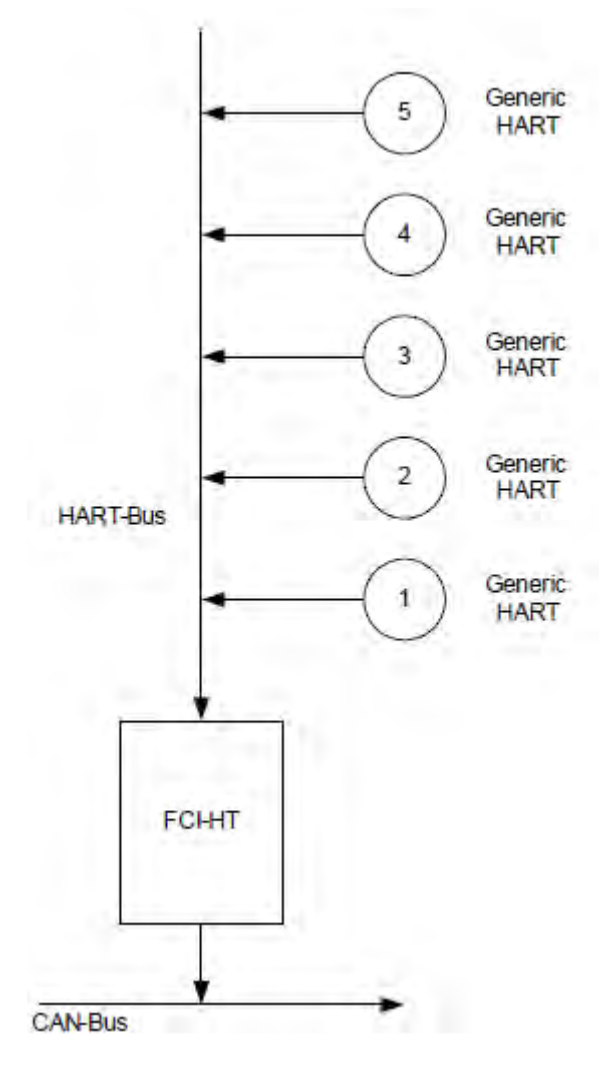

FIGURE 7-48 Alternate system diagram multi-drop digital mode

In analog mode, the connected HART device will be allocated to Function 1 through 7, depending on the type of HART device connected.

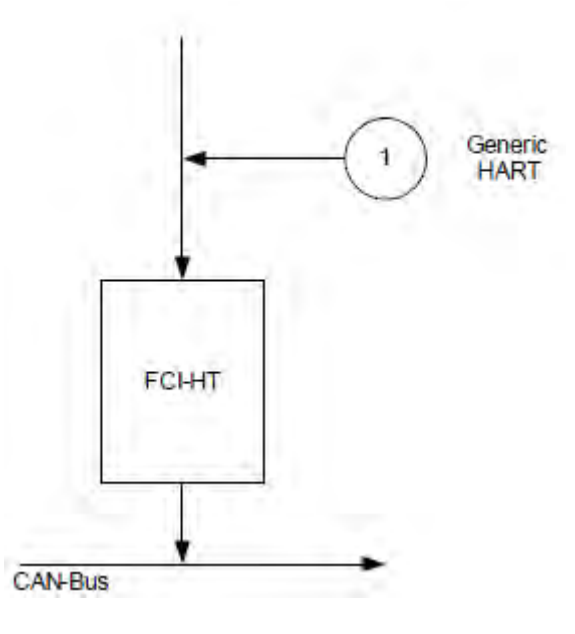

FIGURE 7-49 Analog mode system diagram

#### **7.13.3.2 Software Specifications**

#### *7.13.3.2.1 General*

The *main* function of the FCI-HRT software is to measure HIMS product density, by connecting the FCI-HRT board via the HART bus to 2 pressure sensors (P1 and P3), and via the FlexConn bus to a product level sensor and an optional water level sensor.

The *alternative* function is to connect up to 5 generic HART devices operating in multi-drop digital mode, or 1 generic HART device operating in analog mode.

The FCI-HRT software only supports HART devices with the following addresses.

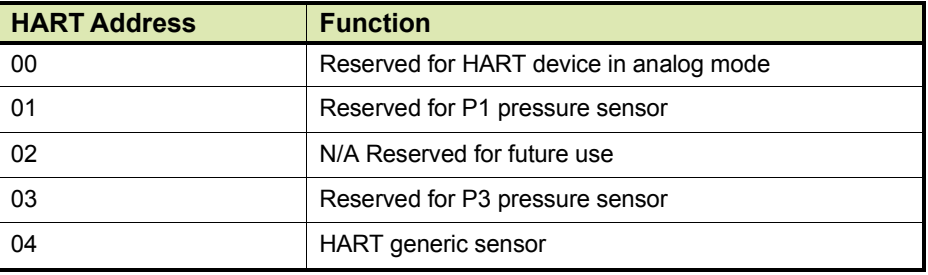

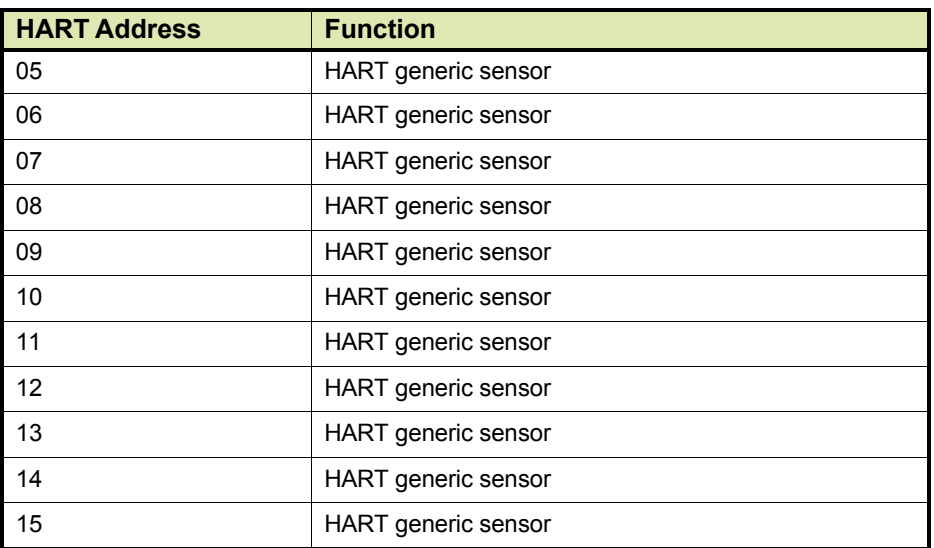

#### TABLE 7-21 Accepted HART addresses

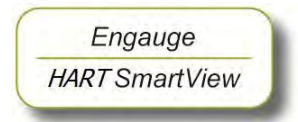

Engauge **HART SmartView** 

- ☛ Before proceeding with commissioning, first check the maximum start-up current of all connected HART devices.
- ☛ Make sure the HART address of the installed device(s) are in accordance with TABLE 7-2

# *7.13.3.2.2 P1 Pressure*

The FCI-HRT software only accepts the Primary Value of a P1 pressure HART device in SI units kilo Pascals (kPa).

■ Make sure the P1 pressure HART device is configured to output data in kilo Pascals (kPa). If not, correctly configure as yet, by using an appropriate HART configuration tool.

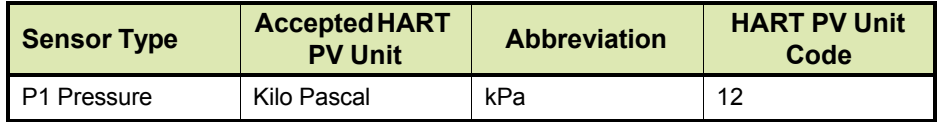

TABLE 7-22 Accepted PV unit for a P1 HART device

#### *NOTE: The Secondary and Tertiary values of a P1 pressure HART device may be any units.*

The PV of the P1 pressure HART device is read and converted into SI Units Pascals (Pa) within the FlexConn function PV.

The value is filtered, and the filtering factor depends on the value set in the entity [P1 Integration time]. A higher value gives more filtering, and a lower value gives less filtering.

The correction factor stored in the [P1 PV offset] entity is then subtracted from the filtered value. If the  $[PI PV offset]$  entity = 0 no offset is applied.

P1 is a default relative pressure.

If an absolute pressure is needed, set the entity "Standard ambient air pressure" to 0.

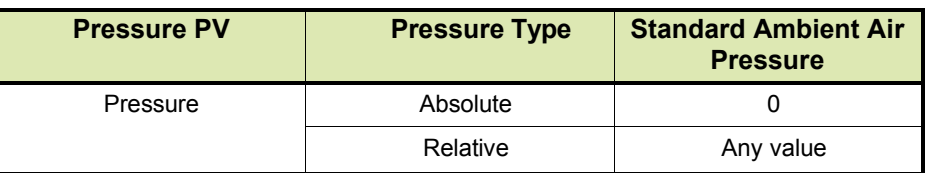

TABLE 7-23 P1 pressure displayed unit types

If Relative pressure is selected, the value stored in the [Ambient Air Pressure] entity is added to the measured pressure. If Absolute pressure is selected, no factor is added. The final result is available in the [Primary Value] entity.

#### *NOTE: Absolute pressure is used in the density calculation; the relative pressure is only displayed in P1* [Primary Value]*.*

For the FCI-HRT software to differentiate between a HART device malfunction and a HART device not actually installed, P1 pressure has the entity [P1 Installed] which must be set to either <Installed> if a P1 pressure HART device is actually fitted or <Not Installed> if a P1 pressure HART device is *not* actually fitted.

The Secondary and Tertiary values of a P1 pressure HART device are not converted, and they are simply translated from the HART device to the FlexConn environment.

# *7.13.3.2.3 P3 Pressure*

The FCI-HRT software only accepts the Primary Value of a P3 pressure HART device in SI units kilo Pascals (kPa).

■ Make sure the P3 pressure HART device is configured to output data in kilo Pascals (kPa). If not, correctly configure as yet, by using an appropriate HART configuration tool.

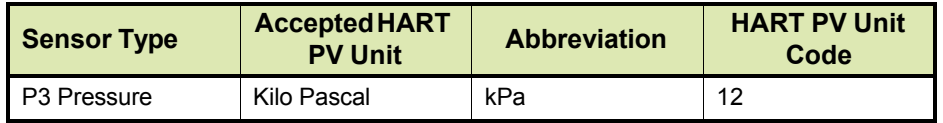

TABLE 7-24 Accepted PV unit for a P3 HART device

*NOTE: The Secondary and Tertiary values of a P3 pressure HART device may be any units.*

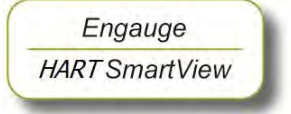

The PV of the P3 pressure HART device is read and converted into SI Units Pascals (Pa) within the FlexConn function PV.

The value is filtered, and the filtering factor depends on the value set in the entity [P3 Integration time]. A higher value gives more filtering, and a lower value gives less filtering.

The correction factor stored in the [P3 PV offset] entity is then subtracted from the filtered value. If the  $[P3 PV$  offset entity = 0 no offset is applied.

P3 is a default relative pressure.

If an absolute pressure is needed, set the entity "Standard ambient air pressure" to 0.

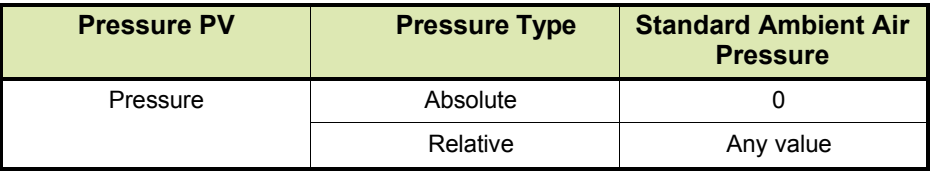

TABLE 7-25 P3 pressure displayed unit types

If Relative pressure is selected, the value stored in the [Ambient Air Pressure] entity is added to the measured pressure. If Absolute pressure is selected, no factor is added. The final result is available in the *[Primary* Value] entity.

#### *NOTE: Absolute pressure is used in the density calculation; the relative pressure is only displayed in P3* [Primary Value]*.*

For the FCI-HRT software to differentiate between a HART device malfunction and a HART device not actually installed, P3 pressure has the entity [P3 Installed] which must be set to either <Installed> if a P3 pressure HART device is actually fitted or <Not Installed> if a P3 pressure HART device is *not* actually fitted. For example, in the case of freeventing tanks, P3 would usually not be installed.

If the P3 pressure status is <Good Actual>, the P3 pressure value is also stored in memory in the [Last Valid P3] entity, to allow recovery from a power-down situation when a P3 pressure is not available.

If the measured P3 pressure is *invalid* (e.g. HART scan error), the software will check the [P3 Installed] entity to determine if P3 is actually fitted. If P3 is fitted, the software will check for a [Manual P3 Pressure] entity value to be entered. If no manual P3 pressure value is entered, the [Last Valid P3] is used in the density calculation. If no [Last Valid P3] is available, an error will be reported.

If P3 pressure is *not* installed - in the case of free-venting tanks - a default value of 0.0 for P3 pressure is used for density calculations.

The Secondary and Tertiary values of a P3 pressure HART device are not converted, and they are simply translated from the HART device to the FlexConn environment.

### *7.13.3.2.4 HIMS Density*

Engauge **HART Smart View**  To make HIMS density calculation possible, the relevant entity values must be available. See also FIGURE 7-32.

☛ Read also the *Instruction Manual HIMS pressure measurement*.

☛ Enter the appropriate values into the following entities:

- [Distance P1 to Zero Level]
- [Distance P3 to Zero Level]
- [Hydrostatic Deformation Level]
- [Hydrostatic Deformation Factor]
- [Local Gravity]
- [Minimum HIMS Level]
- [HIMS Level Hysteresis]
- [Ambient Air Density]
- **[Tank Vapor Density]**

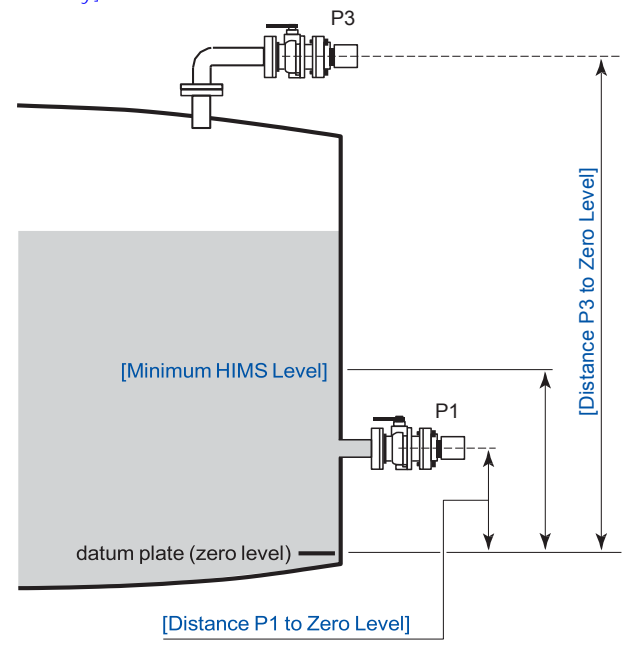

FIGURE 7-50 HIMS configuration principle

To calculate HIMS density, the following valid data must be available:

- P1 pressure
- P3 pressure
- Product level
- Water level (optional)

The software analyses the status of these 4 (3) inputs, to determine the value and status of the [HIMS Density PV].

If the HIMS Density PV status is <Good Actual>, the HIMS Density PV value is also stored in memory in the [Last Valid Density] entity, to allow recovery from a power-down situation when a HIMS Density PV value is not available.

If any of the 4 input statuses are bad, the software will check for a [Manual Product Density] entity value to be entered. If a [Manual Product Density] entity value is entered, this value will be used for the HIMS Density PV. If no [Manual Product Density] entity value is entered, the software will check if a [Last Valid Product Density] entity value was stored. If a [Last Valid Product Density] entity value was stored, this value will be used for the HIMS Density PV. If no [Manual Product Density] or [Last Valid Product Density] entity value is found, an error will be reported.

When calculating HIMS Density, the software will check for a negative density value. If the value is negative, the same manual or last-valid mechanism is used as described before. If the value is positive, HIMS Density is calculated.

When calculating HIMS Density, in order to achieve a valid result, the software will also check if the product level is above the Minimum HIMS Levell entity value. If this condition is <True>, HIMS Density is calculated. If the product level is below the [Minimum HIMS Level] entity value, the same manual or last valid mechanism is used as described before.

When calculating HIMS Density, if the *[Water Level Correction]* entity is <Enabled>, the software will check if the scanned water level <= [Distance P1 to Zero Level]. If this is <True>, the HIMS Density is calculated. If the water level > [Distance P1 to Zero Level], the same manual or last valid mechanism is used as described before. If [Water Level Correction] entity is <Disabled>, the software will not check the scanned water level.

# *7.13.3.2.5 Generic HART Devices*

The FCI-HRT software only accepts Generic HART devices at addresses 0 and 4 through 15 with the required sensor type configured.

The generic HART devices are scanned sequentially from address 0 and then address 4 through 15. When a device is detected, initially the HART PV unit code is checked against TABLE 7-7 in the following order: Distance, Temperature, Pressure, and Density.

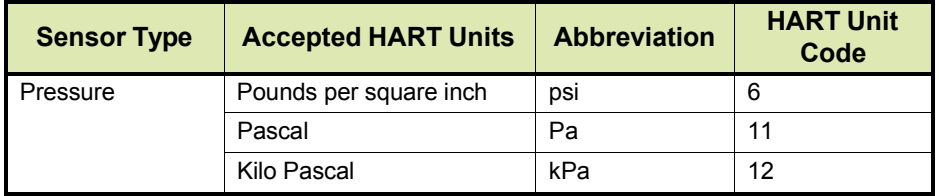
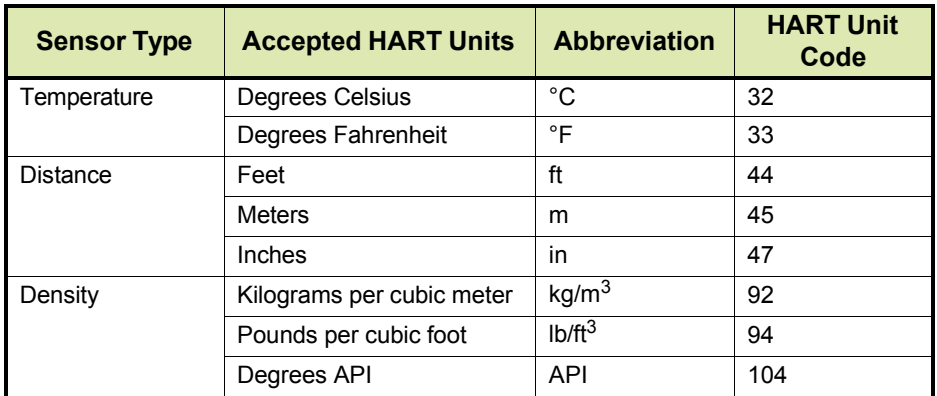

TABLE 7-26 Accepted units for generic HART devices

- If an accepted HART PV unit code is found, the HART device is allocated to the relevant FlexConn function as detailed in TABLE 7-8.
- If the HART PV unit code is *not* accepted, the HART SV unit code is checked against TABLE 7-7 in the following order: Distance, Temperature, Pressure, and Density. If an accepted HART SV unit code is found, the HART device is allocated to the relevant FlexConn function as detailed in TABLE 7-8.
- The process is repeated for the HART TV unit code.
- If none of the unit codes are accepted, the device is allocated to Function 7.
- ☛ If <sup>a</sup> generic HART device output is *not* in the accepted units, configure it to accepted units output data, by using the HART configuration tool.

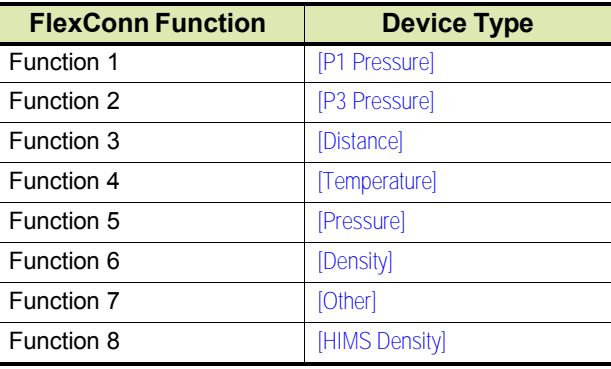

TABLE 7-27 FlexConn function allocation

Once a device has been allocated to a function, the HART PV, SV, and TV are translated into the FlexConn function's PV, SV, and TV.

The required sensor value of the generic HART device may not be in the HART PV but it is translated into the FlexConn PV.

**HART SmartView** 

Engauge

*Example:*

A HART temperature sensor may have a PV unit code Ohms, and a SV unit code Celsius. The required sensor value is temperature in Celsius, and this is translated into the FlexConn PV, and the Ohms value is translated into the FlexConn SV.

Translation is performed in the order: PV (Distance, Temperature, Pressure, and Density), SV (Distance, Temperature, Pressure, and Density), TV (Distance, Temperature, Pressure, and Density).

The required sensor value read from the generic HART devices will be converted into SI Units within the FlexConn PV as shown in TABLE 7-9.

The other sensor values of a generic HART device are not converted, and they are simply translated from the HART device environment into the FlexConn environment SV and TV.

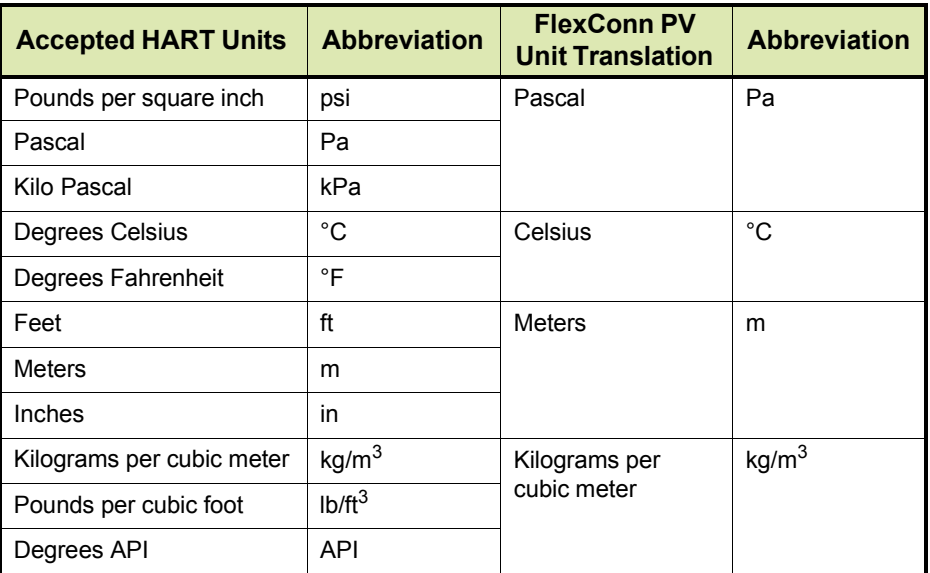

TABLE 7-28 Generic HART device units into FlexConn PV unit translation

# *7.13.3.2.6 Function Identification*

Functions 1 through 8 are identified by the entities: [Function Category], [Function Type], and [Function Sub-type].

Their default identification information is detailed in TABLE 7-10.

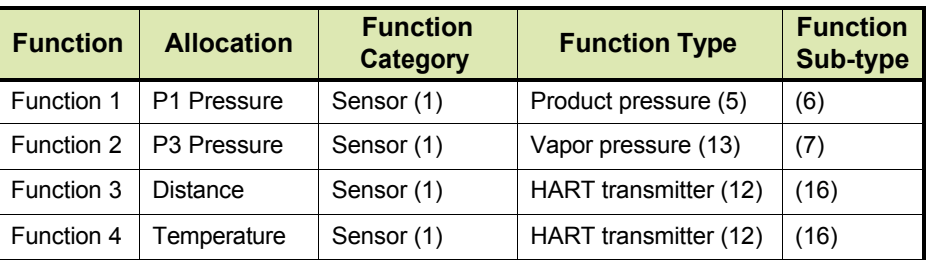

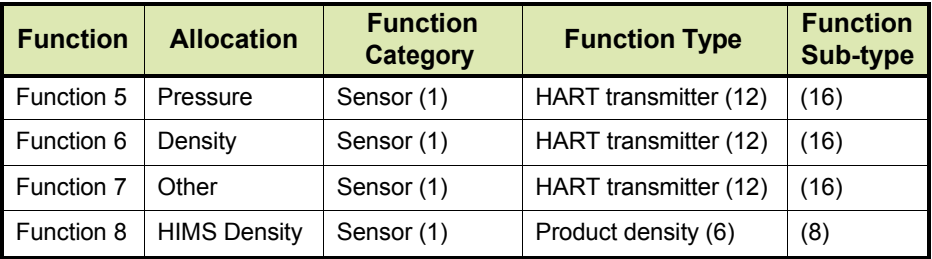

TABLE 7-29 Default function category, type, and sub-type

The function type entity for Functions 3 through 7 can be changed from the default value <HART transmitter> to provide more information about the sensor, by setting the [User function type] entity and then resetting the FCI-HRT board.

The possible values are detailed in TABLE 7-11.

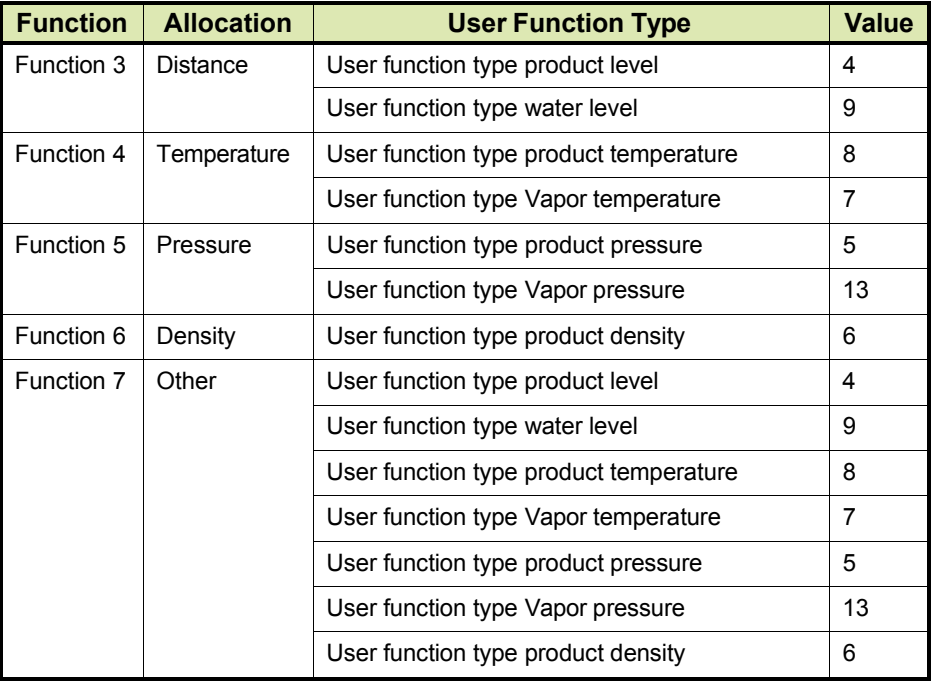

TABLE 7-30 Generic HART user function types

Functions 1 through 8 have fixed values for [PV Unit Type] and [Function Identification] entities, as detailed in TABLE 7-12.

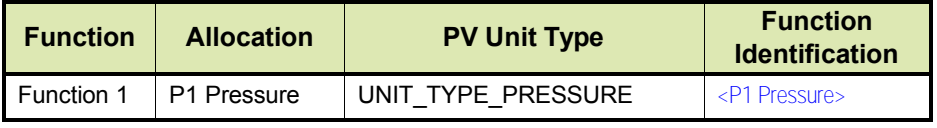

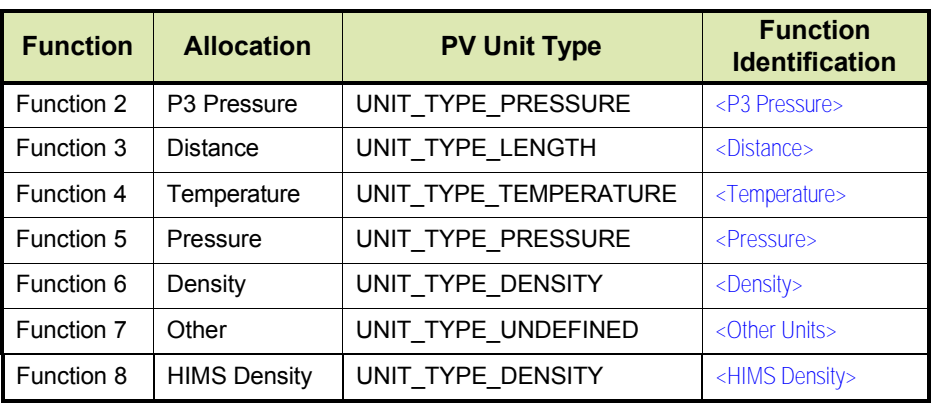

TABLE 7-31 PV unit type and function identification

### *7.13.3.2.7 HART SmartView Display*

Although the Primary Values (PV) of functions 1 through 8 are *calculated* in SI units, the *HART SmartView display* supports the following units for local calibration, commissioning etc. The displayed unit depends on the value of the [PV selected unit] entity.

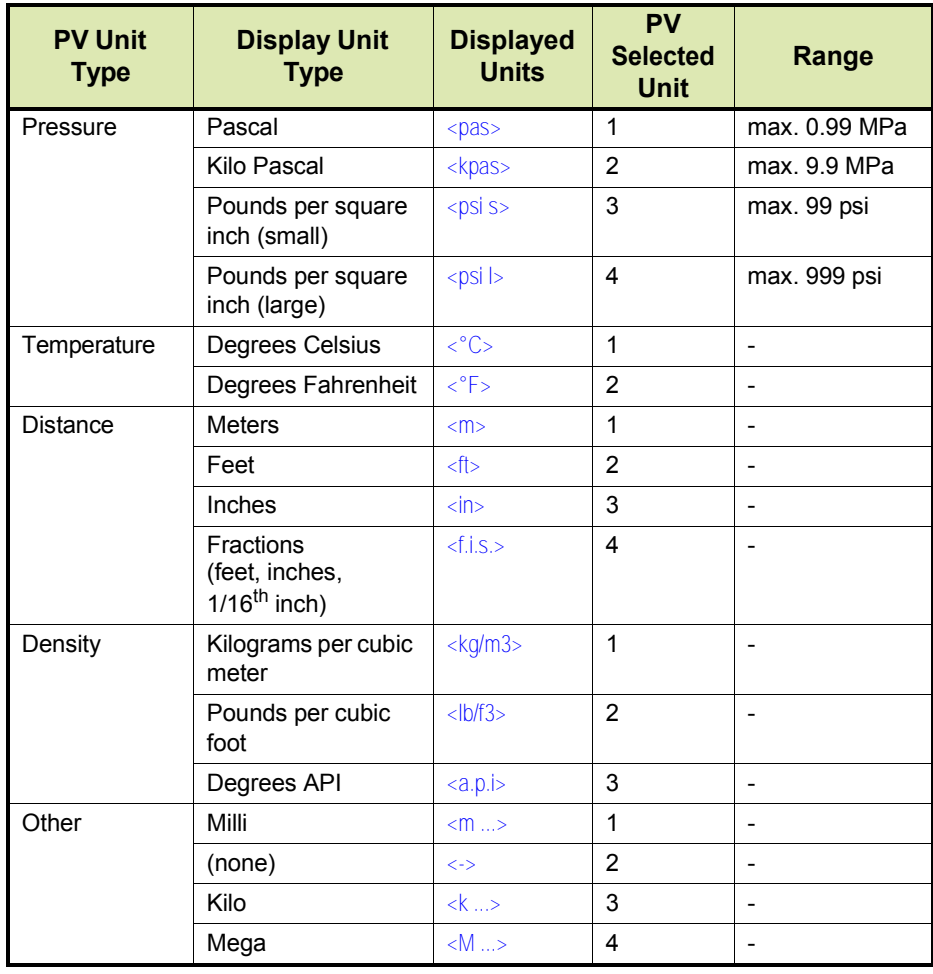

TABLE 7-32 HART SmartView displayed unit types

The following PV types are supported on the HART SmartView display for P1 pressure and P3 pressure only.

P1 and P3 are default relative pressures.

If an absolute pressure is needed, set the entity "Standard ambient air pressure" to 0.

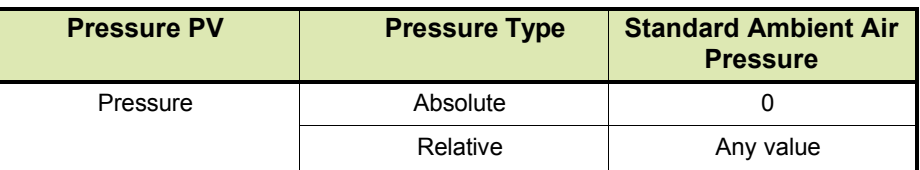

TABLE 7-33 P1 and P3 pressure displayed unit types

## **7.13.3.3 Board Commissioning**

The commissioning entity for each *function* is initially default to <False>. The commissioning entity for each function will only be  $\times$ True> when the associated entities of each function have been set *within normal operating range*.

The *board-level* commissioned entity default is also <False>. It will only be <True> when all the function-level commissioned entities are <True>.

# *7.13.3.3.1 Function 1 Commissioning*

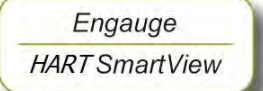

☛ Set all Function 1 entities according to TABLE 7-15 requirements, to commission P1.

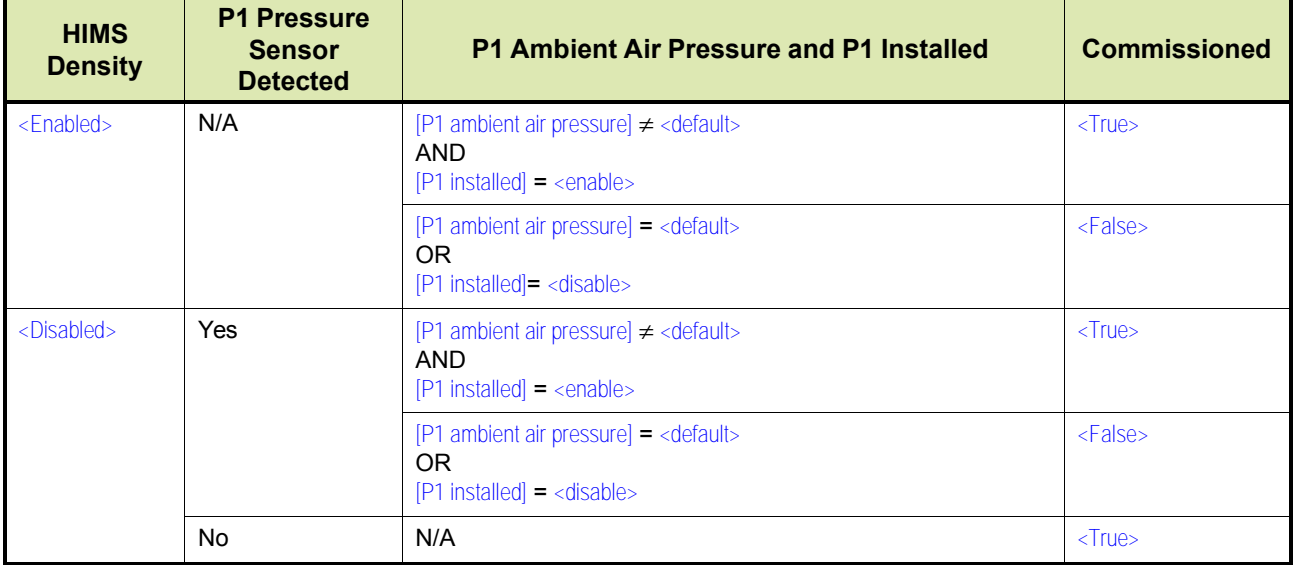

TABLE 7-34 Function 1 commissioning entities

# *7.13.3.3.2 Function 2 Commissioning*

☛ Set all Function 2 entities according to TABLE 7-16 requirements, to commission P3.

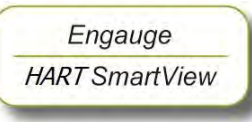

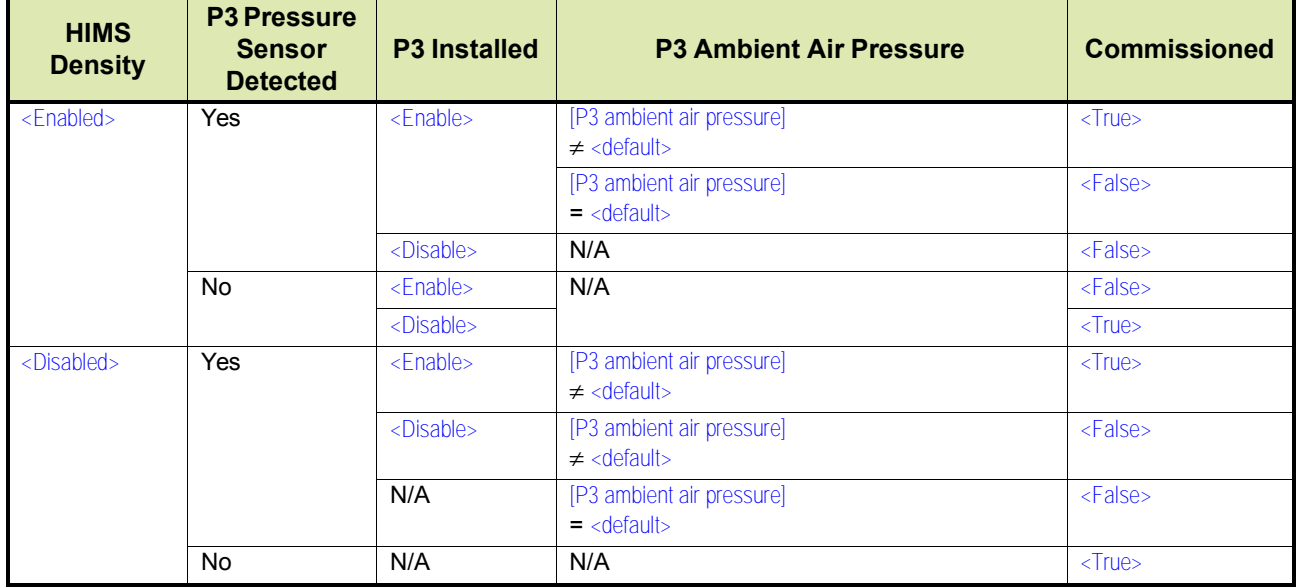

TABLE 7-35 Function 2 commissioning entities

#### *7.13.3.3.3 Function 3 through 7 Commissioning*

Engauge **HART** SmartView

☛ Set all Function 3 through <sup>7</sup> entities according to TABLE 7-17 requirements, to commission all generic HART sensors.

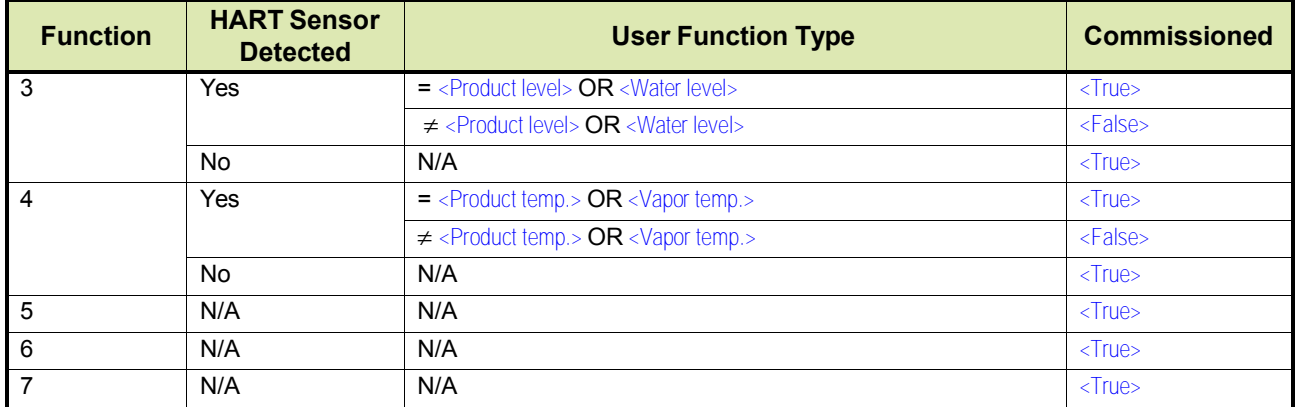

TABLE 7-36 Function 3 through 7 commissioning entities

## *7.13.3.3.4 Function 8 Commissioning*

Engauge **HART SmartView**  ☛ Set Function <sup>8</sup> entities according to TABLE 7-18 requirements, to commission the HIMS density function.

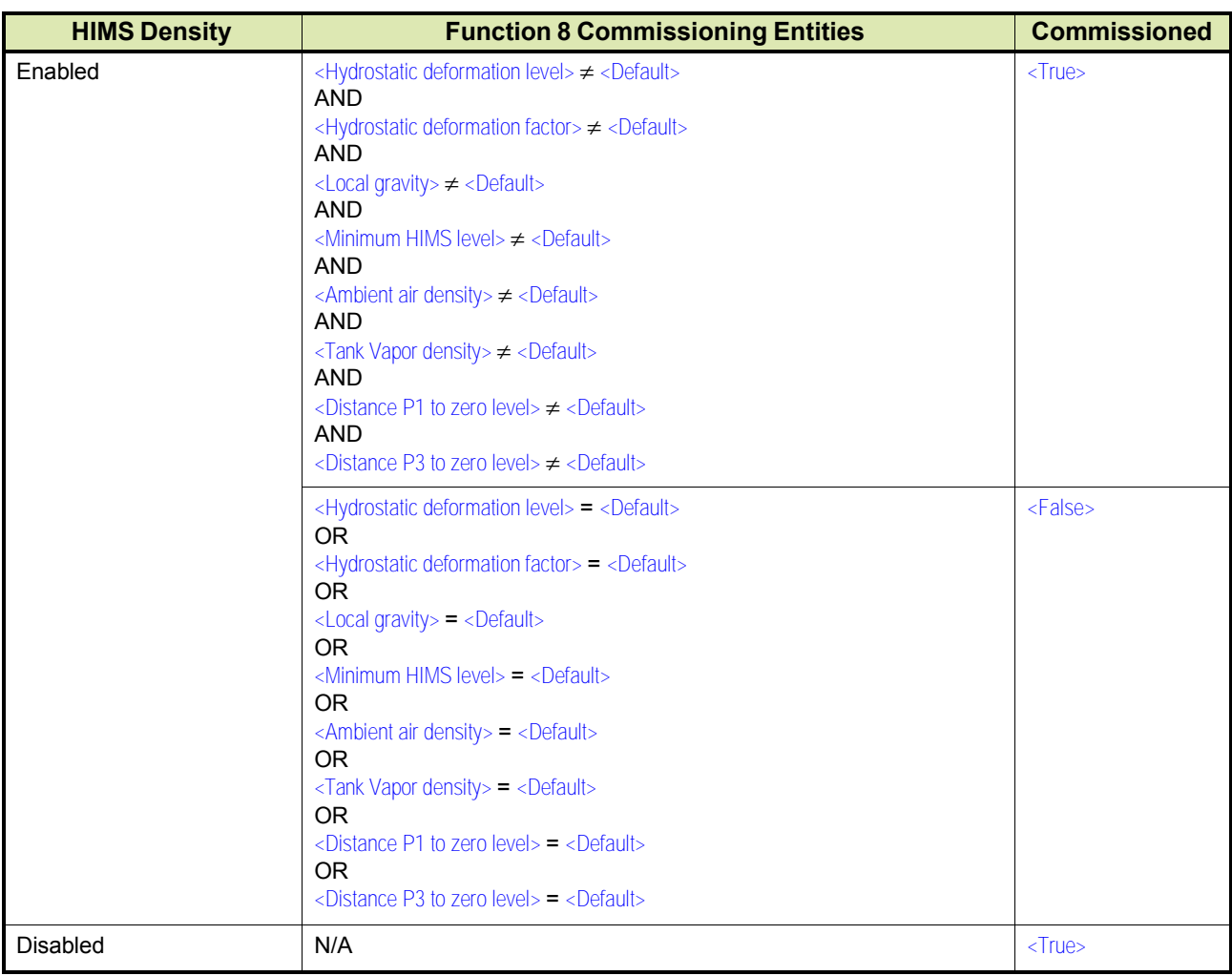

TABLE 7-37 Function 8 commissioning entities

# **7.13.3.4 Hardware Configuration**

# *7.13.3.4.1 Terminal Allocation*

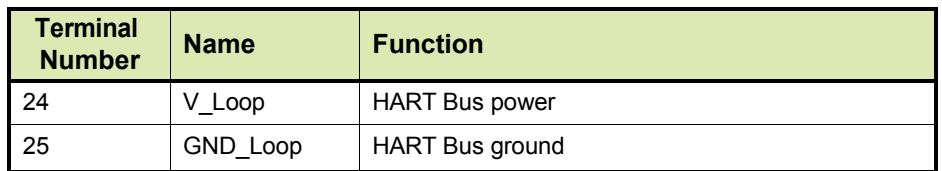

#### *7.13.3.4.2 LED Allocation*

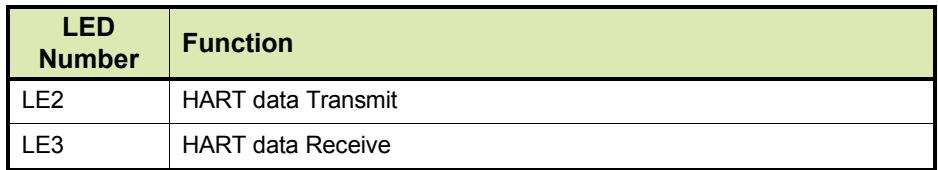

### **7.13.4 Average Temperature & Water Level Measurement (HRT)**

### **7.13.4.1 VITO Interface Types**

For temperature and/or water level measurement, a proper VITO probe must be connected to the HRT module, using a VITO interface.

There are 3 VITO interface types:

- 762 VITO MTT interface for 16-spot temperature measurement (*thermocouple principle*) and optionally a water bottom measurement
- 762 VITO LT interface for 9-spot temperature measurement (*thermocouple principle*) and optionally a water bottom measurement
- 762 VITO MRT interface for Multiple Resistance Thermometer and multi-spot (*resistance variation principle*) measurement

#### **7.13.4.2 Commissioning**

#### *7.13.4.2.1 Commissioning Parameters for MTT/LT Probes*

The following 9 configurations are possible:

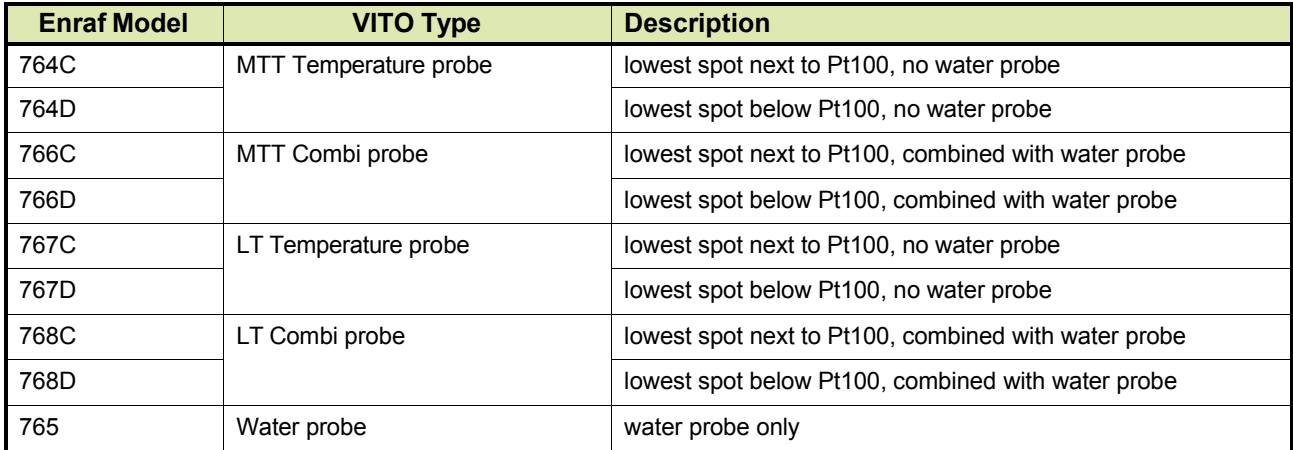

These models are depicted in FIGURE 7-36 and FIGURE 7-37.

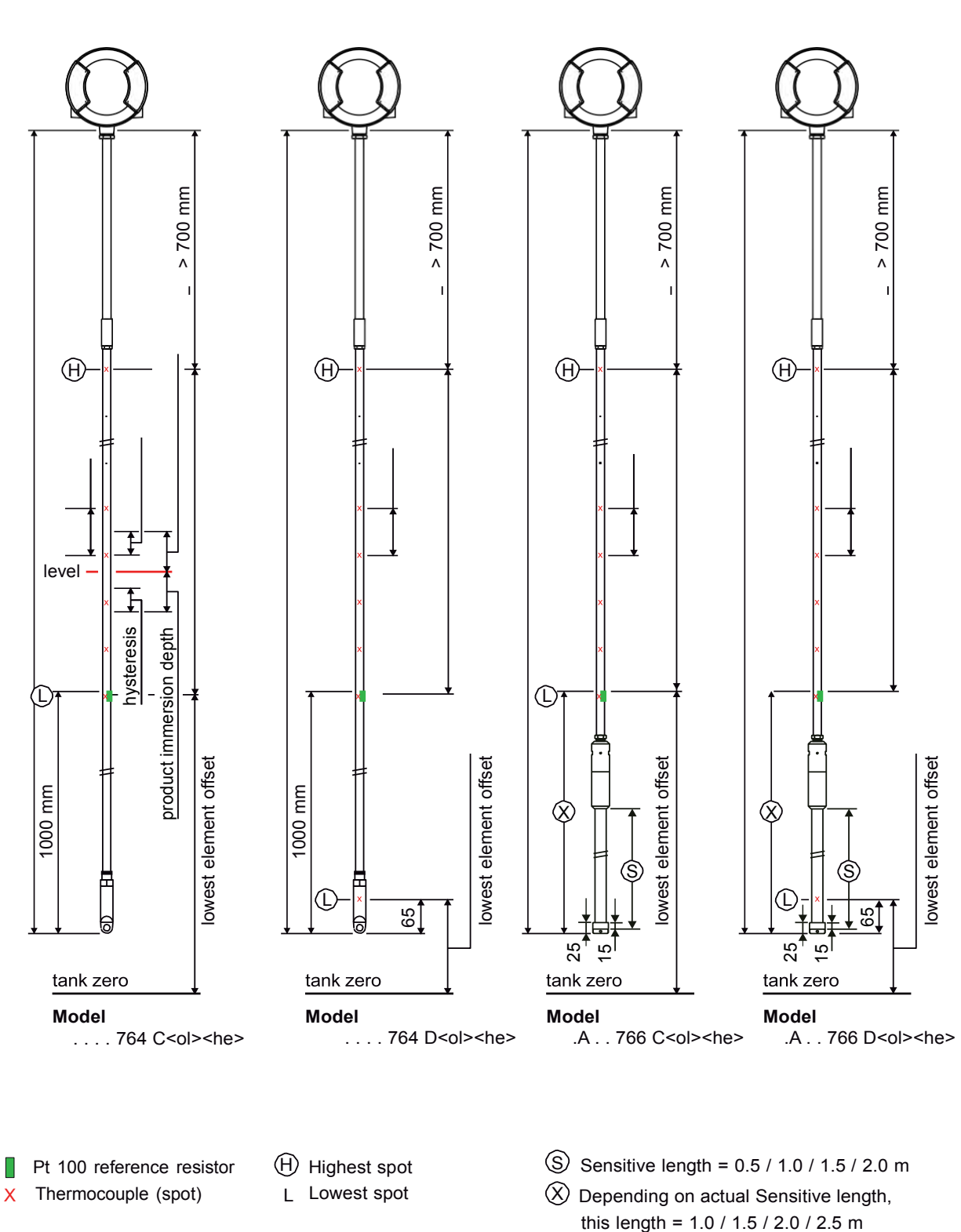

762 VITO MTT interface 762 VITO MTT interface 762 VITO MTT interface 762 VITO MTT interface

FIGURE 7-51 Tank and temperature probe data (1)

overall length<br>sensor length/15<br>gas immersion depth<br>sensor length<br>overall length<br>sensor length<br>sensor length/14 sensor length overall length

sensor length/15 sensor length/15 sensor length

overall length

sensor length/14

sensor length/14

sensor length

sensor length

 $\bigcirc$ 

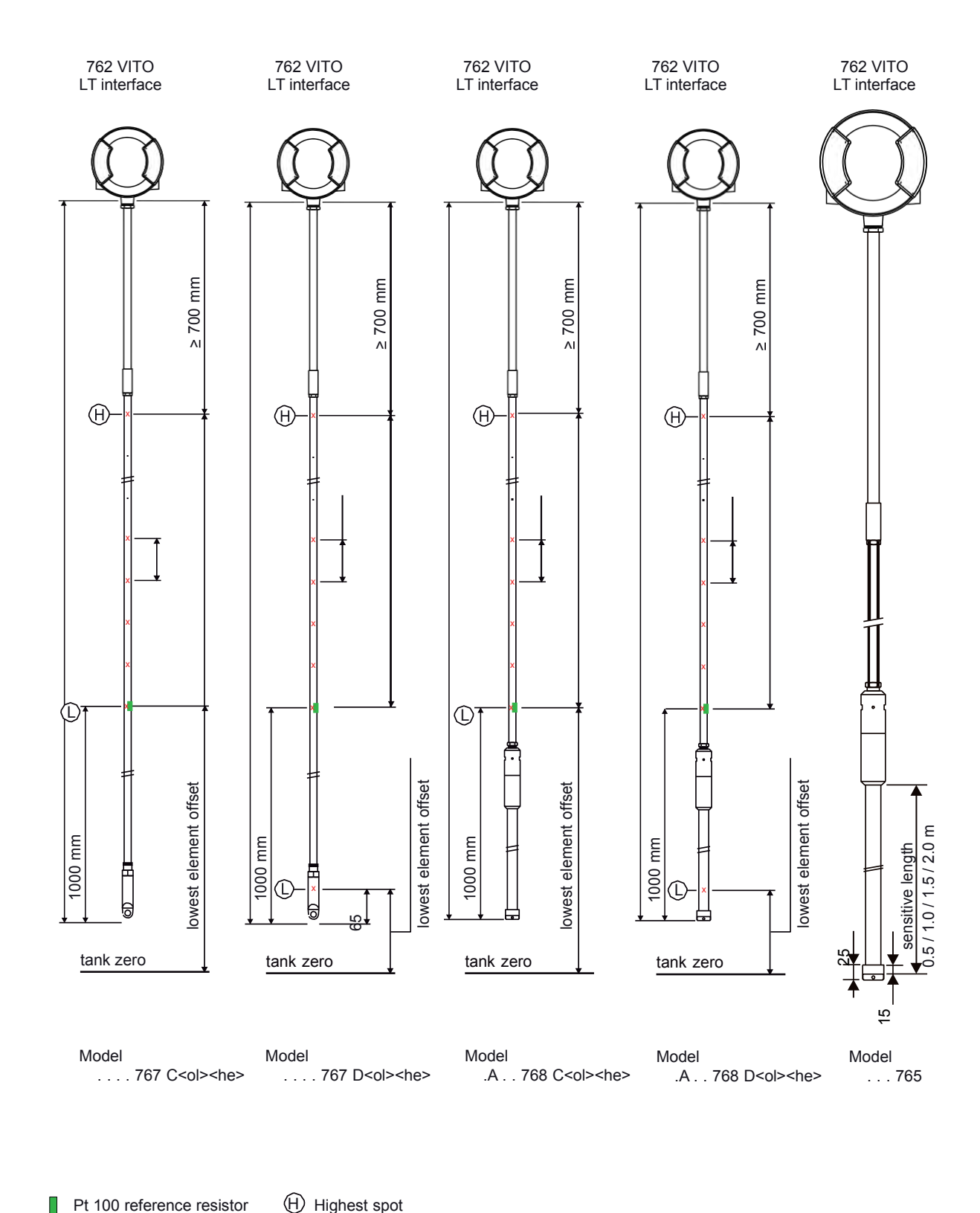

X Thermocouple (spot)

L Lowest spot

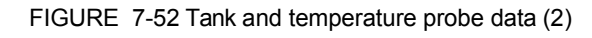

 $\bigcirc$ 

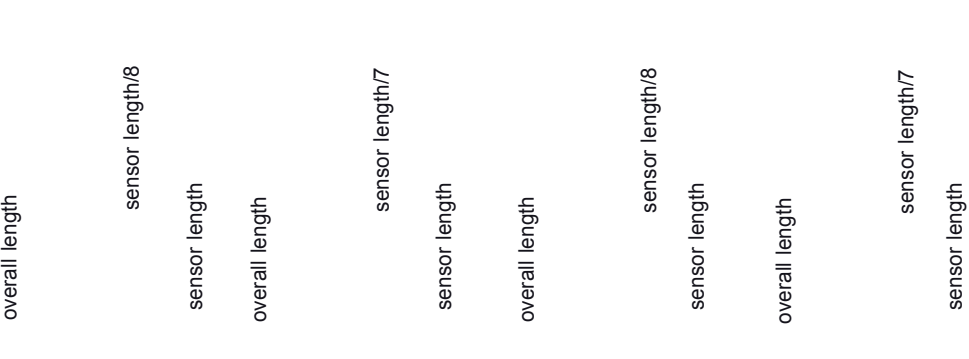

# *7.13.4.2.1.1 Product Temperature*

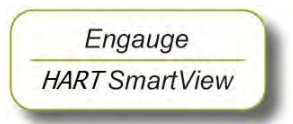

 ☛ The following entities *must* be set by *Engauge* or *HART SmartView* for a correct functioning of the HRT module in an instrument.

# *NOTE: Using Engauge, following entities are set within the Engauge Product temperature tab.*

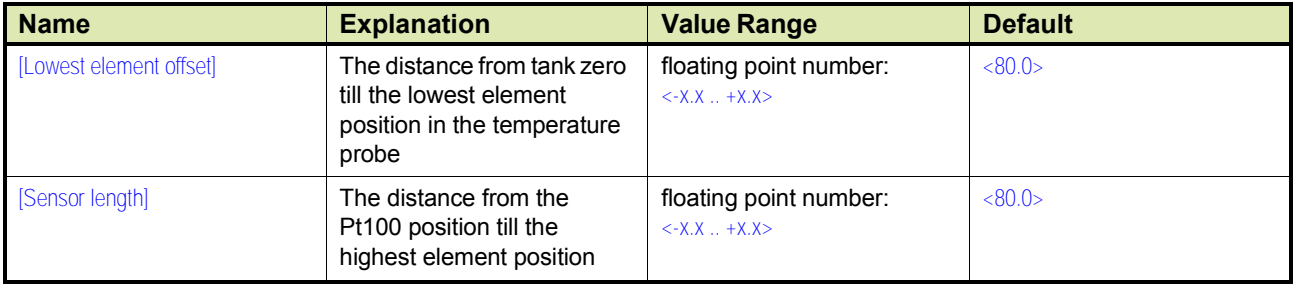

The following entities *can* be set by *Engauge* or HART SmartView for a correct functioning of the HRT module in an instrument.

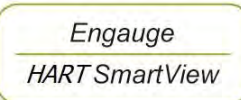

☛ Check each entity for its correctness.

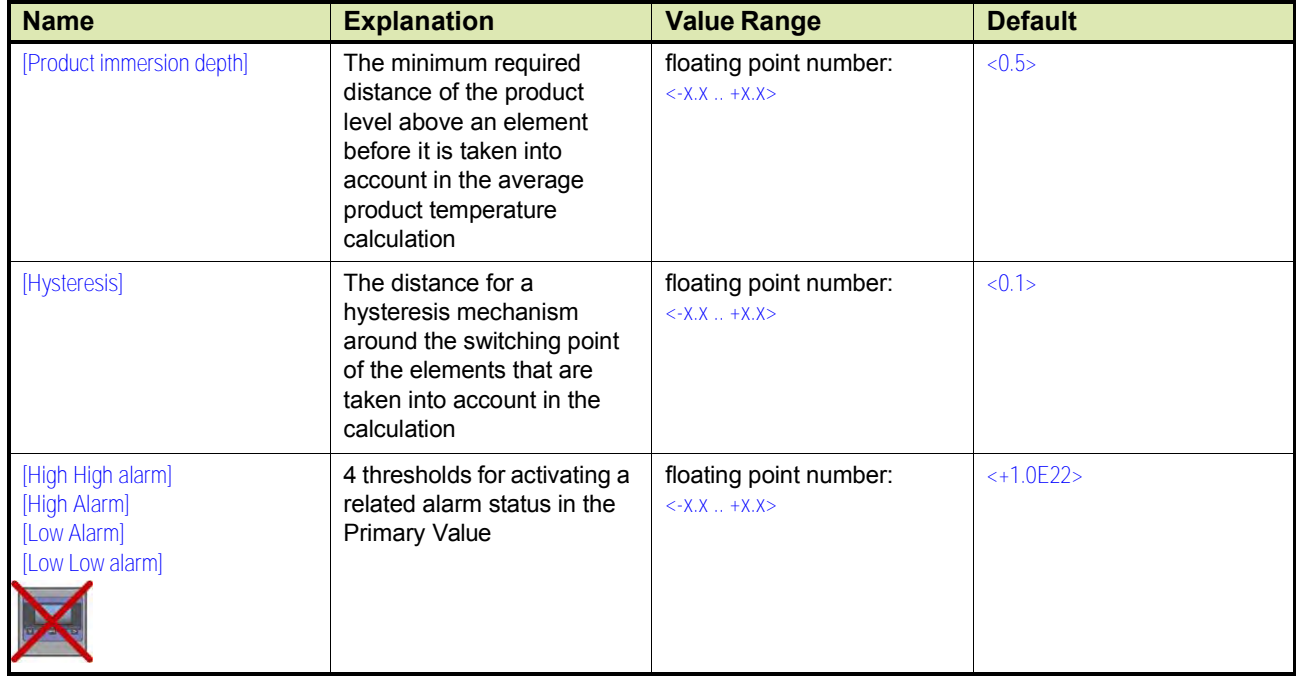

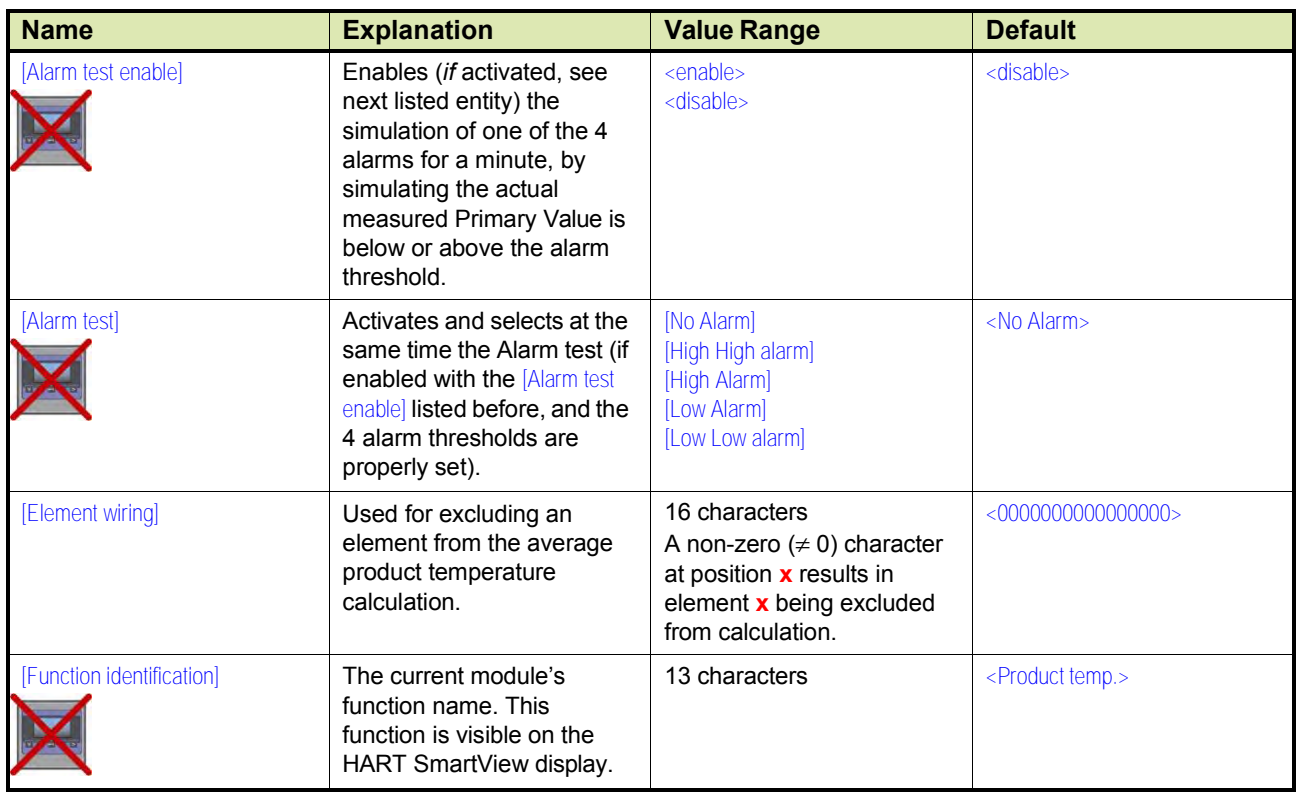

## *7.13.4.2.1.2 Vapor Temperature*

### *NOTE: Using Engauge, following entities are set within the Engauge Vapor temperature tab. Some Vapor temperature settings are shared with Product temperature settings.*

The following entities *can* be set by *Engauge* or HART SmartView for a correct functioning of the HRT module in an instrument.

☛ Check each entity for its correctness.

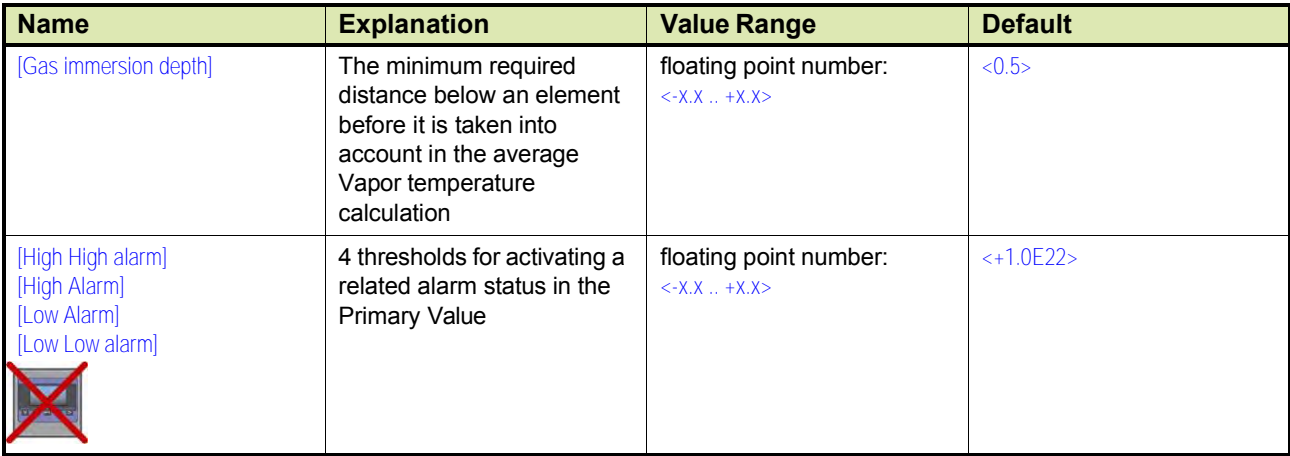

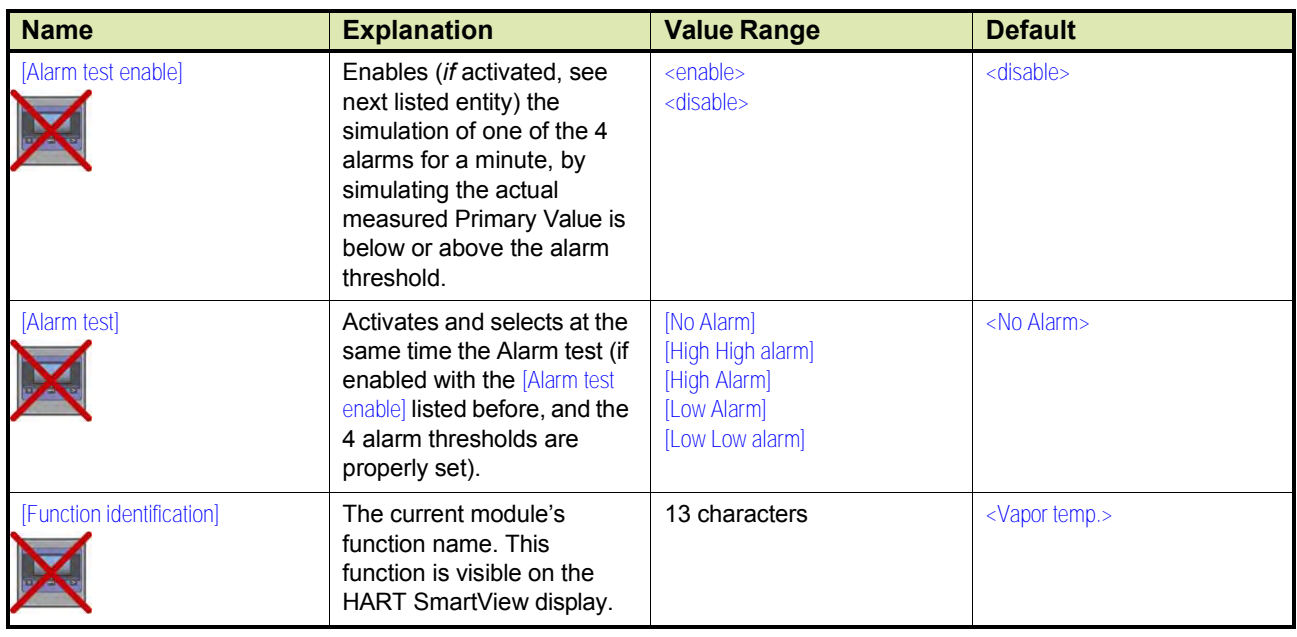

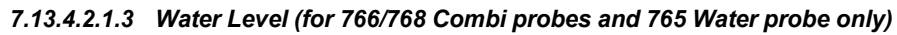

Engauge **HART** SmartView ☛ The following entities *must* be set by *Engauge* or *HART SmartView* for <sup>a</sup> correct functioning of the HRT module in an instrument.

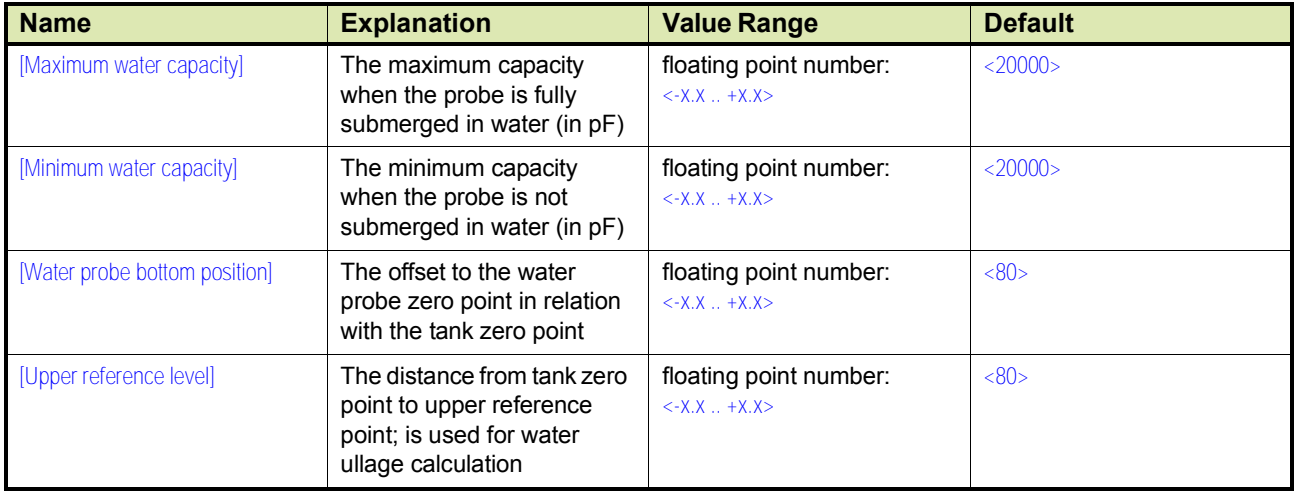

Engauge **HART SmartView**  ☛ The following entities *can* be set by *Engauge* or *HART SmartView* for a correct functioning of the HRT module in an instrument.

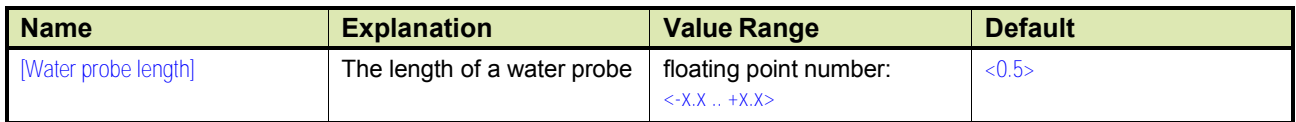

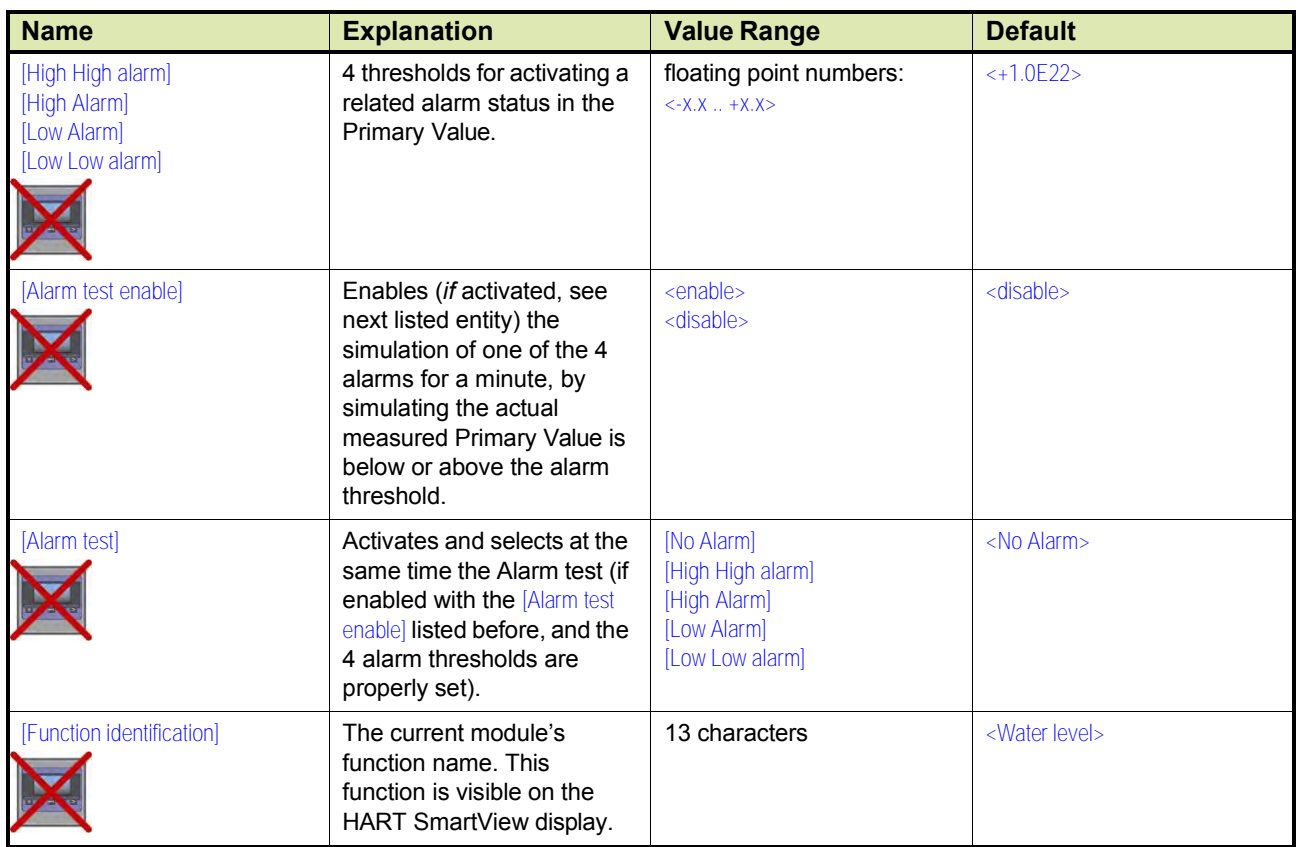

| <b>Enraf Model</b> | <b>VITO Type</b>                              | <b>Description</b>                                              |
|--------------------|-----------------------------------------------|-----------------------------------------------------------------|
| <b>MRT</b>         | Multiple Resistance Thermometer               | MRT with up to 13 temperature elements with one spot<br>element |
| <b>RTD</b>         | 3-spot<br>Resistance Temperature Detector     | 1.3 RTD spots in a 3-wire connection                            |
|                    | multi-spot<br>Resistance Temperature Detector | 114 RTD spots in a 2-wire connection                            |

*7.13.4.2.2 Commissioning Parameters for MRT or RTD*

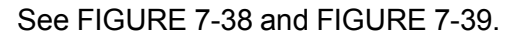

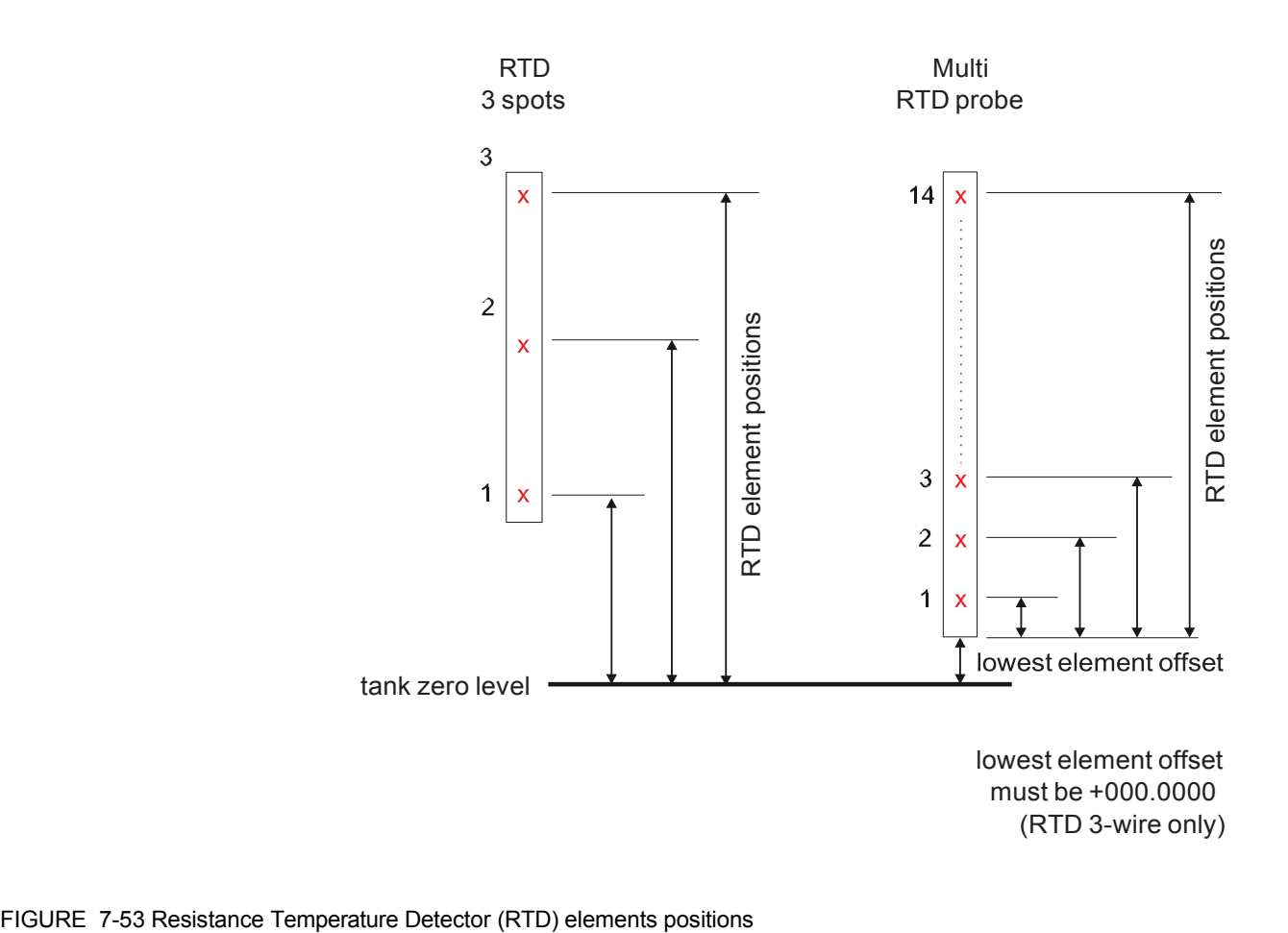

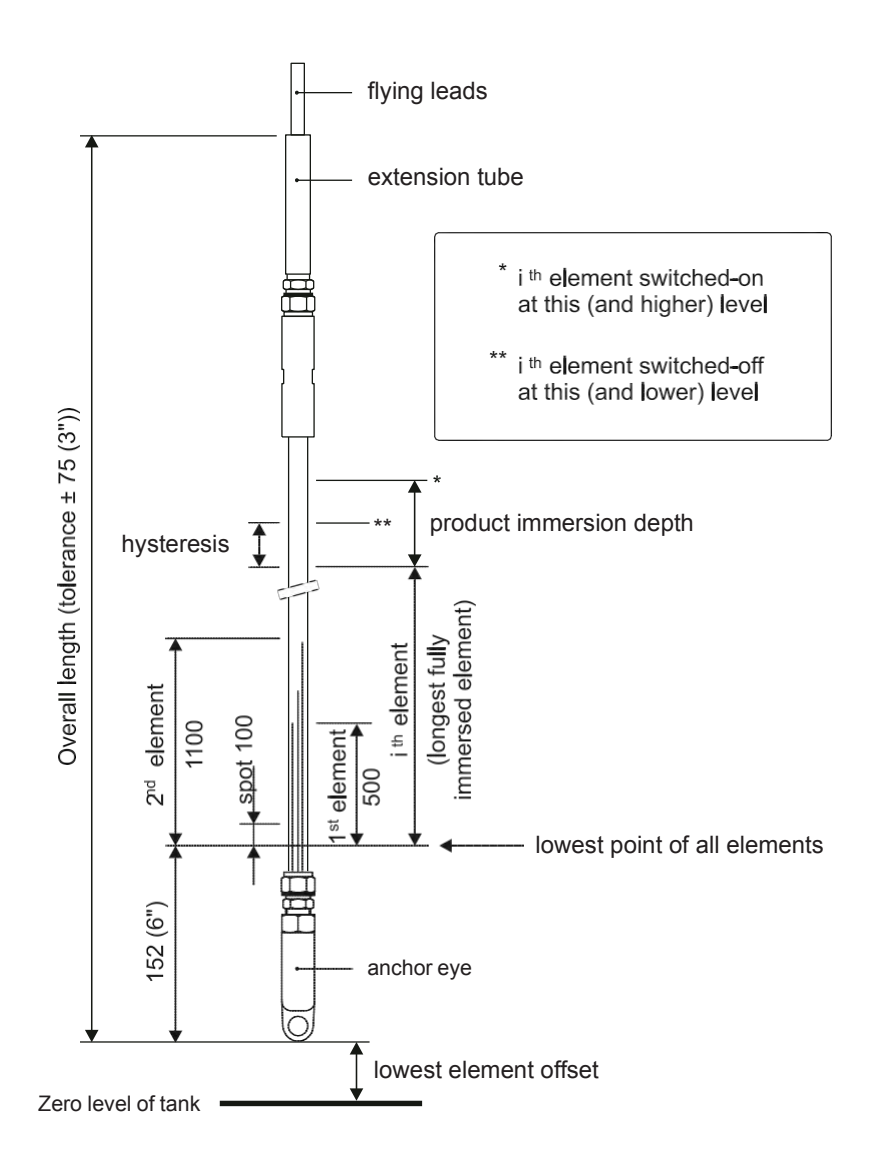

FIGURE 7-54 Multiple Resistance Thermometer (MRT) parameters

## *7.13.4.2.2.1 Product Temperature*

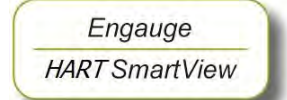

☛ The following entities *must* be set by *Engauge* or *HART SmartView* <sup>a</sup> correct functioning of the HRT module in an instrument.

*NOTE: Using Engauge, following entities are set within the Engauge Product temperature tab.*

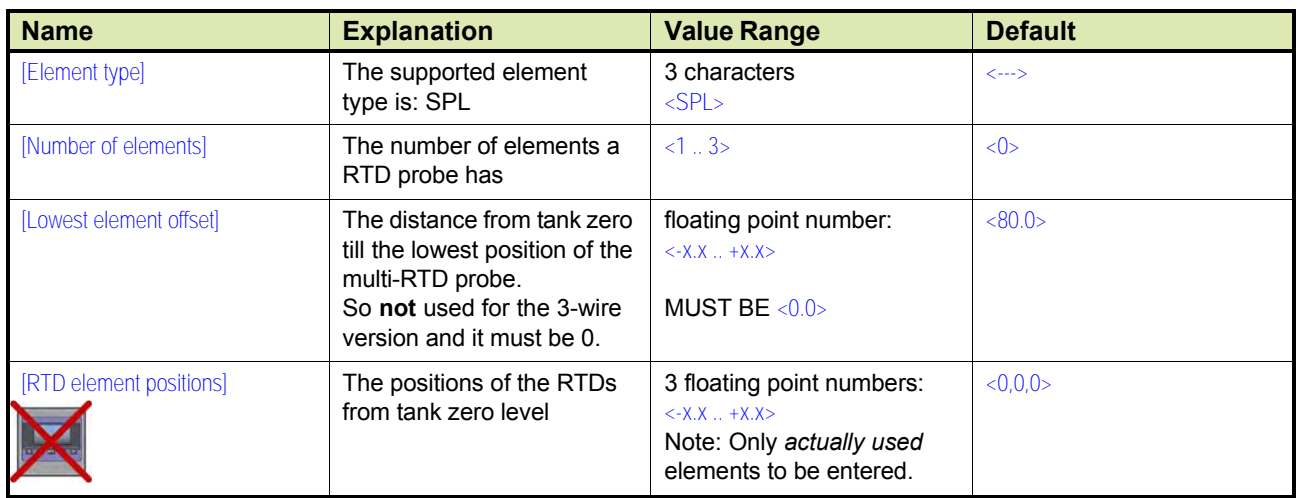

# • RTD 3 spots (see FIGURE 7-38 *left* side)

# • Multi RTD probe (see FIGURE 7-38 *right* side)

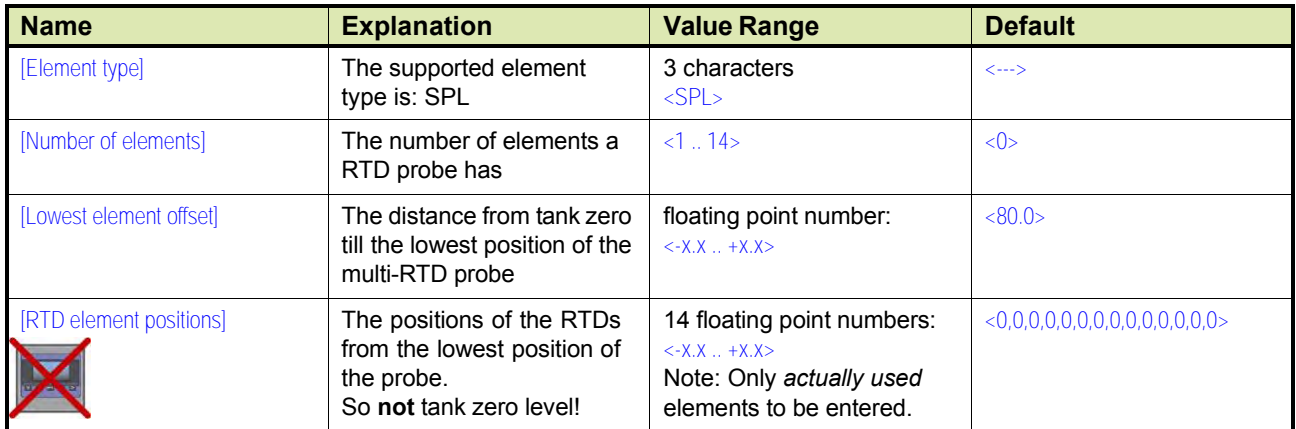

# • MRT (see FIGURE 7-39)

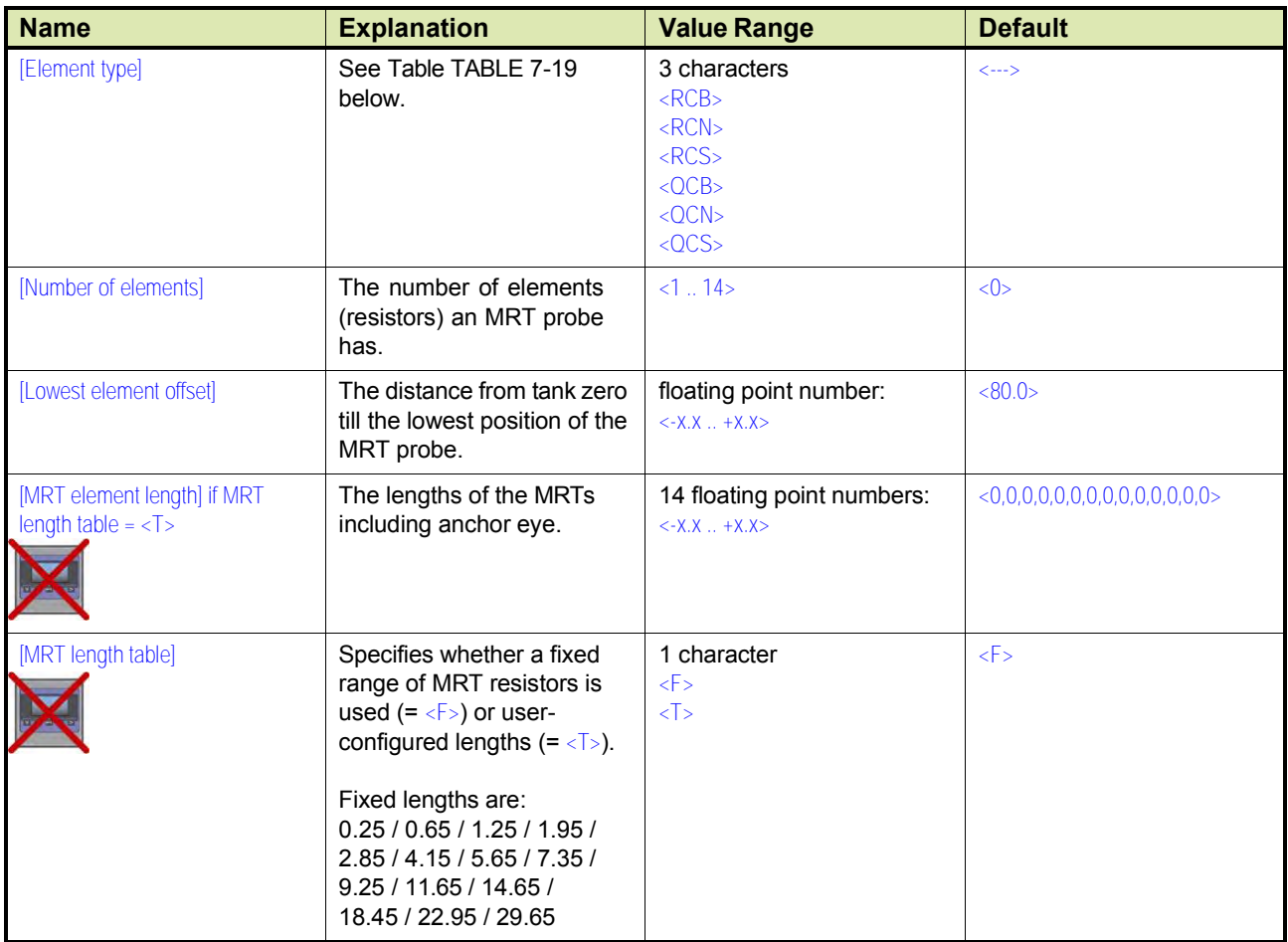

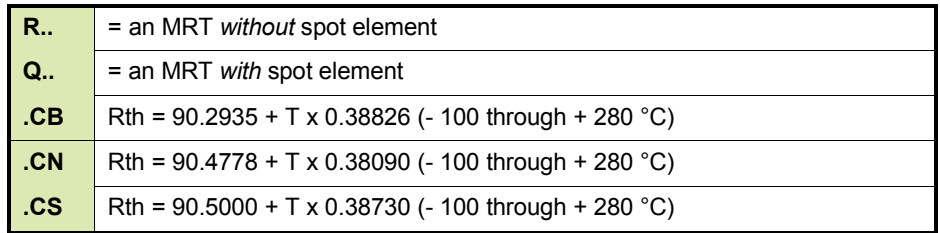

## TABLE 6-38 Element type definitions

*NOTE: When after commissioning of an MRT/RTD the right temperature is not directly visible (but eg. status = over range and the temp value is slowly heading to its final temp value) a board reset is advised. After startup the right temp is then directly visible.*

The following entities *can* be set by *Engauge* or HART SmartView for a correct functioning of the HRT module in an instrument.

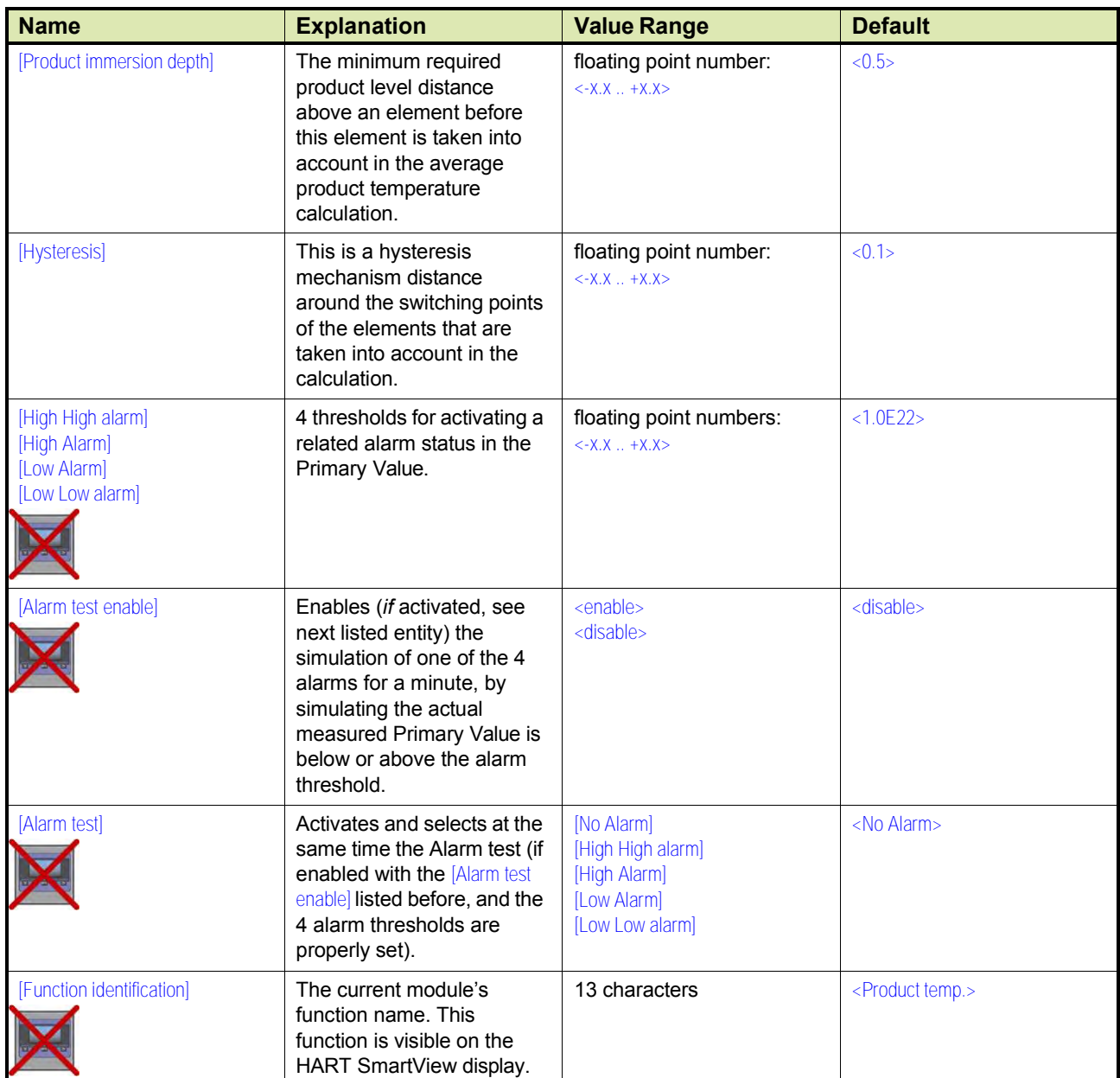

☛ Check each entity for its correctness.

## *7.13.4.2.2.2 Vapor Temperature*

*NOTE: Using Engauge, following entities are set within the Engauge Vapor temperature tab. Some Vapor temperature settings are shared with Product temperature settings.*

The following entities *can* be set by *Engauge* or HART SmartView for a correct functioning of the HRT module in an instrument.

☛ Check each entity for its correctness.

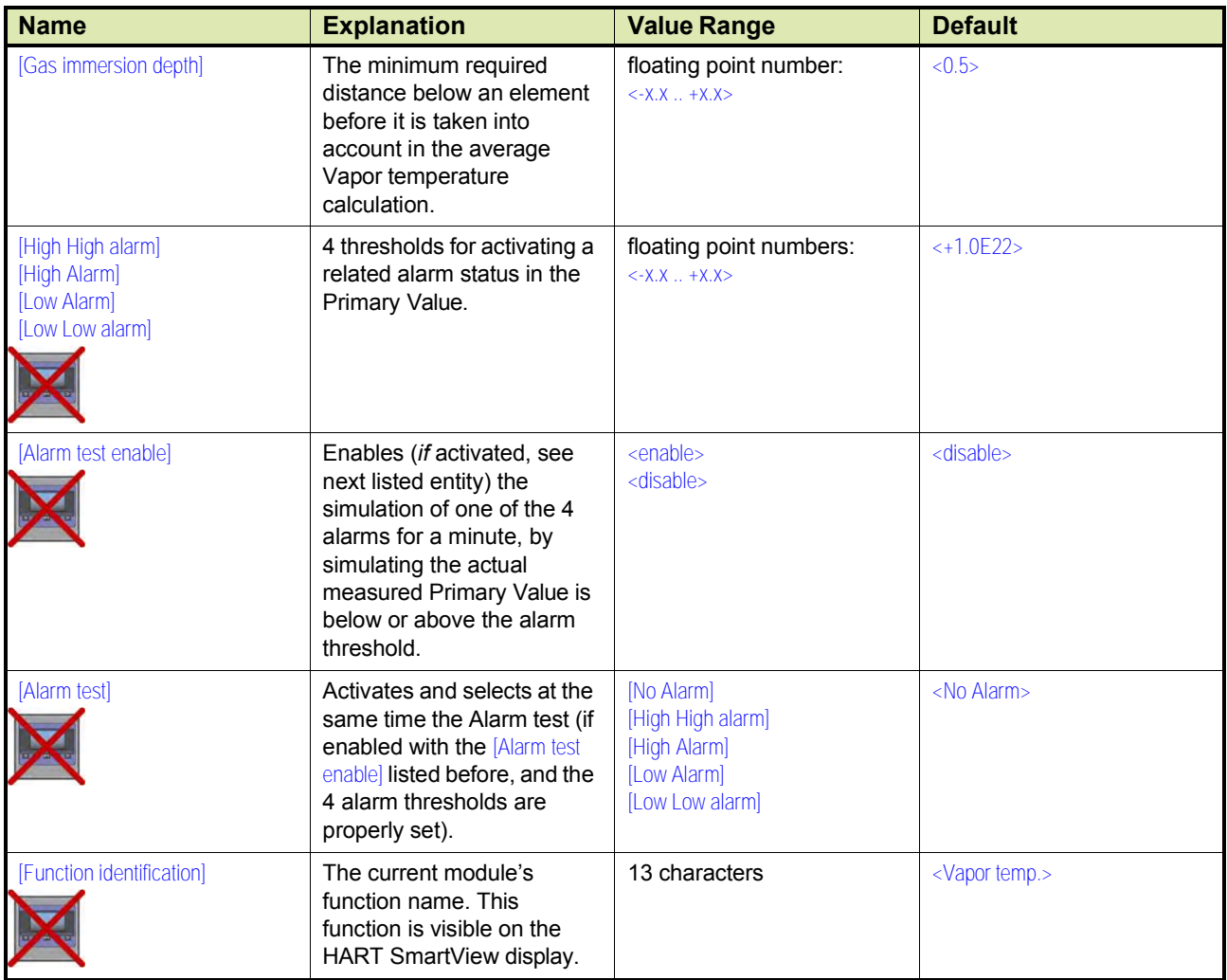

## *7.13.4.2.3 Commissioning Parameters for the 765 VITO Water Probe*

For the entities to be set for the stand-alone 765 VITO water probe (see FIGURE 7-40), see [7.11.3.3.1.](#page-81-0)

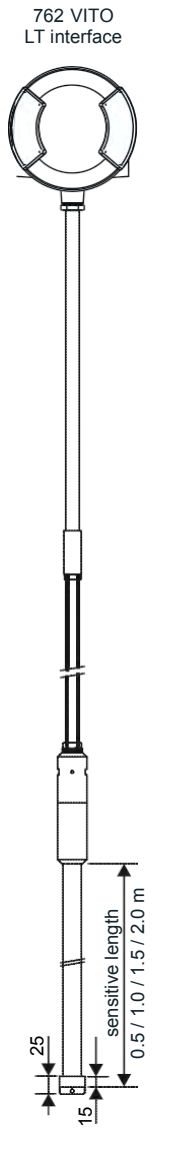

Model 765 VITO water probe

FIGURE 7-55 The model 765 VITO water probe

# *7.13.4.2.3.1 Water Level*

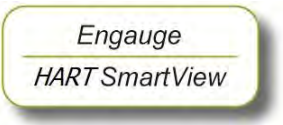

**■ The following entities** *must* be set by *Engauge* or *HART SmartView* for a correct functioning of the HRT module in an instrument. for a correct functioning of the HRT module in an instrument.

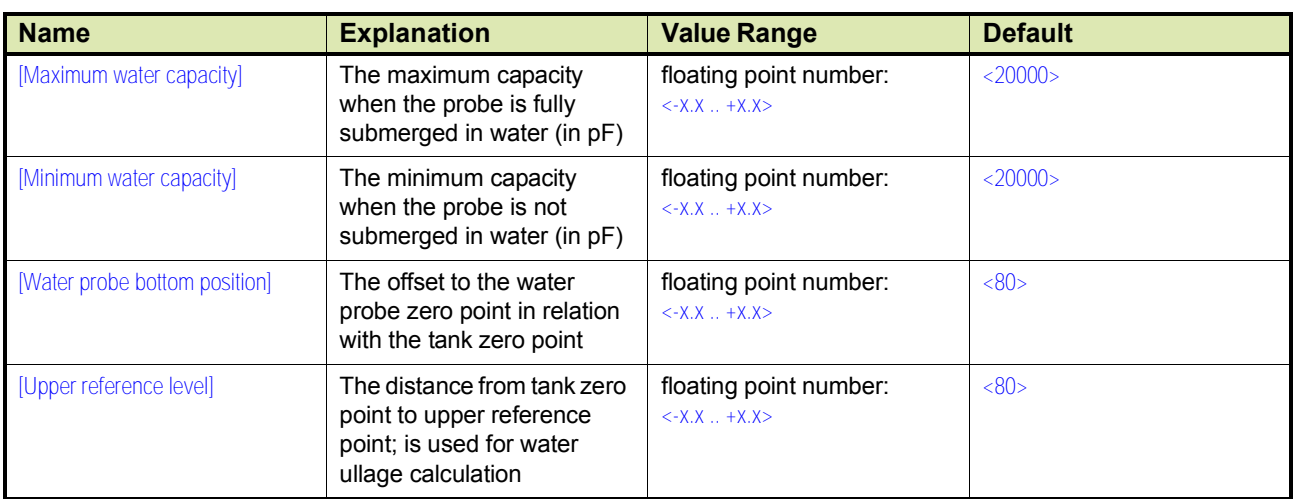

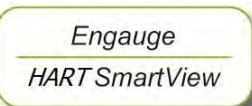

☛ The following entities *can* be set by *Engauge* or *HART SmartView* for a correct functioning of the HRT module in an instrument.

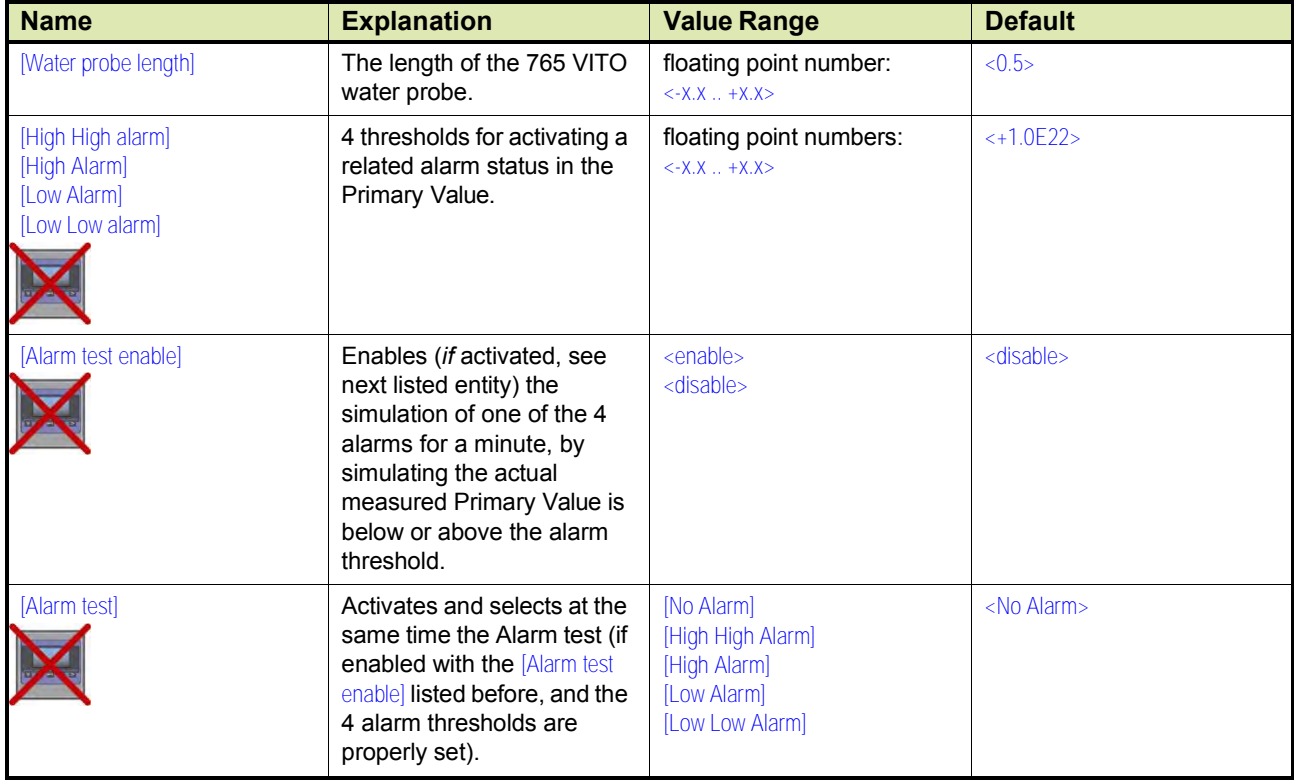

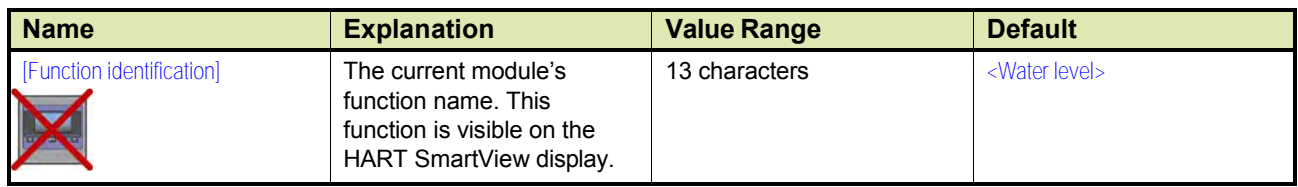

# **7.13.4.3 Commissioning Check**

Engauge **HART SmartView** 

- ☛ After having checked/set all before listed entities, make sure
- the [Board Commissioned], the [Product temperature Commissioned], the [Vapor temperature Commissioned], and - if applicable - the [Water level Commissioned] entities are <True>;
- the [Board Health], the [Product temperature Health], the [Vapor temperature Health], and - if applicable - the [Water level Health] entities are <GOOD>.

# **7.14TRL/2**

## **7.14.1 Introduction**

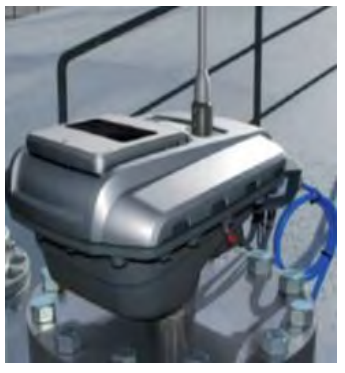

The FlexLine 990 radar gauge is an inventory and custody transfer level gauge for storage tanks. It is a state of art technology design with highest reliability components and tested for the industrial level performance across global locations. This is designed to fit into existing Emerson gauging system as an attractive replacement with very minimal changes. The replacement of FlexLine 990 gauge with the existing gauge is a very smooth process and can be quickly done. There will be no change in the existing measurement system network as the replacement is designed to replicate the existing gauging system with no changes in terms of measured parameters, number of sensors, number of inputs/outputs, and relays.

Emulation is open interface design concept covering electrical interface, communication protocol interface and utilizing existing power and cabling resources. This interface makes it easy to incorporate reliable, stable, state of the art precision FlexLine gauges in the existing field bus system from other systems like Emerson.

Key benefits of FlexLine 990 gauge with CAN-TRL/2 communication card:

- Replaces Rex, Rex with DAU, and Rex with RDU
- Directly connects to Enraf<sup>®</sup> FCU 2160/65/75 or FBM 2180
- TRL/2 Field bus compatible
- Supports level, temperature, pressure, relay, Analog I/O, HART inputs
- Integrates with Taskmaster Win OPI
- Supports configuration directly / via Emerson FCU over TRL/2 Field bus through Smart Link
- $\blacksquare$  High reliability Maintenance free
- Utilizes the existing power & cabling infra structure

# **7.14.2 System Description**

The FlexLine 990 radar gauges act as Rex gauges with the help of CAN-TRL/2 card. The CAN-TRL/2 communication card for FlexLine gauge is added to integrate to the Emerson system. The Rex Gauge and Rosemount Tankmaster (Emerson tank inventory) communicates over TRL/2 network and uses Modbus protocol. When Rex gauge is replaced in field with FlexLine gauge, the Rosemount TankMaster gets the data (for example: product level, temperature) from FlexLine gauge same as Rex gauge.

The FlexLine gauge 990 has the capability to connect directly to Emerson TRL/2 field bus. The Rex or TRL/2 RTG gauges can be replaced with FlexLine gauge with great ease, minimum modifications,

and quick turnaround time. The FlexLine gauge communicates with TRL/ 2 FSK protocol over Modbus RTU and can interface with Enraf® FCU 2160/65/75 or tank hub 2410 or FBM 2180.

The system integrates with Rosemount TankMaster Win OPI and provides level, temperature, and other inputs to the system. Replace the Rex gauge (with or without DAU) with FlexLine gauge and RDU with SmartLine display.

The figure 7-56 shows the Emerson system with Rex gauges, and one of its gauge is replaced by FlexLine 990 gauge.

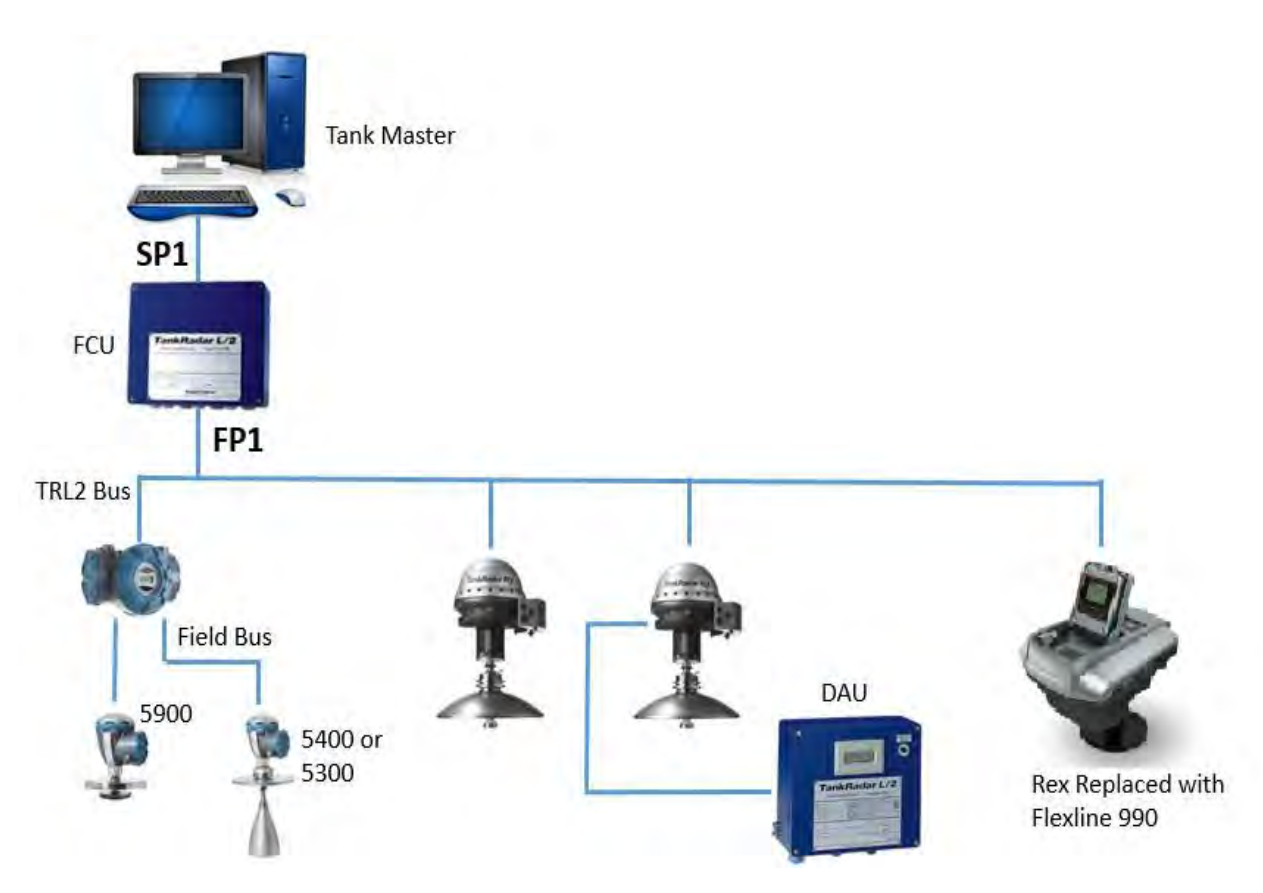

FIGURE 7-56 System Architecture - Rex Replaced with FlexLine 990

*NOTE: Ensure that the following devices/network/Hosts should be physically protected in a controlled area:*

- Gauge and the SmartLink devices
- Networks in which the Gauge and the SmartLink nodes operate
- Hosts that connect to the Gauge and the SmartLink nodes operate

# **7.14.3 Before You Begin Migration**

## **7.14.3.1 Device Mapping**

Before mapping the device:

- Enraf<sup>®</sup> FCU checklist: Note the FCU unit ID and FCU Modbus address. Cross verify the data base about these entries.
- Communication overview: Note the field port that FlexLine will replace and its corresponding group port, if Rex is connected to Enraf® FCU. Confirm with saved database.
- RTG general information: Note the RTG unit ID and Modbus address This is required for configuring TRL/2.
- Data Acquisition Unit: Note the unit ID and Modbus address (Required for configuring TRL/2).
- Operator Software: Verify the data base, the unit ID and Modbus, address of Rex/RTG, Data Acquisition Unit and Enraf® FCU and the number of field ports to which Rex/RTG is attached and the number of group ports to which the system with Rosemount Tankmaster is attached. Also, note whether the other group port is connected or free.

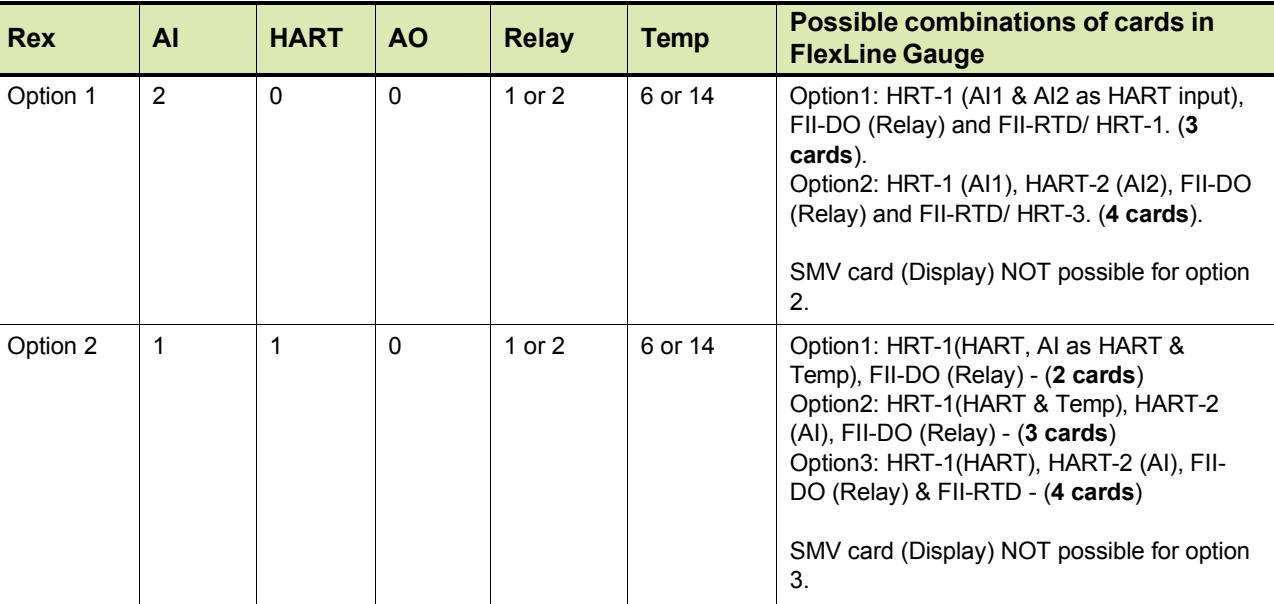

The following table describes the possible combination of cards:

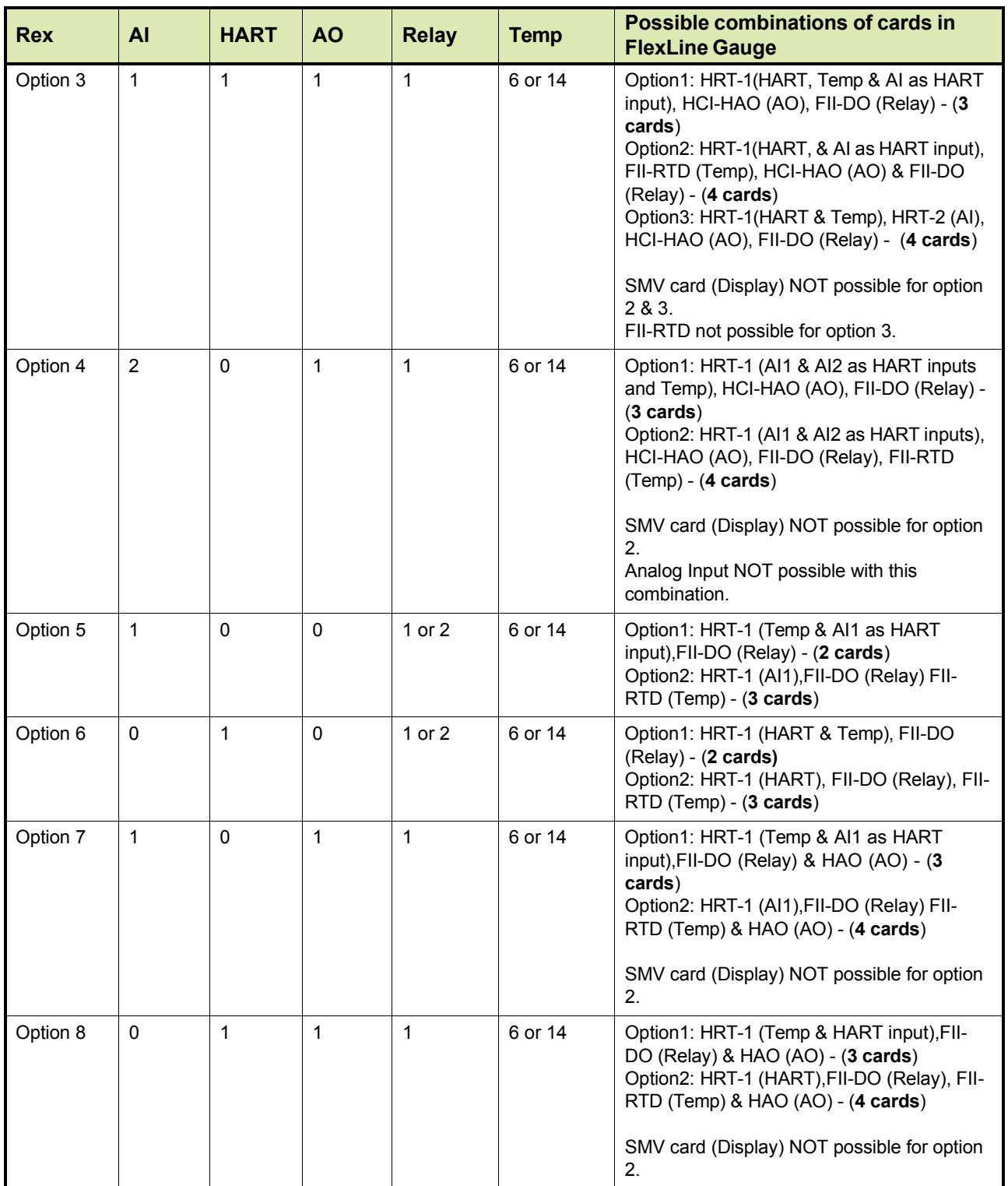

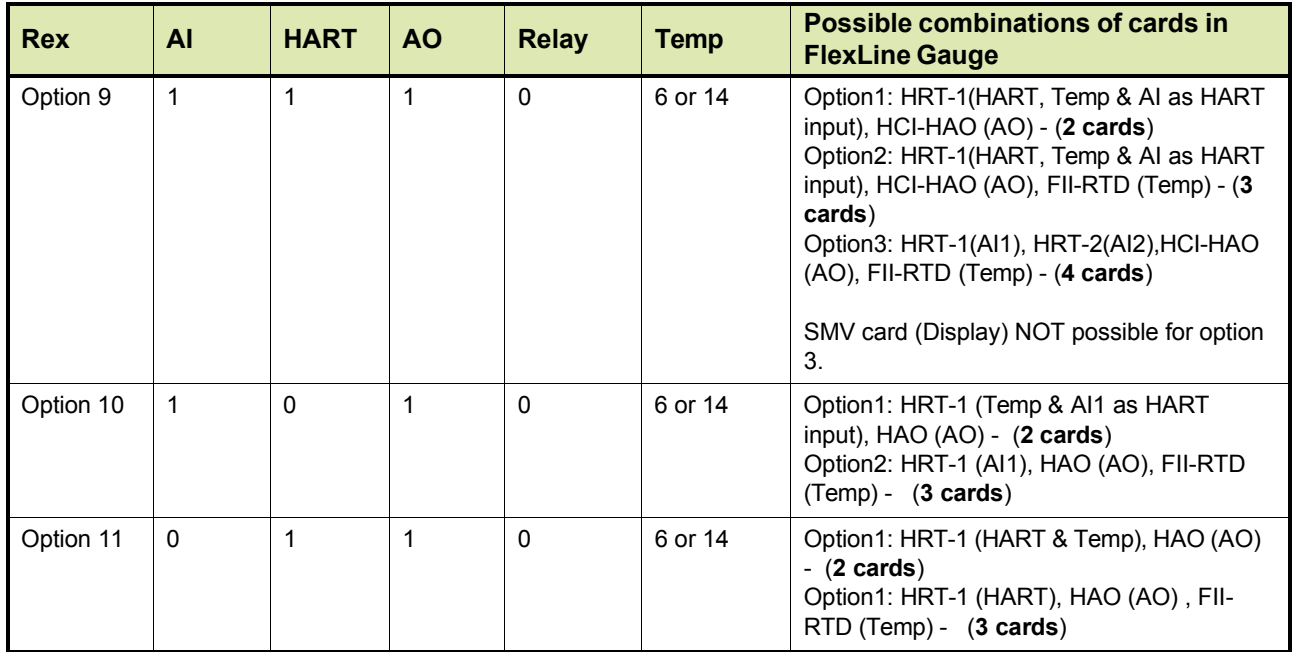

### **7.14.3.2 Saving configuration in database**

Save the configuration settings in the database to upload the same configuration after inserting TRL/2 card in the gauge.

To save the configuration settings in the database:

1. On the Rosemount TankMaster page, select the device (for which data has to be saved) on the left pane.

For Example: Select LT-52

2. Right click the selected device.

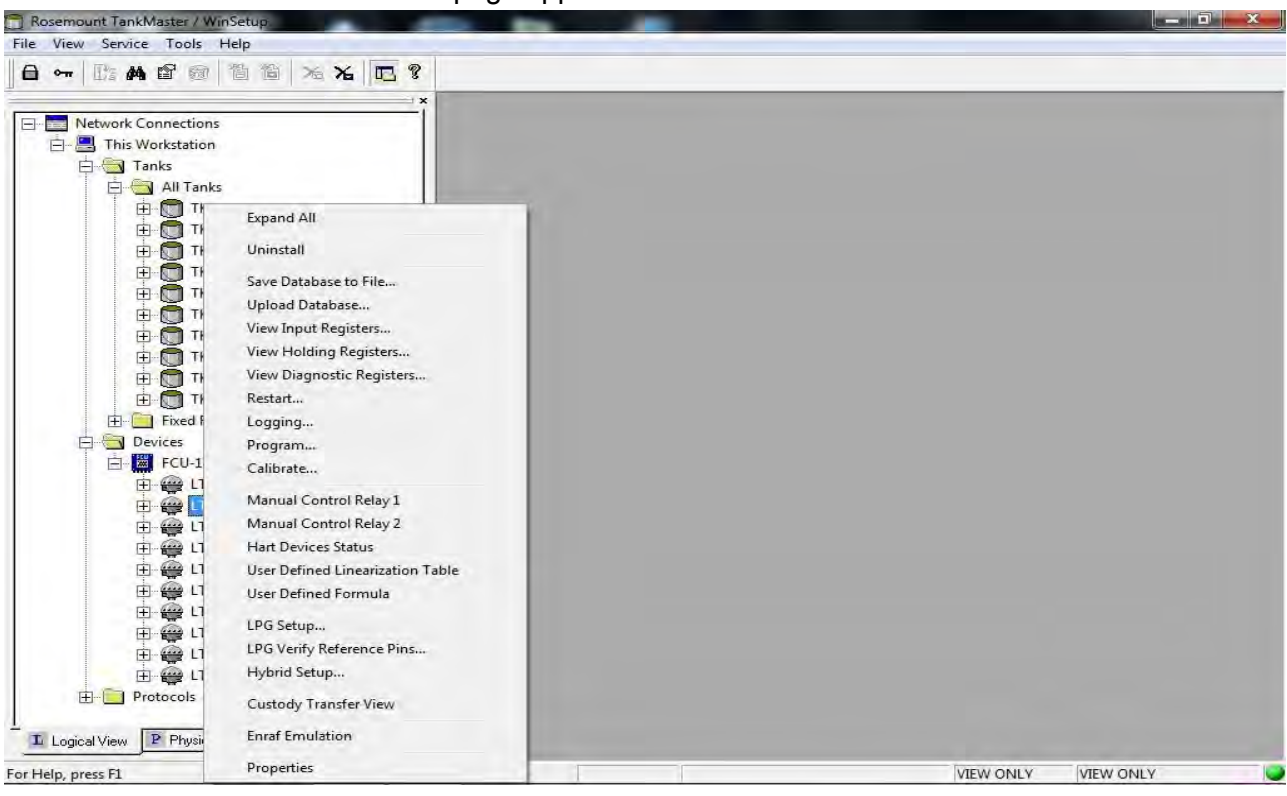

The page appears as follow:

3. Select **Save Database to File**.

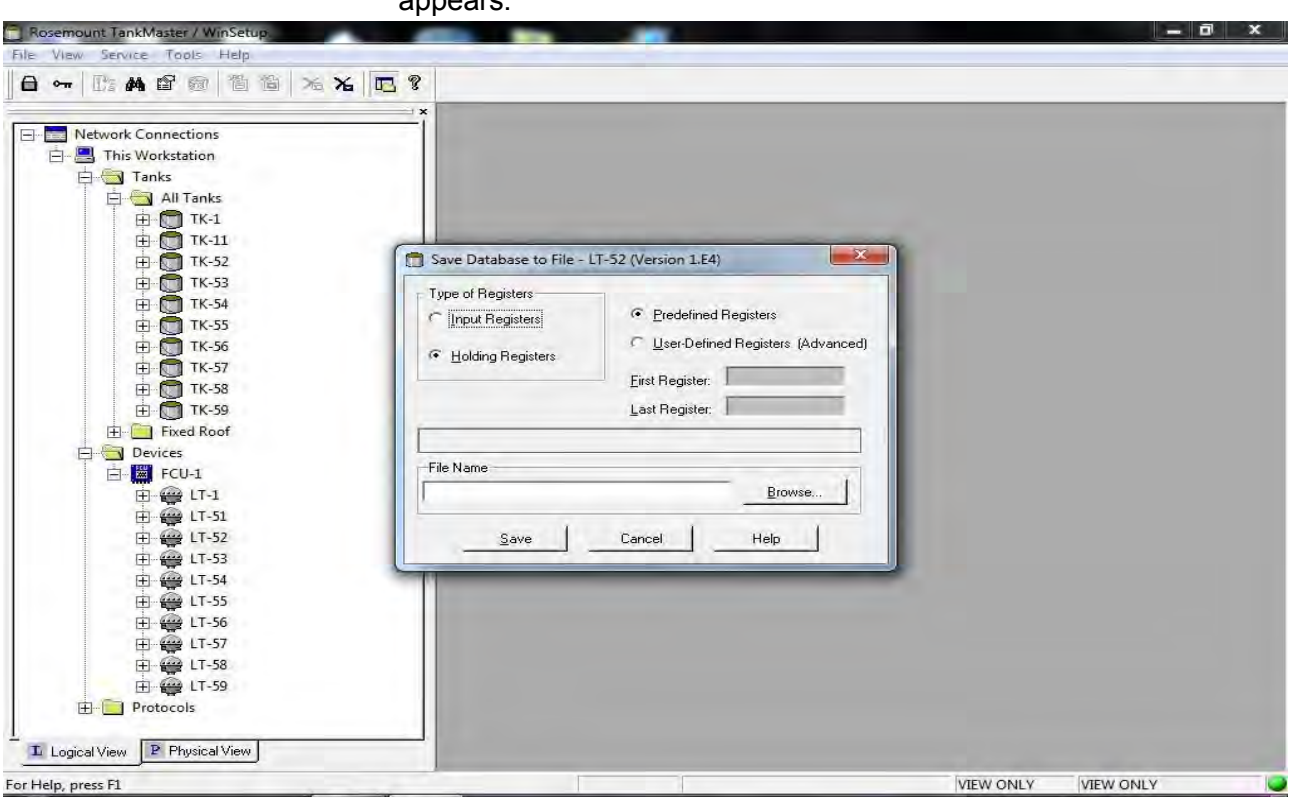

The **Save Database to File-LT-52 (Version 1.E4)** dialogue box annears:

4. **Browse** and specify a folder to save the configuration settings from the database.

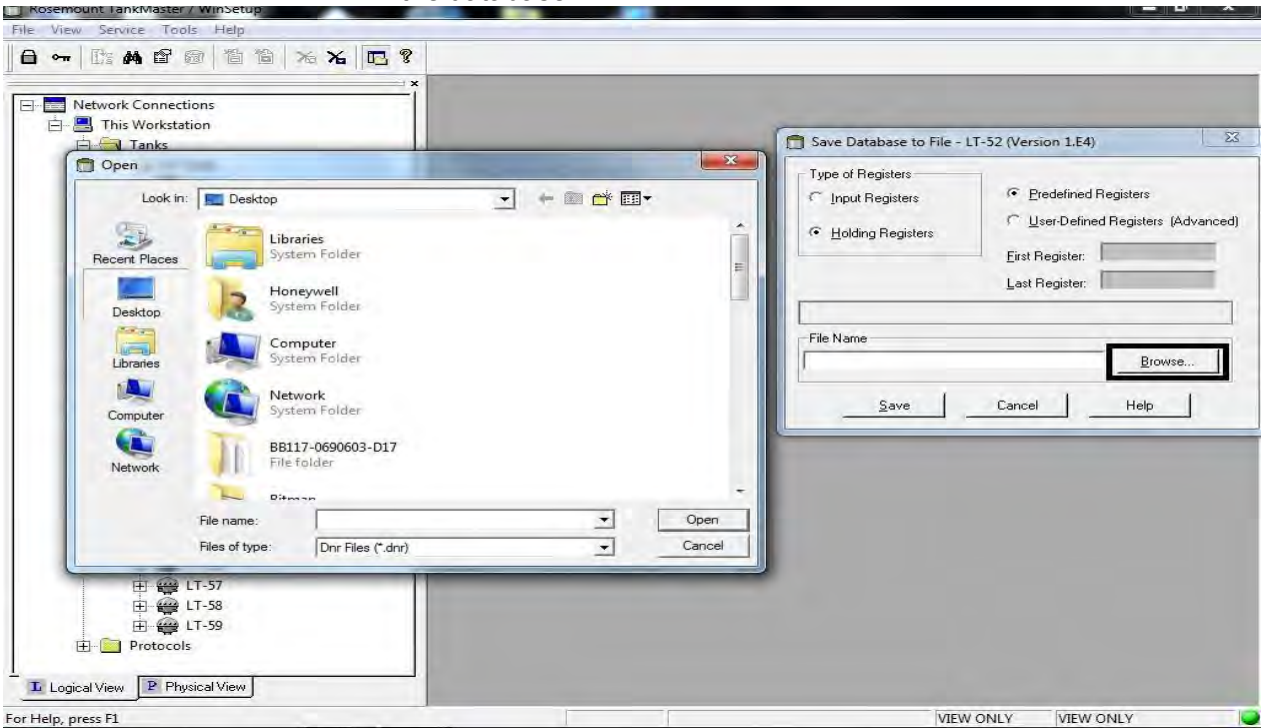

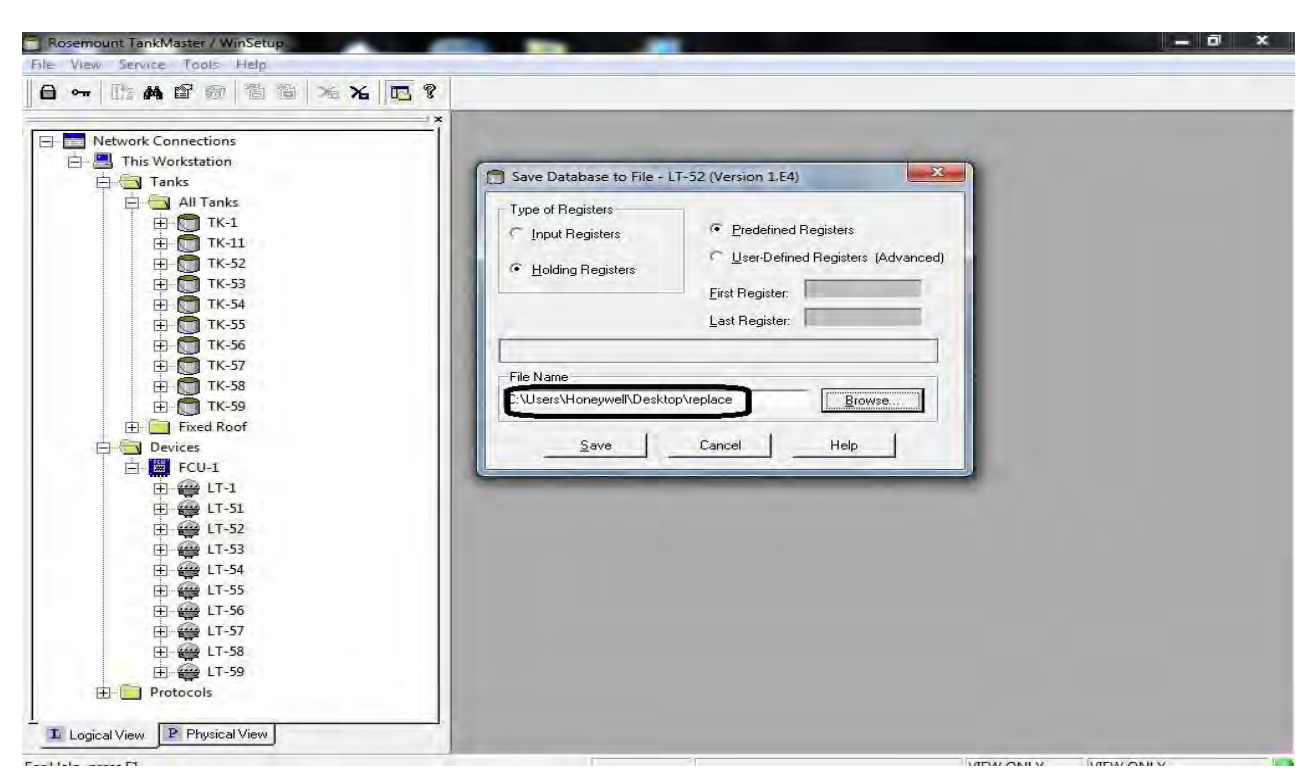

5. Click **Save** to save the configuration settings of the database.

# **7.14.4 Configuration of Gauge Using SmartLink and Engauge**

### **7.14.4.1 Configuration of SmartLink with TRL/2 Card**

The SmartLink system requires Engauge service tool for configuration.

The Engauge service tool (version 2.2 and higher) is required for SmartLink modules delivered from September 2007 with software versions:

- HCM -GPU A1005 (and higher)
- FCM-TRL/2

## **7.14.4.2 Configuration of the SmartLink system**

## *7.14.4.2.1 The Connection between the PC and the SmartLink*

Before you can start to configure the SmartLink you have to connect the SmartLink to PC with the service tool Engauge installed. The communication between the PC and the SmartLink takes place by means of a serial connection. The user must select a free serial port on the PC. The chosen port must be set in Engauge, the maximum comport number is COM24. On the SmartLink side the communication takes place by using the Non-Isolated RS232 interface on the HCM‐ GPU module.

## *7.14.4.2.2 Making new site in Engauge*

## *NOTE: Navigate to*

*C:\Users\Public\Documents\Honeywell\ConfigFiles BoardDescriptor" and paste board descriptor files for FCM-TRL/2 and HCI-TRl/2.*

## Refer **Installation and Operation Manual Enguage 2.6 - Professional.**

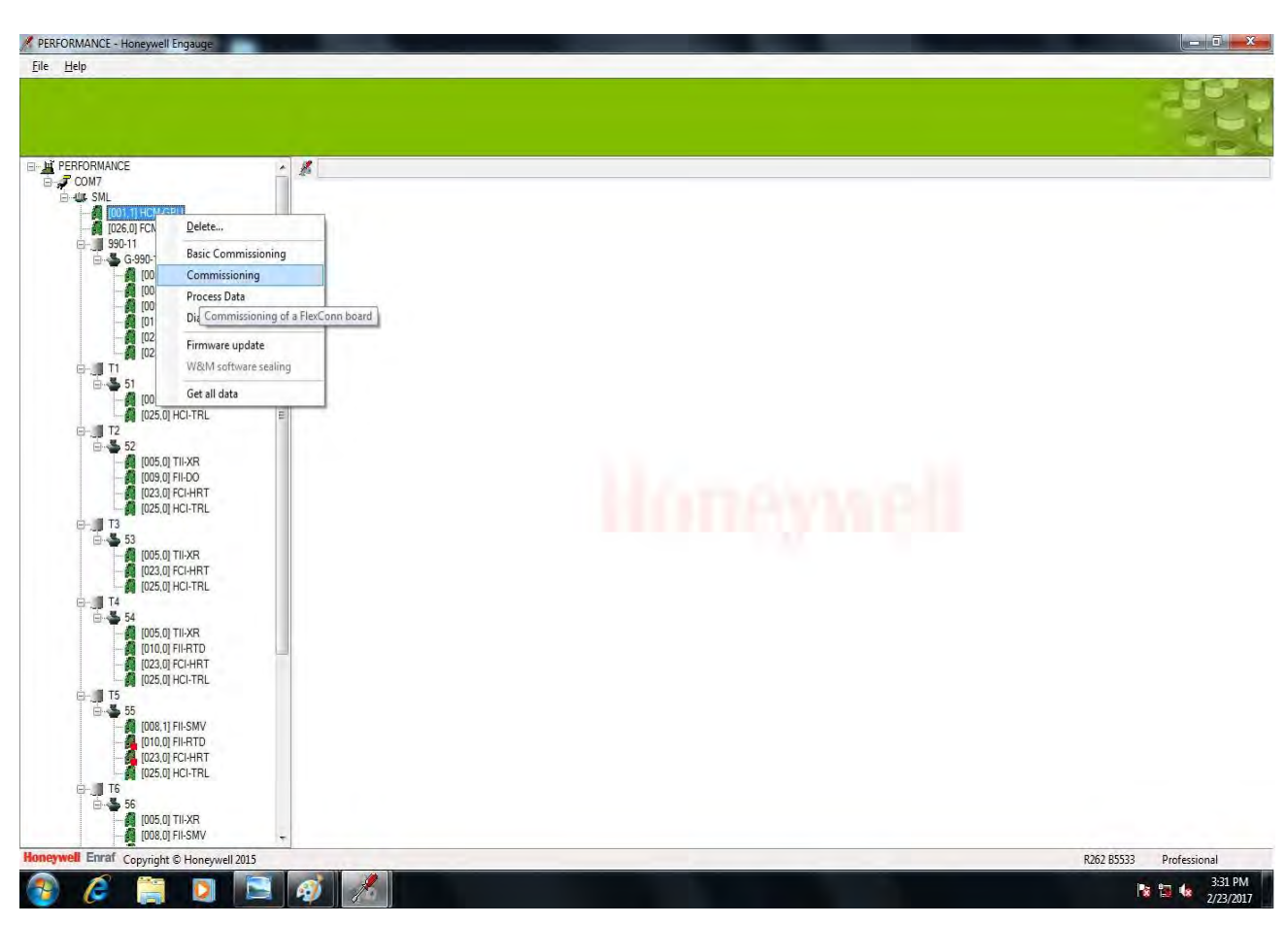

*7.14.4.2.3 HCM - GPU Module*

FIGURE 7-57 HCM-GPU Screen

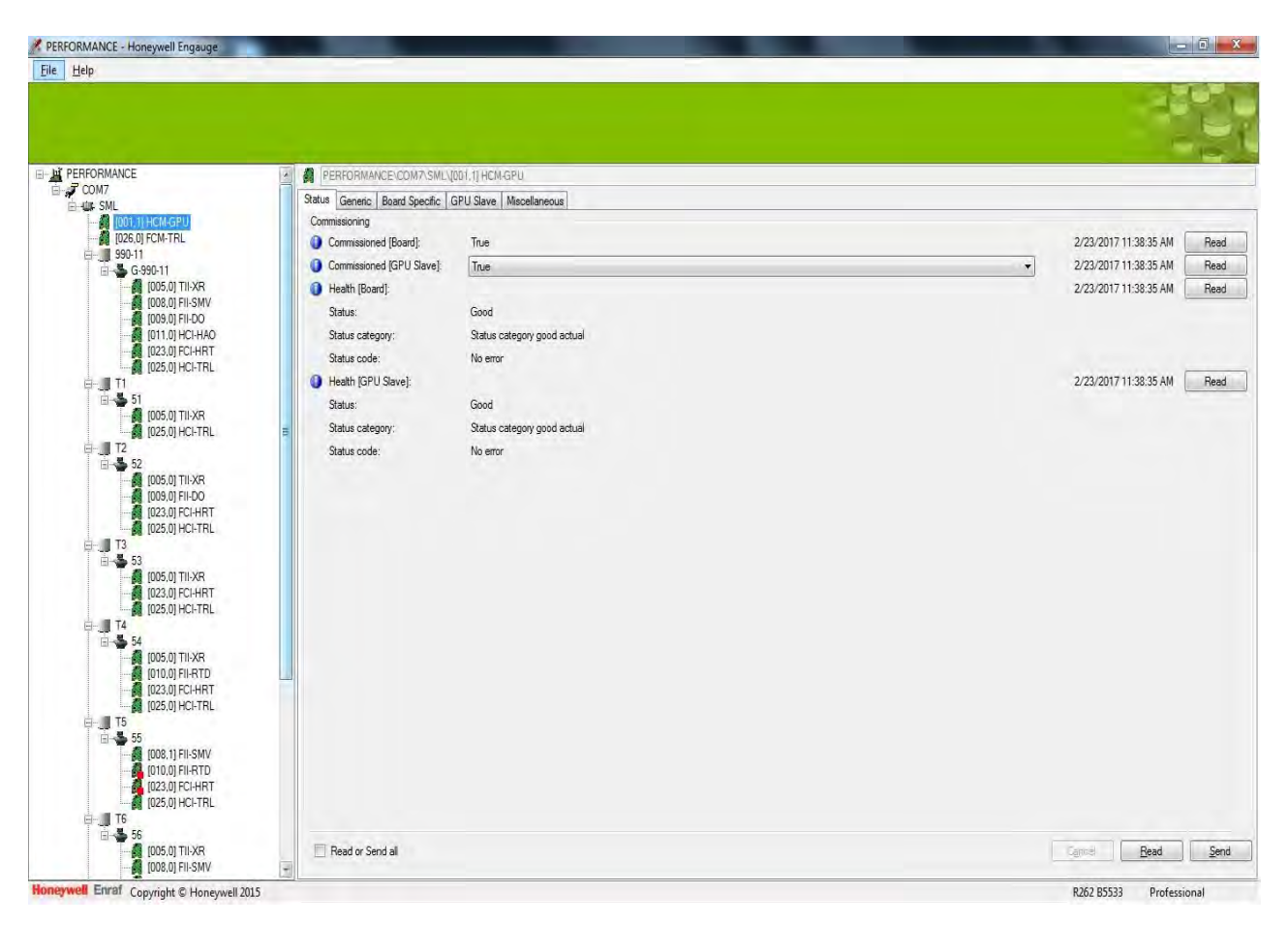

FIGURE 7-58 HCM-GPU Status

Open the Enguage tool from the PC where enguage is installed. Right click on **HCM-GPU** card. Select **Commissioning**.

To read the current data of this TAB sheet, press the Read button. Instead, you can also select to press the Read All button available when extending the read function by the arrow at the right side of the read button). Then the current data of all TAB sheets are read.

The **TAB** sheet Status gives information about the health of the HCM-GPU module (Refer to "HCM-GPU Status").

The TAB sheet **Generic** gives information on the installed software version and from there two commands can be given (Refer to Figure "HCM-GPU Generic").
| Eile Help                              |                                                               |                                  |
|----------------------------------------|---------------------------------------------------------------|----------------------------------|
|                                        |                                                               |                                  |
|                                        |                                                               |                                  |
|                                        |                                                               |                                  |
|                                        |                                                               |                                  |
| <b>E-M PERFORMANCE</b><br>E F COM7     | PERFORMANCE COMP SML\001.1] HCM GPU                           |                                  |
| <b>EHALL</b> SML                       | Status   Generic   Board Specific   GPU Slave   Miscellaneous |                                  |
| 图 [001.1] HCM-GPU<br>[026,0] FCM-TRL   | Commissioning                                                 |                                  |
| □ 990-11                               | Reset board:                                                  | 2/23/2017 10:02:59 AM<br>Command |
| ■ S G-990-11                           | Initialize novram:                                            | 2/23/2017 10:02:59 AM<br>Command |
| [005,0] TII-XR<br>图 [008,0] FII-SMV    | Test LED's:                                                   | 2/23/2017 10:02:59 AM<br>Command |
| 图 [009.0] FII-DO                       | Set entities to default:                                      | 2/23/2017 10:02:59 AM<br>Command |
| [011.0] HCI-HAO<br>图 [023.0] FCI-HRT   | CEPS board ID:                                                | 2/23/2017 10:02:59 AM<br>Read    |
| 1025.01 HCI-TRL                        | Board instance:                                               | 2/23/2017 10:02:59 AM<br>Read    |
| ⊕. ∭ T1                                | <b>Board name:</b>                                            | 2/23/2017 10:02:59 AM<br>Read    |
| ■ \$51<br>[005.0] TII-XR               | Board tag:                                                    | 2/23/2017 10:02:59 AM<br>Read    |
| 1025,0] HCI-TRL                        | Board hardware version:                                       | 2/23/2017 10:02:59 AM<br>Read    |
| 白 T2<br>■ 基52                          | RexConn and application SW version:                           | 2/23/2017 11:50:40 AM<br>Read    |
| 图 [005.0] TII-XR                       | Identification:<br>$\mathbf{A}$                               |                                  |
| 图 [009,0] FII-DO                       | Main:                                                         |                                  |
| 图 [023.0] FCI-HRT<br>图 [025.0] HCI-TRL | Major:<br>$\Omega$                                            |                                  |
| 白·川 T3                                 | $\overline{a}$<br>Minor:                                      |                                  |
| ■ \$53<br>[005,0] TII-XR               | 5<br>Revision:                                                |                                  |
| 图 [023,0] FCI-HRT                      | Preliminary:                                                  |                                  |
| 1025,01 HCI-TRL                        | FlexConn protocol version:                                    | 2/23/2017 10:02:59 AM<br>Read    |
| <b>白川T4</b><br>$A = 54$                | Board descriptor version:                                     | 2/23/2017 10:02:59 AM<br>Read    |
| [005,0] TII-XR                         | Bootloader software version:                                  | 2/23/2017 10:02:59 AM<br>Read    |
| 图 [010.0] FII-RTD<br>图 [023.0] FCI-HRT | Identification:                                               |                                  |
| 图 [025,0] HCI-TRL                      | Main:                                                         |                                  |
| <b>白川 T5</b><br>$\frac{3}{2}$ 55       | Major:                                                        |                                  |
| 图 [008,1] FII-SMV                      | Minor:                                                        |                                  |
| [010,0] FII-RTD                        | Revision:                                                     |                                  |
| [023,0] FCI-HRT<br>[025,0] HCI-TRL     | Preliminary:                                                  |                                  |
| <b>E-</b> ■ T6                         | Board W&M sealed:                                             | 2/23/2017 10:02:59 AM<br>Read    |
| ■ - 56<br>[005.0] TII-XR               | Read or Send all                                              | <b>Cancel</b><br>Read<br>Send    |
| [008.0] FII-SMV                        |                                                               |                                  |

FIGURE 7-59 HCM-GPU Generic

**Reset device button**: All modules of the SmartLink are reset

**Reset board button**: Only the HCM-GPU module is reset

**Software version**: Current installed software version for the HCM-GPU module.

The TAB sheet **Board Specific** provides host communication information as baud rate and turn around delay time (Refer to Figure "HCM-GPU Board Specific").

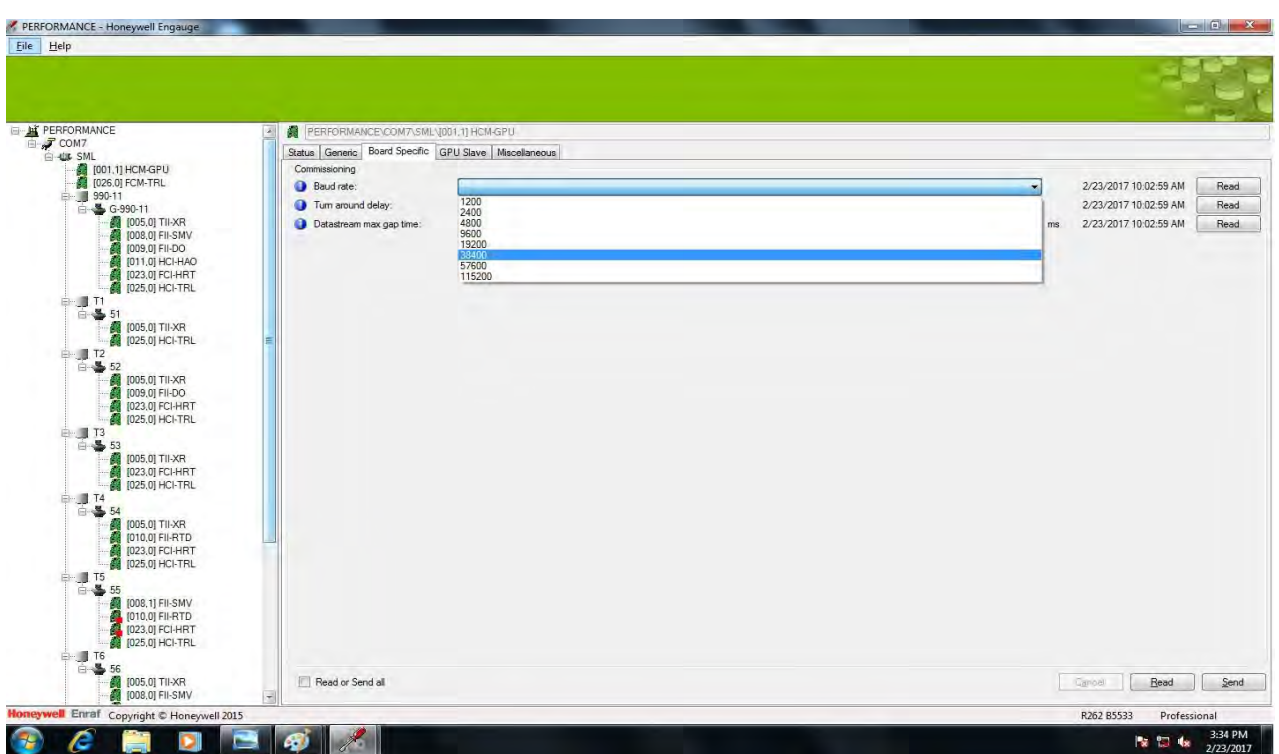

FIGURE 7-60 HCM-GPU Board Specific

# **Baud rate**

Host communication baud rate of the SmartLink. The default setting is 38400. When required, the baud rate can be changed. The following settings are possible:

- 115200
- 57600
- 38400
- 19200
- 9600
- 4800
- 2400
- 1200

To make the change effective, press the Send button. When the baud rate is changed, also change the baud rate at the COM port icon (two levels higher).

# **Turn around delay**

This setting is used for host systems that cannot switch directly from sending to receiving. The delay time can be set between 0 and 2000 msec.

On the TAB sheet **GPU-slave** communication parameters can be set such as: GPU and FlexConn interface addresses, parity and modem control type (Refer to Figure "HCM-GPU Slave").

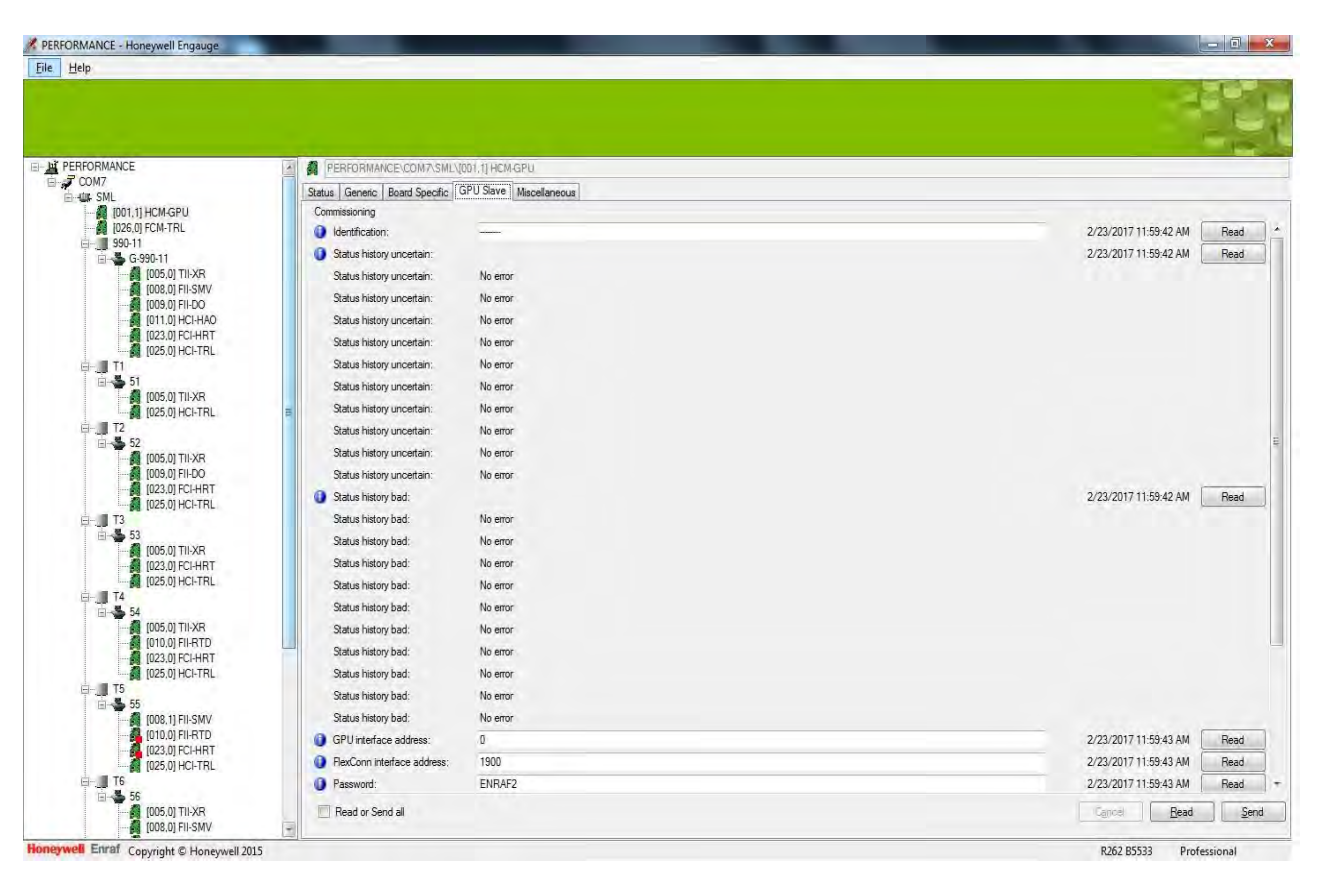

FIGURE 7-61 HCM-GPU Slave

# **Identification:**

An 8 character long name for the HCM-GPU board.

# **GPU interface address:**

The address of the SmartLink, ranging from 0 till 9 (similar as the CIU address). Each SmartLink, connected to the same PC ComPort, must have a unique address. If the GPU interface address is changed from default, and the new address has been sent to the HCM-GPU module, then also change the address at the SmartLink icon Properties TAB sheet (one level higher).

# **FlexConn interface address:**

The address for FlexConn communication, ranging from 1900 till 1999. Each SmartLink, connected to the same PC ComPort, must have a unique address. Similar as with the GPU interface address, if changed from default, also alter this FlexConn address at the SmartLink icon (one level higher).

# **Password:**

6 alpha-numerical characters. ChTRanging of some entities requires a password. Default, ENRAF2 (or with newer software versions: AAAAAA) is used as password. Unless it is changed in this entity; then is requested for the password.

# **Parity:**

Can be set to: Odd, Even or None. Standard Enraf GPU protocol (and FlexConn protocol) uses Odd parity.

# **Modem control type:**

The modern control type Can be:

- Isolated RS232 (uses connector CN2, marked 1 to 4)
- Isolated RS485 (uses connector CN3, marked 5 to 8)
- Non-isolated RS232 (uses 9 pin D-type connector)
- Non-isolated RS422 (uses 9 pin D-type connector)
- Non-isolated RS232 (handshake) (uses 9 pin D-type connector)

When changed from default, make sure to adapt the communication line according to the new setting.

# **ACK mechanism:**

Can be set to Enable or Disable. When enabled, the SmartLink transmits ACK characters about every 50 msec. after a host request is received and the reply message is not yet ready.

# **Function identification:**

In the SmartLink, the HCM‐GPU module has the function of: GPU-slave (the host is the GPU‐master).

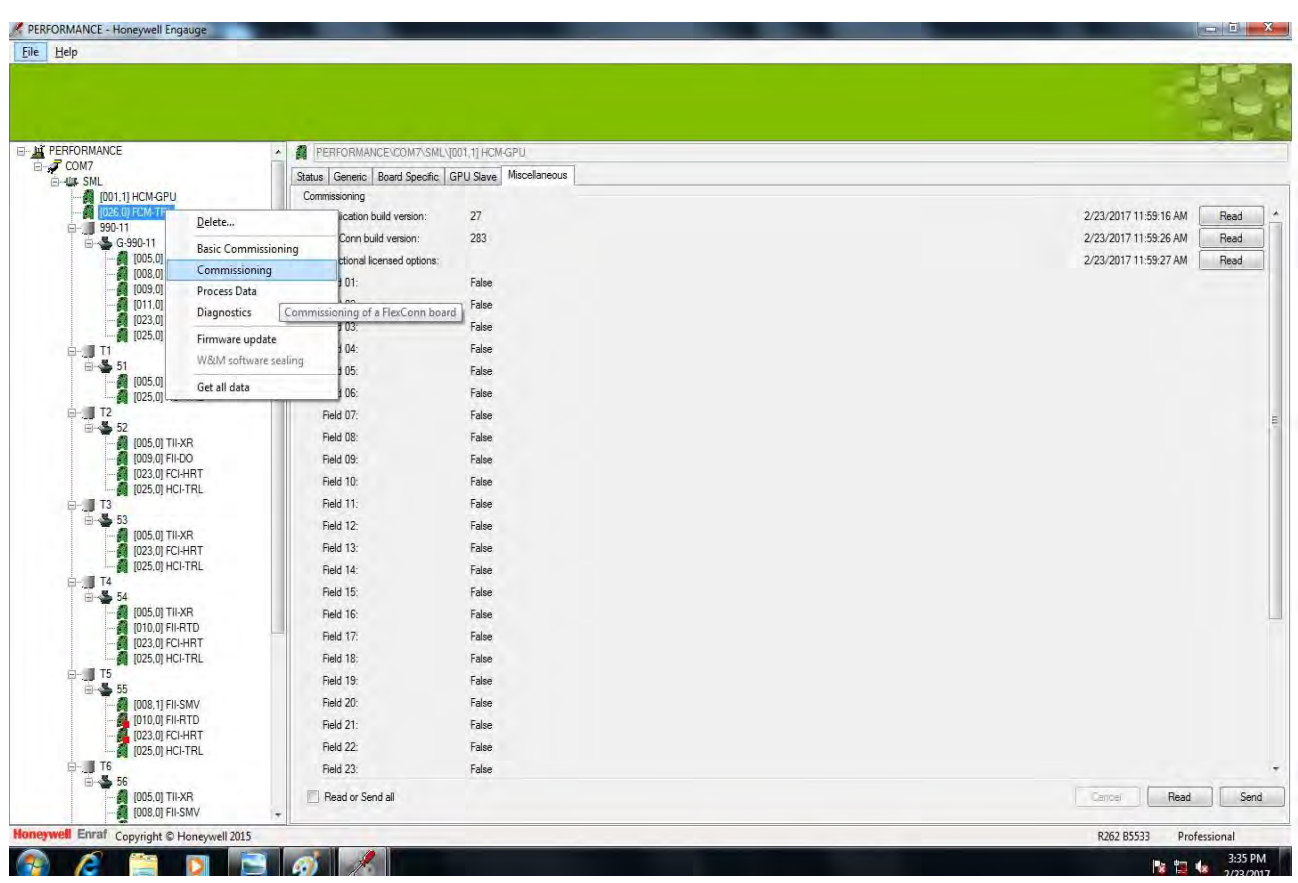

#### **7.14.4.3 FCM-TRL/2 Module**

FIGURE 7-62 FCM-TRL/2 Screen

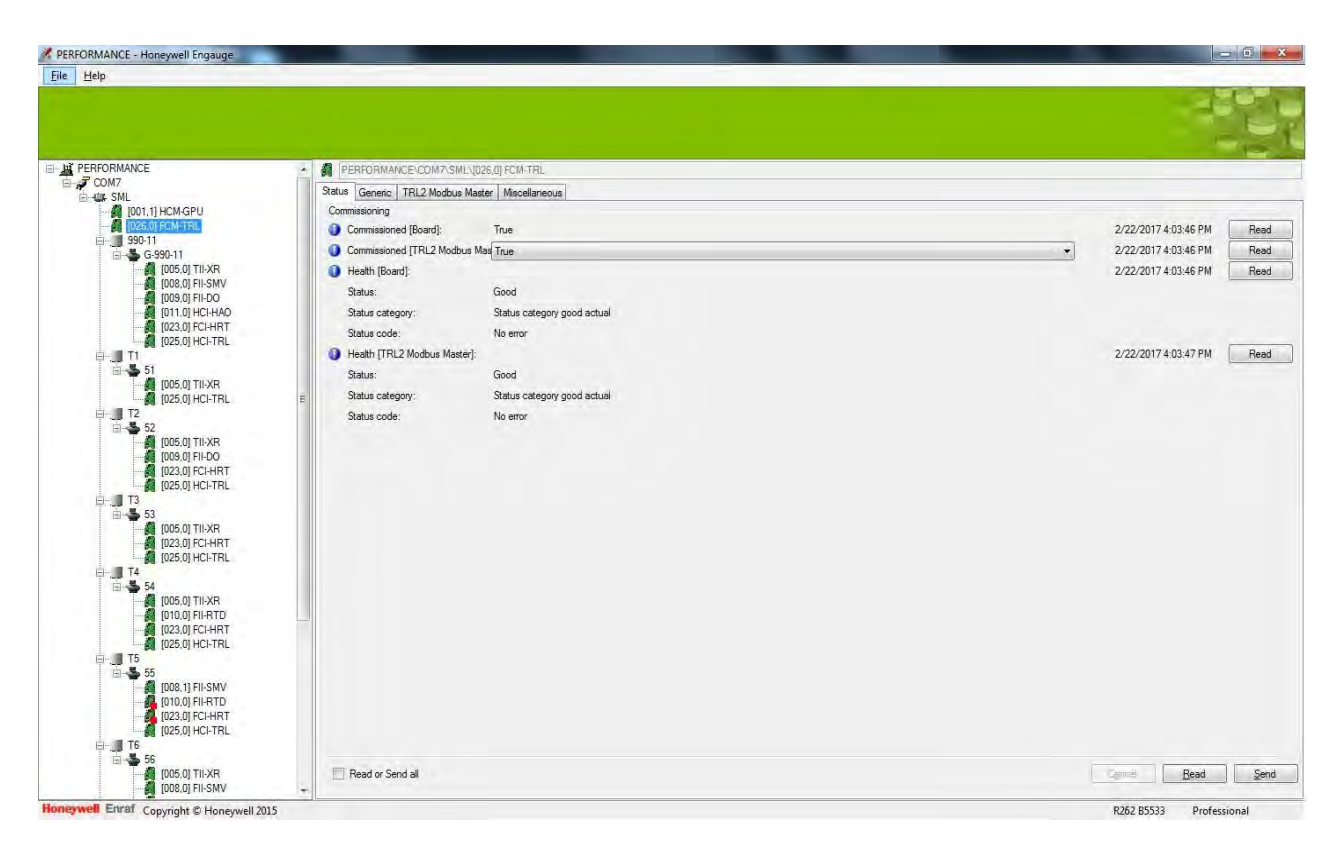

FIGURE 7-63 FCM-TRL/2 Status

Right click on **FCM-TRL** card. Select **Commissioning**. The TAB sheet **Status** gives information about the health of the TRL/2 module master (Refer to "FCM-TRL/2 Status").

The TAB sheet **Generic** gives information on the installed software version, the board instance number and from there three commands can be given (Refer to Figure "FCM-TRL/2 Specific").

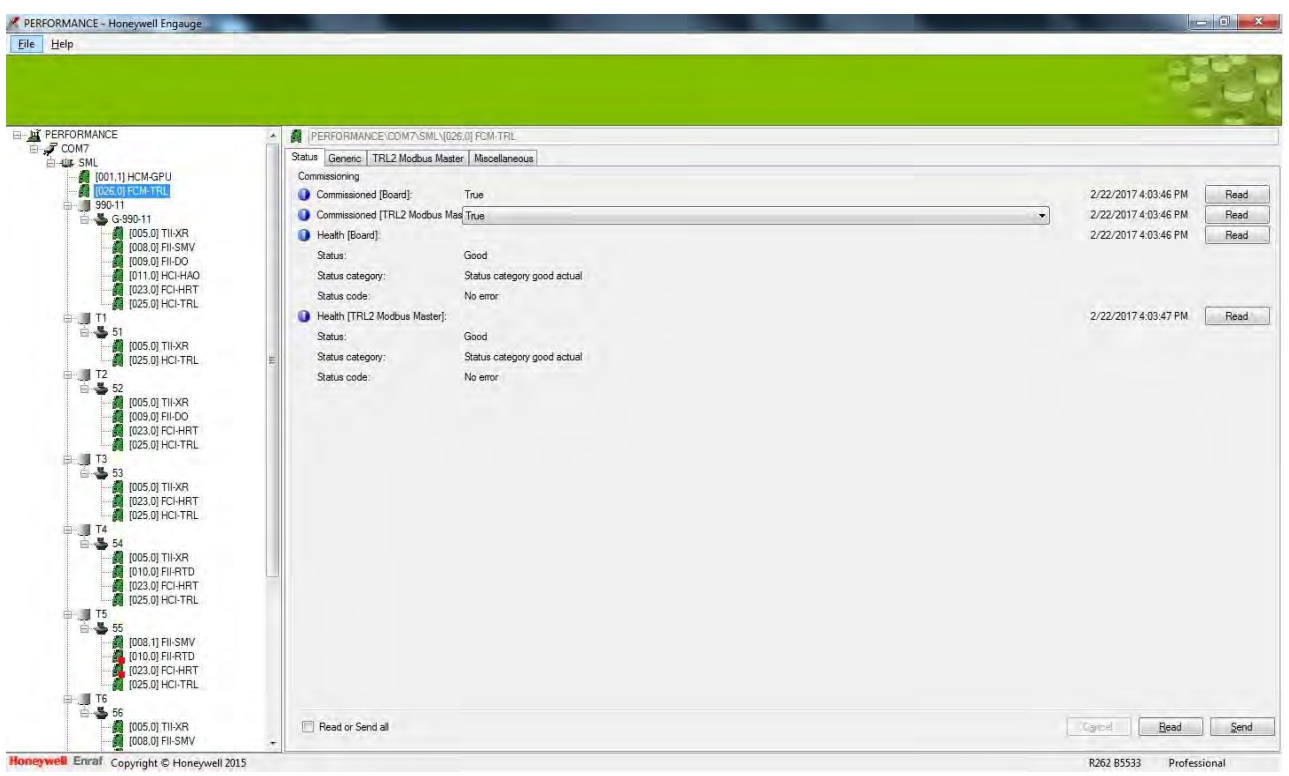

FIGURE 7-64 FCM-TRL/2 Specific

**Reset device button:** All modules of the SmartLink are reset

**Reset board button:** Only the FCM-TRL/2 module is reset

**Test LED's button:** The TxD and RxD led's are switched on for 10 seconds. The selected FCM-TRL/2 Module is identified. This is useful incase more than one FCM- TRL/2 Module is present.

**Board Instance:** If more than one FCM-TRL/2 Module is present in the SmartLink, each FCM-TRL/2 Module needs to have a unique board instance number. Range: 0 till 9.

**Software version:** Current installed software version for the FCM-TRL/2 module.

On the TAB sheet **TRL/2 Modbus Master** gauges Modbus address can be set (Refer to Figure "FCM-TRL/2 Modbus Master").

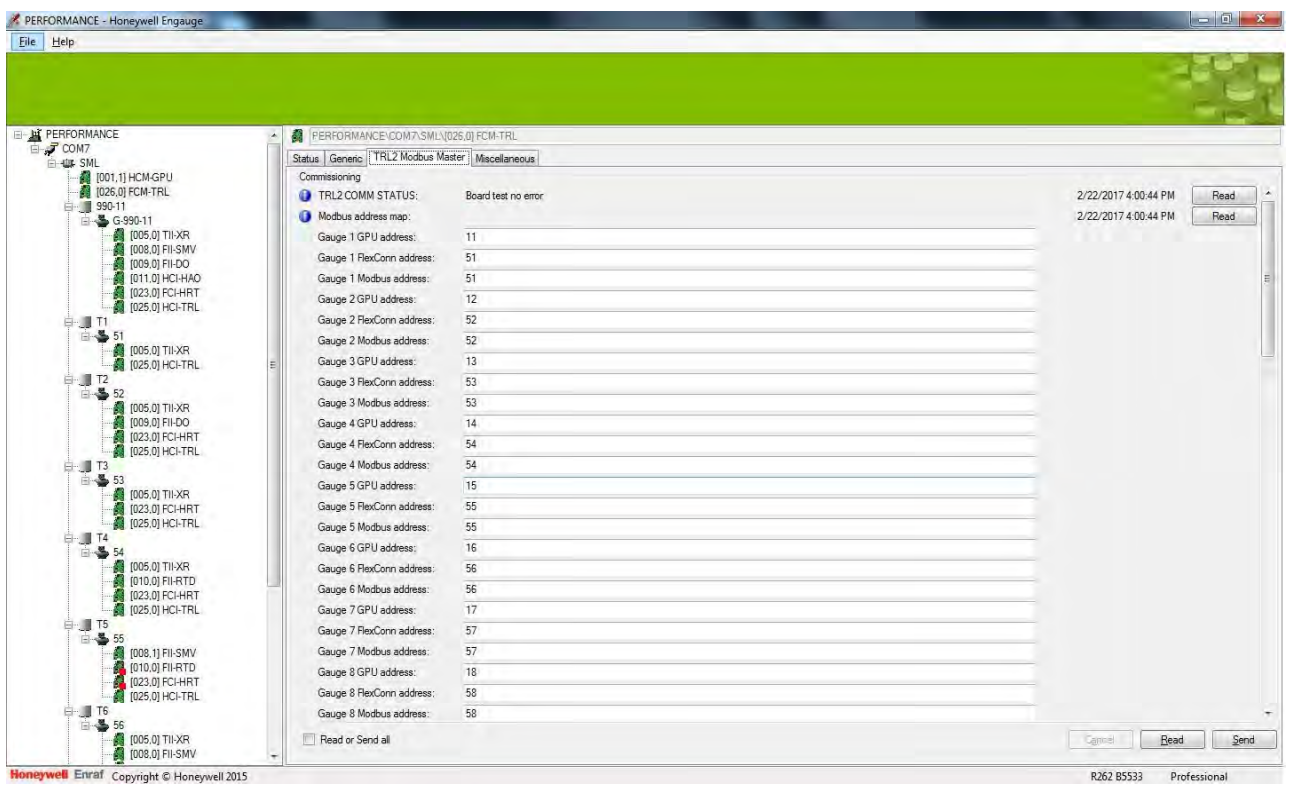

FIGURE 7-65 FCM-TRL/2 Modbus Master

*NOTE: You can enter maximum 20 gauges Modbus address for commissioning at a time. If you want to commission more gauges, delete the first 20 modbus address on the TRL2 Modbus page after commisioning them and add next 20 gauges address and commission them. All the gauges will be listed on the left pane after every commissioning.*

#### **Identification:**

An 8 character long name for the FCM- TRL/2 board.

#### **GPU instrument start address:**

#### **GPU instrument stop address:**

When one FCM-TRL/2 Module is used in the SmartLink, the default start and stop addresses (0 and 99) can be used.

When two or three FCM-TRL/2 Modules are used in the SmartLink, a division must be made of the full range; for instance:

l 99 for the second FCM-TRL/2 Module or

0 till 29 for the first FCM-TRL/2 Module

30 till 59 for the second FCM-TRL/2 Module 60 till 99 for the third FCM-TRL/2 Module

# **FlexConn instrument start address:**

# **FlexConn instrument stop address:**

When one FCM-TRL/2 Module is used in the SmartLink, the default start and stop addresses can be used.

When two or three FCM-TRL/2 Modules are used in the SmartLink, a division must be made, like described above.

#### *NOTE: This is only required when FlexConn gauges are connected (like the SmartRadar FlexLine).*

# **Time-out GPU instrument reply:**

A time-out can be specified on the instrument's reply record. The timeout can be set between 10 and 2000 msec.

#### **Password:**

Refer to the password description of the HCM-GPU module.

# **Function identification:**

In the SmartLink, the FCM-TRL/2 module has the function of: TRL/2-master (the instrument is the TRL/2-slave).

### **7.14.5 Configuration of Gauge TRL/2 through Engauge**

You must configure the gauge TRL/2 through engauge.

Follow the steps to configure the gauge TRL/2:

- 1. Connect the HCI TRL/2 card in FlexLine 990 gauge.
- 2. Scan the gauge through SmartLink.
- 3. In the Enguage tool, right click on HCI-TRL board. Click on **Commissioning**
- 4. The TAB sheet **TRL2 Modbus Slave** appears:

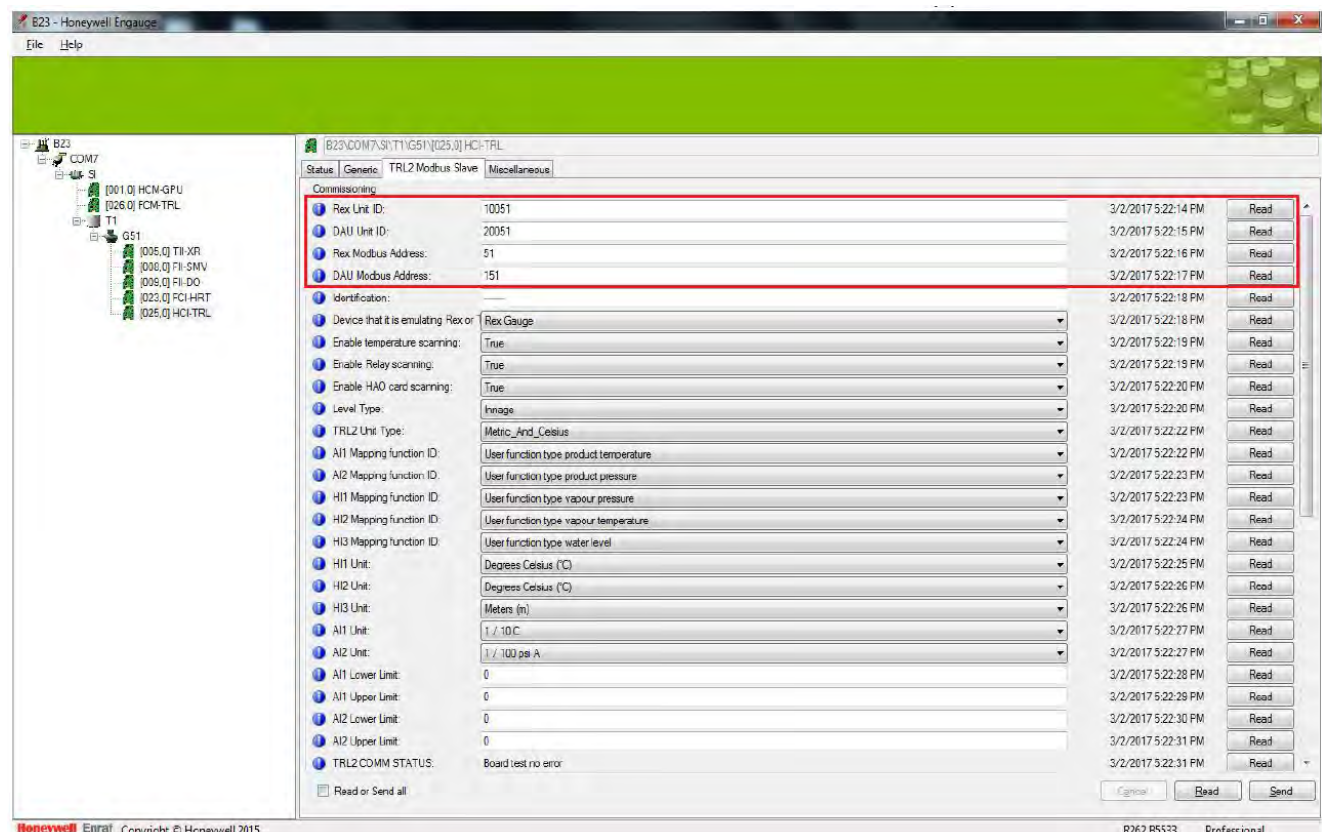

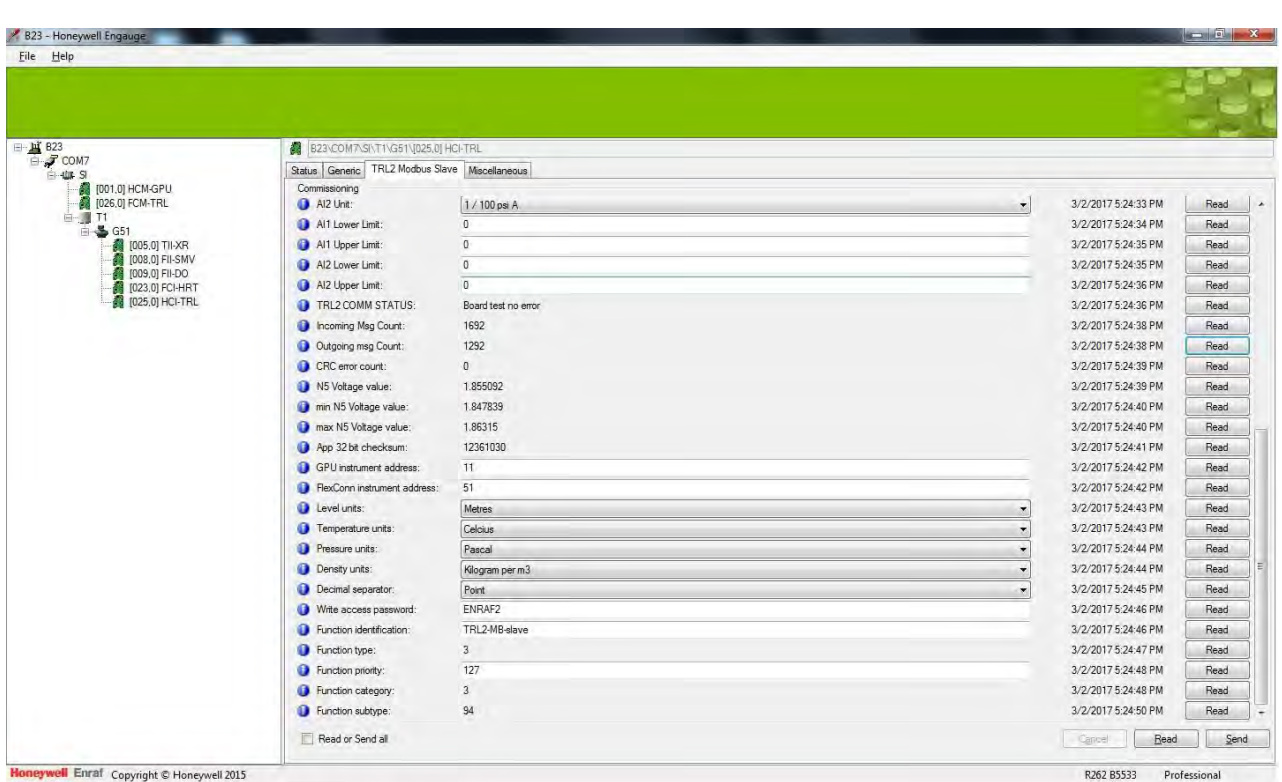

- 5. Under commissioning do the configuration as follows:
	- a) Enter the Rex Unit ID, DAU Unit ID, Rex Modbus Address, DAU Modbus Address, GPU instrument address, FlexConn instrument address.
- *NOTE: The basic configuration (Rex Unit ID, DAU Unit ID, Rex Modbus Address, DAU Modbus Address, GPU instrument address, FlexConn instrument address) of Gauge TRL/2 card must be done using Enguage tool through SmartLink..*
- *NOTE: The parameter for Rex Unit ID, DAU Unit ID, Rex Modbus Address, DAU Modbus Address should be entered as per Emerson system, as in saved database (Refer Figure "Saving configuration in database").*
	- b) Click Read.
	- c) Click Send.
	- 6. Click on Status tab.

# The page appears as follow:

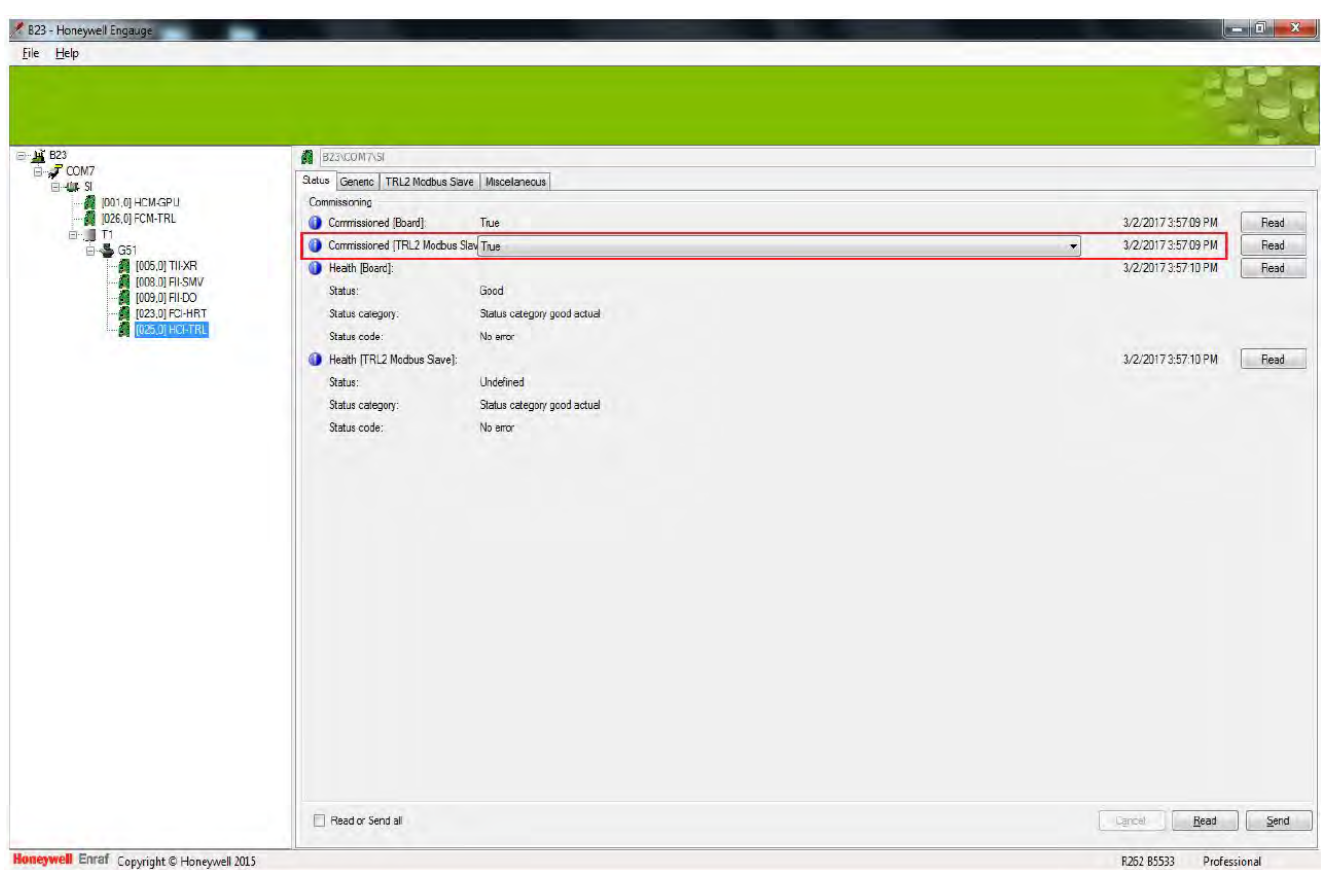

- 7. Select **True** from the Commissioned [TRL/2 Modbus Slave] drop down menu.
- 8. Click Read.
- 9. Click Send.
- 10. Click on **Generic** tab.

# The page appears as follow:

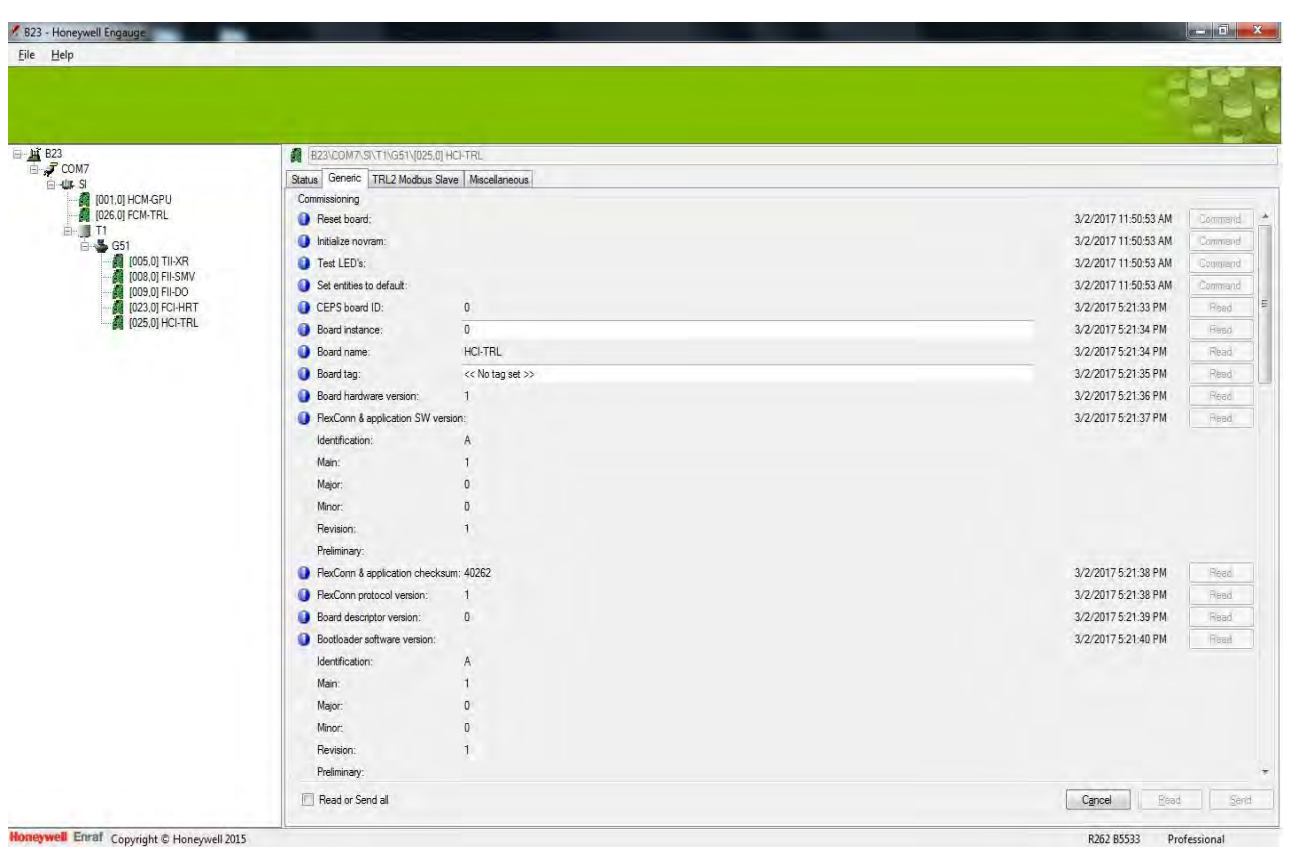

- 11. Check the Firmware version is correct, and if you want to reset board and Novram you can reset using this tab.
- 12. Open the machine where Engauge tool is installed.
- 13. Create new site. Refer **Installation and Operation Manual Enguage 2.6 - Professional**.
- 14. Add device. Refer **Installation and Operation Manual Enguage 2.6- Professional.**
- 15. Add field connector. See **Installation and Operation Manual Enguage 2.6 - Professional**.
- 16. Add Tank. **See Installation and Operation Manual Enguage 2.6 - Professional.**
- 17. Add gauge. See **Installation and Operation Manual Enguage 2.6 - Professional**.
- 18. Scan the field for connected instruments and field connectors (interfaces).
- 19. Add the GPU and FlexConn address in the Engauge tool.

## **7.14.6 Firmware Upgrade**

#### **7.14.6.1 General**

The Firmware Upgrade can be done for two boards:

- 1. SmartLink TRL/2 (FCM-TRL)
- 2. Gauge TRL/2 (HCI-TRL)

#### **7.14.6.2 Firmware Upgrade through Engauge**

*NOTE: The Firmware upgrade process is same for both SmartLink TRL/2 and Gauge TRL/2 boards. When SmartLink based direct upgrade is not possible, upgrade of gauge TRL2 firmware should be done through CAN-SD Card and not through FCU.*

Follow the steps to upgrade the firmware:

- 1. Scan the FlexConn Board.
- *NOTE: After scanning if communication is proper, the connected devices on CAN drive will be automatically displayed.*
	- 2. Select **Device** and right click for options.

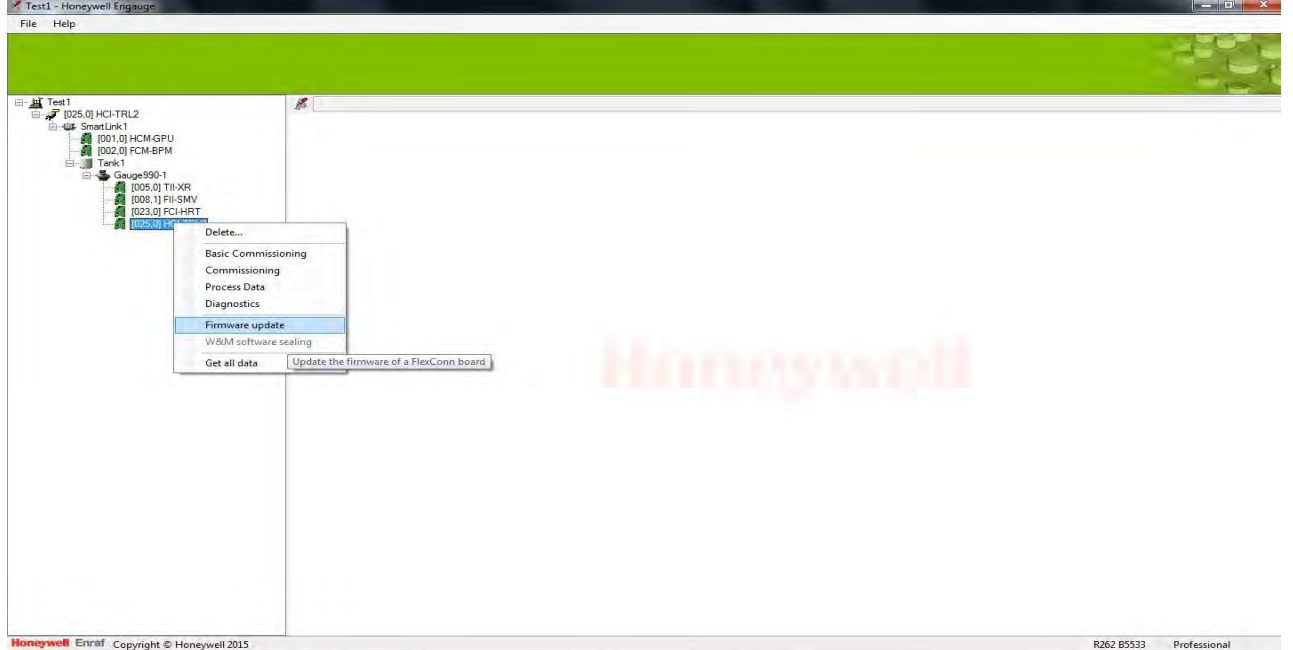

3. Select **Firmware upgrade**.

The window appears as follow:

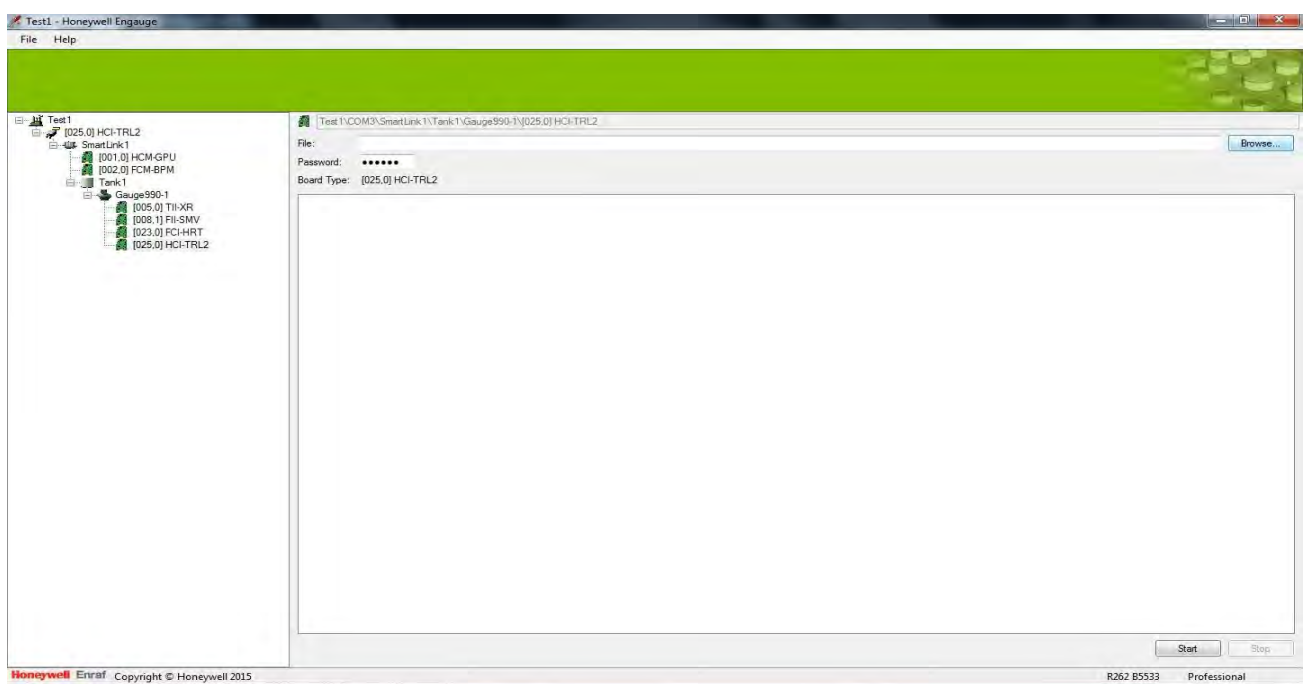

# 4. Click on **Browse** to select the file.

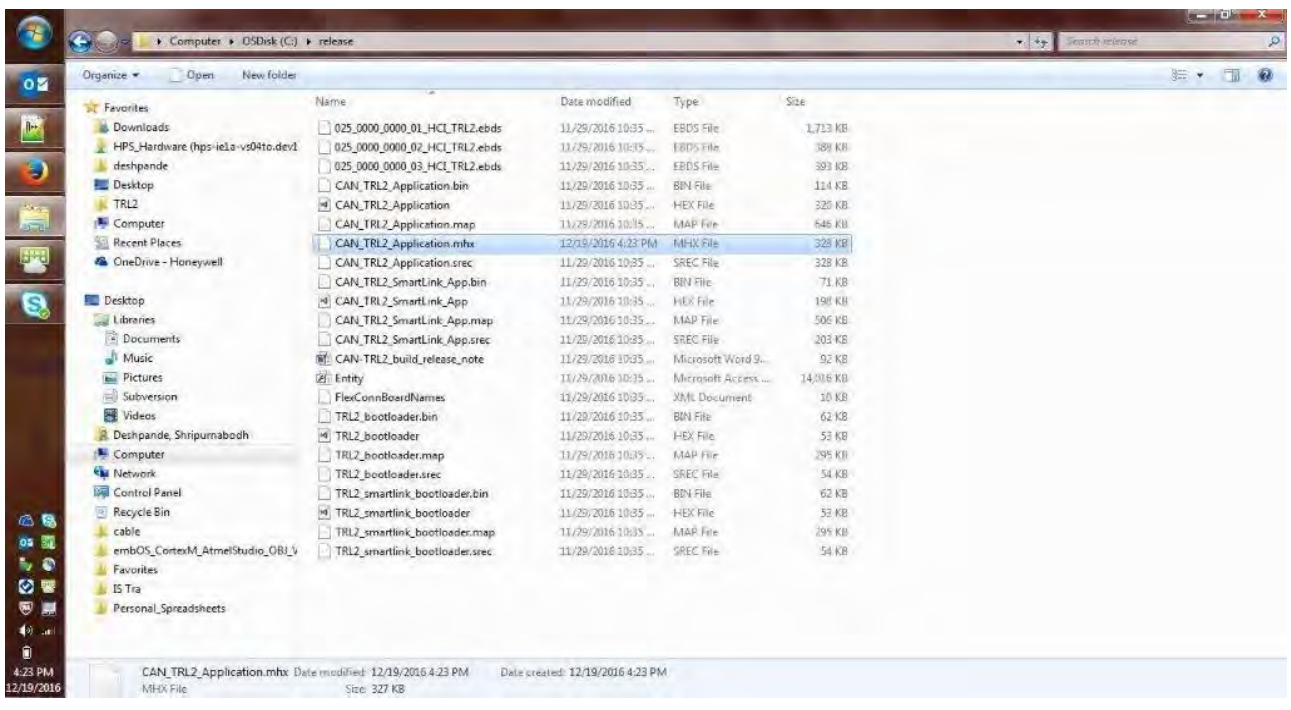

- 5. Select .**MHX file** from the folder and click OK.
- 6. Click on **Start**.

The Firmware is upgraded for SmartLink TRL/2.

### **7.14.6.3 Firmware Upgrade of HCI-TRL/2 or FCM-TRL/2 through CAN-SD Card**

Follow the steps to upgrade firmware for HCI-TRL/2 or FCM-TRL/2 through CAN-SD card.

- 1. Insert the card in a card reader and connect it to PC.
- 2. Create a folder in the card and name it as "**Firmware**".
- 3. Add/Copy the bin format file to the card inside the **Firmware** folder. For Example: 0\_A1001.025
- 4. Remove the card from the PC and insert in CAN-SD (TII-SD) card.
- 5. Connect the card to the gauge.
- 6. During Firmware upgrade the following process occurs:

The health LED blinks indicating the health status. After few seconds Amber light (LED 2) blinks indicating the firmware upgrade process.

Once the upgrade starts the card will go to bootloader state.

After upgrade is completed, the card gets back to normal state.

7. The Firmware is upgraded for HCI-TRL/2 or FCM-TRL/2 through CAN- SD card.

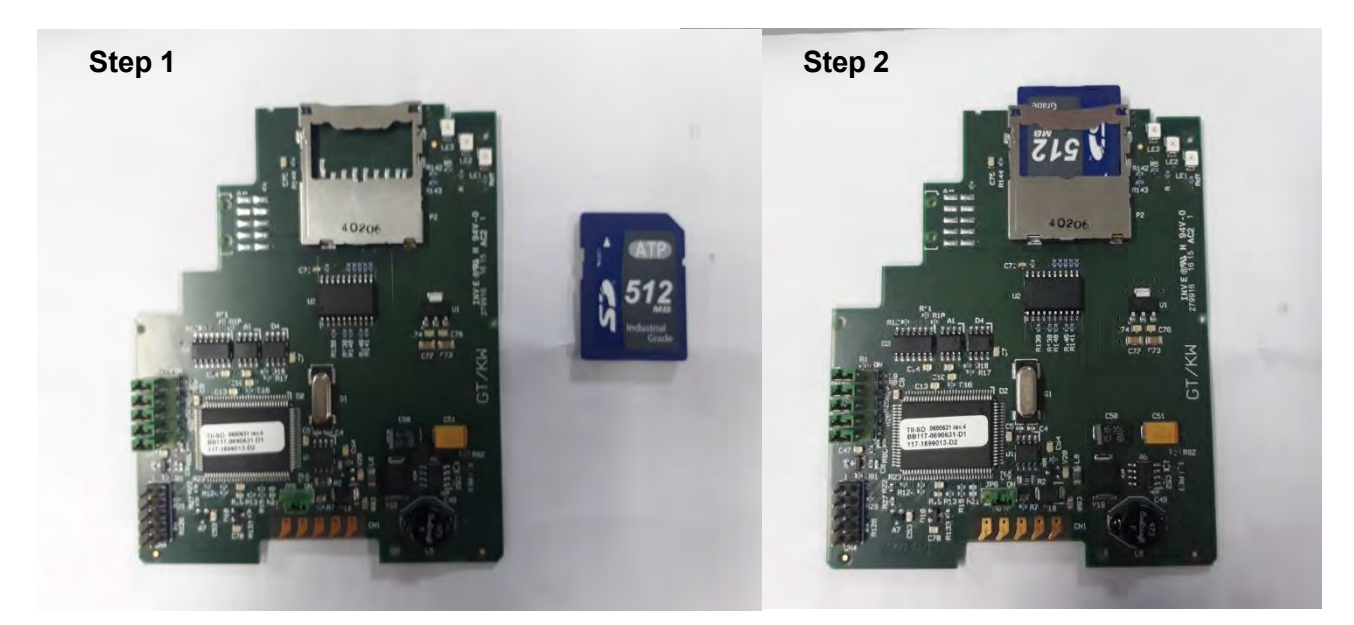

# **7.14.7 Replacement Scenario**

#### **7.14.7.1 Replacing Rex Gauge**

The Rex gauges are replaced with CAN TRL/2 FlexLine 990 gauges. Follow the steps to replace Rex gauge:

- 1. Save backup of Rex configuration from Rosemount TankMaster. Refer to Section "Saving configuration in database" on page 3.
- 2. Set the device to manual mode.

Configure the CAN TRL/2 FlexLine gauge from Enguage. Refer to Section "Configuration of Gauge TRL/2 through Engauge" on page 13.

- 3. Replace the Rex gauges with FlexLine gauge.
- 4. Connect all the transmitters and sensors to FlexLine and connect FlexLine gauge in TRL/2 network.
- 5. Connect Engauge to Enraf® FCU or FBM based on install base. The converter required for connecting Engauge to FBM/FCU.
- 6. Configure/Calibrate all the measurement cards to match Rex configuration (Offset, threshold, calibration etc.) using Engauge.
- 7. Configure Analog input and HART input entities from Engauge.

Example: Functionalities supported by these cards in Rex like Product Pressure, vapor temperature etc.

- 8. Disconnect Engauge and connect to Rosemount TankMaster (If FBM or if the second group port of FCU connected to DCS).
- 9. Restore all the saved Rexgauge configuration to FlexLine from Rosemount TankMaster.

To restore the saved Rexgauge configuration:

- a) On the Rosemount TankMaster page, select the device (for which data has to be uploaded) on the left pane.
- b) Right click on the selected device.

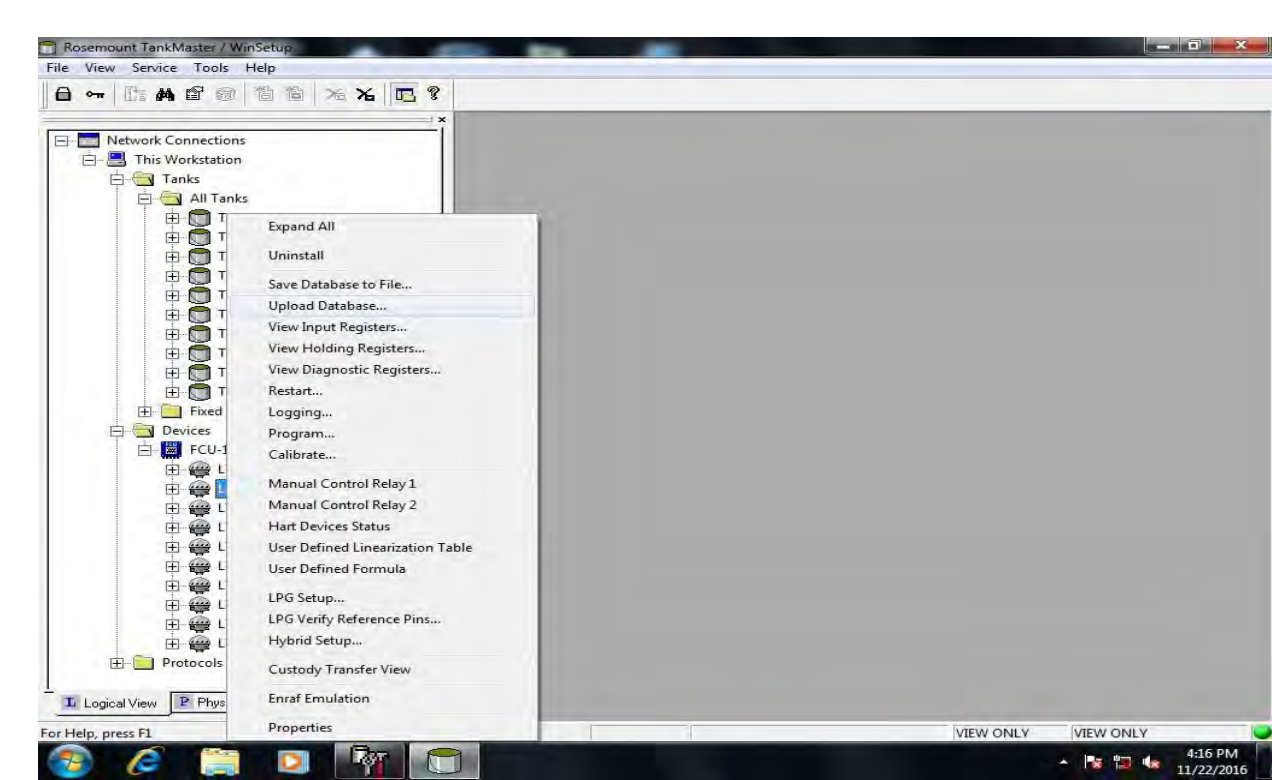

The page appears as follow:

# c)Select **Upload Database.**

The dialogue box appears as follow:

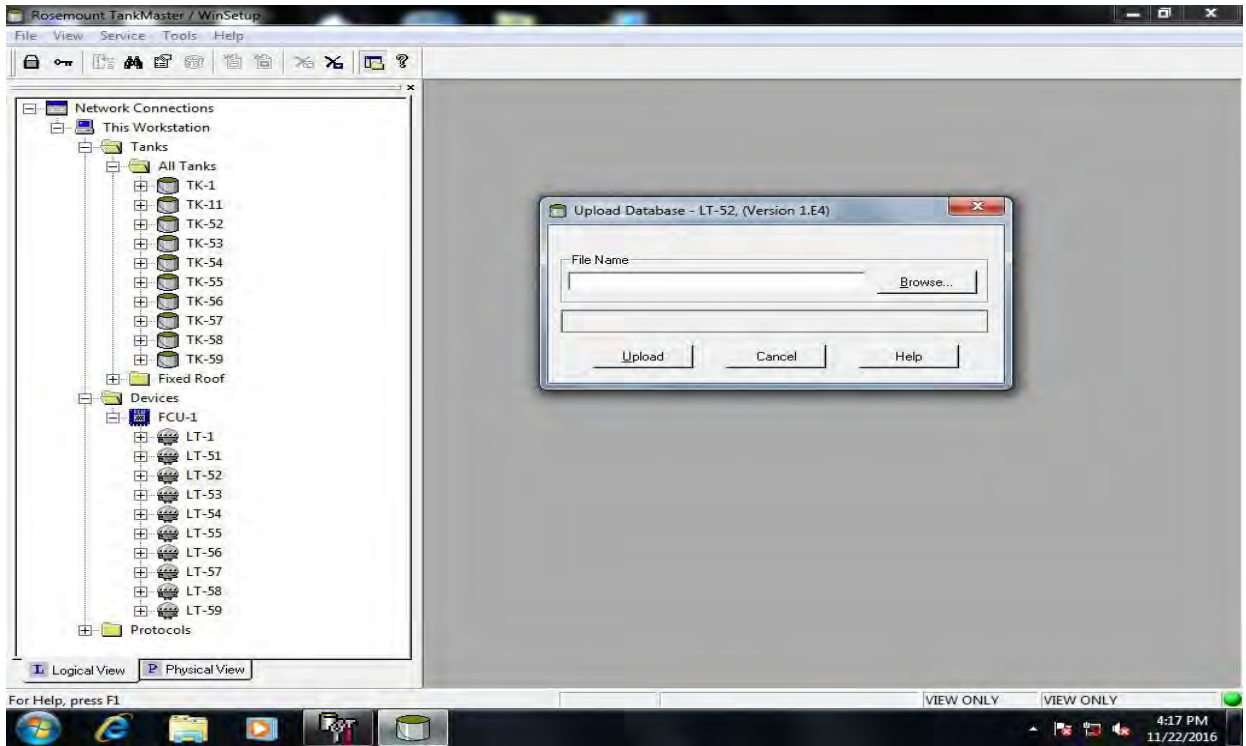

d) Click on **Browse**.

Use the path where you saved the database.

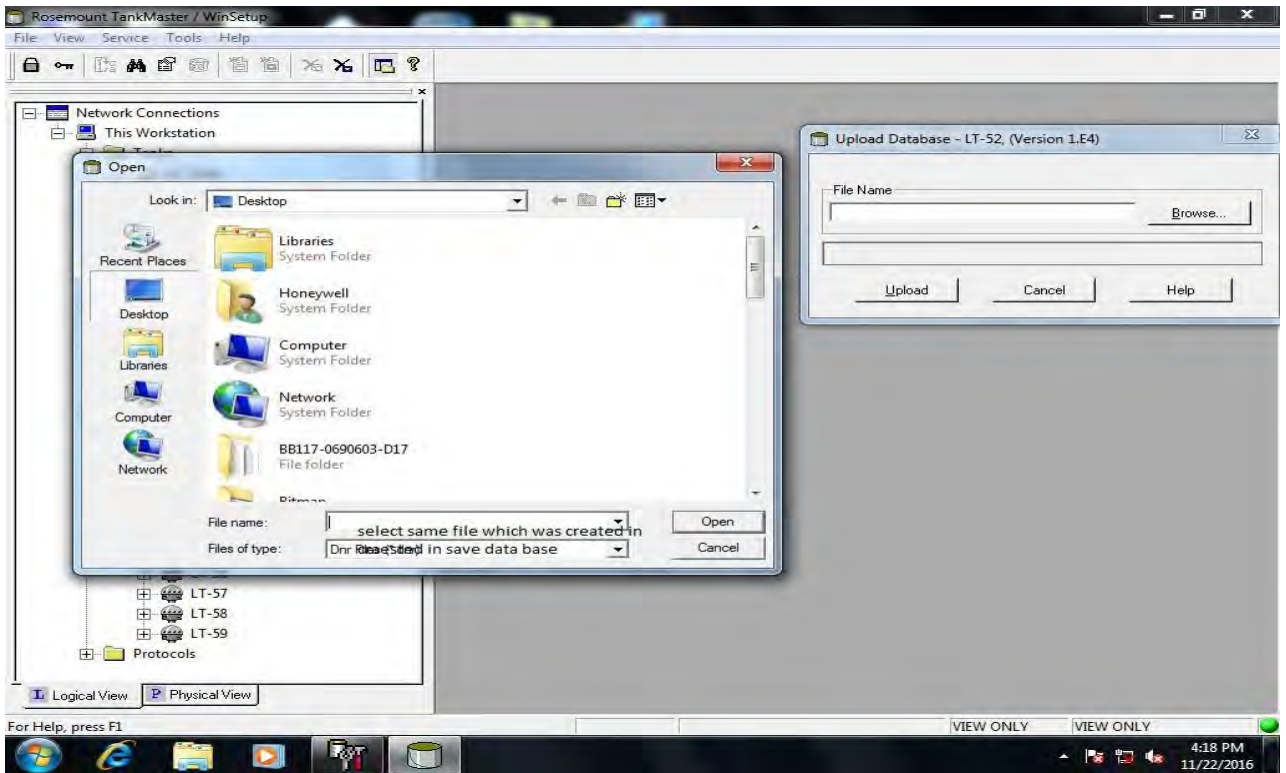

e)Select the file.

- f) Click on Upload.
	- The configuration files are uploaded.
- 10. FlexLine reports data similar to Rex gauge which is replaced.

#### **7.14.7.2 Possible Configuration Scenarios - FlexLine 990 Gauge**

The following schematics represents the possible configuration scenarios for connecting the 990 gauge interfacing to Rosemount TankMaster and Enraf Engauge tool with all possible intermediate devices.

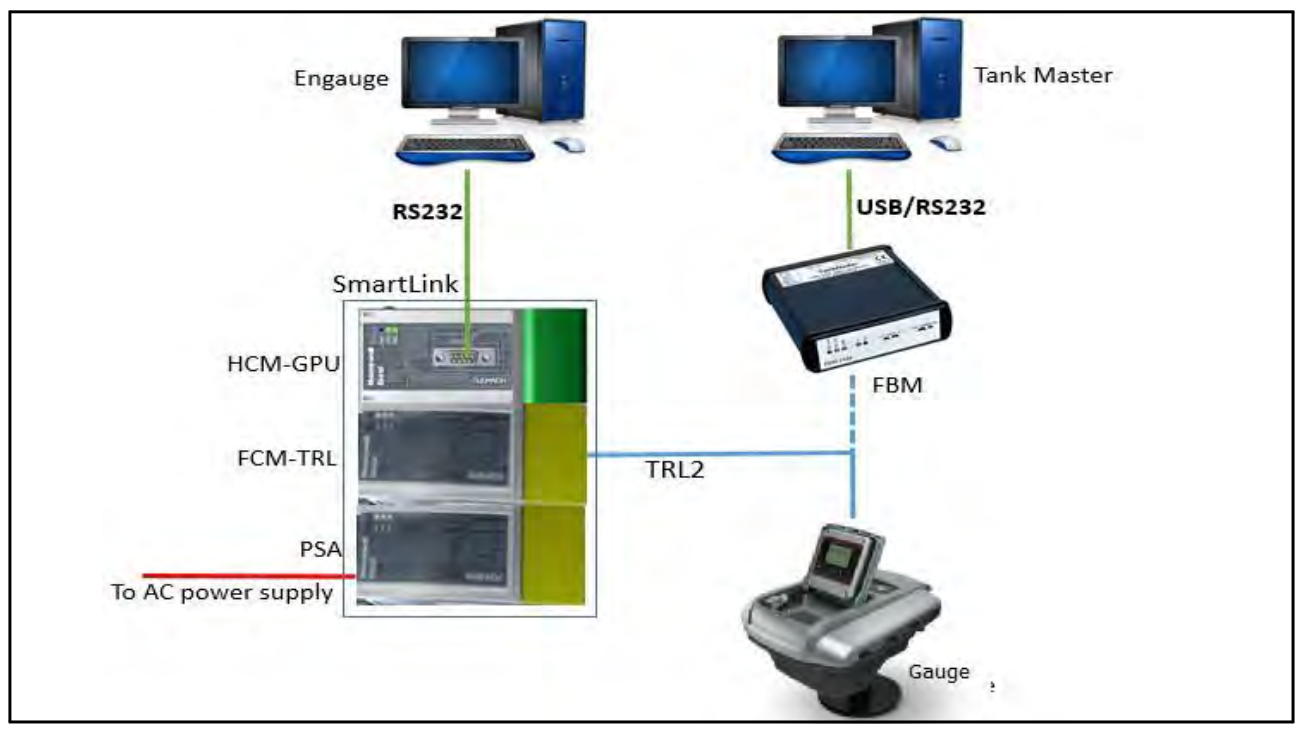

FIGURE 7-66 Configuration Scenario 1

*NOTE: Configuration path: Engauge > SmartLink > Gauge Communication path: TankMaster* **>** *FBM* **>** *Gauge*

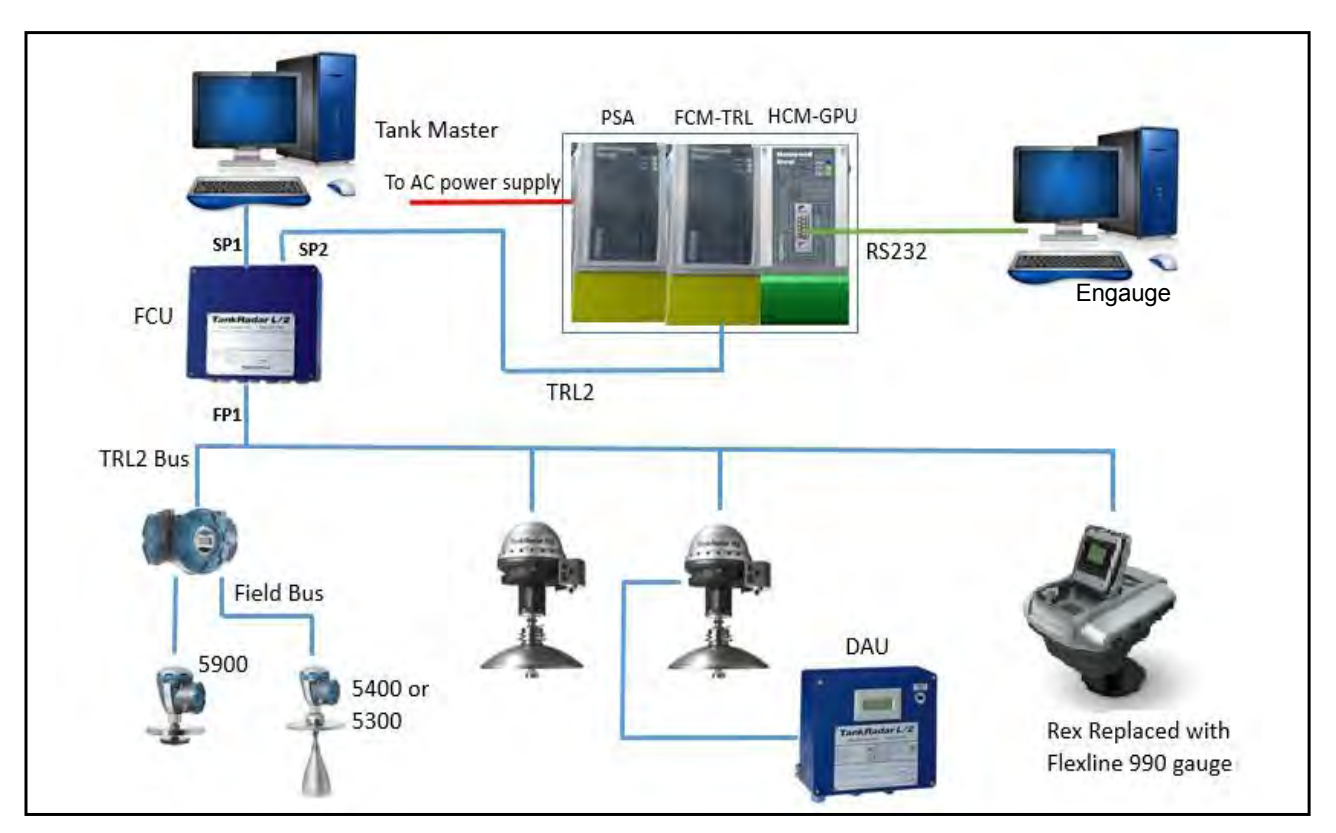

FIGURE 7-67 Configuration Scenario 2

*NOTE: Configuration path: Engauge > SmartLink > FCU > Gauge*

*Communication path: TankMaster* **>** *FCU* **>** *Gauge*

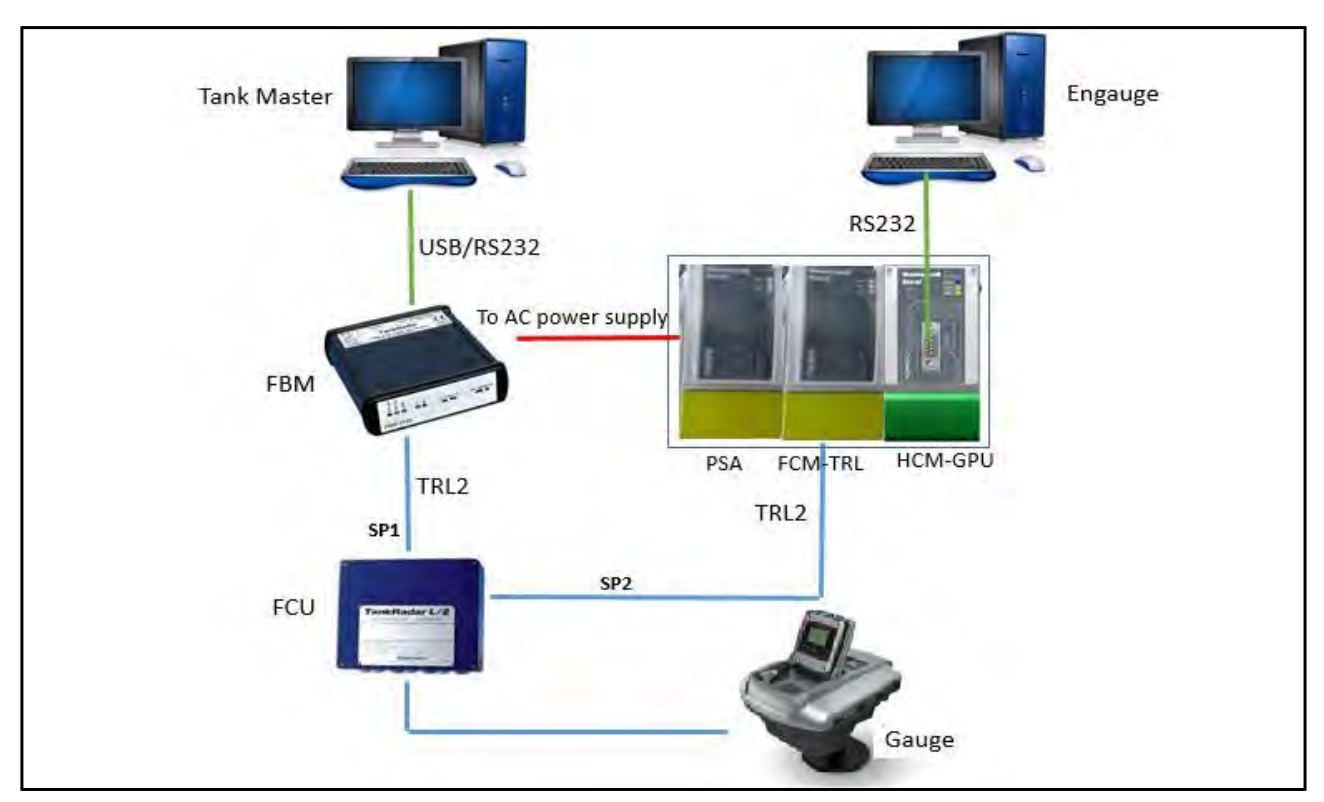

FIGURE 7-68 Configuration Scenario 3

*NOTE: Configuration path: Engauge > SmartLink > FCU > Gauge*

*Communication path: TankMaster* **>** *FBM* **>** *FCU* **>** *Gauge*

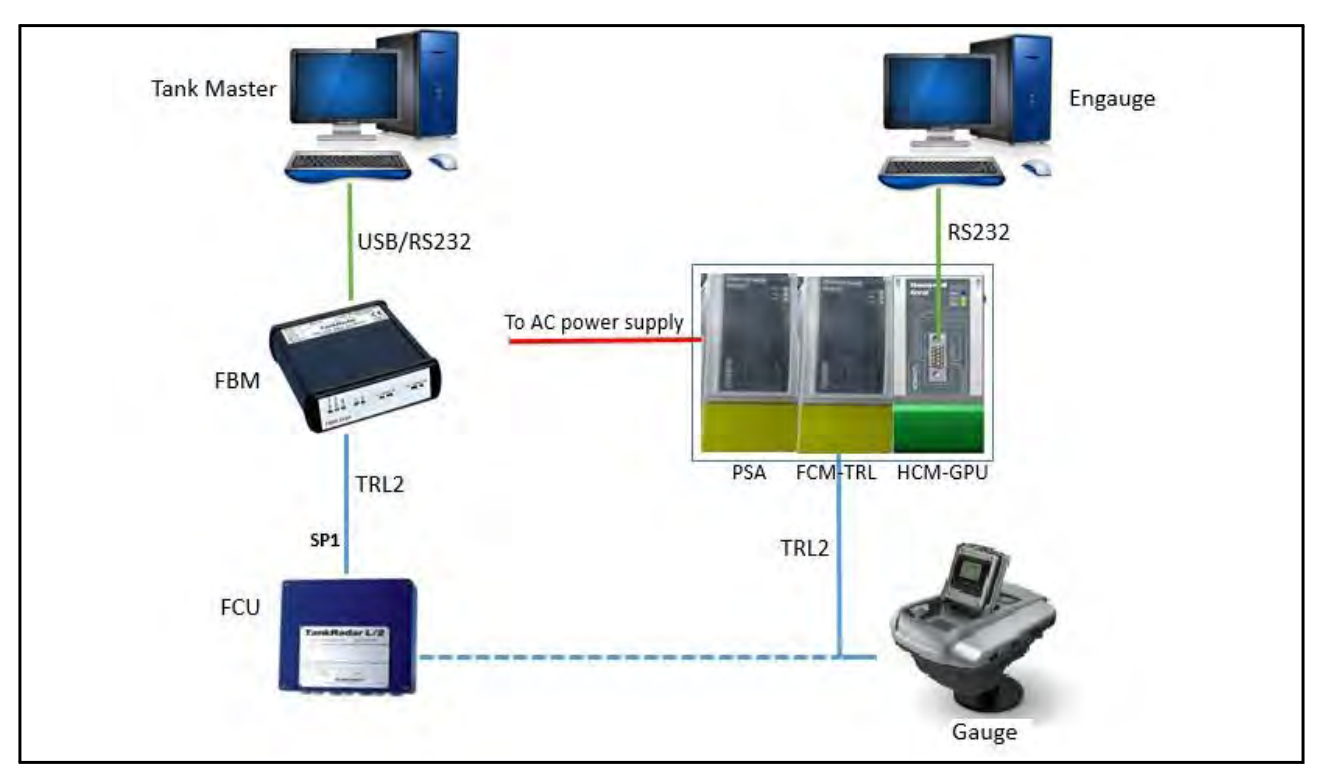

FIGURE 7-69 Configuration Scenario 4

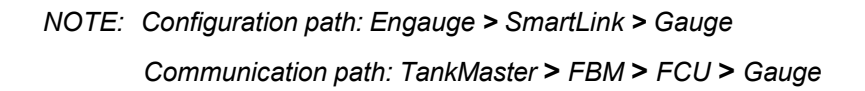

# **7.14.8 Troubleshooting**

## **7.14.8.1 Gauge Scan Issue**

- 1. Scan the SmartLink and check for the gauge address mentioned in FCM-TRL/2 card.
- 2. If gauge address is not entered, enter the gauge address and GPU address and read all the board parameters.
- 3. Reset FCM-TRL/2 card after reading all the parameters.
- 4. Make Commissioned option as "True" and press send.
- 5. Scan the gauge with proper FlexConn and GPU address provided in FCM-TRL/2 card (Recheck gauge and GPU of gauge is same as entered in the FCM-TRL/2 card before scanning the gauge).

# **7.14.8.2 TII-XR card Detection Issue**

- 1. Scan the SmartLink and provide respective gauge address to the cards before you scan the cards.
- 2. Check if all cards are scanned which are present in the gauge.
- 3. If TII-XR card is not detecting, check all other FlexConn boards for which the level parameter is linked are blinking with healthy (Blue LED light comes on for every 5 seconds) status (Particularly HCI-HAO card).
- 4. If any of the FlexConn board for which level parameter is linked and is not healthy then switch off the gauge and remove the unhealthy FlexConn board from the gauge.
- 5. Scan the gauge and observe TII-XR card is appeared in scanning.

If the TII-XR card is appeared in scanning:

- Re-insert affected FlexConn board into gauge (Gauge should be switched off).
- Restart gauge and scan all boards once again.

If the TII-XR card is not appeared in scanning:

- Hardset the gauge and repeat all the steps from step 1.

# **7.14.8.3 HCI-TRL/2 detection issue**

- 1. Reset HCI-TRL/2 card every time after firmware upgrade of TRL/2 card is performed.
- 2. If HCI-TRL/2 card appears more than one time when gauge scan is performed, reset NOVROM of HCI-TRL/2 gauge then provide all gauge addresses and rescan the gauge.
- 3. If gauge scan Time out error appears then restart smart link and try to scan again (check gauge address mentioned in FCM-TRL/2).

#### **7.14.8.4 Firmware Upgrade of HCI-TRL2 using CAN-SD card**

- 1. Store Binary format firmware of HCI-TRL/2 card in SD card (0\_A1000B.026)
- 2. Switch off the gauge and insert CAN-SD card with suitable firmware inside gauge.
- 3. Switch on the gauge observe LED pattern of SD card and HCI-TRL/2 card.
- 4. Remove SD card from CAN rail or from gauge after firmware upgrade completed.
- *NOTE: If CAN-SD card remains inside the gauge after firmware upgrade, it will upgrade firmware whenever gauge is restarted for some other purpose and may lead to miscellaneous causes.*

#### **7.14.8.5 Firmware Upgrade issue/Gauge scan issue when smart link connected to FCU host port**

- 1. Check Time out, Retries options in Engauge. if Timeout is less than 8000ms then Firmware upgrade will fail when it's done via FCU.
- 2. Keep Time out as 8000ms and set Retries as 3 in Engauge COM setting option.
- 3. Scan gauge and Upgrade Firmware of any FlexConn boards.

## **7.14.8.6 Smart link scan issue**

- 4. Scan smart link if it shows network connection error.
- 5. Open "services" option in Engauge PC.
- 6. Select Honeywell Engauge Data service option, Right click and select Restart.
- 7. Scan Smart link from Engauge Tool.

#### **7.14.8.7 Gauge scan after Novram reset**

- 8. Do Novram reset of HCI-TRL card.
- 9. Scan the gauge. The error message appears giving information about gauge scan fail.
- 10.Click on FCM-TRL card in SmartLink and set GPU and FlexConn address of particular gauge as "0".
- 11.Scan the gauge again

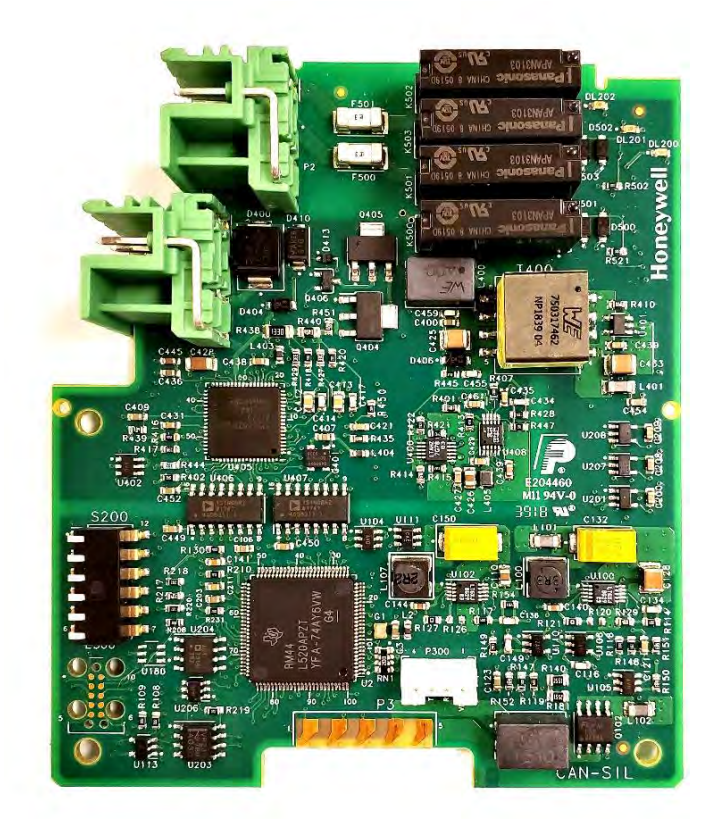

# **7.15SIL overfill and underfill protection (FII-SIL)**

# **7.15.1 Introduction**

Field Interface Instrument - Safety Integrity Level (FII-SIL) is an optional FlexConn board. The FII-SIL module provides overfill and underfill protection functionality certified and suitable for use in Safety Instrumented Systems at SIL 2 with systematic capability at SIL 3. It is used with the 990 SmartRadar FlexLine tank gauge system.

FII-SIL provides two relay contacts for signaling a safety shutdown or safe state, and one 4-20 mA analog output both for monitoring the product level and signaling a safe state. The presence of two relay contacts provides configuration flexibility, such as separate signaling of overfill and underfill conditions, or the capability of an overfill early warning to allow corrective action before an overfill condition prompts a safety shutdown.

The physical contacts of each relay are closed or energized during normal operation. When a relay is in a safe state, the physical contacts are open or de-energized. This allows loss of power to also signal a safe state.

In compliance with NAMUR NE 43, the analog output signals a safe state when the current at or above 21 mA, or is at or below 3.6 mA.

The following safety categories are monitored continuously to determine whether a safe state should be activated, in the order listed, at a rate of at least once per second.

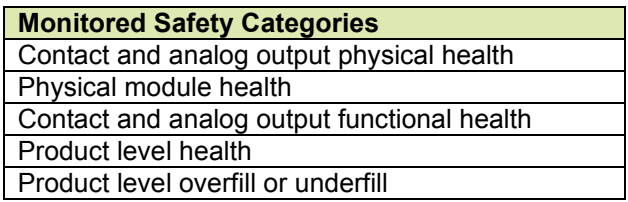

#### **7.15.2 Errors**

#### **Safety Function Status**

The Safety Function Status define possible reasons for activation of the safe state for each output. Each is a condition monitored as part of the safety categories outlined in section 7.15.1, above.

When the condition causing activation is no longer present, the output may be configured to remain in the safe state (latched) until power is cycled or a reset is initiated. This latching behavior can be enabled or disabled for each of the possible reasons for activation.

The safe state of the analog output can be configured to be a high or low burnout current level. High or low burnout action can also be assigned for each of the possible reasons for activation of a safe state.

Board and function failures are hardware failures which are considered to impact the integrity of the analog output current level. To assure a safe state will always be signaled, these failures always result in a latched burnout current level of 0 mA.

The safety function status error codes, user actions, and the default latching behavior and burnout action for each are defined below:

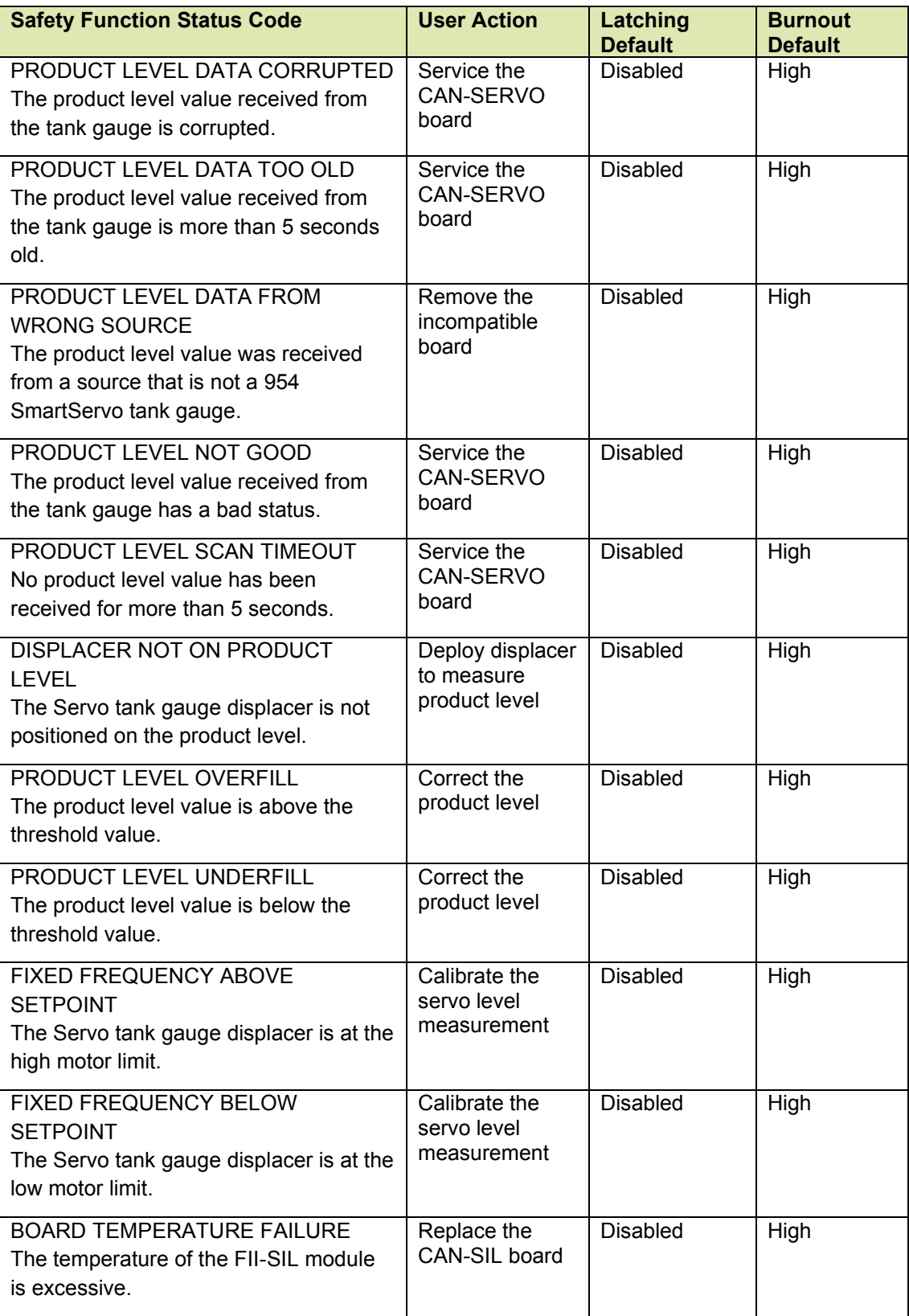

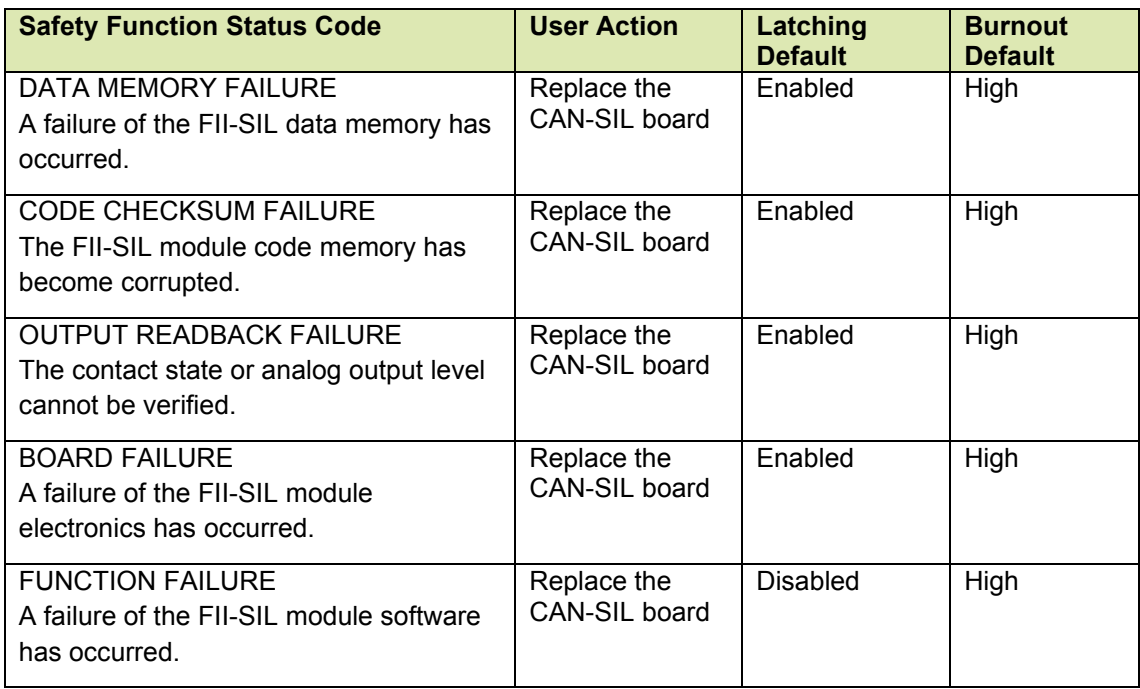

# **7.15.2.2 Safety Shutdown Reason Codes**

The Safety Function Status Codes listed below have detail error information in the output's Safety Shutdown Reason entity.

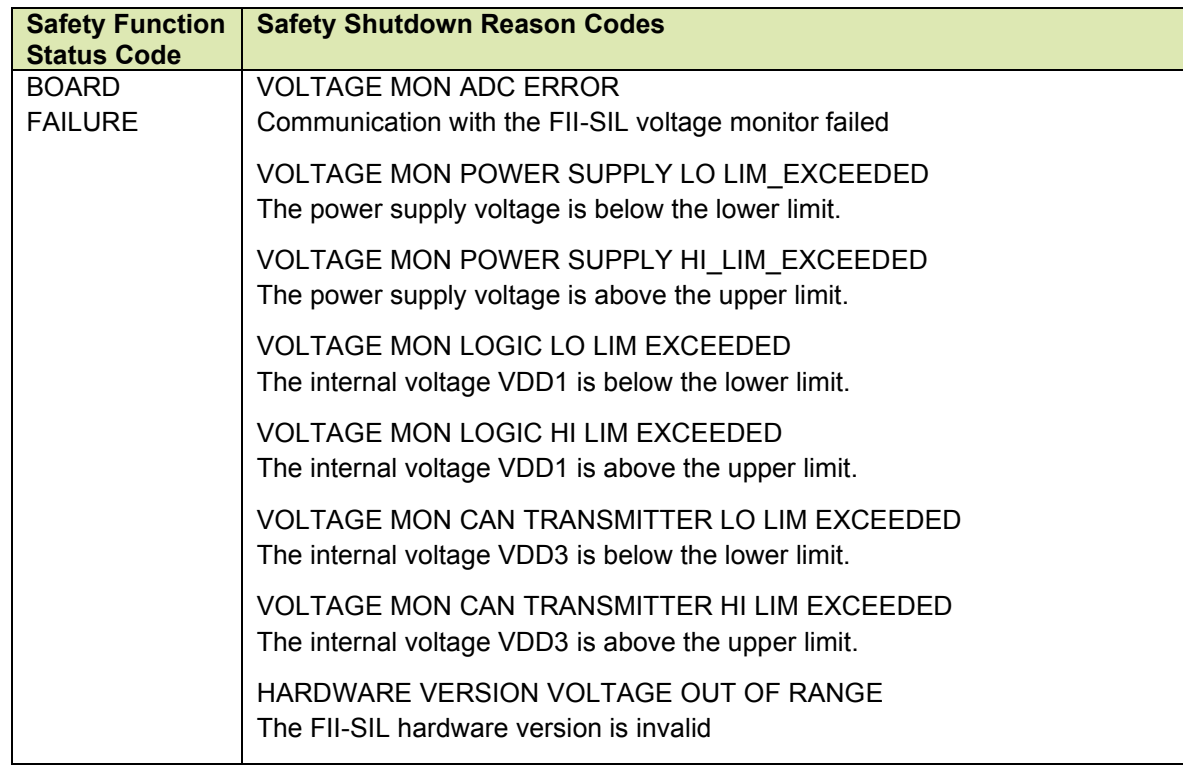

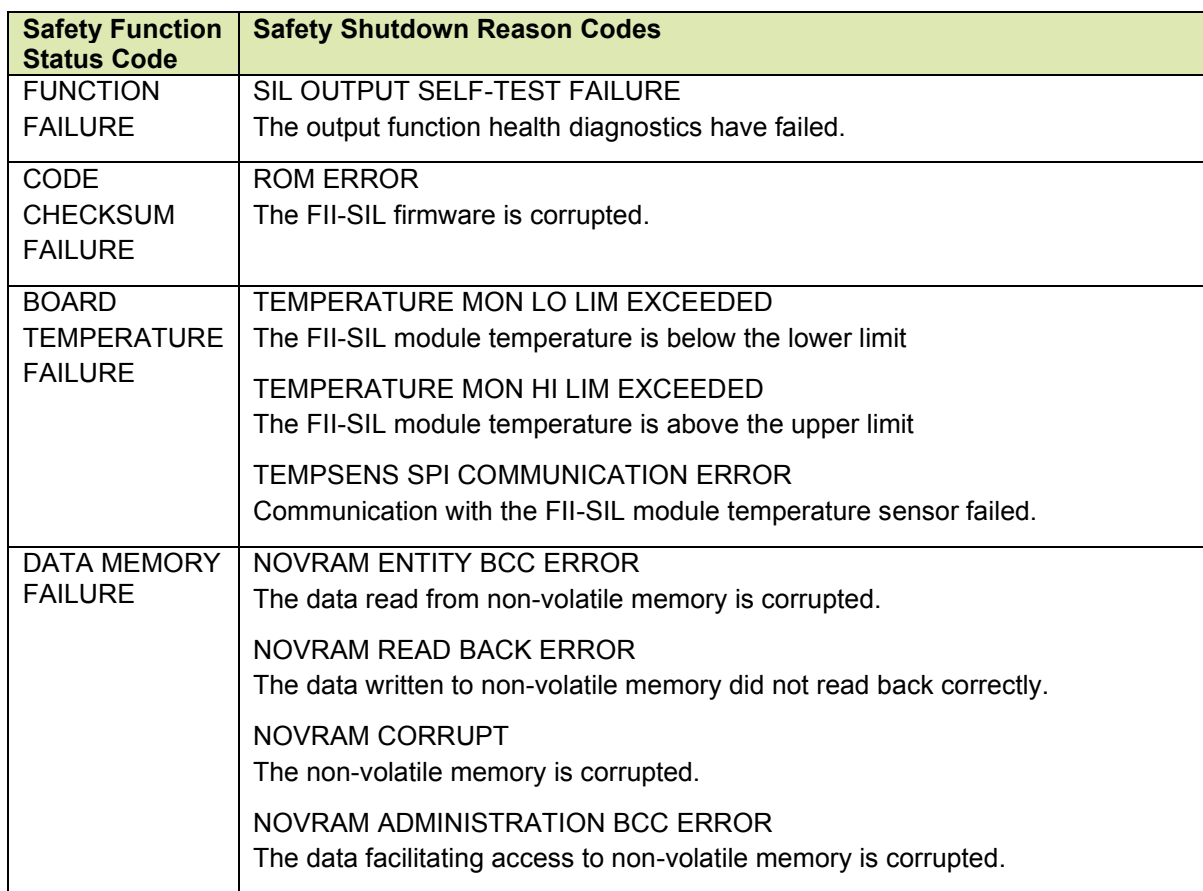

#### 7.15.2.3 Other Errors

There are also other Safety Function Status codes can also cause the outputs to go to a safe state. These errors are not latchable and the AO current is fixed.

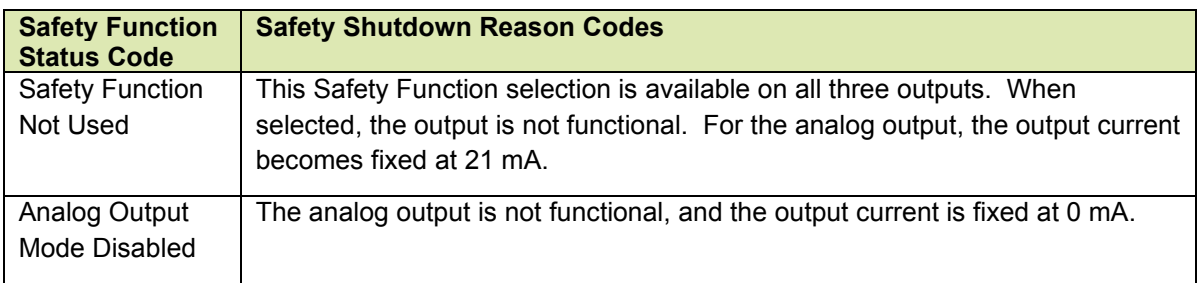

#### **Uncertain Conditions**

These are not errors but are considered to be uncertain conditions, since the requested current level cannot be produced.

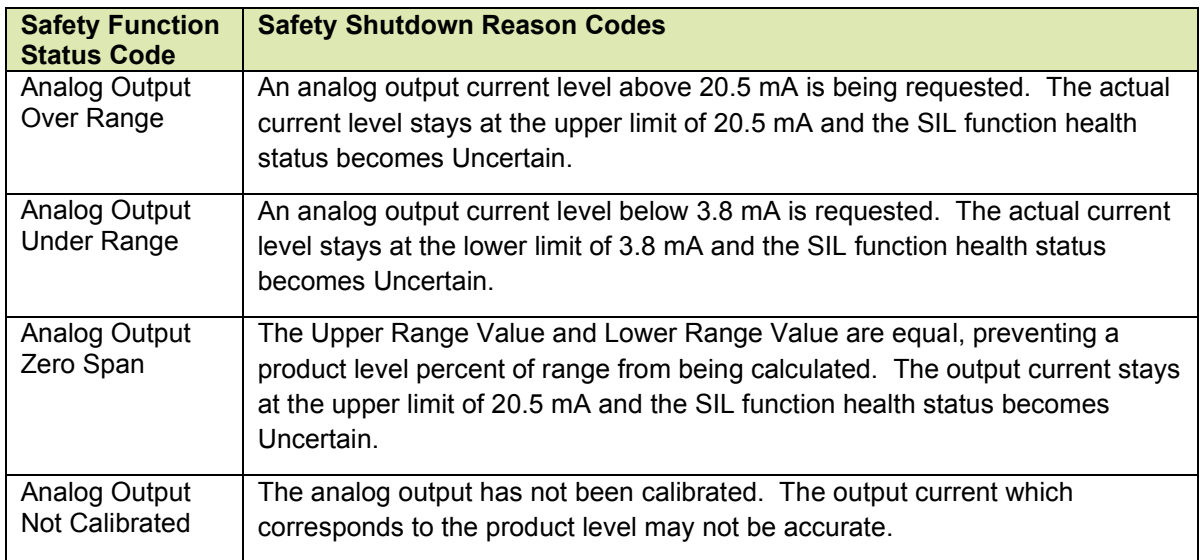

# **7.15.3 Commissioning**

The FII-SIL module does not require the configuration of any entities for commissioning. By default, the board and all three output functions are already in the commissioned state. However, all outputs are in safe state, so configuration is necessary for the FII-SIL module to be useful.

#### **7.15.4 Proof Testing**

The FII-SIL module requires periodic user operations to maintain its SIL certification, which are described in the Safety Manual. One of these activities is to perform proof tests on each of the outputs to assure the safe state functionality will perform properly when necessary. A proof test activates the safe state on each of the contacts and analog output by simulating an overfill or underfill condition and exercising the detection logic. A maximum interval can be configured for each output to warn the user if the time from the last proof test (or from the factory default state) has exceeded the interval time. A configurable timeout assures that proof tests will not remain active.

### **7.15.5 Entities**

The following entities are mostly specific to the FII-SIL module and are readable or configurable using the Engauge and SmartView tools.

Contact 1 Health, Contact 2 Health and Analog Output Health are generic function entities but use the status codes specific to FII-SIL, as defined in Section 7.15.1, above.

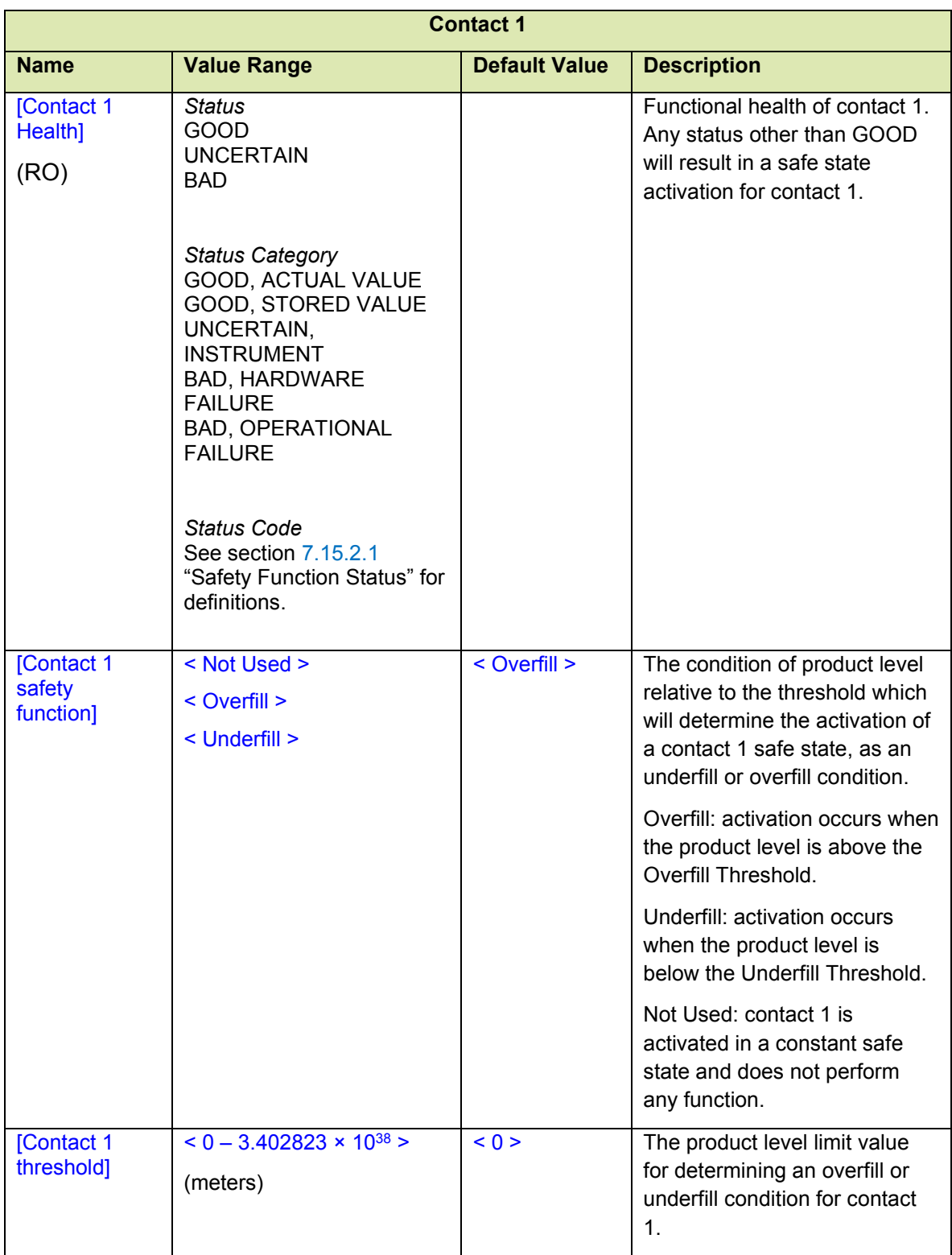

# (RO) = read only

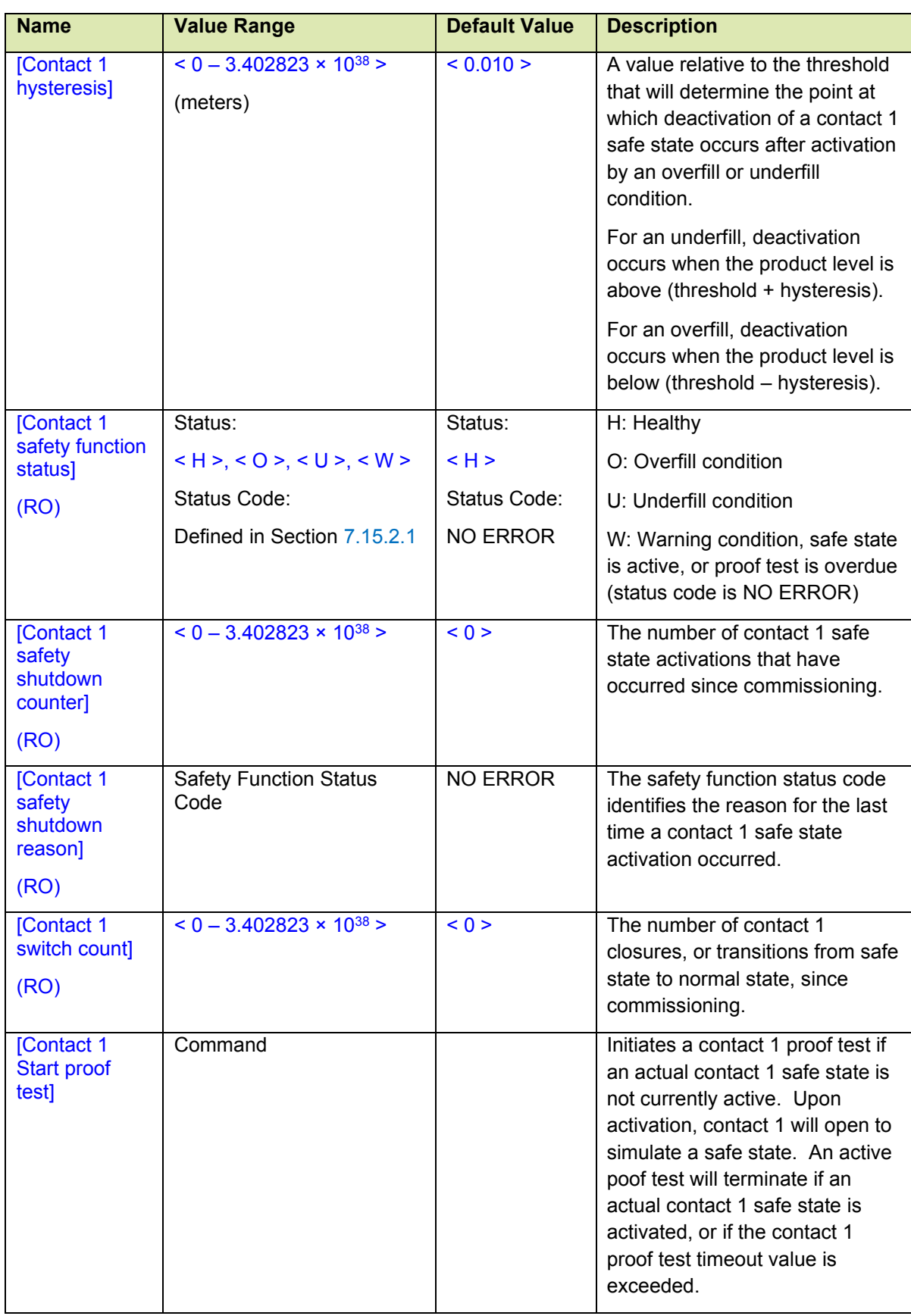

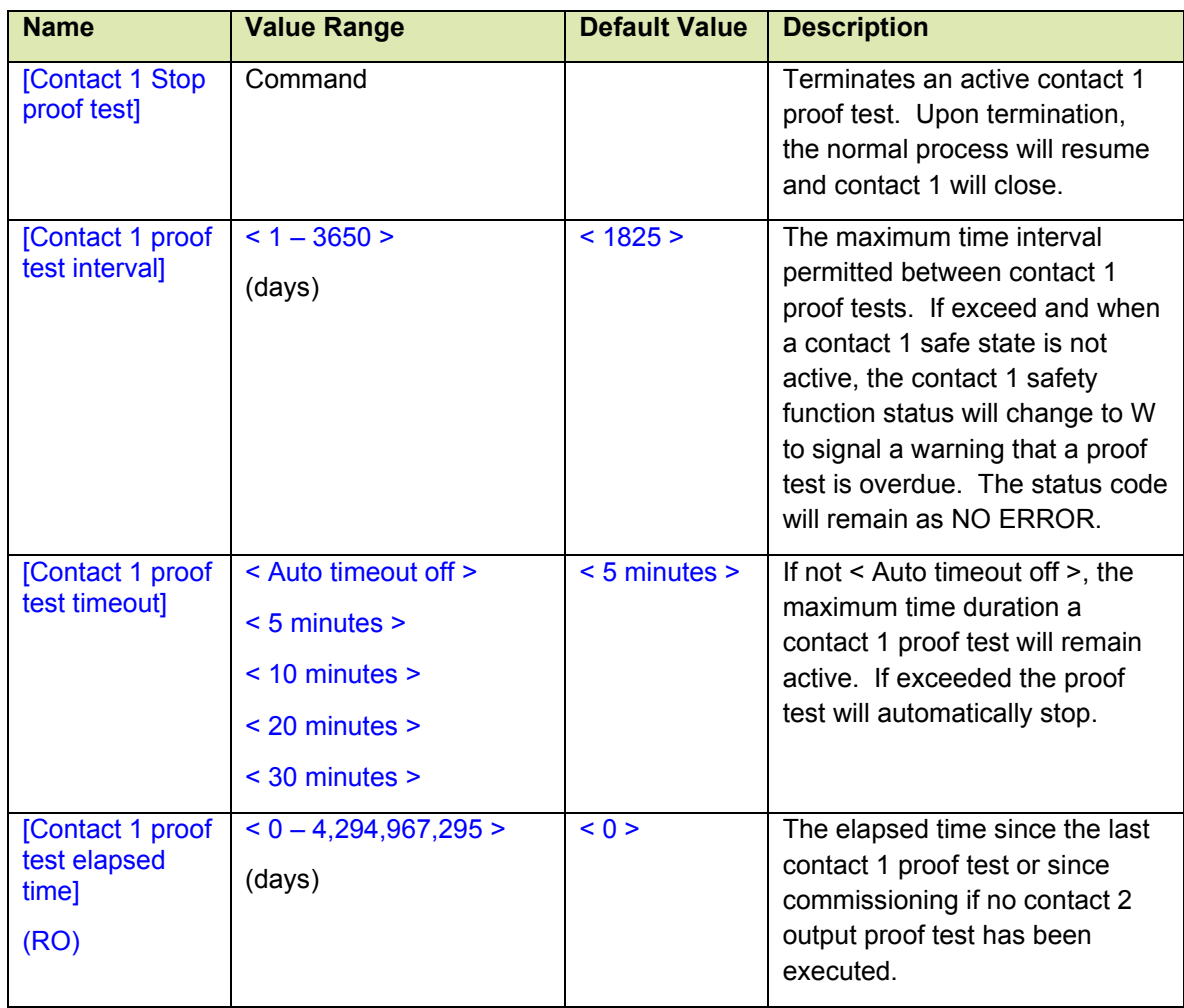

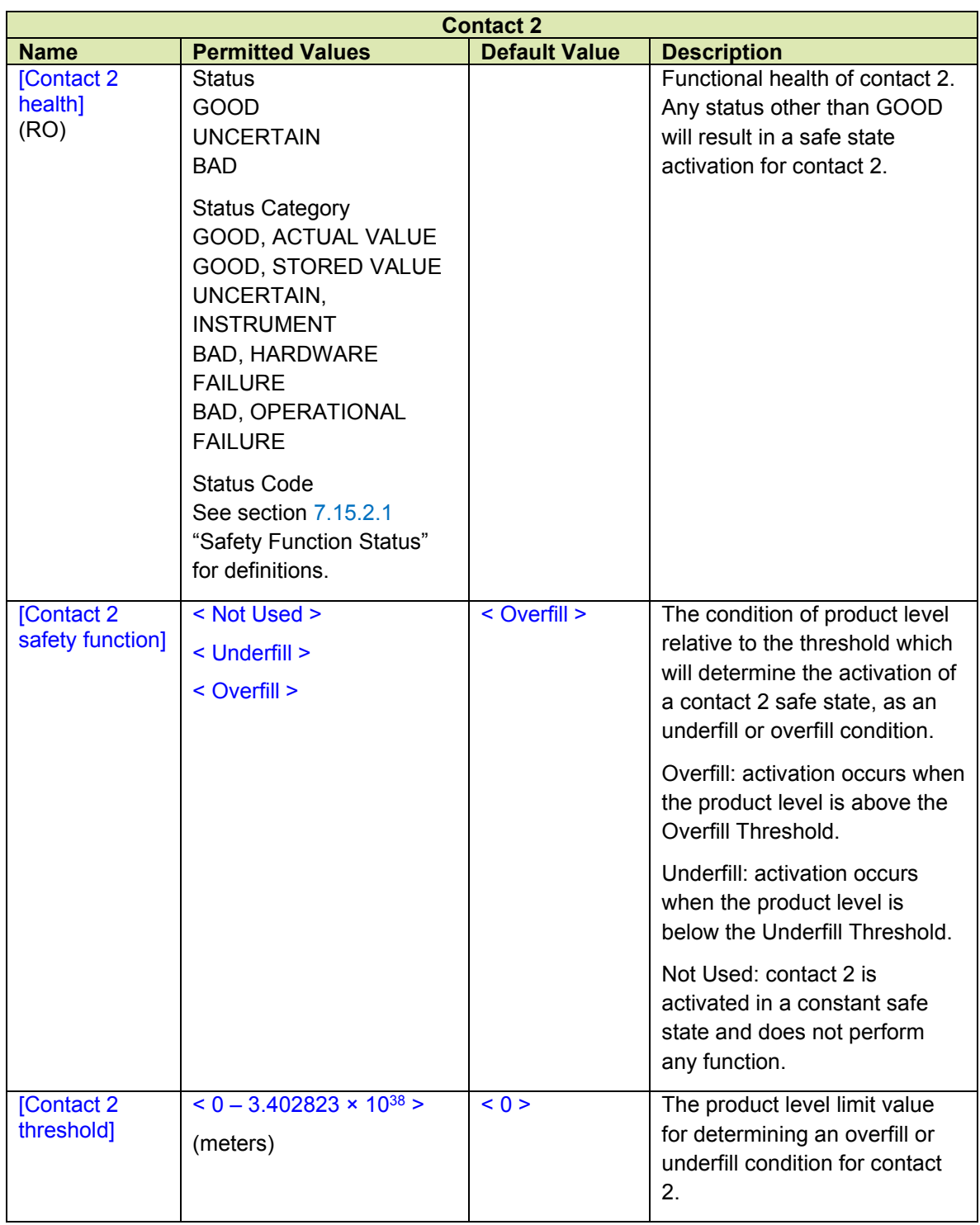
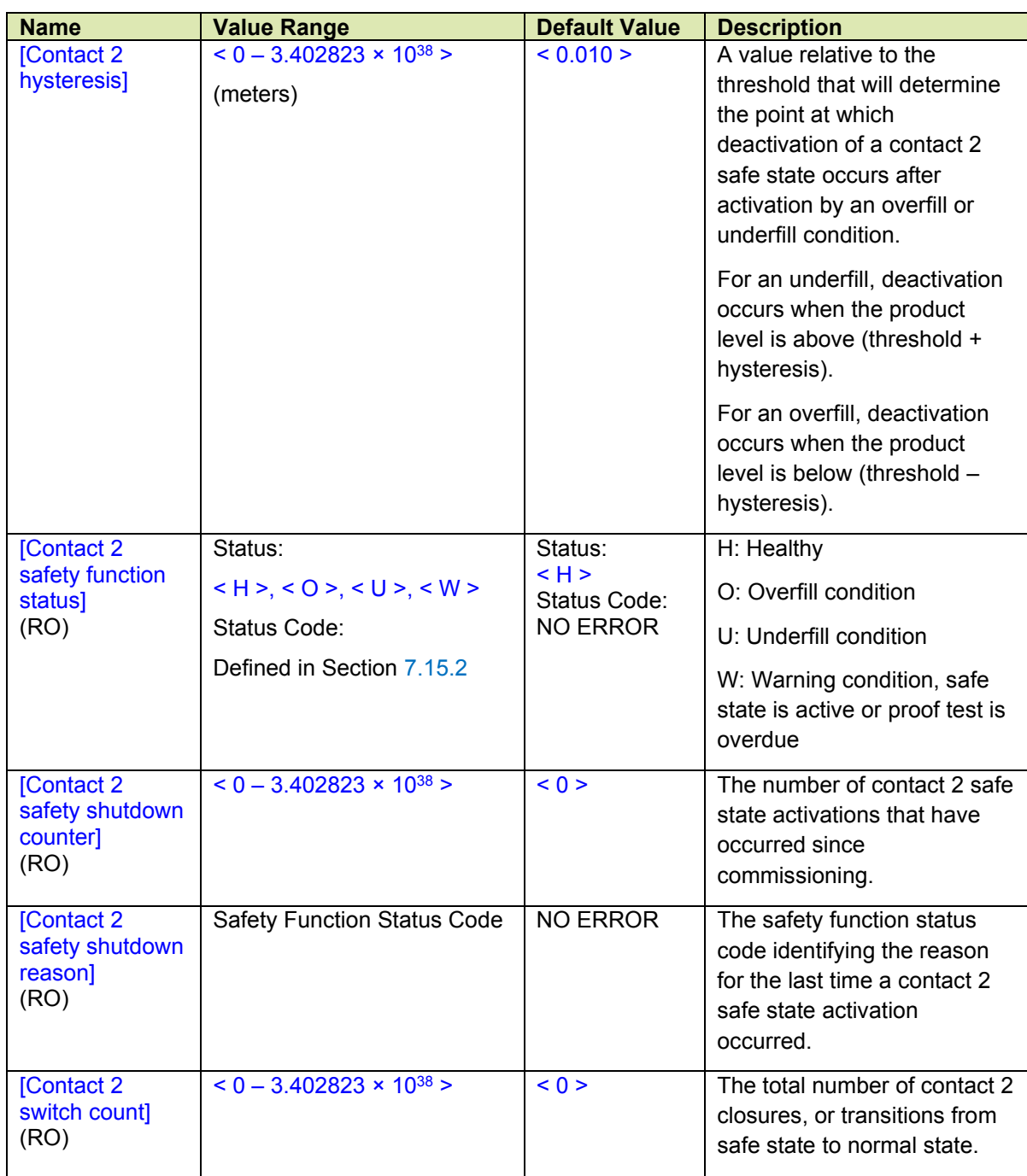

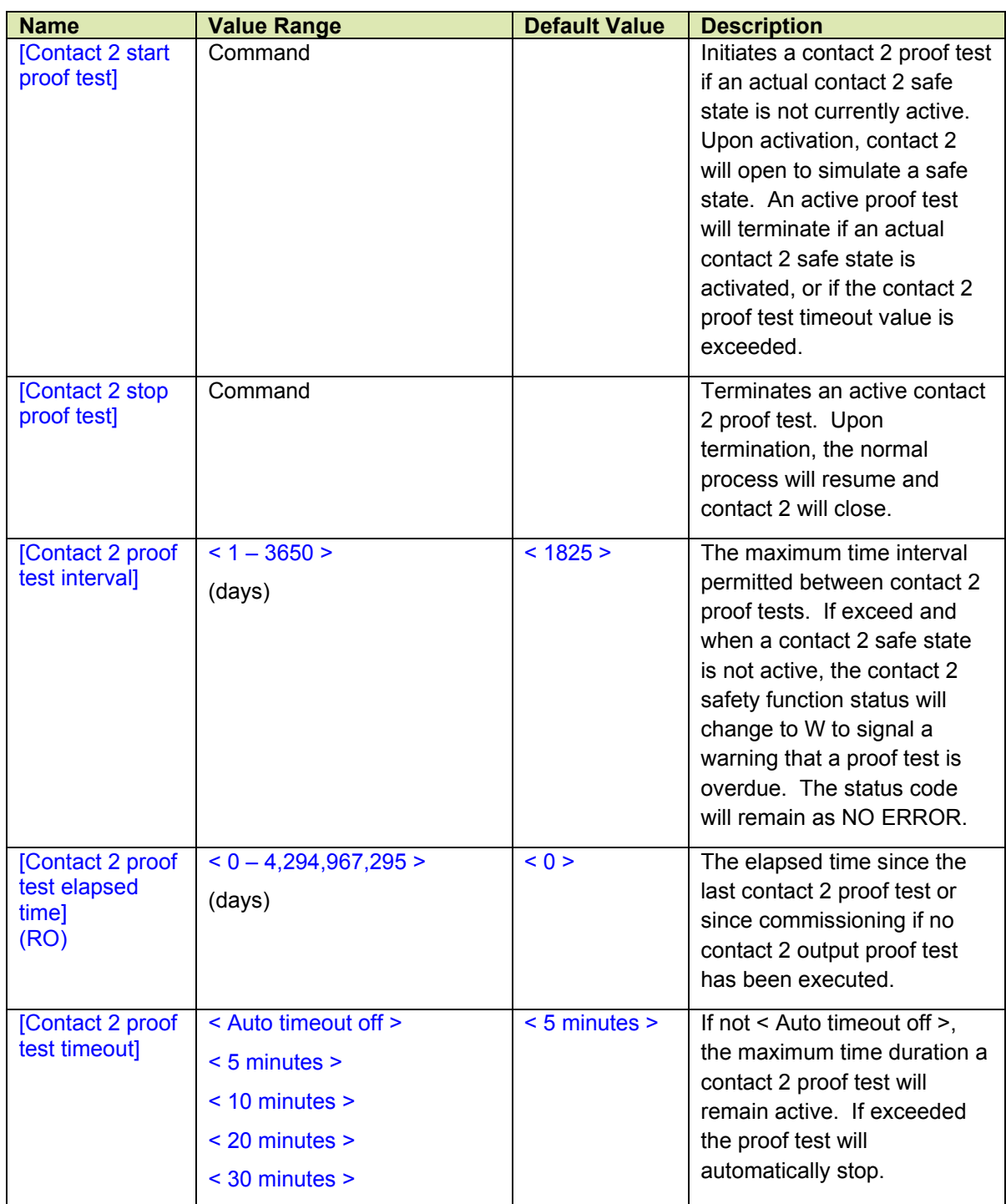

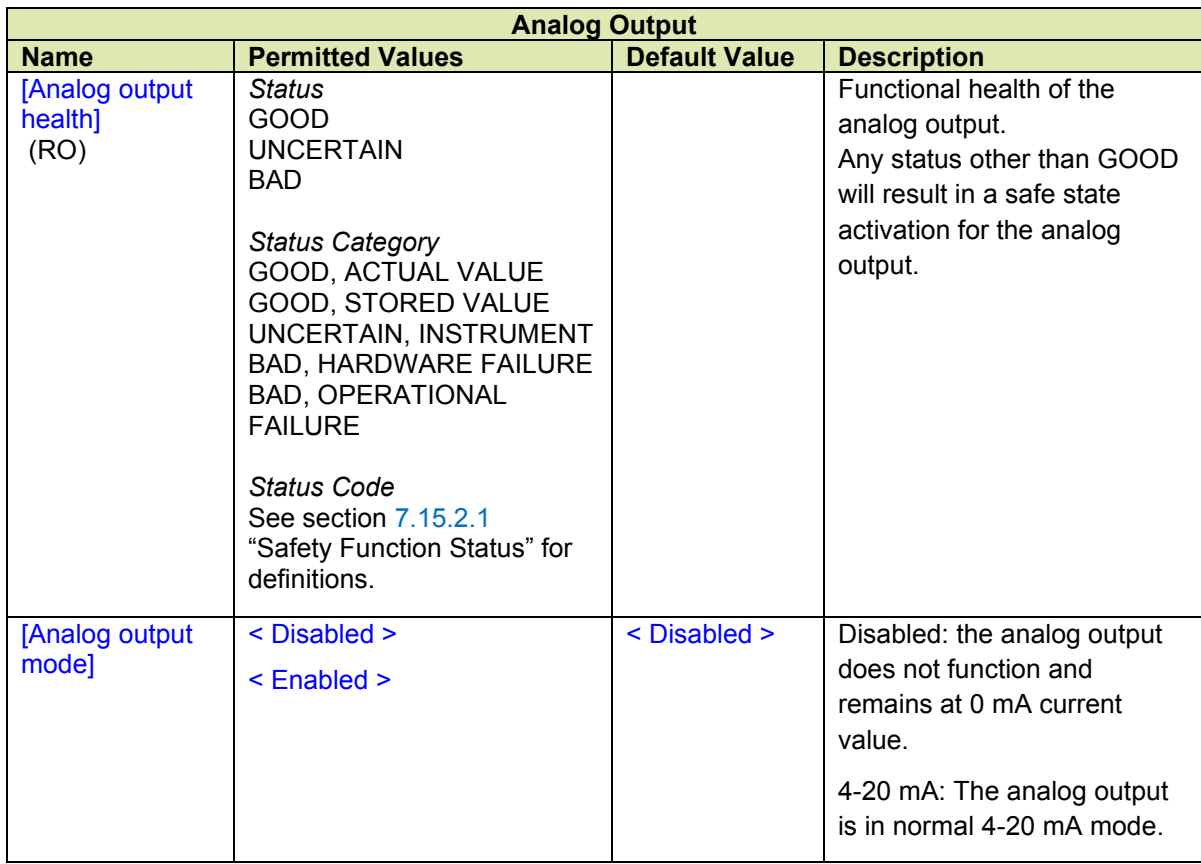

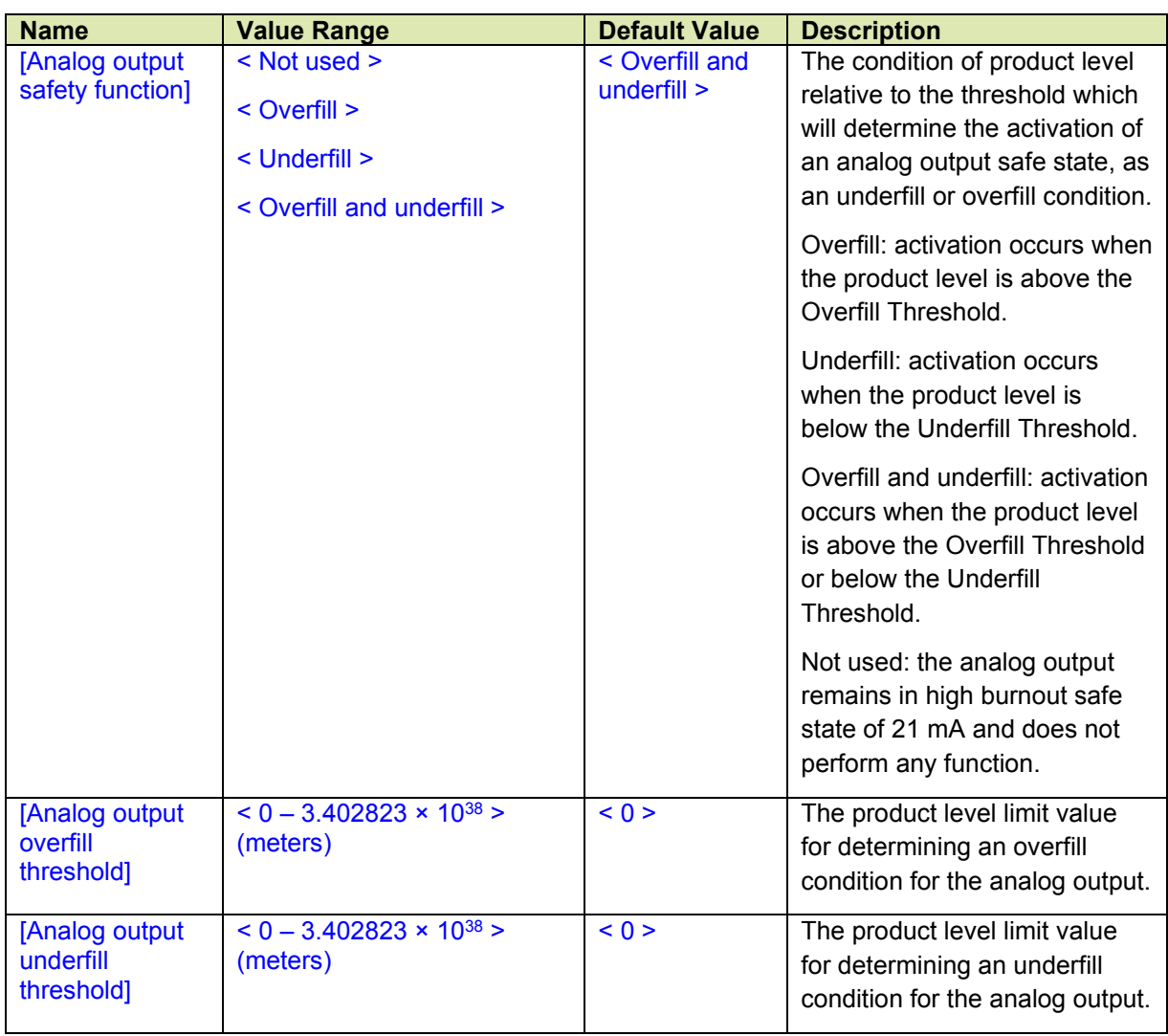

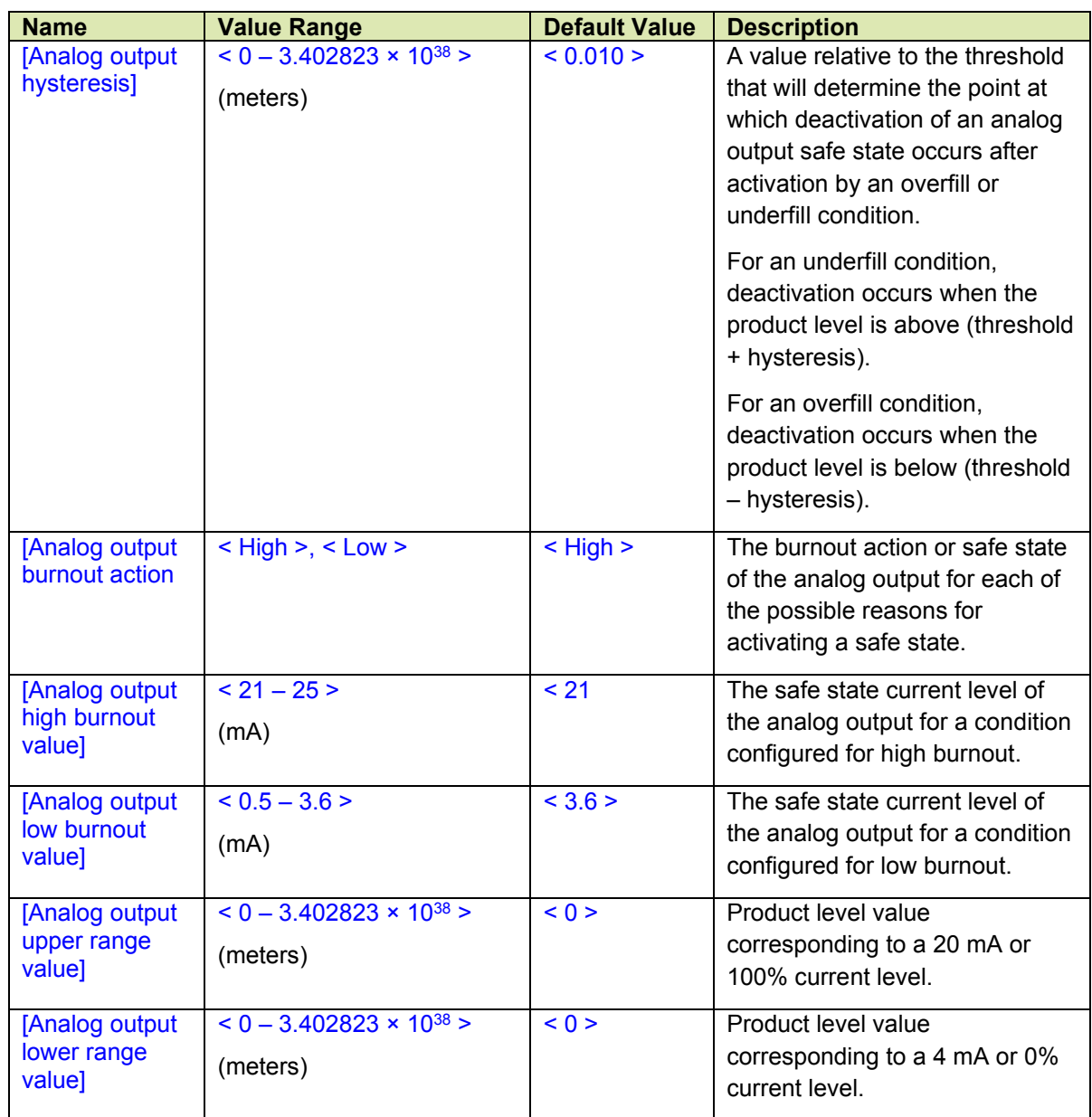

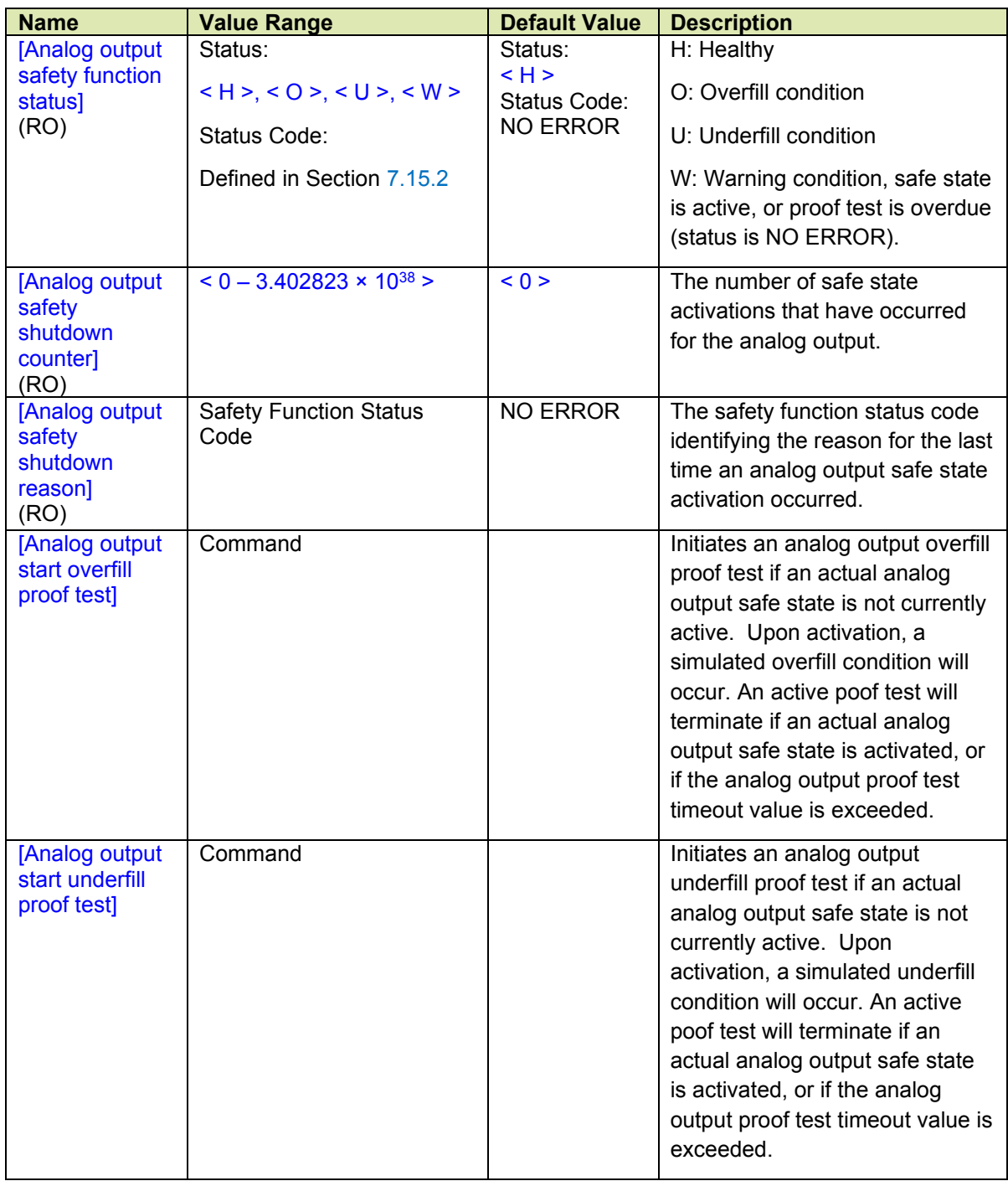

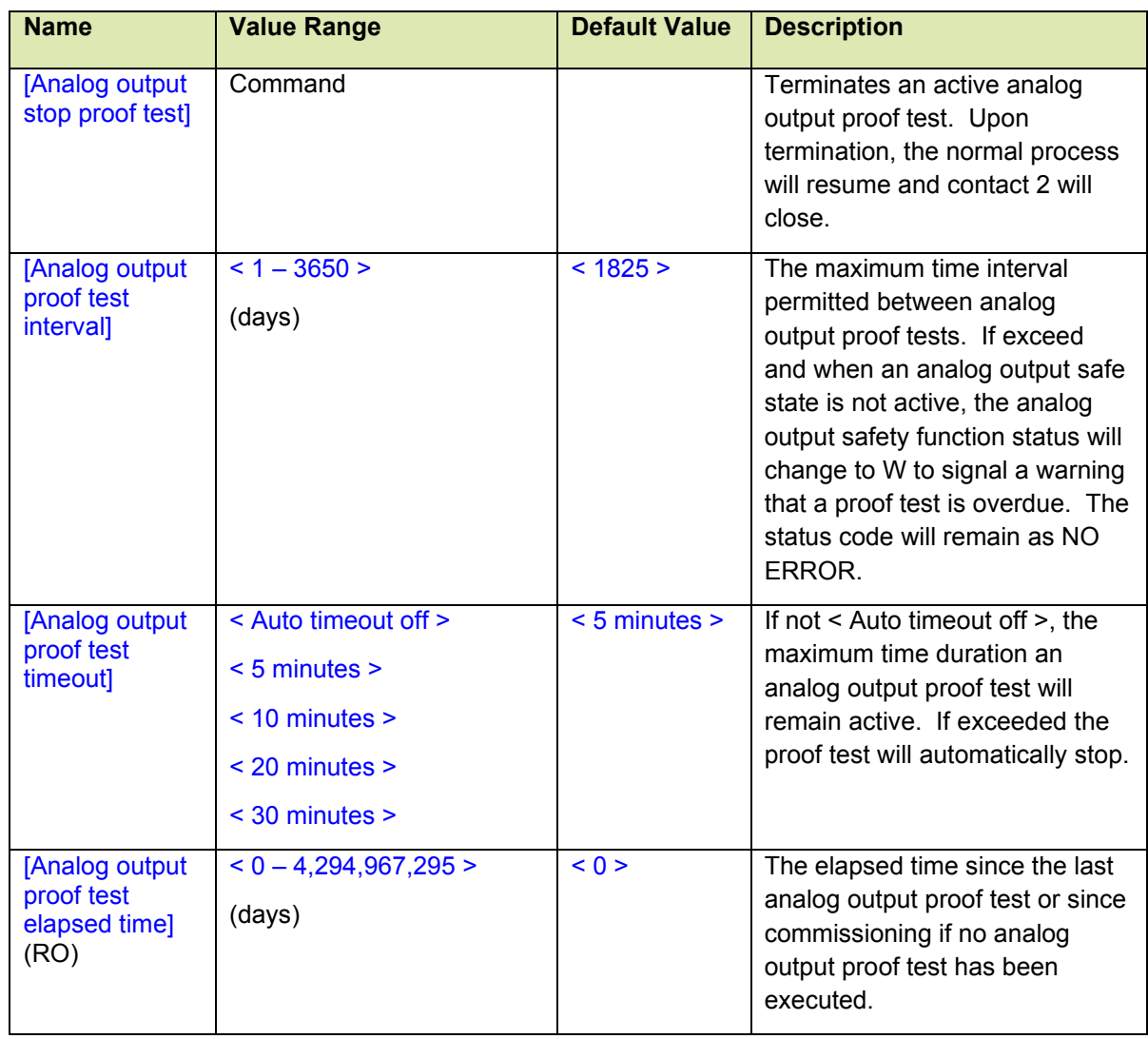

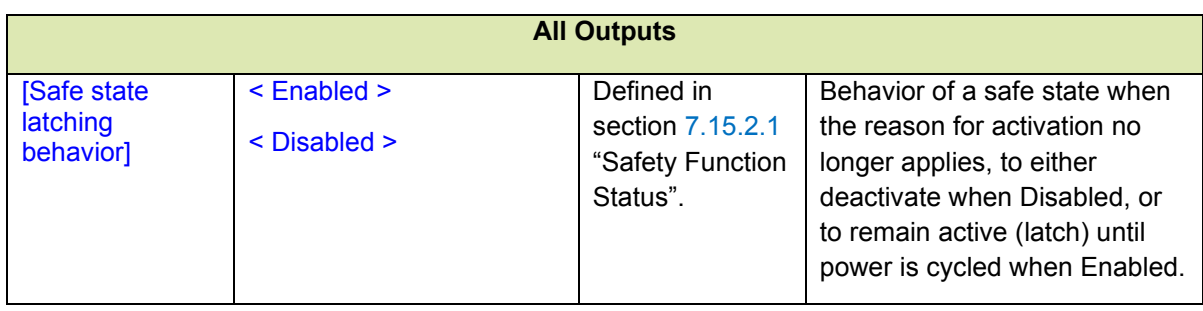

# **7.16.1 Introduction**

Field Interface Instrument - Alarm (FII-ALM) is an optional FlexLine module using the CAN-SIL board which is compatible with both the 954 SmartServo and 990 SmartRadar FlexLine tank gauge systems. The FII-ALM can independently control two digital outputs (DO) using relay contacts for alarming applications, which can be activated by monitoring measured variables for exceeded threshold levels, or on demand by command.

Each DO uses two relays in series. If one relay fails from overloading and welding of the contacts, the other relay will still allow the DO to function. Each DO is current rated at 2A and is fuse protected at 3A against contact welding.

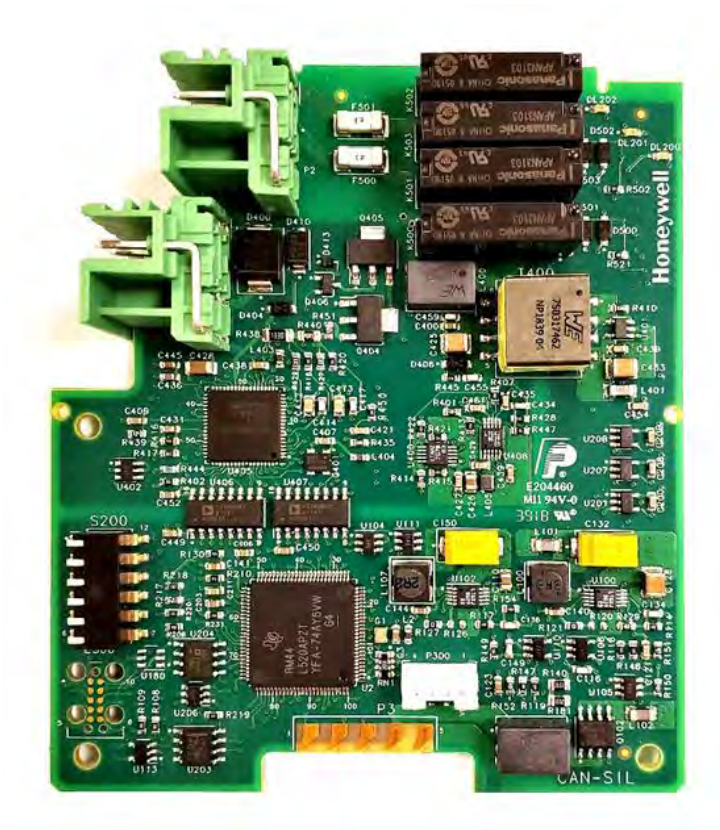

These DO contacts are associated with the FlexConn functions and LEDs shown below:

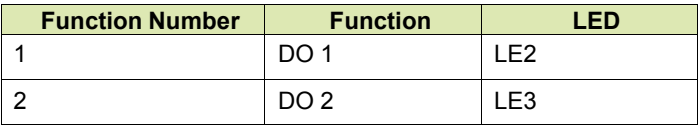

For failsafe level applications, continue with Failsafe Level Application section [7.16.9.](#page-193-0)

# **7.16.2 DO Configuration**

### **7.16.2.1 Relay Mode**

Each DO can be set to be energized or de-energized during operation, by setting the [Relay Mode] entity to <Energized> or <De-energized> respectively. The relay contacts are physically closed when energized, and physically open when de-energized.

If the [Relay Mode] entity is set to <Energized>, the relay coil will be energized when the relay state is <Deactivated>, and the relay coil will be deenergized when the relay state is <Activated>.

If the  $[Relay Mode]$  entity is set to  $\langle$ De-energized>, the relay coil will be deenergized when the relay state is <Deactivated>, and the relay coil will be energized when the relay state is <Activated>.

The <Energized> option is used for failsafe operation whereas the <Deenergized> option is used for non-failsafe operation.

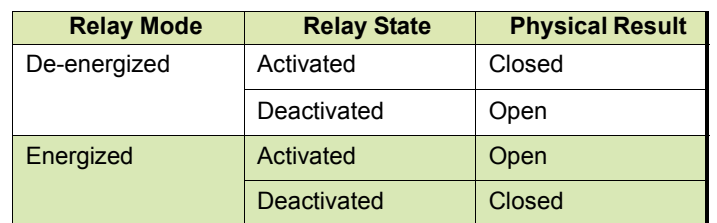

Set each DO function to the required configuration, by selecting the proper entities. The failsafe configuration is highlighted.

# **Alarm Mode**

Each DO can operate in one of three modes, by setting the [Alarm Mode] entity to either <PV Monitor>, <Remote Control> or <Not in Use>.

# **7.16.3.1 PV Monitor**

In [PV Monitor] mode, each DO function can monitor the Primary Value (PV), Secondary Value (SV) or Tertiary Value (TV) of another board connected to the CAN bus, and either activate or deactivate the associated DO if a certain condition is  $\langle$ True> or  $\langle$ False>.

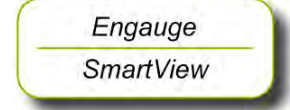

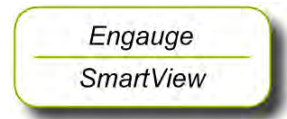

• If <Remote Control> or <Not in Use> mode is selected, skip to Remote Control section [7.16.3.4](#page-190-0) or Not in Use section [7.16.3.5.](#page-191-0) Set [Alarm Mode] to <PV Monitor>.

- Select <Monitor Board Id>, set proper value.
- Select <Monitor Board Instance>, set proper value.
- Select <Monitor Function Instance], set proper value.
- Set [Monitor Source] to <PV>, <SV> or <TV>.

The [Monitor Board Id], [Monitor Board Instance] and [Monitor Function Instance] entities determine the location of the entity to be scanned.

The behavior of each DO in PV Monitor mode is further controlled by the [Monitor Mode] and [Status Behavior] entities; see next.

#### **7.16.3.2 Monitor Mode**

The [Monitor Mode] entity can set to <Remote> or <Local>.

If the  $[Monitor Model]$  is set to  $\langle Remote\rangle$ , the alarm status of the scanned PV, SV or TV is monitored. The alarm status is compared against the value set in the [Remote Threshold Source] entity. The [Remote Threshold Source] entity can be set to  $\langle H|H\rangle$ ,  $\langle H|A\rangle$ ,  $\langle L|A\rangle$  or  $\langle L|S\rangle$ .

Example: If the Remote Threshold Source is set to <HH> and a High-High alarm occurs, the relay will be activated. It will not be activated by any other alarms.

- Engauge **SmartView**
- Set [Monitor Mode] to <Remote>.
- Select [Remote Threshold Source], set desired value.

If [Monitor Mode] is set to <Local>, the scanned PV, SV or TV value is compared against the value set in the **[Threshold]** entity. The behavior is modified by the [Threshold Mode] and the [Hysteresis] entities. The [Threshold Mode] entity can be set to either <Treat as HA> or <Treat as LA>.

If the  $[Threshold Model]$  entity is set to <Treat as  $HA$ , the relay is activated if the scanned PV, SV or TV is greater than or equal to the [Threshold] entity value, and the relay is deactivated if the scanned PV or SV is less than the **[Threshold]** entity value minus the [Hysteresis] entity value.

If the  $[Threshold Model]$  entity is set to  $\leq$  Treat as  $LA$ , the DO is activated if the scanned PV, SV or TV is greater than or equal to the [Threshold] entity value, and the relay is deactivated if the scanned PV, SV or TV is less than the [Threshold] entity value plus the [Hysteresis] entity value.

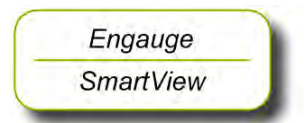

- Set [Monitor Mode] to <Local>.
- Set [Threshold Mode] to <Treat as HA> or <Treat as LA>.
- Select [Hysteresis], set desired value.

#### **Status Behavior**

The [Status Behavior] entity determines the DO activate state if the health of the scanned PV or SV differs from Good. The Status Behavior entity should be set to one of the following options: <BAD>, <BAD-UNCERTAIN> or <Not Used>.

If  $[Status Behavior]$  is set to  $\langle BAD \rangle$ , and the scanned PV, SV or TV health is Bad, the respective DO will be activated.

If [Status Behavior] is set to <BAD-UNCERTAIN>, and the scanned PV, SV or TV health is Bad or Uncertain, the respective DO will be activated.

If [Status Behavior] is set to <Not Used>, the respective DO will not be activated if the scanned PV, SV or TV health is Bad or Uncertain.

Set [Status Behavior] to <BAD>, <BAD-UNCERTAIN> or <Not Used>.

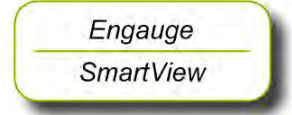

*NOTE: This behavior takes priority over Remote or Local monitoring. For example: If [Status Behavior] is set to <BAD> and the scanned PV, SV or TV health is Bad, the respective DO will be activated, regardless of the [Monitor Mode] entity setting. Neither <Remote> nor <Local> PV, SV or TV monitor checks will affect the DO state.*

#### <span id="page-190-0"></span>**Remote Control**

With [Alarm Mode] set to <Remote Control>, each individual relay can directly be activated or deactivated, by sending an Activate or Deactivate command via the CAN bus.

The behavior of each individual relay is further controlled by the [Remote Controll mode entity, which can be set to either <Restricted> or <Not Restricted>.

If [Remote Control] is set to <Not Restricted>, any source can be used to control the relay with an Activate or Deactivate command.

If the [Remote Control] mode entity is set to <Restricted>, the relay can only be controlled by the source that matches the values set in entities [Control Board Id], [Control Board Instance] and [Control Function Instance].

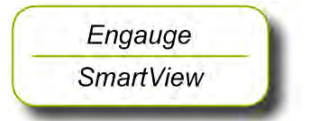

- From the [Remote Control] mode menu, select either <Restricted> or <Not Restricted>.
- If <Restricted> is selected, the following entities must also be set:
	- o Select [Control Board Id], set proper value.
	- o Select [Control Board Instance], set proper value.
	- o Select [Control Function Instance], set proper value.

#### <span id="page-191-0"></span>7.16.3.5 Not in Use

If an individual DO function is not required in the application, the [Alarm Mode] entity must be set to <Not in Use>.

# **Commands**

The following commands are available:

- !Activate!
- !Deactivate!
- !Acknowledge!

#### **7.16.4.1 Activate**

The !Activate! command will cause the associated DO to become activated. This command is only available in [Remote Control] mode. See Remote Control section [7.16.3.5.](#page-191-0)

The !Activate! command behavior is modified by the [Activate Time] entity. If [Activate Time] is set to zero, the DO will stay permanently activated until a !Deactivate! command is issued, or a reset or power cycle occurs.

If the  $[Active Time]$  entity is set to a value other than zero, the DO will be activated for a time duration of that value in seconds, and then deactivated. During activation, [Relay State] will be set to <Time Setting Activated>. This is useful for site commissioning.

Set [Activate Time] to the desired value.

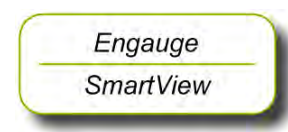

#### **7.16.4.2 Deactivate**

The !Deactivate! command will cause the associated DO to become deactivated. This command is only available in <Remote Control> mode. See Remote Control section [7.16.3.4.](#page-190-0)

#### **7.16.4.3 Acknowledge**

The !Acknowledge! command will cause the associated DO to become deactivated, but [Relay State] will be set to <Acknowledged>. This command is only available in <PV Monitor> mode, section 7.16.3.1. This command can only be accepted when the associated DO has already been activated.

This command is useful when the DO is connected to an alarm system. When an active alarm is silenced by this command, [Relay State] will still indicate that an alarm has occurred. When the alarm condition is removed, <Relay State> will change to <Deactivated> and normal operation will resume.

#### **Function LEDs**

Each function LED will be on when the associated DO is activated, and the LED will be off when the DO is deactivated.

NOTE: The LEDs indicate the active state of each DO, not the energized state, which is determined by the DO function's [Relay Mode] setting. See Relay Mode section 7.16.2.1.

# **7.16.6 Terminal Allocation**

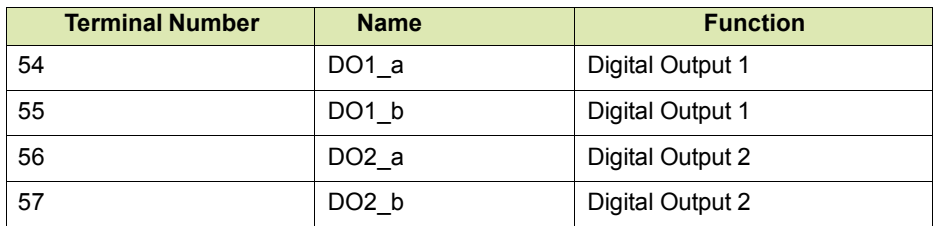

# **Function Commissioned**

By using the table below, make sure both DO functions are commissioned.

The  $[Commissioned]$  entity will display either  $\langle True \rangle$  if the function is commissioned or <False> if the function is not commissioned. To commission a function, the entities must be set according to the table below.

<span id="page-192-0"></span>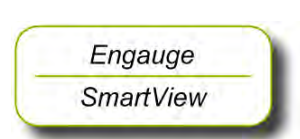

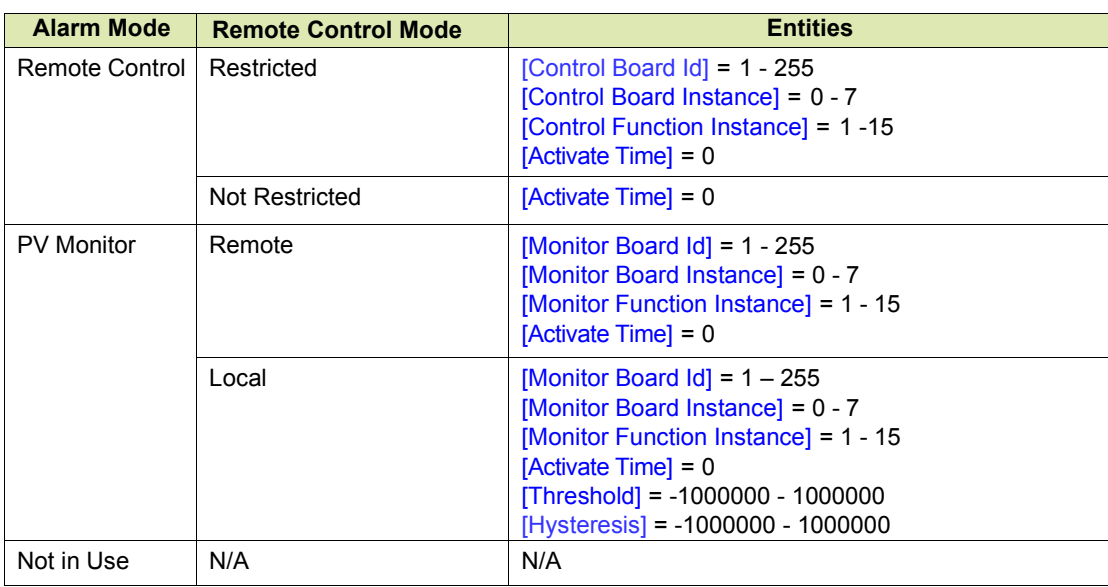

# **Board Commissioned**

The [Board Commissioned] entity will display <True> only if both functions are commissioned and at least one of the functions has it's [Alarm Mode] set to <Remote Control> or <PV Monitor>.

If the [Board Commissioned] entity displays <False>, check each function parameter again. Use the table in Function Commissioned section [7.16.7](#page-192-0) and make sure at least one of the DO functions is set to be in use.

# **Failsafe Level Application**

The following steps include all commissioning requirements for failsafe level applications.

- Set [Relay Mode] to <Energized>.
- Set [Alarm Mode] to <PV Monitor>.
- Set [Monitor Board Id] to board id of product level board.
- Set [Monitor Board Instance] to board instance of related product level board.
- Set [Monitor Function Instance] to function instance of related product level board.
- Set [Monitor Source] to <PV>.
- Set [Monitor Mode] to <Remote>.

<span id="page-193-0"></span>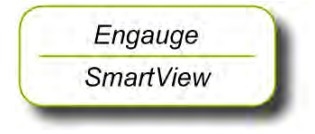

- Set [Remote Threshold Source] to <HH>, <HA>, <LA> or <LL>.
- Set corresponding alarm setting of the related product level board.
- Set [Status Behavior] to <BAD-UNCERTAIN>.

For s ervice-related q uestions, contact:

Technical Ass istan ce Ce ntre Phone: +1 8 00 423 98 83 or + 1 21 5 64 1 3610 E -ma il: HF S -TAC [-S UP PO RT @ honeywell.com](mailto:HFS-TAC-SUPPORT@honeywell.com)

For Mor e Informat ion To learn m ore a bout Ho neywell E nraf's solutions, contact your Hon eywell E nraf account manager or visit [www.ho neywellenraf.com.](http://www.honeywellenraf.com/)

Am ericas Hone ywell E nraf Ame ricas, Inc. 1250 West Sam H ouston P kwy S. Hous ton, TX 77042 US A Phone: +1 ( 480) 293-2042 E ma il: enraf-us@h oneywell.com

E urope, Midd le E ast an d Af rica Hone ywell E nraf Del ftechpark 39 2628 X J De lft The Net herlands Phone: +31 (0) 15 27 01 100 E ma il: enraf-nl@honeywell.com

Asia Pacific Hone ywell P te L td. 17 Ch angi Business P ark C entral 1 S ingapore 4 86073 Phone: +65 6 355 2828 E ma il: enraf-sg@honeywell.com

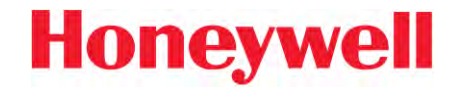

4417762 Rev .11 © November 2019